## **GUIDA ALLE FUNZIONI**

# FS-C5150DN/FS-C5250DN

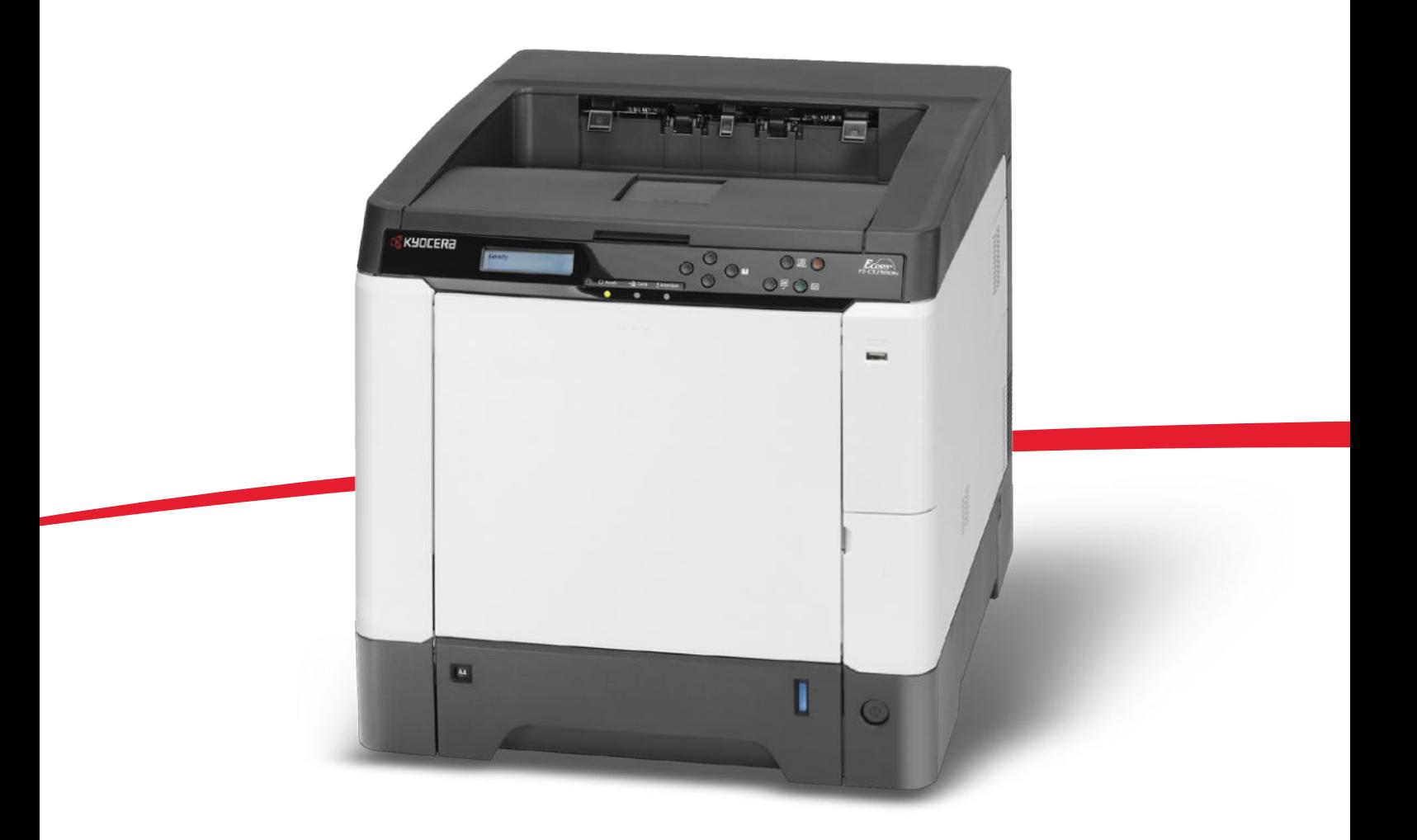

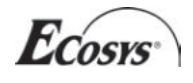

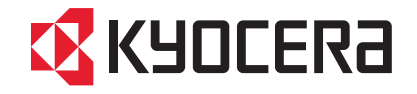

#### **Introduzione**

#### **Grazie per aver scelto FS-C5150DN/FS-C5250DN.**

La Guida alle funzioni fornisce all'utente le istruzioni necessarie per l'utilizzo corretto del sistema, per l'esecuzione delle procedure di manutenzione ordinaria e di ricerca guasti di base al fine di assicurare un'operatività ottimale della periferica.

Leggere questa guida prima di utilizzare la periferica; conservarla in prossimità della stampante per un'agevole consultazione.

Si raccomanda di utilizzare materiali di consumo e ricambi originali. Si declina ogni responsabilità per danni causati dall'utilizzo di materiali di consumo non originali.

L'etichetta riportata in figura garantisce che i materiali di consumo sono originali.

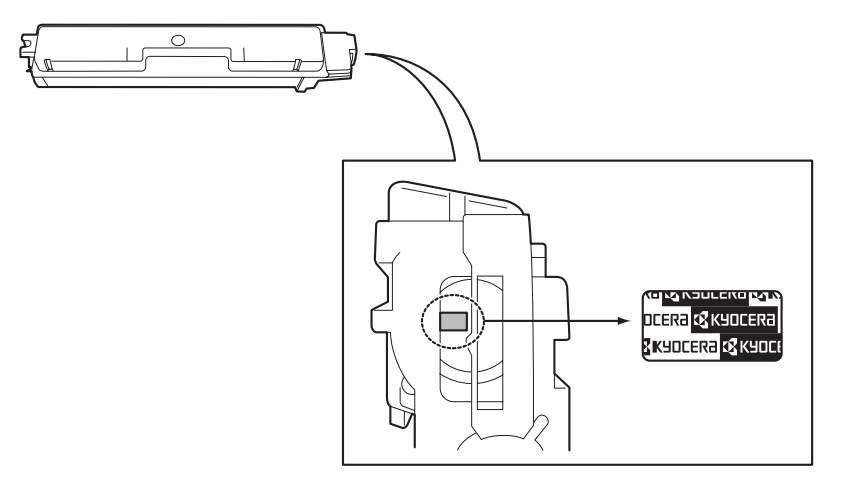

## Sommario

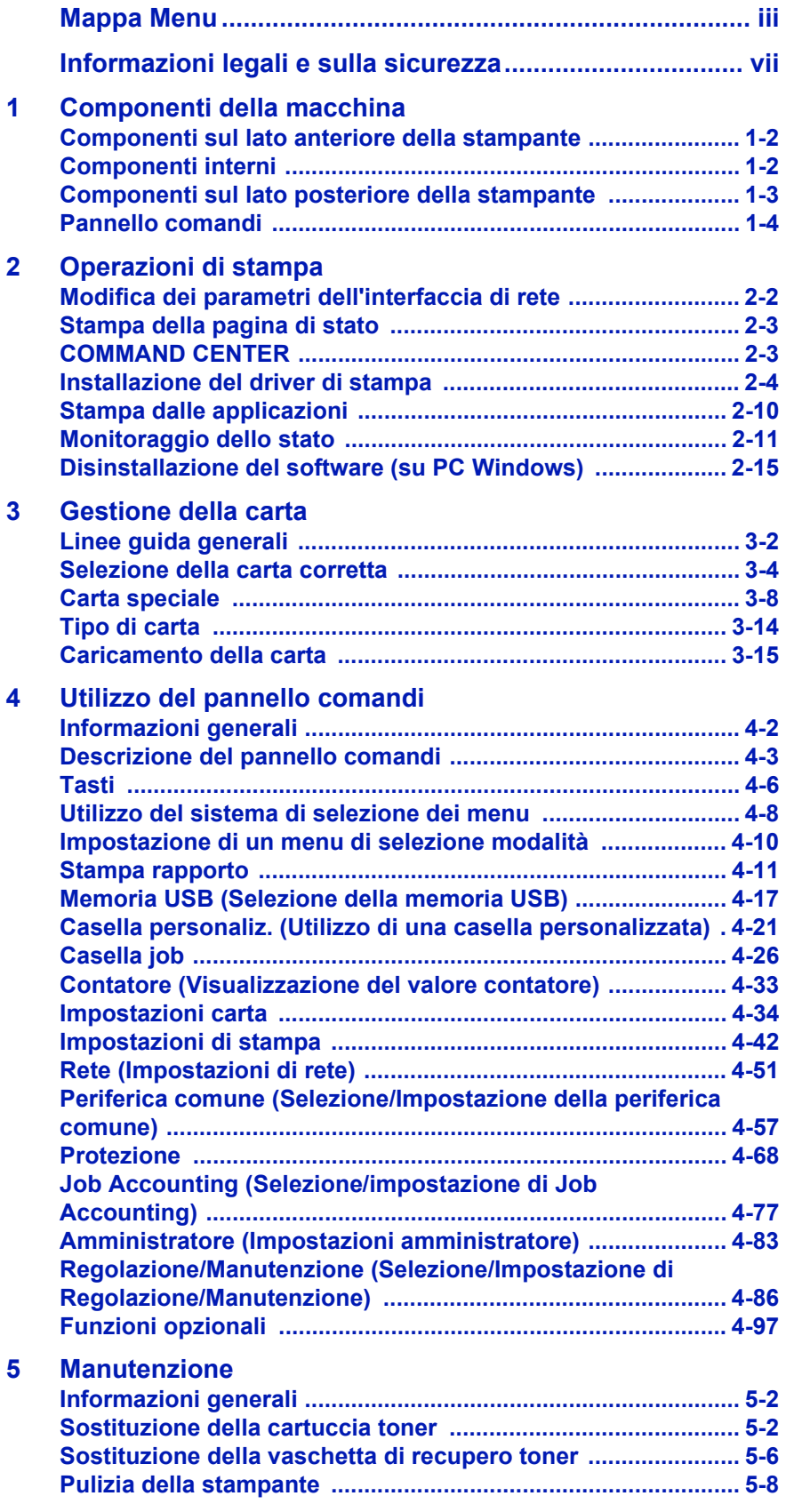

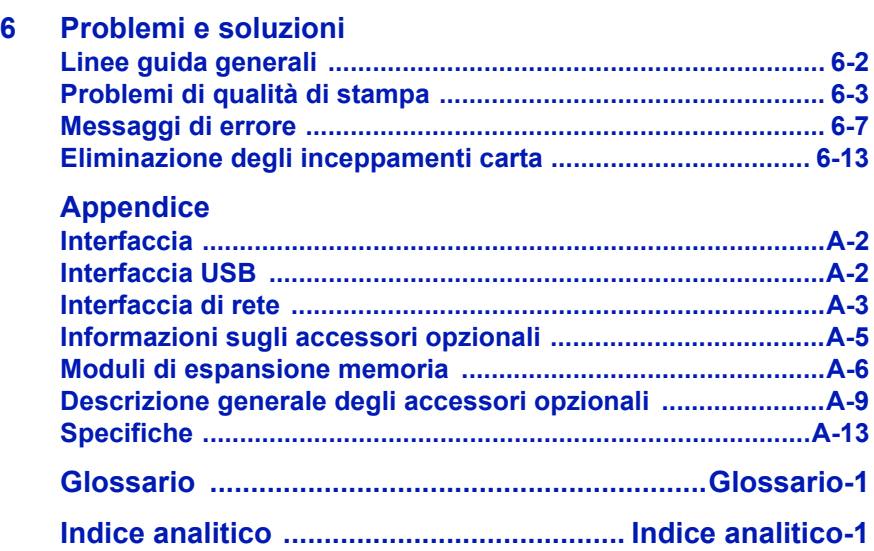

## Mappa Menu

## **Tasto MENU**

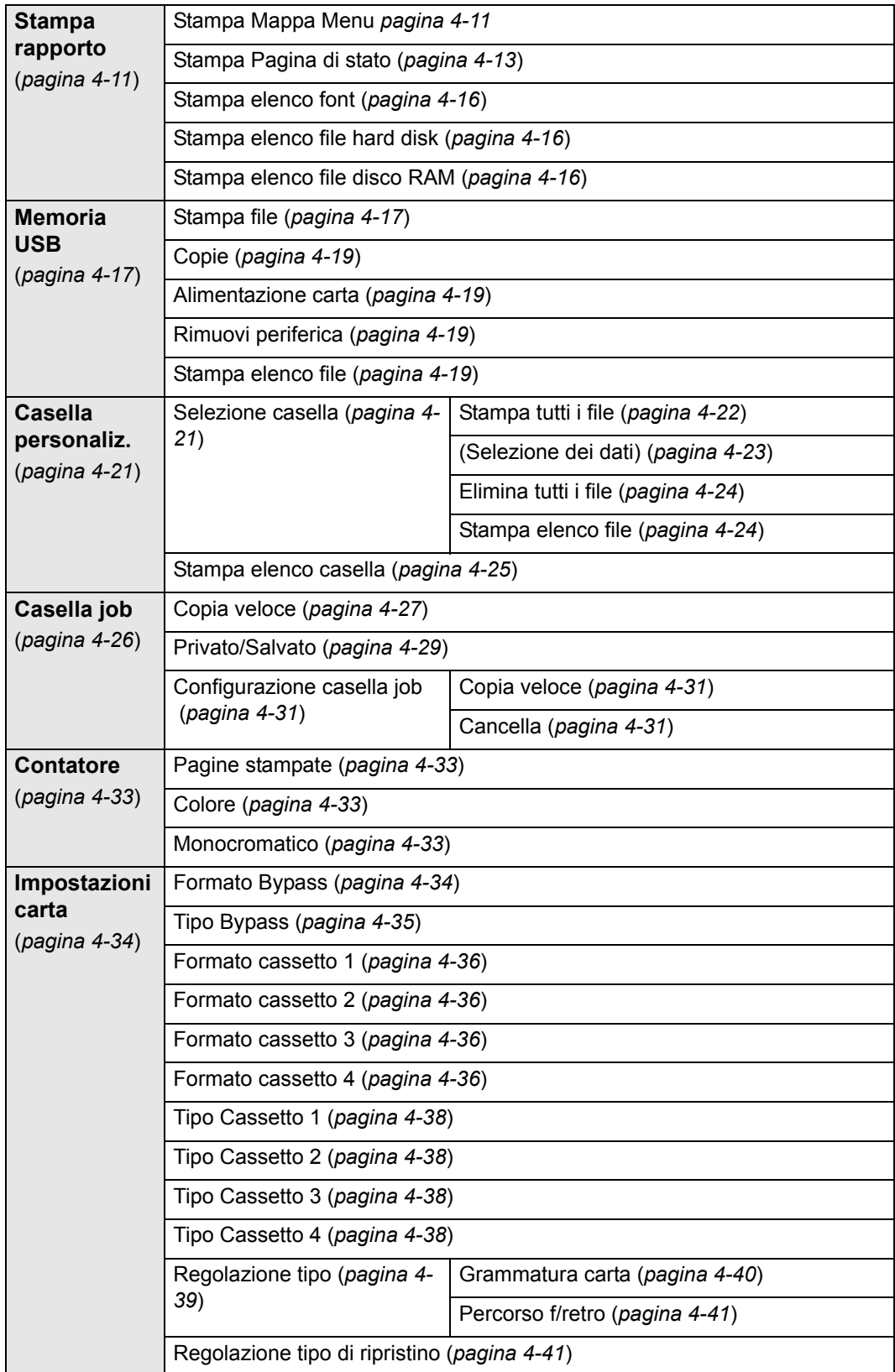

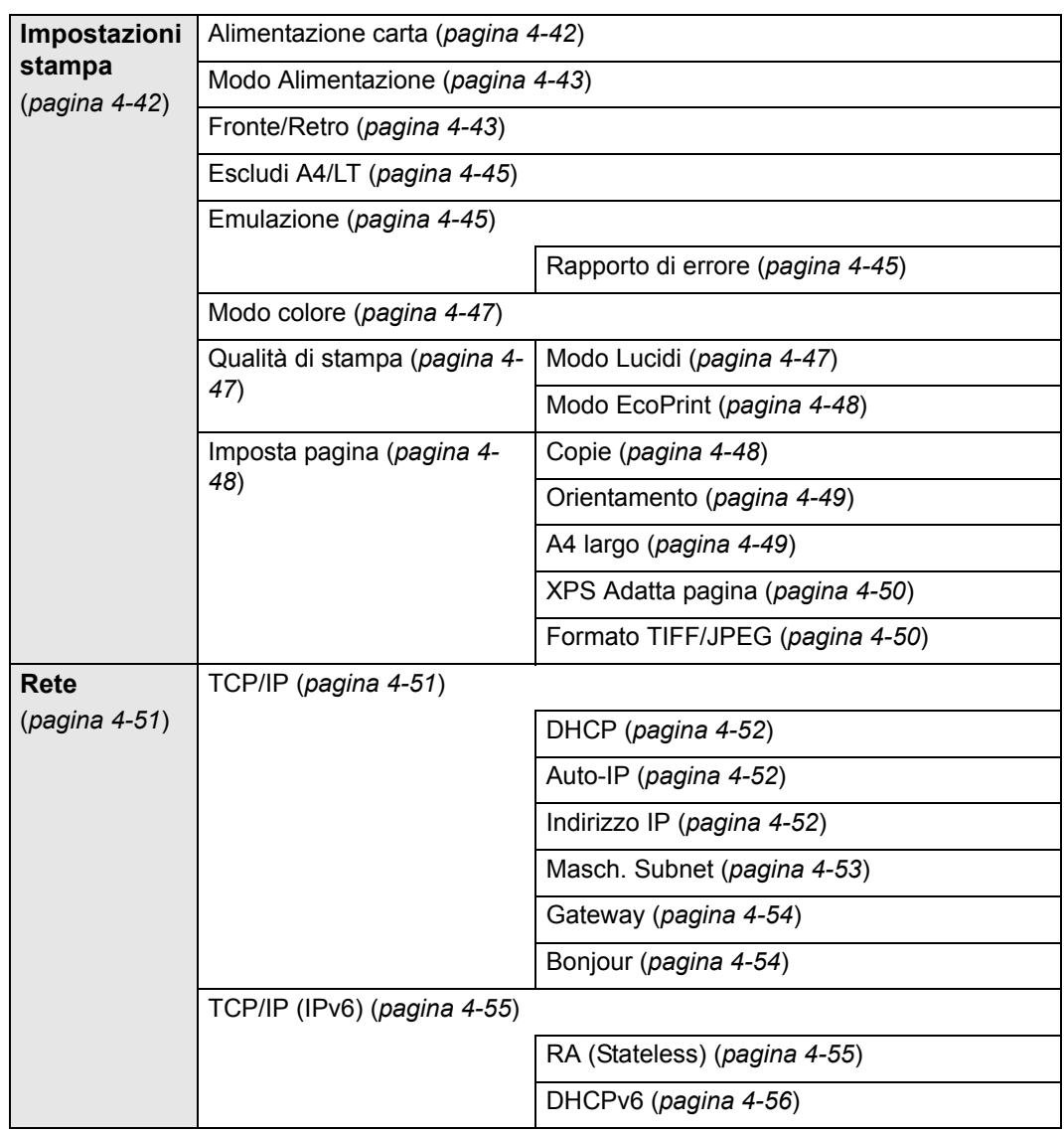

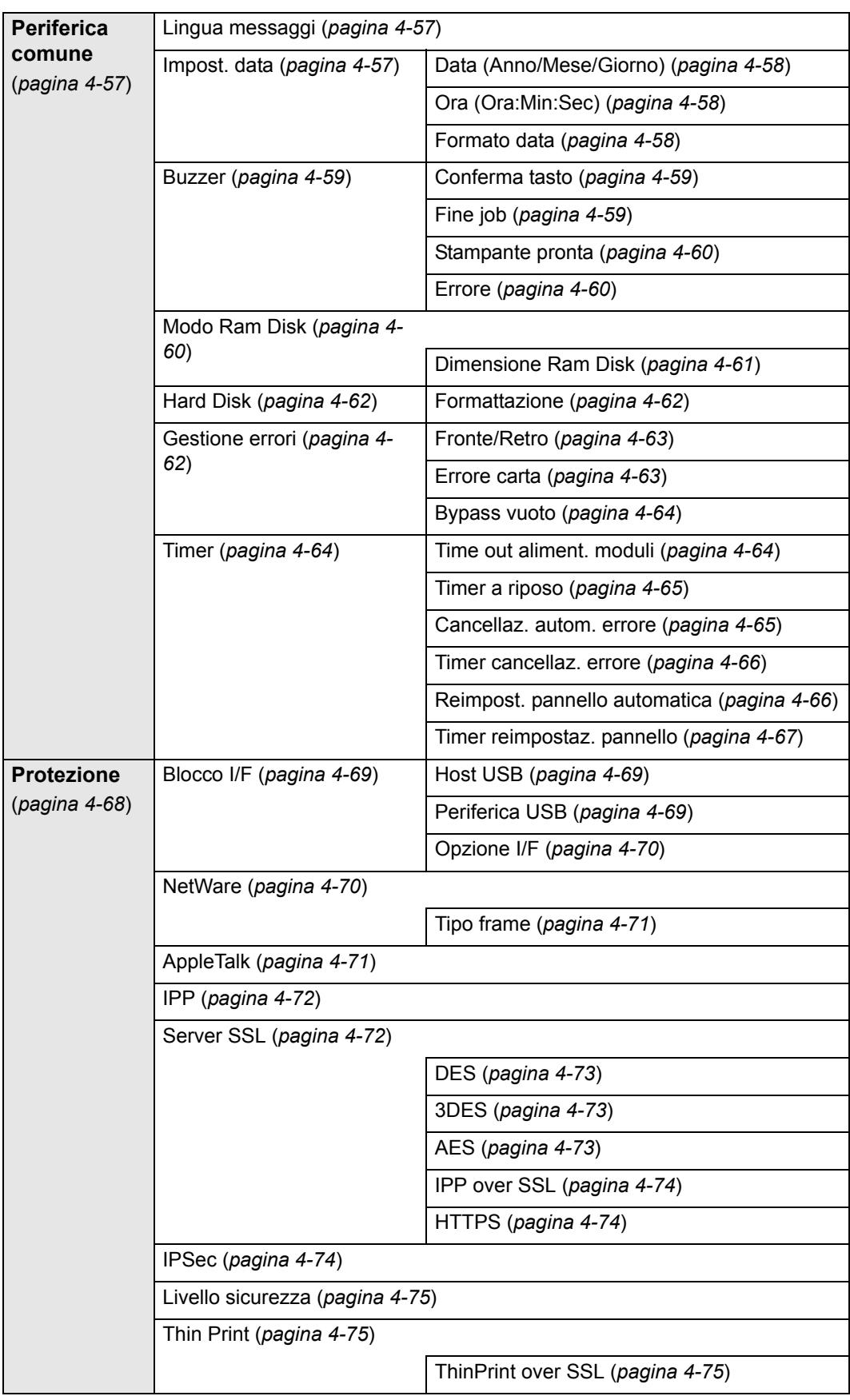

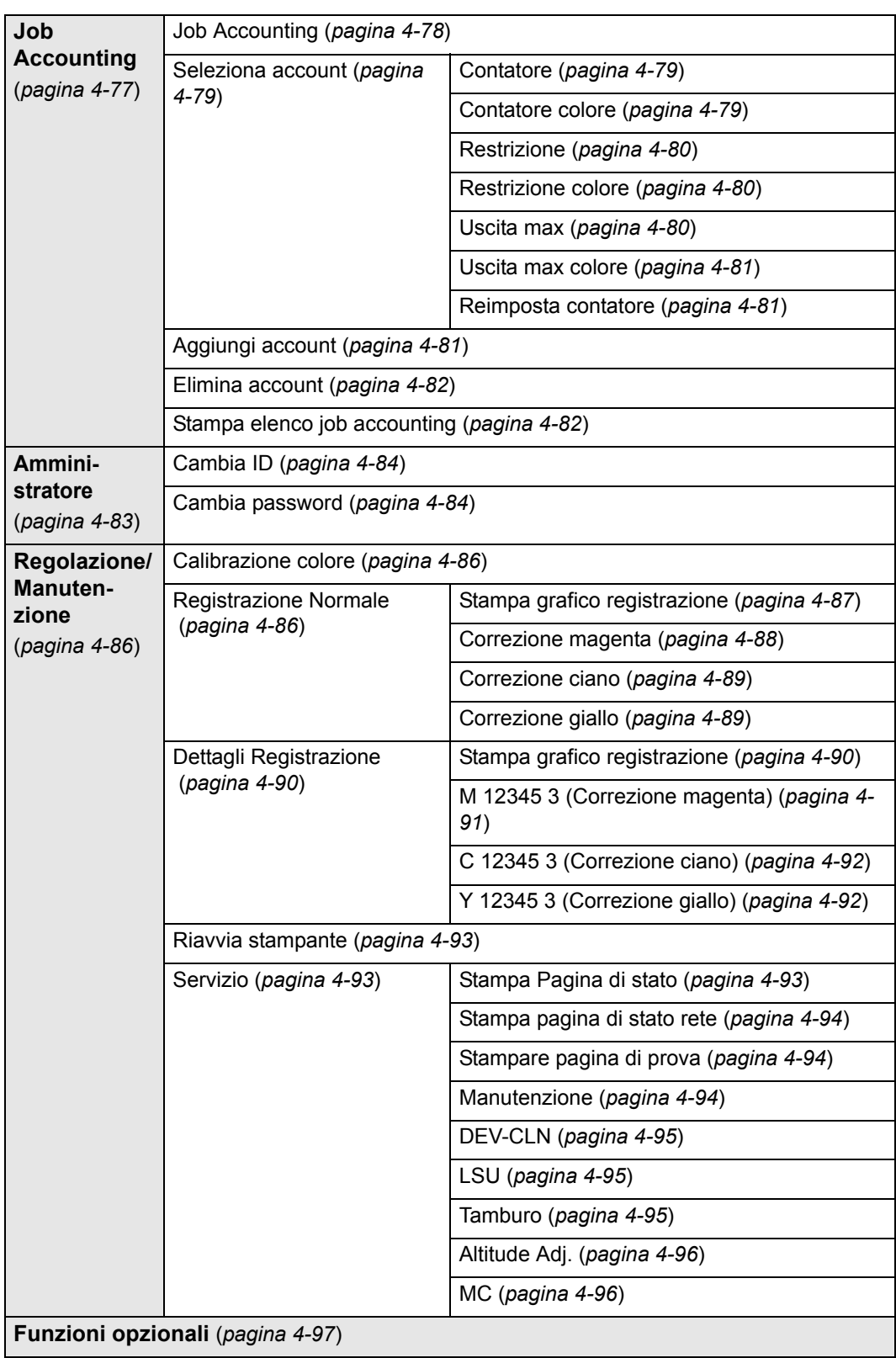

## Informazioni legali e sulla sicurezza

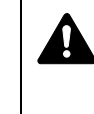

**ATTENZIONE** SI DECLINA OGNI RESPONSABILITÀ PER EVENTUALI DANNI IMPUTABILI AD UN'INSTALLAZIONE NON CORRETTA.

## **Avviso relativo al Software**

IL SOFTWARE UTILIZZATO CON QUESTA STAMPANTE DEVE SUPPORTARE LA MODALITÀ DI EMULAZIONE DELLA STAMPANTE. La stampante è preconfigurata in fabbrica per l'emulazione PCL.

### **Avviso**

Le informazioni riportate in questa guida sono soggette a modifica senza obbligo di preavviso. È possibile che nelle successive edizioni della guida vengano inserite delle pagine supplementari. Ci scusiamo per eventuali imprecisioni tecniche o errori tipografici contenuti nella presente edizione.

Si declina ogni responsabilità per eventuali incidenti riconducibili alle istruzioni riportate nella presente guida e per eventuali difetti riscontrati nel firmware della stampante (contenuti della memoria di sola lettura).

La presente guida, così come tutti i materiali coperti da copyright venduti, forniti o in altro modo connessi alla vendita della stampante, sono protetti da copyright. Tutti i diritti sono riservati. È vietata la copia o altra forma di riproduzione della guida, o di una sua parte, e di tutti i materiali coperti da copyright senza la preventiva autorizzazione di Kyocera Mita Corporation. Eventuali copie, parziali o complete, della presente guida o di altro materiale protetto da copyright devono riportare la stessa nota di copyright riportata sul documento originale.

## **Nomi commerciali**

PRESCRIBE è un marchio registrato depositato di Kyocera Corporation. KPDL è un marchio registrato di Kyocera Corporation

Hewlett-Packard, PCL e PJL sono marchi registrati di Hewlett-Packard Company. Centronics è un nome commerciale di Centronics Data Computer Inc. PostScript è un marchio registrato di Adobe Systems Incorporated. Macintosh è un marchio registrato depositato di Apple Computer, Inc. Microsoft e Windows sono marchi registrati depositati di Microsoft Corporation. PowerPC è un marchio registrato di International Business Machines Corporation. ENERGY STAR è un marchio registrato negli Stati Uniti. ThinPrint è un marchio registrato o un marchio registrato depositato di ThinPrint GmbH in Germania e in altri paesi. Tutti gli altri marchi e nomi dei prodotti sono marchi registrati o marchi registrati depositati delle rispettive società.

Questo prodotto contiene UFST™ e MicroType<sup>®</sup> di Monotype Imaging Inc.

## **Contratti di licenza**

## **Typeface Trademark Acknowledgement**

All resident fonts in this printer are licensed from Monotype Imaging Inc.

Helvetica, Palatino and Times are registered trademarks of Linotype-Hell AG. ITC Avant Garde Gothic, ITC Bookman, ITC ZapfChancery and ITC Zapf Dingbats are registered trademarks of International Typeface Corporation.

### **Monotype Imaging License Agreement**

- **1** "Software" shall mean the digitally encoded, machine readable, scalable outline data as encoded in a special format as well as the UFST Software.
- **2** You agree to accept a non-exclusive license to use the Software to reproduce and display weights, styles and versions of letters, numerals, characters and symbols ("Typefaces") solely for your own customary business or personal purposes at the address stated on the registration card you return to Monotype Imaging. Under the terms of this License Agreement, you have the right to use the Fonts on up to three printers. If you need to have access to the fonts on more than three printers, you need to acquire a multi-user license agreement which can be obtained from Monotype Imaging KK. Monotype Imaging retains all rights, title and interest to the Software and Typefaces and no rights are granted to you other than a License to use the Software on the terms expressly set forth in this Agreement.
- **3** To protect proprietary rights of Monotype Imaging, you agree to maintain the Software and other proprietary information concerning the Typefaces in strict confidence and to establish reasonable procedures regulating access to and use of the Software and Typefaces.
- **4** You agree not to duplicate or copy the Software or Typefaces, except that you may make one backup copy. You agree that any such copy shall contain the same proprietary notices as those appearing on the original.
- **5** This License shall continue until the last use of the Software and Typefaces, unless sooner terminated. This License may be terminated by Monotype Imaging if you fail to comply with the terms of this License and such failure is not remedied within thirty (30) days after notice from Monotype Imaging. When this License expires or is terminated, you shall either return to Monotype Imaging or destroy all copies of the Software and Typefaces and documentation as requested.
- **6** You agree that you will not modify, alter, disassemble, decrypt, reverse engineer or decompile the Software.
- **7** Monotype Imaging warrants that for ninety (90) days after delivery, the Software will perform in accordance with Monotype Imagingpublished specifications, and the diskette will be free from defects in material and workmanship. Monotype Imaging does not warrant that the Software is free from all bugs, errors and omissions.
- **8** THE PARTIES AGREE THAT ALL OTHER WARRANTIES, EXPRESSED OR IMPLIED, INCLUDING WARRANTIES OF FITNESS FOR A PARTICULAR PURPOSE AND MERCHANTABILITY, ARE EXCLUDED.
- **9** Your exclusive remedy and the sole liability of Monotype Imaging in connection with the Software and Typefaces is repair or replacement of defective parts, upon their return to Monotype Imaging.
- **10** IN NO EVENT WILL MONOTYPE IMAGING BE LIABLE FOR LOST PROFITS, LOST DATA, OR ANY OTHER INCIDENTAL OR CONSEQUENTIAL DAMAGES, OR ANY DAMAGES CAUSED BY ABUSE OR MISAPPLICATION OF THE SOFTWARE AND TYPEFACES.
- **11** Massachusetts U.S.A. law governs this Agreement.
- **12** You shall not sublicense, sell, lease, or otherwise transfer the Software and/or Typefaces without the prior written consent of Monotype Imaging.
- **13** Use, duplication or disclosure by the Government is subject to restrictions as set forth in the Rights in Technical Data and Computer Software clause at FAR 252-227-7013, subdivision (b)(3)(ii) or subparagraph (c)(1)(ii), as appropriate. Further use, duplication or disclosure is subject to restrictions applicable to restricted rights software as set forth in FAR 52.227-19 (c)(2).
- **14** YOU ACKNOWLEDGE THAT YOU HAVE READ THIS AGREEMENT, UNDERSTAND IT, AND AGREE TO BE BOUND BY ITS TERMS AND CONDITIONS. NEITHER PARTY SHALL BE BOUND BY ANY STATEMENT OR REPRESENTATION NOT CONTAINED IN THIS AGREEMENT. NO CHANGE IN THIS AGREEMENT IS EFFECTIVE UNLESS WRITTEN AND SIGNED BY PROPERLY AUTHORIZED REPRESENTATIVES OF EACH PARTY. BY OPENING THIS DISKETTE PACKAGE, YOU AGREE TO ACCEPT THE TERMS AND CONDITIONS OF THIS AGREEMENT.

#### **GPL**

Il firmware di questa macchina utilizza in parte i codici applicati GPL (www.fsf.org/copyleft/gpl.html). Per maggiori informazioni sui codici GPL, visitare il sito "http://www.kyoceramita.com/gpl".

## **Open SSLeay License**

#### **Copyright © 1998-2006 The OpenSSL Project. All rights reserved.**

Redistribution and use in source and binary forms, with or without modification, are permitted provided that the following conditions are met:

- **1** Redistributions of source code must retain the above copyright notice, this list of conditions and the following disclaimer.
- **2** Redistributions in binary form must reproduce the above copyright notice, this list of conditions and the following disclaimer in the documentation and/or other materials provided with the distribution.
- **3** All advertising materials mentioning features or use of this software must display the following acknowledgment: "This product includes software developed by the OpenSSL Project for use in the OpenSSL Toolkit. (http://www.openssl.org/)"
- **4** The names "OpenSSL Toolkit" and "OpenSSL Project" must not be used to endorse or promote products derived from this software without prior written permission. For written permission, please contact openssl-core@openssl.org.
- **5** Products derived from this software may not be called "OpenSSL" nor may "OpenSSL" appear in their names without prior written permission of the OpenSSL Project.

**6** Redistributions of any form whatsoever must retain the following acknowledgment: "This product includes software developed by the OpenSSL Project for use in the OpenSSL Toolkit (http:// www.openssl.org/)"

THIS SOFTWARE IS PROVIDED BY THE OpenSSL PROJECT "AS IS" AND ANY EXPRESSED OR IMPLIED WARRANTIES, INCLUDING, BUT NOT LIMITED TO, THE IMPLIED WARRANTIES OF MERCHANTABILITY AND FITNESS FOR A PARTICULAR PURPOSE ARE DISCLAIMED. IN NO EVENT SHALL THE OpenSSL PROJECT OR ITS CONTRIBUTORS BE LIABLE FOR ANY DIRECT, INDIRECT, INCIDENTAL, SPECIAL, EXEMPLARY, OR CONSEQUENTIAL DAMAGES (INCLUDING, BUT NOT LIMITED TO, PROCUREMENT OF SUBSTITUTE GOODS OR SERVICES; LOSS OF USE, DATA, OR PROFITS; OR BUSINESS INTERRUPTION) HOWEVER CAUSED AND ON ANY THEORY OF LIABILITY, WHETHER IN CONTRACT, STRICT LIABILITY, OR TORT (INCLUDING NEGLIGENCE OR OTHERWISE) ARISING IN ANY WAY OUT OF THE USE OF THIS SOFTWARE, EVEN IF ADVISED OF THE POSSIBILITY OF SUCH DAMAGE.

#### **Original SSLeay License**

#### **Copyright © 1995-1998 Eric Young (eay@cryptsoft.com) All rights reserved.**

This package is an SSL implementation written by Eric Young (eay@cryptsoft.com). The implementation was written so as to conform with Netscapes SSL.

This library is free for commercial and non-commercial use as long as the following conditions are aheared to. The following conditions apply to all code found in this distribution, be it the RC4, RSA, lhash, DES, etc., code; not just the SSL code. The SSL documentation included with this distribution is covered by the same copyright terms except that the holder is Tim Hudson (tjh@cryptsoft.com).

Copyright remains Eric Young's, and as such any Copyright notices in the code are not to be removed.

If this package is used in a product, Eric Young should be given attribution as the author of the parts of the library used.

This can be in the form of a textual message at program startup or in documentation (online or textual) provided with the package.

Redistribution and use in source and binary forms, with or without modification, are permitted provided that the following conditions are met:

- **1** Redistributions of source code must retain the copyright notice, this list of conditions and the following disclaimer.
- **2** Redistributions in binary form must reproduce the above copyright notice, this list of conditions and the following disclaimer in the documentation and/or other materials provided with the distribution.
- **3** All advertising materials mentioning features or use of this software must display the following acknowledgement: "This product includes cryptographic software written by Eric Young (eay@cryptsoft.com)"

The word 'cryptographic' can be left out if the rouines from the library being used are not cryptographic related :-).

**4** If you include any Windows specific code (or a derivative thereof) from the apps directory (application code) you must include an acknowledgement: "This product includes software written by Tim Hudson (tjh@cryptsoft.com)"

THIS SOFTWARE IS PROVIDED BY ERIC YOUNG "AS IS" AND ANY EXPRESS OR IMPLIED WARRANTIES, INCLUDING, BUT NOT LIMITED TO, THE IMPLIED WARRANTIES OF MERCHANTABILITY AND FITNESS FOR A PARTICULAR PURPOSE ARE DISCLAIMED. IN NO EVENT SHALL THE AUTHOR OR CONTRIBUTORS BE LIABLE FOR ANY DIRECT, INDIRECT, INCIDENTAL, SPECIAL, EXEMPLARY, OR CONSEQUENTIAL DAMAGES (INCLUDING, BUT NOT LIMITED TO, PROCUREMENT OF SUBSTITUTE GOODS OR SERVICES; LOSS OF USE, DATA, OR PROFITS; OR BUSINESS INTERRUPTION) HOWEVER CAUSED AND ON ANY THEORY OF LIABILITY, WHETHER IN CONTRACT, STRICT LIABILITY, OR TORT (INCLUDING NEGLIGENCE OR OTHERWISE) ARISING IN ANY WAY OUT OF THE USE OF THIS SOFTWARE, EVEN IF ADVISED OF THE POSSIBILITY OF SUCH DAMAGE.

The licence and distribution terms for any publically available version or derivative of this code cannot be changed. i.e. this code cannot simply be copied and put under another distribution licence [including the GNU Public Licence.]

## **Compliance and Conformity**

This equipment has been tested and found to comply with the limits for a Class B digital device, pursuant to Part 15 of the FCC Rules. These limits are designed to provide reasonable protection against harmful interference in a residential installation. This equipment generates, uses and can radiate radio frequency energy and, if not installed and used in accordance with the instructions, may cause harmful interference to radio communications. However, there is no guarantee that interference will not occur in a particular installation. If this equipment does cause harmful interference to radio or television reception, which can be determined by turning the equipment off and on, the user is encouraged to try to correct the interference by one or more of the following measures:

- Reorient or relocate the receiving antenna.
- Increase the separation between the equipment and receiver.
- Connect the equipment into an outlet on a circuit different from that to which the receiver is connected.
- Consult the dealer or an experienced radio/TV technician for help.
- The use of a non-shielded interface cable with the referenced device is prohibited.

CAUTION — The changes or modifications not expressly approved by the party responsible for compliance could void the user's authority to operate the equipment.

This device complies with Part 15 of FCC Rules and RSS-Gen of IC Rules.

Operation is subject to the following two conditions; (1) this device may not cause interference, and (2) this device must accept any interference, including interference that may cause undesired operation of the device.

\* The above warning is valid only in the United States of America.

#### **Connettori d'interfaccia**

**IMPORTANTE** Prima di collegare o scollegare un cavo d'interfaccia, assicurarsi che la stampante sia spenta. Per proteggere l'elettronica interna della stampante dalle scariche elettrostatiche che possono penetrare attraverso i connettori d'interfaccia, ricoprire tutti i connettori inutilizzati mediante l'apposita protezione fornita.

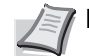

**Nota** Utilizzare cavi d'interfaccia schermati.

#### **CDRH Regulations**

The Center for Devices and Radiological Health (CDRH) of the U.S. Food and Drug Administration implemented regulations for laser products on August 2, 1976. These regulations apply to laser products manufactured after August 1, 1976. Compliance is mandatory for products marketed in the United States. A label indicating compliance with the CDRH regulations must be attached to laser products marketed in the United States.

#### **Canadian Department of Communications Compliance Statement**

This Class B digital apparatus complies with Canadian ICES-003.

#### **Avis de conformité aux normes du ministere des Communications du Canada**

Cet appareil numérique de la classe B est conforme à la norme NMB-003 du Canada.

## **Funzione di Risparmio energia**

La periferica è dotata della **Modalità Riposo**; quando è attivata questa modalità, le funzioni stampante restano in stato di attesa ma il consumo di corrente è comunque ridotto al mimino se la periferica rimane inutilizzata per un periodo di tempo predefinito.

## **Modo Riposo**

Il dispositivo commuta automaticamente in modalità Riposo 1 minuto dopo l'ultimo utilizzo. È possibile prolungare il periodo di inattività che deve trascorrere prima che il sistema commuti in modalità Riposo. Per ulteriori informazioni, vedere *Timera riposo (Timeout timer a riposo) a pagina 4-65*.

## **Funzione stampa fronte-retro automatica**

Questa stampante integra di serie la stampa in fronte-retro. La stampa in fronte-retro riduce il consumo di carta poiché consente di stampare su un unico foglio due originali stampati su una sola facciata. Per ulteriori informazioni, vedere *Fronte/Retro (Stampa fronte-retro) a pagina 4-43*.

## **Carta riciclata**

Questa stampante accetta la carta riciclata contribuendo dunque a ridurre l'impatto ambientale. Per informazioni sui tipi di carta consigliati, rivolgersi al rivenditore di fiducia o al centro di assistenza.

## **Programma Energy Star (ENERGY STAR®)**

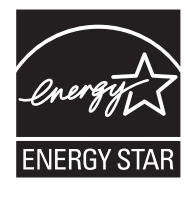

In qualità di partner del Programma internazionale ENERGY STAR è stato determinato che questo prodotto è conforme alle direttive ENERGY STAR.

## **Convenzioni utilizzate nella guida**

Le sezioni di questa guida e i componenti del sistema contrassegnati con dei simboli sono delle avvertenze di sicurezza intese a proteggere l'utente, gli altri operatori e gli oggetti presenti nelle vicinanze nonché a garantire un utilizzo sicuro della stampante. Di seguito sono riportati i simboli e i rispettivi significati.

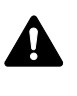

**AVVERTENZA**: Questo simbolo segnala la possibilità di un grave rischio di infortunio o di morte qualora non si seguano correttamente le istruzioni o non vi si presti la necessaria attenzione.

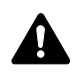

**ATTENZIONE**: Questo simbolo segnala un rischio di infortunio o di danno meccanico qualora non si seguano correttamente le istruzioni o non vi si presti la necessaria attenzione.

## **Simboli**

Il simbolo  $\triangle$  indica che la relativa sezione riporta delle avvertenze sulla sicurezza. All'interno del simbolo sono indicati specifici punti a cui prestare attenzione.

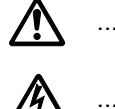

[Avvertenza generale]

[Pericolo di scossa elettrica]

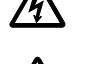

.... [Alte temperature]

Il simbolo  $\Diamond$  indica che la relativa sezione include delle informazioni su azioni vietate. All'interno del simbolo sono indicati specifici punti a cui prestare attenzione.

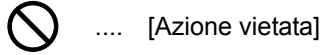

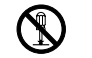

.... [Disassemblaggio vietato]

Il simbolo ● indica che la relativa sezione include delle informazioni sulle operazioni che si devono eseguire. All'interno del simbolo sono specificate le azioni richieste.

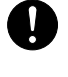

[Avvertenza di azione richiesta]

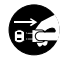

.... [Scollegare la spina di alimentazione dalla presa]

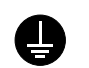

....

[Collegare sempre il sistema a una presa con collegamento a massa]

Se le avvertenze sulla sicurezza del manuale sono illeggibili oppure se si è smarrito il manuale, rivolgersi al rivenditore di fiducia per ordinare una copia (a pagamento).

## **Ambiente operativo**

Le condizioni ambientali operative sono le seguenti:

- Temperatura:  $10 32.5$  °C
- $\cdot$  Umidità: 15 80 %

Condizioni ambientali sfavorevoli possono degradare la qualità dell'immagine. Quando si sceglie la posizione di installazione evitare i seguenti luoghi.

- Luoghi vicini a una finestra o esposti alla luce diretta del sole.
- Luoghi soggetti a vibrazioni.
- $\cdot$  Luoghi soggetti a bruschi sbalzi di temperatura.
- Luoghi direttamente esposti ad aria calda o fredda.
- Luoghi scarsamente aerati.

Se il pavimento è delicato, spostando il sistema dopo l'installazione, le rotelle potrebbero danneggiare il pavimento.

Durante le operazioni di stampa, la periferica genera una certa quantità di ozono, non tale comunque da rappresentare un pericolo per la salute dell'operatore. Tuttavia, se si utilizza la periferica per un periodo prolungato in ambienti scarsamente aerati, oppure se si eseguono cicli lunghi di stampa, l'odore potrebbe risultare poco gradevole. Per un ambiente operativo ottimale, è consigliabile che il locale sia adeguatamente aerato.

## **Precauzioni nella manipolazione del toner**

- **· Non** incenerire il toner e le cartucce toner. Potrebbero sprigionarsi scintille pericolose che possono provocare ustioni.
- **Non** aprire mai la cartuccia toner.
- **· Non** inalare il toner
- **· Non** toccare occhi o bocca con le mani se sporche di toner. Pulire il toner dalle mani.
- Per lo smaltimento delle cartucce toner usate, consultare il tecnico dell'assistenza oppure smaltirle nel rispetto delle leggi e delle normative europee e locali.

## **Informazioni sulla Guida alle funzioni**

Questa Guida alle funzioni è suddivisa nei capitoli seguenti:

*Capitolo 1 - Componenti della macchina*

Descrive i componenti della periferica.

*Capitolo 2 - Operazioni di stampa*

Spiega come stampare dalla workstation.

*Capitolo 3 - Gestione della carta*

Spiega come scegliere, gestire e caricare la carta.

*Capitolo 4 - Utilizzo del pannello comandi*

Spiega come utilizzare il pannello comandi per configurare la stampante.

*Capitolo 5 - Manutenzione*

Spiega come sostituire la cartuccia toner e come eseguire la manutenzione della stampante.

*Capitolo 6 - Problemi e soluzioni*

Spiega come gestire i problemi che si possono verificare sulla stampante, come gli inceppamenti carta.

#### *Appendice*

Spiega le interfacce stampante disponibili, i prodotti opzionali e le specifiche della stampante.

## **Convenzioni tipografiche**

Nel presente manuale vengono utilizzate le seguenti convenzioni.

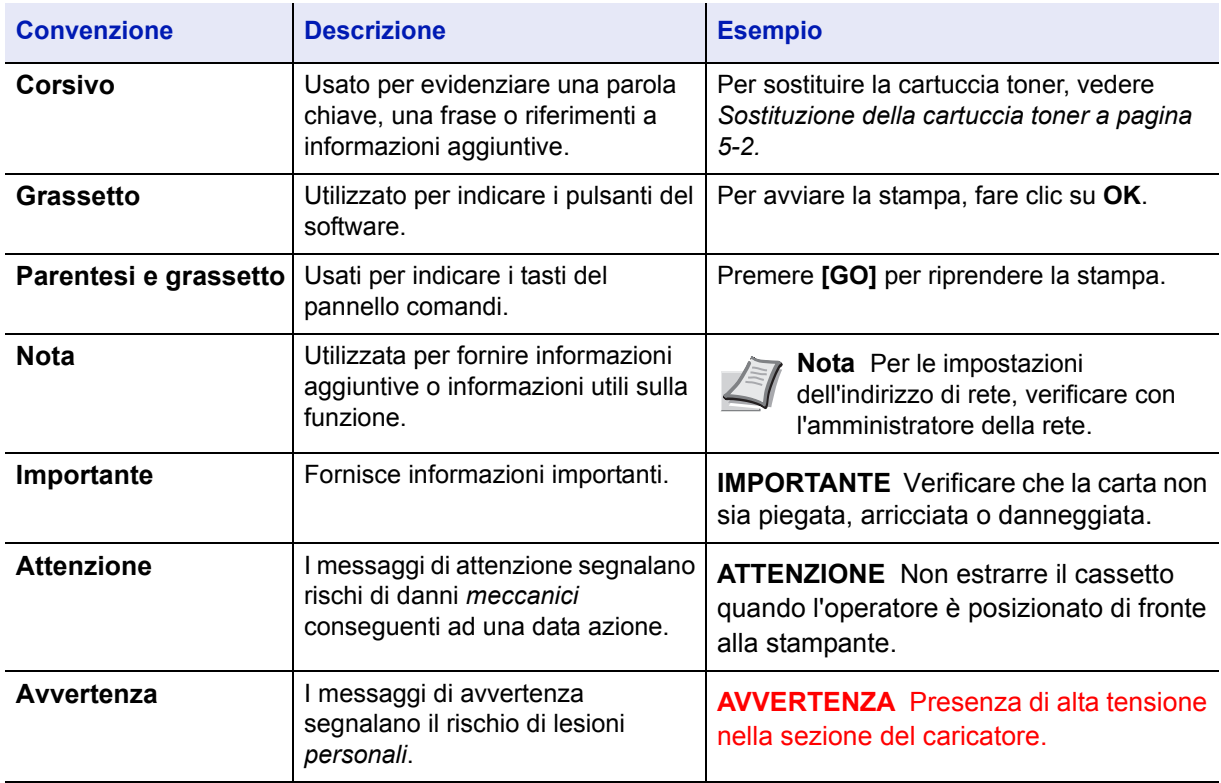

*xviii*

## 1 Componenti della macchina

Questo capitolo presenta i componenti della stampante e spiega le corrispondenti funzioni. Per utilizzare i componenti in modo corretto e ottimizzare le prestazioni, si consiglia di acquisire familiarità con i nomi e le funzioni dei vari componenti.

In questo capitolo vengono trattati i seguenti argomenti:

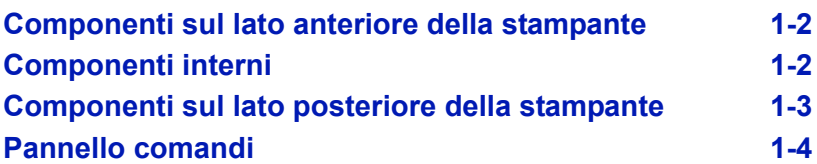

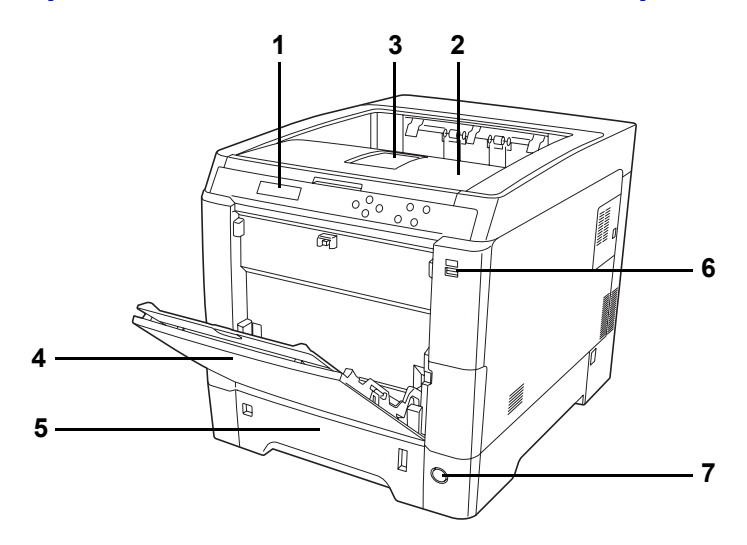

## **Componenti sul lato anteriore della stampante**

- **1 Pannello comandi**
- **2 Pannello superiore (Vassoio superiore)**
- **3 Fermo carta**
- **4 Bypass**
- **5 Cassetto carta**
- **6 Slot memoria USB**
- **7 Interruttore di alimentazione**

## **Componenti interni**

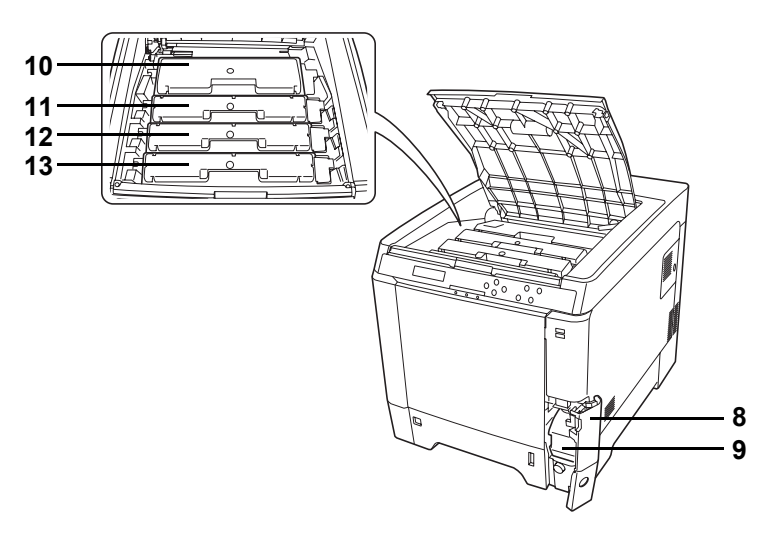

- **8 Coperchio della vaschetta di recupero toner**
- **9 Vaschetta di recupero toner**
- **10 Cartuccia toner nero (K)**
- **11 Cartuccia toner magenta (M)**
- **12 Cartuccia toner ciano (C)**
- **13 Cartuccia toner giallo (Y)**

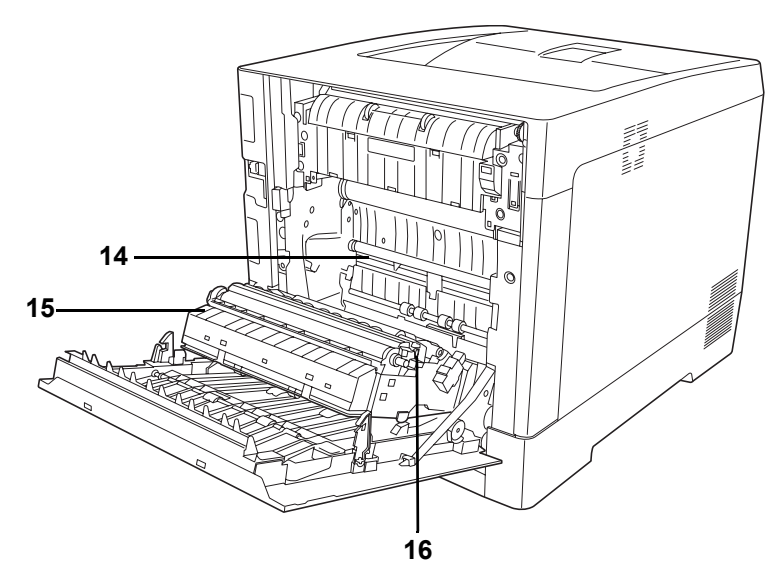

- **14 Unità di trasferimento carta**
- **15 Rampa carta**
- **16 Unità fronte-retro**

## **Componenti sul lato posteriore della stampante**

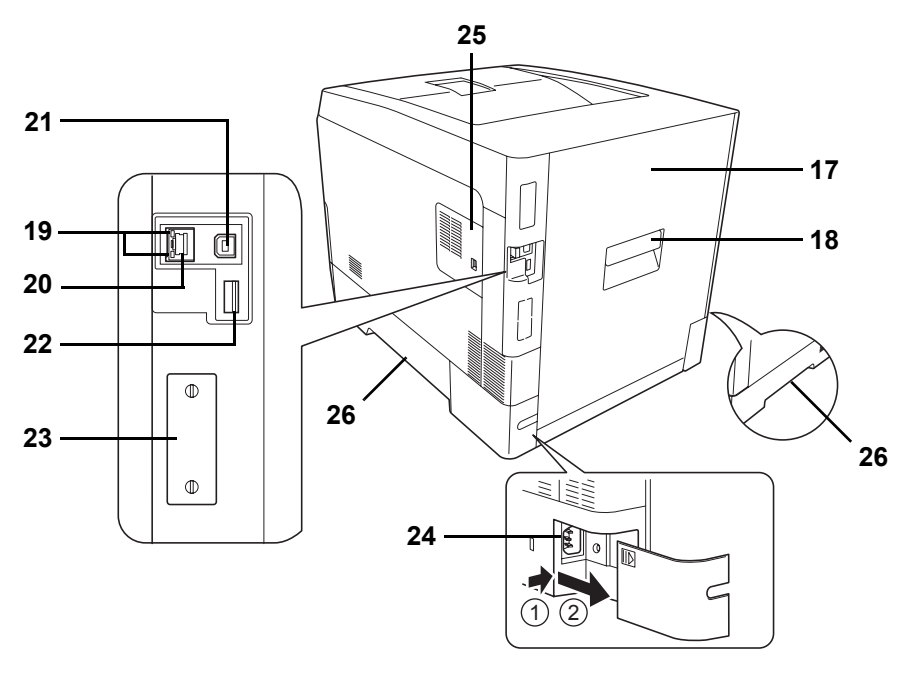

- **17 Pannello posteriore**
- **18 Leva pannello posteriore**
- **19 Indicatori di rete**
- **20 Connettore dell'interfaccia di rete**
- **21 Connettore dell'interfaccia USB**
- **22 Slot memoria USB (solo FS-C5250DN)**
- **23 Slot di interfaccia opzionale**
- **24 Connettore cavo di alimentazione**
- **25 Sportello destro**
- **26 Maniglie di trasporto**

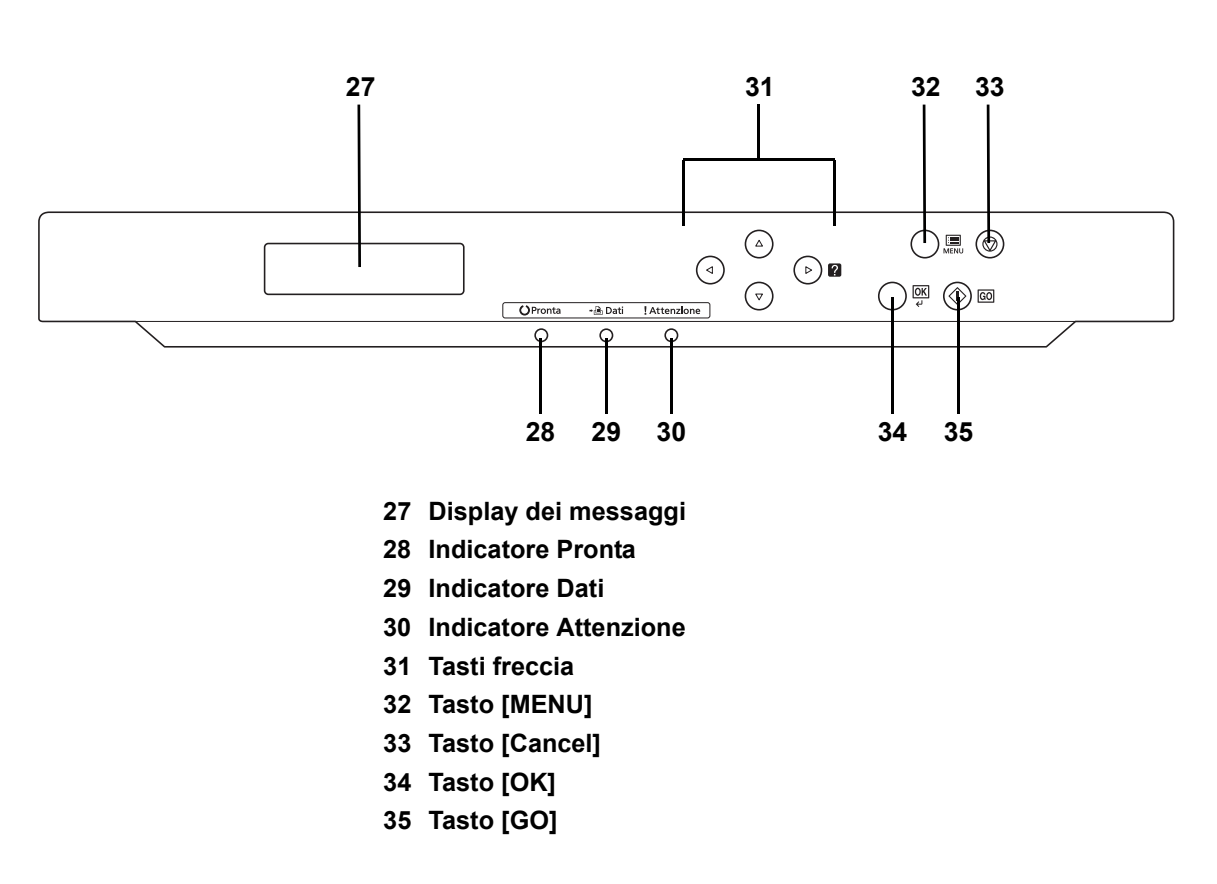

## **Pannello comandi**

## 2 Operazioni di stampa

In questo capitolo vengono trattati i seguenti argomenti:

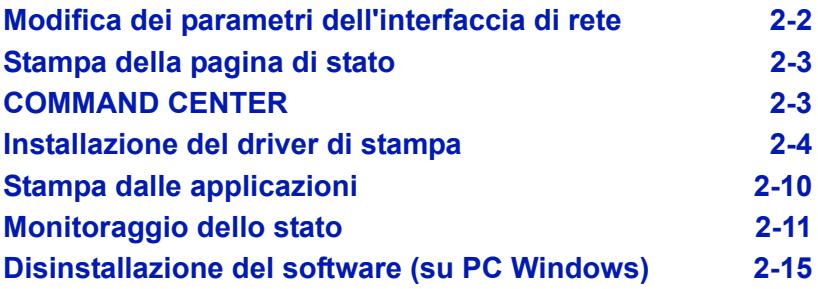

## **Modifica dei parametri dell'interfaccia di rete**

Questa stampante supporta TCP/IP, TCP/IP (IPv6), NetWare, AppleTalk, IPP, SSL Server e i protocolli IPSec e Livello sicurezza.

La tabella sottostante mostra le voci richieste per le varie impostazioni.

Configurare i parametri di rete della stampante in funzione del PC e dell'ambiente di rete in uso.

Per i dettagli sulla procedura, vedere *Utilizzo del pannello comandi a pagina 4-1*.

**Nota** COMMAND CENTER permette di modificare e controllare i parametri di rete e le impostazioni di protezione dal proprio PC. Per ulteriori informazioni, vedere *COMMAND CENTER a pagina 2-3*.

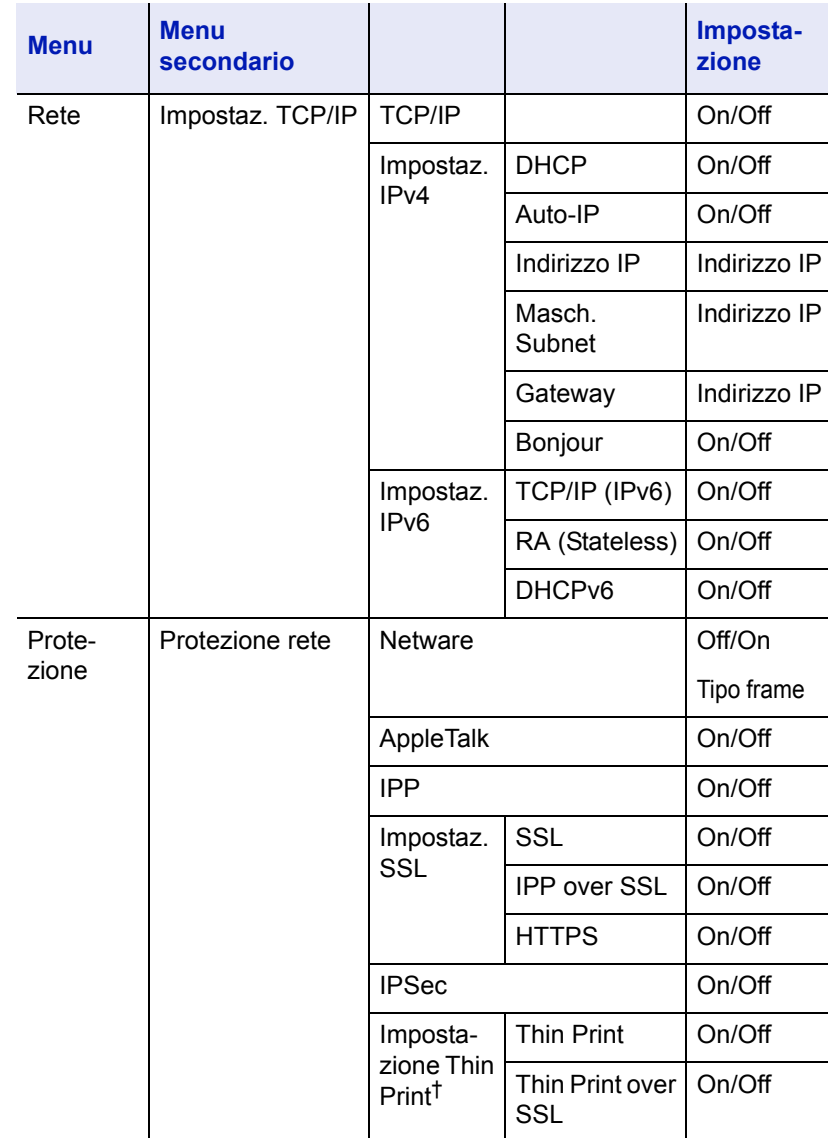

†. Thin Print è un'impostazione supportata solo in Europa (opzione)

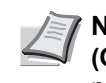

**Nota** Dopo aver completato le impostazioni di rete, spegnere **(OFF)** e riaccendere **(ON)** la stampante. Questa procedura è necessaria per applicare le configurazioni!

## **Stampa della pagina di stato**

Dopo aver completato le impostazioni di rete, stampare una pagina di stato. La pagina di stato permette all'utente di verificare una serie di informazioni, compresi gli indirizzi di rete e i protocolli di rete.

Per stampare una pagina di stato, selezionare Stampa Pagina di stato dal menu Stampa rapporto.

Vedere *Stampa rapporto a pagina 4-11* per informazioni dettagliate.

## **COMMAND CENTER**

COMMAND CENTER è uno strumento, accessibile da PC con un browser web, che permette all'utente di configurare le impostazioni della stampante. È possibile controllare lo stato della stampante e le impostazioni attive nonché le impostazioni riguardanti la rete e la protezione.

#### **Voci principali di COMMAND CENTER**

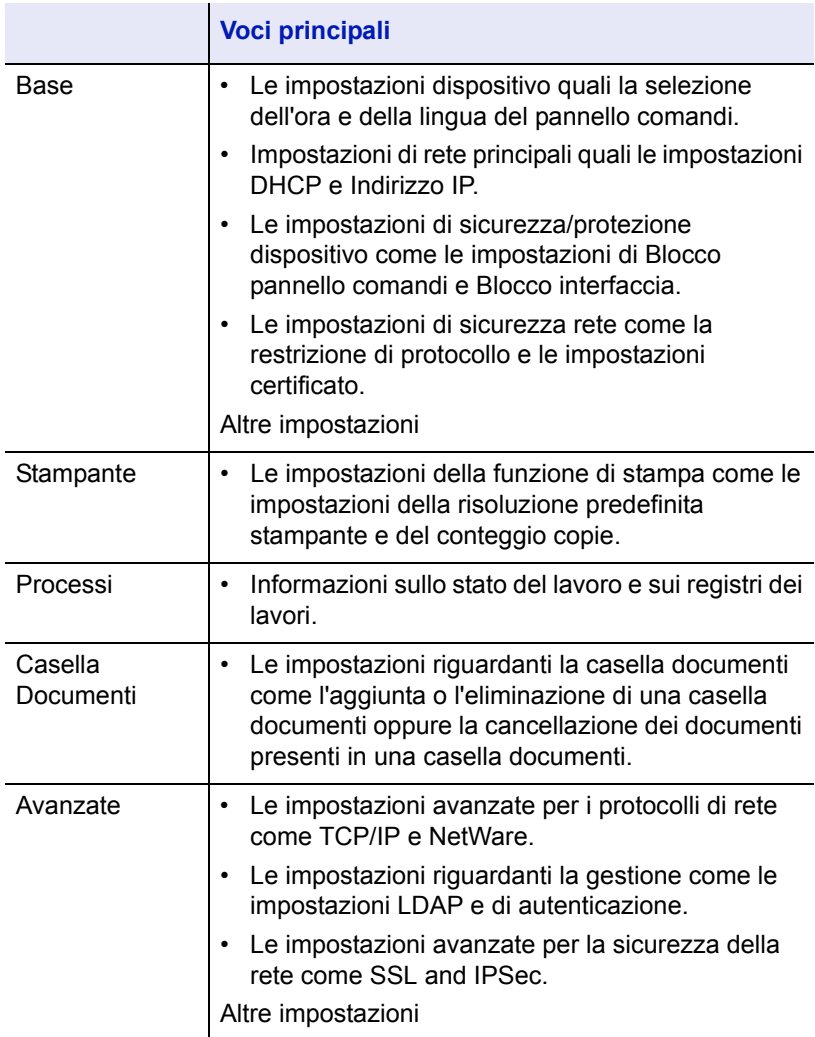

Per i dettagli, vedere *Kyocera COMMAND CENTER Operation Guide*.

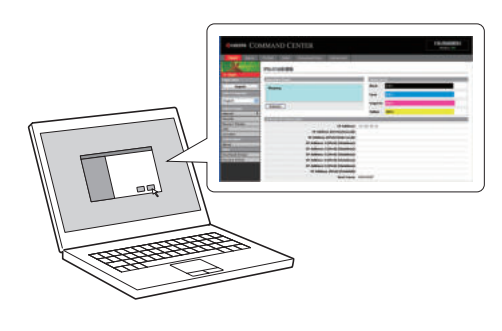

## **Installazione del driver di stampa**

Prima di installare il driver di stampa da CD-ROM, controllare che la stampante sia accesa e collegata al PC. Il driver di stampa è necessario per stampare i dati creati in un'applicazione.

Per i dettagli sul driver di stampa, vedere la Printer Driver User Guide reperibile sul CD-ROM.

#### **Installazione del software in Windows**

Se la stampante è collegata ad un PC Windows, attenersi ai seguenti punti per installare il driver di stampa. L'esempio qui riportato spiega come collegare la stampante ad un PC con installato Windows 7.

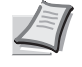

**Nota** In Windows 7/Vista/XP/2000 e Windows Server 2008/ 2003, occorre eseguire il login al sistema con privilegi di amministratore.

Per installare il software si può utilizzare sia la Modalità Espressa che la Modalità Personalizzata. La Modalità Espressa rileva automaticamente le stampanti collegate e installa il software richiesto. Utilizzare la Modalità Personalizzata per specificare la porta stampante e selezionare il software da installare.

1 Accendere il computer e avviare Windows.

Se compare la finestra Trovato nuovo hardware, selezionare **Annulla**.

2 Inserire il CD-ROM fornito con la stampante nell'unità ottica del PC. In Windows 7, Windows Server 2008 e Windows Vista, si apre la finestra di gestione dell'account utente. Fare clic su **Sì** (**Permetti**).

Viene avviato il programma di installazione e compare il menu principale.

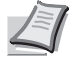

**Nota** Se il programma di installazione guidata non si avvia automaticamente, aprire la finestra CD-ROM in Windows Explorer e fare doppio clic su **Setup.exe**.

3 Fare clic su **Visualizza accordo di licenza** e leggere la licenza. Fare clic su **Accetto**.

#### 4 Fare clic su **Installa il software**.

Il programma avvia l'installazione guidata del software. Fare clic su **Avanti**.

Da questo punto, la procedura varia in funzione della versione Windows installata e del metodo di collegamento. Proseguire attenendosi alla procedura descritta per la modalità prescelta.

- ï Modalità Espressa
- · Modalità Personalizzata

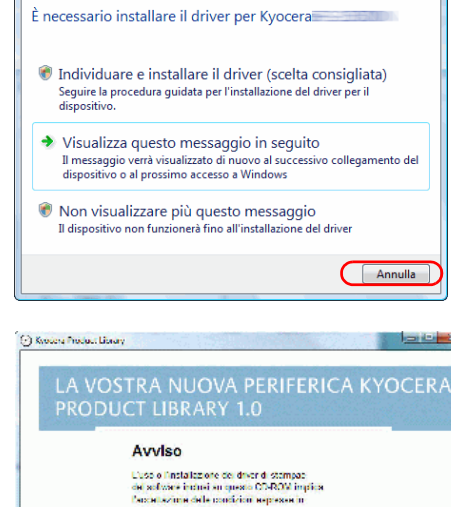

questo accordo di Fochza.<br>Aprile e leggere faborido Visualizza accordo di licenza

Trovato nuovo hardware

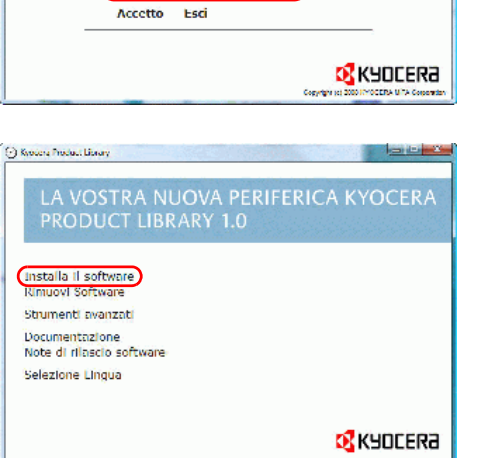

### **Modalità Espressa**

In Modalità Espressa, il programma di installazione rileva automaticamente la stampante se accesa. Scegliere la Modalità Espressa per i metodi di connessione standard.

1 Sulla finestra di selezione del metodo di installazione, selezionare **Modalità Espressa**. Si apre la finestra di rilevamento del sistema di stampa e il programma di installazione rileva le stampanti collegate. Se il programma di installazione non rileva alcuna stampante, assicurarsi che la stampante sia accesa e collegata alla porta USB o alla porta di rete. Ritornare alla finestra di rilevamento stampante e fare clic su **Aggiorna**.

Per maggiori informazioni sull'installazione del driver, vedere *Custom Installation* nella Printer Driver User Guide reperibile sul CD-ROM.

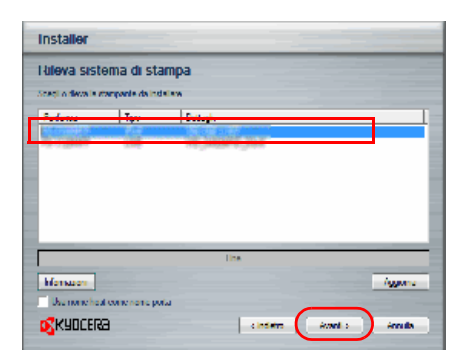

-<br>Modalità Espressa<br>Intela fatase congleto la sensato dei coor colgati

Modalità l'ersonalizzata

Littifity<br>Instala sele utility solemn dratumps

**D** SUDCERS

Installer Metodo di installazione

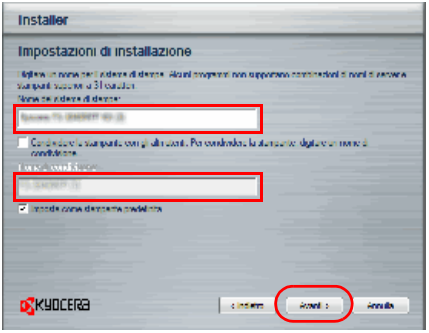

2 Scegliere la stampante che si desidera installare e fare clic su **Avanti**.

- **Nota** In Window 7 e Windows Vista con con connessione USB, l'installazione del driver verrà eseguita dal sito Microsoft Windows Update se è disponibile un driver certificato e se il sistema è collegato a internet. Si consiglia di proseguire con la procedura e installare KX Driver per un set ampliato di funzionalità. Se in Windows compare la finestra di dialogo **Trovato nuovo hardware** durante il processo di installazione, fare clic su **Annulla**. Se compare la finestra di avviso **Installazione hardware**, fare clic su **Continua**.
- **3** È possibile personalizzare il nome della stampante sulla finestra di impostazioni dell'installazione. Il nome qui definito sarà quello visualizzato sulla finestra Stampante e negli elenchi stampante visualizzati nelle applicazioni. Specificare se si desidera condividere la stampante con altri utenti o utilizzarla come stampante predefinita, quindi fare clic su **Avanti**.

**IMPORTANTE** La schermata del punto 3 compare solo se la stampante è collegata in rete. Se la stampante è collegata alla porta USB, questa schermata non verrà visualizzata.

4 Si apre una finestra sulla quale si possono controllare le impostazioni. Verificare attentamente le impostazioni e fare clic su **Installa**.

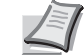

**Nota** Se compare la finestra Protezione Windows, fare clic su **Installa il software del driver**.

5 Viene visualizzato il messaggio Installazione completata. Fare clic su **Fine** per uscire dal programma di installazione e tornare al menu principale del CD-ROM.

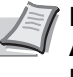

**Nota** Per utilizzare Monitoraggio dello stato, fare clic su **Abilita Monitoraggio dello stato**. Per informazioni su Monitoraggio dello stato, vedere *Monitoraggio dello stato a pagina 2-11*.

Se, dopo aver selezionato **Fine**, compare la finestra di dialogo di configurazione periferica, si possono definire le varie impostazioni della periferica, ad esempio gli accessori opzionali installati. Si possono definire le impostazioni della periferica anche dopo essere usciti dal programma di installazione. Per i dettagli, vedere *Device Settings* nella Printer Driver User Guide reperibile sul CD-ROM.

Con questa operazione si completa la procedura di installazione del driver di stampa. Seguire le istruzioni visualizzate per riavviare il sistema, se necessario.

#### **Modalità Personalizzata**

Utilizzare la Modalità Personalizzata per specificare la porta stampante e selezionare il software da installare.

Se, ad esempio, non si desidera sovrascrivere i caratteri installati sul computer, scegliere **Modalità Personalizzata** e deselezionare la casella di spunta **Caratteri** sulla scheda Utiliy della schermata Installazione Personalizzata.

1 Selezionare **Modalità Personalizzata**.

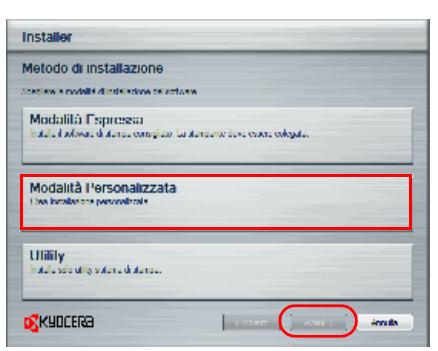

2 Seguire le istruzioni visualizzate dal programma di installazione, scegliere il prodotto da installare, specificare la porta e definire tutte le altre informazioni necessarie.

Per i dettagli, vedere *Custom Installation* nella Printer Driver User Guide reperibile sul CD-ROM.

#### **Installazione su un computer Macintosh**

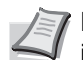

**Nota** Prima di installare il software, controllare le seguenti impostazioni sulla stampante:

- ï *Emulazione (Impostazione dell'emulazione) a pagina 4-45* è impostata su KPDL o KPDL (AUTOM).
- ï *Bonjour (Impostazione Bonjour) a pagina 4-54* è impostata su On.
- 1 Accendere la stampante e il computer Macintosh.
- 2 Inserire il CD-ROM (**Product Library**) nell'unità CD-ROM del computer.
- 3 Fare doppio clic sull'icona CD-ROM.
- 4 Fare doppio clic su **OS X 10.2 and 10.3 Only**, **OS X 10.4 Only** oppure **OS X 10.5 or higher** in funzione della versione del sistema operativo in uso.

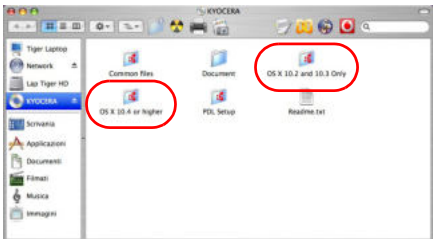

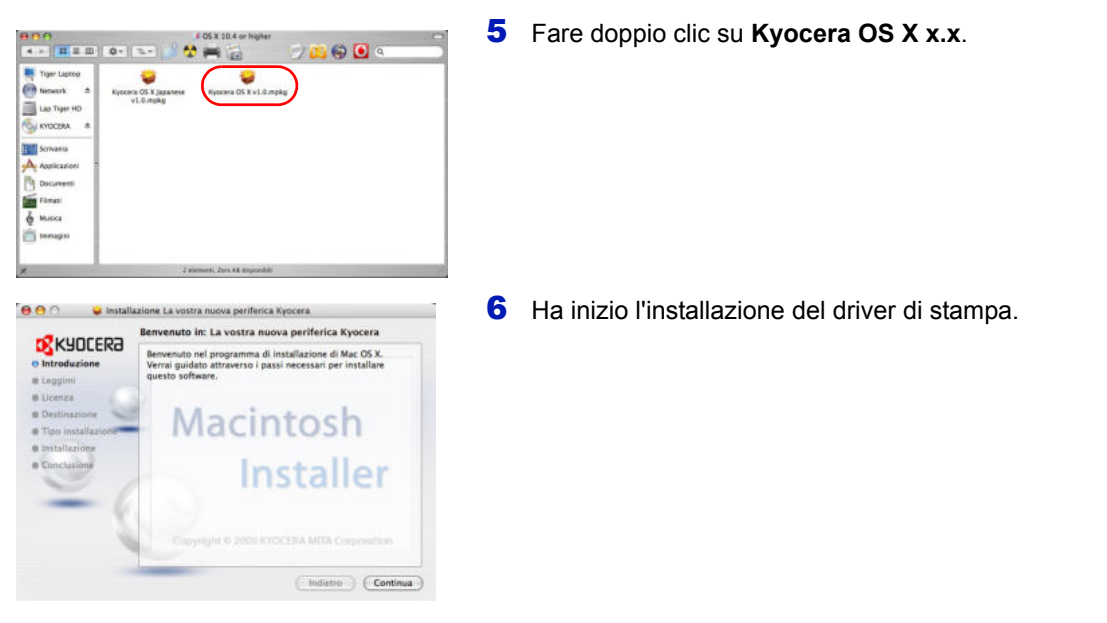

7 Scegliere **Selezione Destinazione**, **Tipo di installazione** e installare il driver di stampa attenendosi alle istruzioni visualizzate.

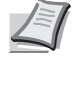

**Nota** Oltre a **Standard Install**, le opzioni di **Tipo installazione** includono anche la voce **Installazione personalizzata** che permette di scegliere i componenti da installare.

**IMPORTANTE** Sulla schermata Autenticazione, digitare nome e password di accesso al sistema operativo.

Con questa operazione si completa l'installazione del driver di stampa. Successivamente, specificare le impostazioni di stampa.

Se si utilizza la connessione IP, AppleTalk o Bonjour, si richiedono le seguenti impostazioni. Se si utilizza il collegamento USB, la stampante verrà rilevata e collegata automaticamente.

8 Aprire **Preferenze di sistema** e fare clic su **Stampa e Fax**.

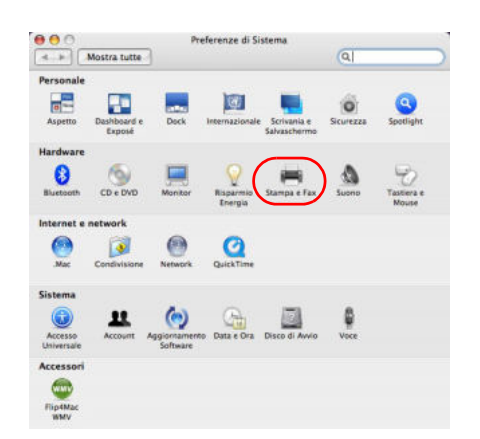

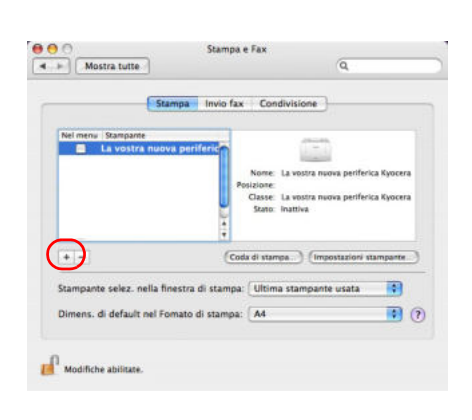

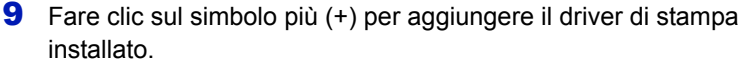

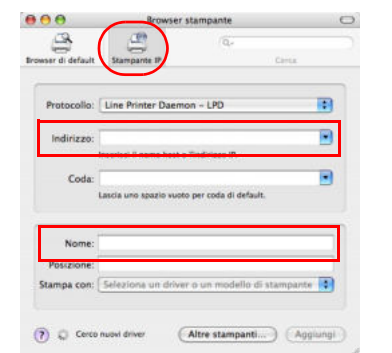

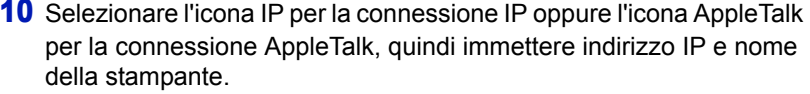

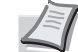

**Nota** AppleTalk non è supportato in ambiente OS X 10.6.

Per la connessione Bonjour, fare clic sull'icona predefinita e selezionare la stampante per la quale appare **Bonjour** in corrispondenza di **Tipo**.

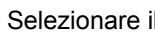

11 Selezionare il driver di stampa installato e fare clic su **Aggiungi**.

**Nota** Quando si utilizza una connessione Bonjour, il driver di stampa viene selezionato automaticamente.

12 Scegliere le opzioni disponibili per la stampante e fare clic su **Continua**.

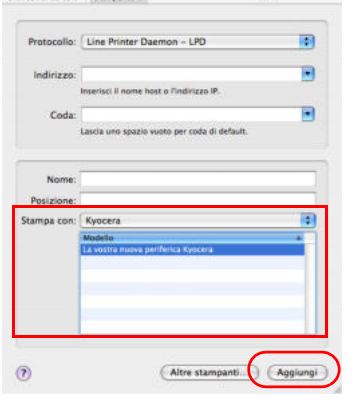

 $\circ$ 

 $000$ 

 $\begin{picture}(120,20) \put(0,0){\line(1,0){155}} \put(15,0){\line(1,0){155}} \put(15,0){\line(1,0){155}} \put(15,0){\line(1,0){155}} \put(15,0){\line(1,0){155}} \put(15,0){\line(1,0){155}} \put(15,0){\line(1,0){155}} \put(15,0){\line(1,0){155}} \put(15,0){\line(1,0){155}} \put(15,0){\line(1,0){155}} \put(15,0){\line(1,0){155}}$ 

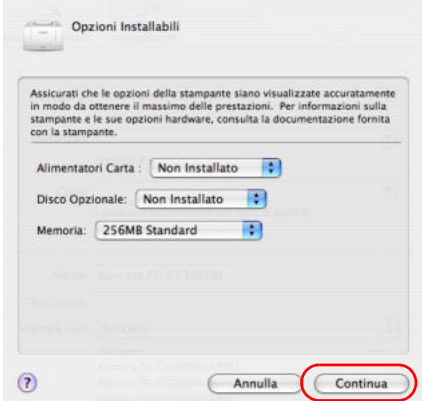

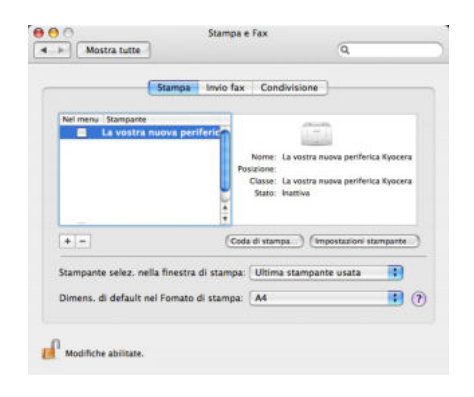

**13** La stampante selezionata viene aggiunta. Con questa operazione si completa la procedura di installazione della stampante.

## **Stampa dalle applicazioni**

Di seguito viene descritta la procedura da seguire per stampare un documento creato con un'applicazione.

- 1 Caricare la carta richiesta nel cassetto.
- 2 Dal menu File dell'applicazione, scegliere **Stampa**. Viene visualizzata la finestra di dialogo Stampa.
- 3 Selezionare la stampante desiderata dall'elenco.
- 4 Utilizzare l'opzione **Numero di copie** per inserire il numero di copie richieste.
- 5 Per avviare la stampa, fare clic su **OK**.

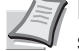

**Nota** Per informazioni sulle modalità di utilizzo del driver di stampa, vedere la *Printer Driver User Guide.*

## **Monitoraggio dello stato**

Monitoraggio dello stato monitorizza lo stato della stampante e rende disponibile una funzionalità continua di reporting. Consente anche di definire e modificare delle impostazioni stampante non incluse in KX driver.

Monitoraggio dello stato viene installato automaticamente quando si installa KX driver.

## **Come accedere a Monitoraggio dello stato**

Per visualizzare la finestra di dialogo **Monitoraggio dello stato**, fare clic sul pulsante **Preferenze stampante** nelle proprietà del driver di stampa, quindi fare clic sul pulsante **Monitoraggio dello stato** nella scheda **Avanzate**.

ï **Monitoraggio dello stato**:

Monitoraggio dello stato viene visualizzato durante la stampa. Se per la stampa si utilizzano più stampanti si apriranno tante finestra Monitoraggio dello stato quante sono le stampanti attive.

ï **Apri Monitoraggio dello stato**: Apre Monitoraggio dello stato.

## **Come uscire da Monitoraggio dello stato**

Per uscire da Monitoraggio dello stato, utilizzare uno dei seguenti metodi.

- Chiusura manuale: Fare clic con il tasto destro del mouse sull'icona Monitoraggio dello stato sulla barra delle applicazioni, quindi selezionare **Esci** nel menu per uscire da Monitoraggio dello stato.
- Chiusura automatica: Monitoraggio dello stato si chiude automaticamente dopo 5 minuti di inattività.

## **Descrizione della schermata**

La schermata Monitoraggio dello stato è strutturata come segue.

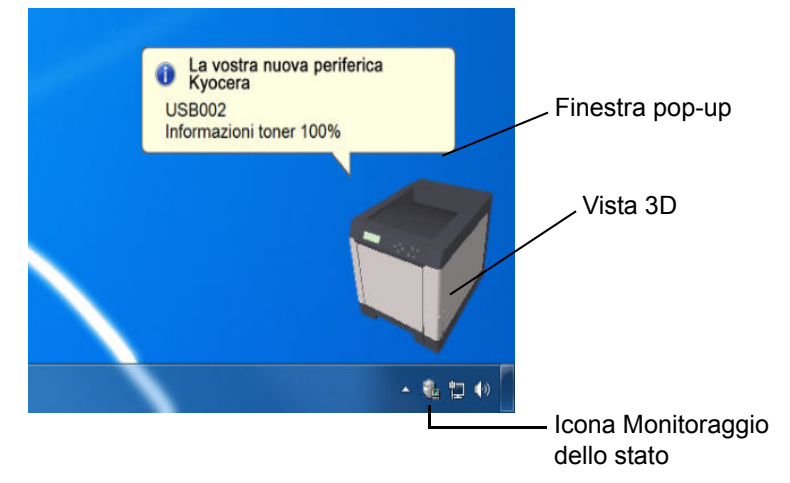

#### **Finestra pop-up**

Se si verifica un evento che richiede l'invio di una notifica, si apre una finestra pop-up. Questa finestra viene visualizzata solo se sul desktop è aperta l'opzione Vista 3D.

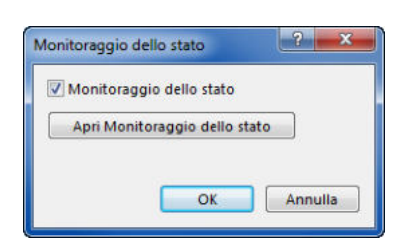

#### **Vista 3D**

Mostra lo stato della stampante monitorata come immagine 3D. È possibile visualizzare o nascondere la vista 3D dal menu che si apre facendo clic con il tasto destro del mouse sull'icona Monitoraggio dello stato.

Se si verifica un evento che richiede la notifica, tale evento verrà notificato all'operatore mediante Vista 3D e avviso sonoro. Per informazioni sulle impostazioni dell'avviso sonoro, vedere *Impostazioni di Monitoraggio dello stato a pagina 2-13*.

#### **Icona Monitoraggio dello stato**

Quando **Monitoraggio dello stato** è in esecuzione, nell'area di notifica della barra delle applicazioni compare questa icona. Posizionando il cursore sull'icona, viene visualizzato il nome della stampante. Fare clic con il tasto destro del mouse sull'**icona Monitoraggio dello stato** per impostare le seguenti opzioni.

#### **Mostra Monitoraggio dello stato (Nascondi Monitoraggio dello stato)**

Visualizza o nasconde l'**icona Monitoraggio dello stato**.

#### **Configura...**

Se la stampante è collegata a una rete TCP/IP ed ha un indirizzo IP proprio, utilizzare un browser web per accedere a COMMAND CENTER e modificare o confermare le impostazioni di rete. Per maggiori informazioni, fare riferimento alla *COMMAND CENTER Operation Guide*.

#### **Preferenze**

Definire le impostazioni di **Avviso sonoro** e **Aspetto** per Monitoraggio dello stato. Per i dettagli, vedere *Impostazioni di Monitoraggio dello stato a pagina 2-13*.

#### **www.kyoceramita.com**

Permette di accedere al sito web di Kyocera Mita.

#### **Esci**

Esce da **Monitoraggio dello stato**.
## **Impostazioni di Monitoraggio dello stato**

Fare clic con il pulsante destro del mouse sull'icona Monitoraggio dello stato e selezionare **Preferenza** dal menu pop-up per aprire una finestra che presenta due schede. Queste schede permettono di configurare le impostazioni di Monitoraggio dello stato.

#### **Scheda Avviso sonoro**

La scheda Avviso sonoro presenta le seguenti voci.

**IMPORTANTE** Per convalidare le impostazioni sulla scheda Avviso sonoro, è necessario che al computer sia collegata una scheda audio o un altoparlante.

#### **Abilita notifica attività**

Abilitare o escludere la generazione di un avviso sonoro quando si verifica un errore selezionato nell'elenco degli eventi da notificare.

#### **File suono**

Se si desidera che venga generato un avviso sonoro, si può selezionare un file suono. Fare clic su **Sfoglia** per ricercare il file suono.

#### **Usa Sintesi vocale da testo**

Abilitare questa casella per inserire il testo che si desidera venga riprodotto per notificare gli eventi. Anche se la sintesi vocale da testo non è necessaria, questa funzione è applicabile in Windows XP o successivo.

Per utilizzare questa funzione, attenersi alla seguente procedura.

- 1 Selezionare **Abilita notifica attività**.
- 2 Selezionare l'evento da associare alla funzione di Sintesi vocale da testo in Attività disponibili.
- 3 Fare clic su Sfoglia per notificare un evento mediante un file suono.

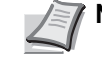

**Nota** Il formato file disponibile è WAV.

Selezionare **Usa Sintesi vocale da testo** per riprodurre il testo immesso nel campo Sintesi vocale da testo quando si verifica un evento.

**4** Fare clic su Play ▶ per controllare che il suono o il testo vengano riprodotti correttamente.

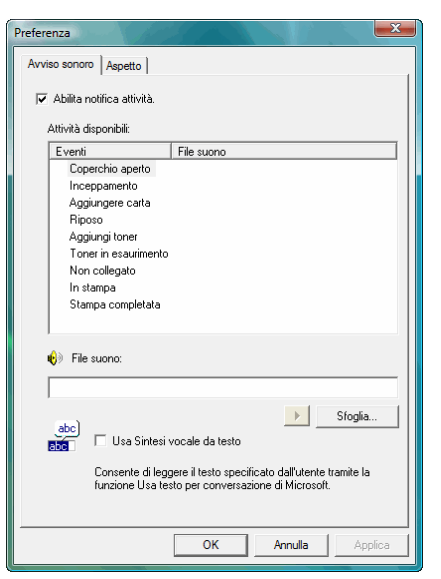

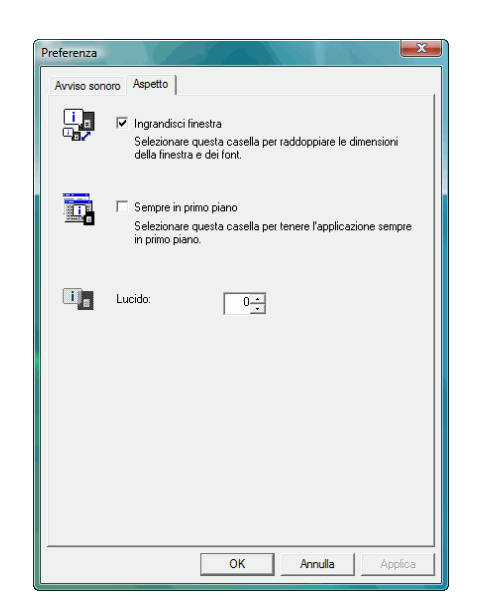

## **Scheda Aspetto**

La scheda Aspetto presenta le seguenti voci.

#### **Ingrandisci finestra**

Selezionare questa casella per raddoppiare le dimensioni e i caratteri delle immagini 3D e delle finestre pop-up.

#### **Sempre in primo piano**

Selezionare questa casella per tenere in primo piano le finestre pop-up e le immagini 3D. Quando è abilitata questa opzione per più Monitoraggio dello stato, le immagini 3D verranno visualizzate impilate.

## **Lucido**

Visualizza le viste 3D e le finestre pop-up come finestre trasparenti. È possibile definire il valore di trasparenza tra 0% (nessuna trasparenza) e 50%.

# **Disinstallazione del software (su PC Windows)**

È possibile disinstallare (rimuovere) il software utilizzando il CD-ROM (Product Library) fornito con la stampante.

**IMPORTANTE** Non è invece possibile utilizzare il CD-ROM (Product Library) per disinstallare il software su computer Macintosh poiché le impostazioni stampante sono specificate dal file PPD (Descrizione stampante PostScript).

- 1 Chiudere tutte le applicazioni attive.
- 2 Inserire il CD-ROM (Product Libray) fornito nell'unità CD-ROM del computer.
- 3 Eseguire la procedura di installazione del driver di stampa e fare clic su **Rimuovi software**. Si apre il programma Kyocera Uninstaller.
- 4 Selezionare il prodotto che si desidera rimuovere.
- 5 Fare clic su **Disinstalla**.

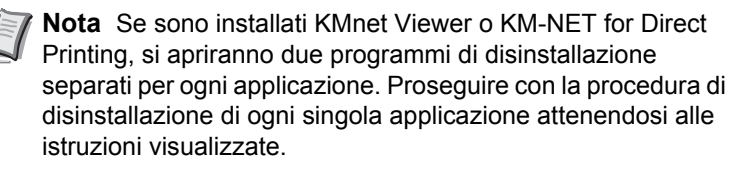

Ha inizio la procedura guidata di disinstallazione del software.

- 6 Quando compare la schermata Disinstallazione completata, fare clic su **Avanti**.
- 7 Indicare se si desidera riavviare il computer immediatamente o in seguito, quindi fare clic su **Fine**.

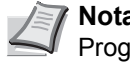

**Nota** È possibile disinstallare il software dal menu Programma.

(In Windows XP)

Aprire il programma di disinstallazione guidata facendo clic su **Start** > **Tutti i programmi** > **Kyocera** > **Disinstalla Kyocera Product Library**, quindi disinstallare il software.

# 3 Gestione della carta

In questo capitolo vengono trattati i seguenti argomenti:

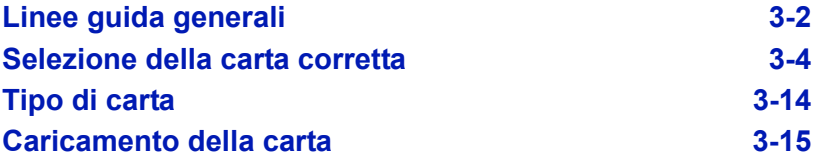

## **Linee guida generali**

La macchina è progettata per stampare su carta standard (del tipo usato nelle normali copiatrici), ma può accettare numerosi altri tipi di carta entro i limiti specificati di seguito.

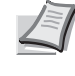

**Nota** Il produttore declina ogni responsabilità per eventuali problemi derivanti dall'utilizzo di carta non conforme a questi requisiti.

La scelta del tipo di carta corretto è molto importante. L'utilizzo di un supporto non adeguato può causare inceppamenti, comparsa di pieghe, scarsa qualità di stampa e spreco di carta; in casi estremi, può anche danneggiare la stampante. Queste linee guida consentono di incrementare la produttività dell'ufficio assicurando una stampa efficiente senza problemi, riducendo al contempo l'usura della macchina.

#### **Disponibilità carta**

La maggior parte dei tipi di carta in commercio sono compatibili con una varietà di periferiche. Questa stampante supporta anche l'utilizzo di carta progettata per copiatrici xerografiche.

I tipi di carta disponibili si possono dividere in tre categorie standard: *economica*, *standard* e *pregiata*. La differenza più significativa tra le diverse categorie è la facilità di alimentazione nella stampante. Questo parametro è influenzato da caratteristiche quali *uniformità*, *formato* e *contenuto di umidità* della carta e dal modo in cui la carta viene tagliata. Più alta è la categoria della carta utilizzata, minore è il rischio che si verifichino inceppamenti della carta e problemi di altro tipo e maggiore è il livello di qualità della stampa finale.

Anche le differenze tra carta di fornitori diversi possono influire sulle prestazioni della macchina. Una stampante di alta qualità non può produrre i risultati attesi se si utilizza carta non corretta. A lungo termine, l'utilizzo di carta economica può non rivelarsi affatto vantaggioso se causa problemi di stampa.

Per le diverse categorie di carta è disponibile un'ampia gamma di grammature (definite più avanti). Le grammature carta standard sono comprese tra 60 e 120 g/m² (16 - 32 libbre).

#### **Specifiche della carta**

La tabella sottostante riepiloga le specifiche di base della carta. Informazioni più dettagliate sono riportate nelle pagine successive.

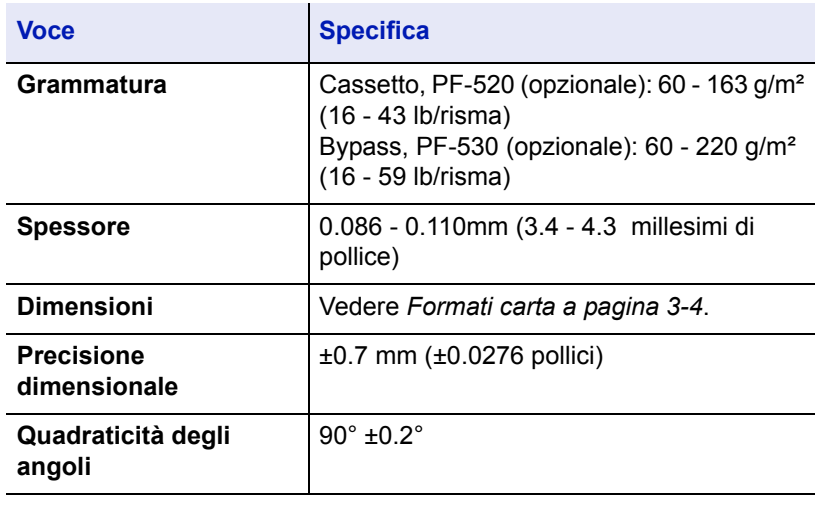

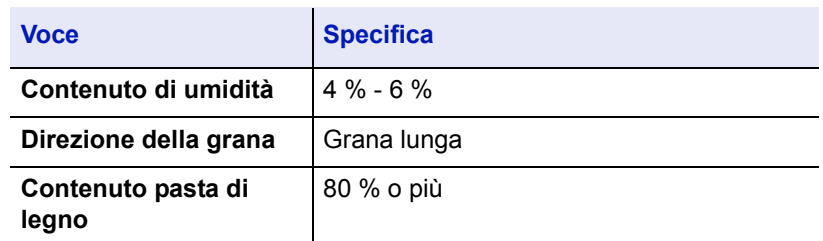

## **Formati carta minimi e massimi**

Di seguito sono riportati i formati carta minimi e massimi. Per tipi di carta non standard come lucidi, etichette, velina, cartoncino, buste, carta patinata e carta spessa, utilizzare il bypass.

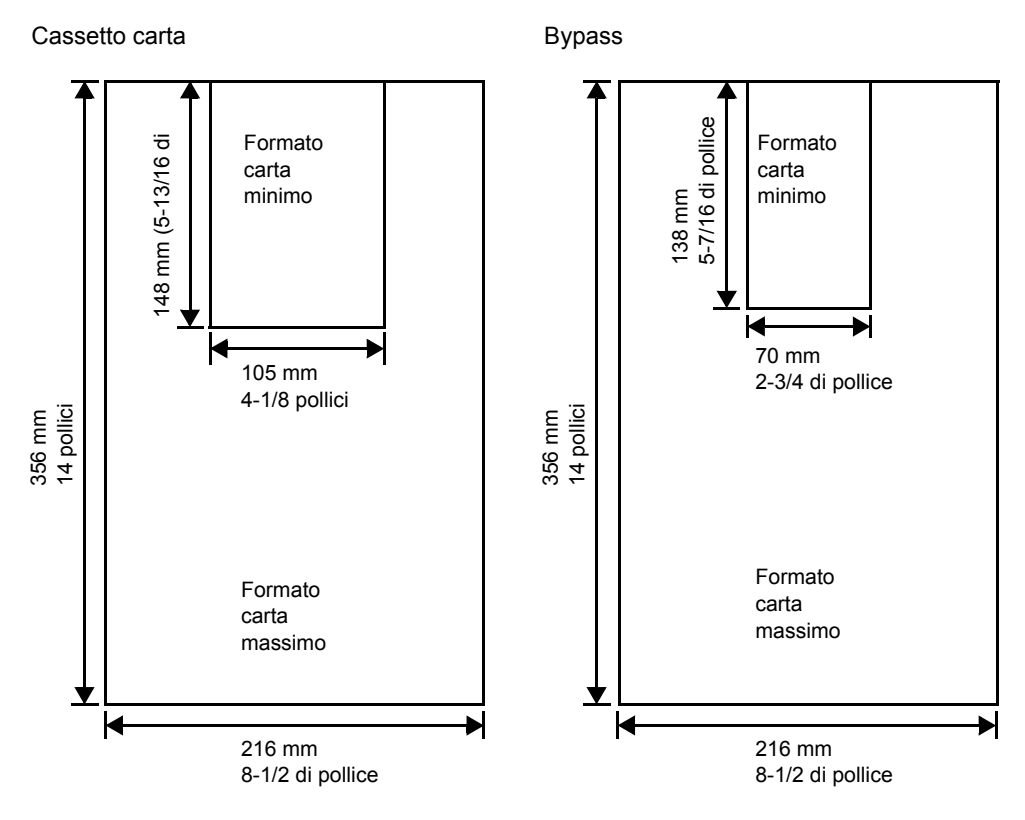

## **Carta consigliata**

Per prestazioni ottimali, si consiglia di utilizzare i seguenti prodotti con la stampante.

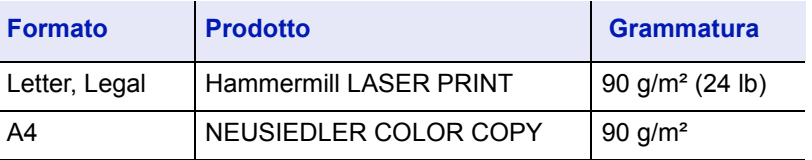

## **Selezione della carta corretta**

In questa sezione vengono descritte le linee guida generali per la selezione della carta.

#### **Condizione**

Evitare di utilizzare carta piegata ai bordi, arricciata, sporca, strappata, goffrata o contaminata con filaccia, creta o altri frammenti di carta.

L'uso di carta in queste condizioni può portare a stampe illeggibili e inceppamenti della carta oltre a ridurre la durata della macchina. In particolare, evitare di usare carta patinata o con superficie trattata. La superficie della carta deve essere il più possibile uniforme e liscia.

#### **Composizione**

Non usare carta patinata, con superficie trattata o contenente plastica o carbone. Il calore di fusione può infatti causare il rilascio di esalazioni nocive.

La carta pregiata deve contenere almeno l'80 % di pasta di legno. Il restante 20 % deve essere costituito da cotone e altre fibre.

## **Formati carta**

Per i formati carta elencati in tabella si possono utilizzare sia i *cassetti* che il *bypass*. Per i dettagli sui formati carta accettati dall'alimentatore carta (Alimentatore carta opzionale PF-520, PF-530) vedere *Formato cassetto (da 1 a 4) (Impostazione del formato carta cassetto) a pagina 4-36*.

Le tolleranze dimensionali sono ±0.7 mm (±0.0276 pollici) per la lunghezza e la larghezza. La quadraticità degli angoli deve essere pari a 90° ±0.2°.

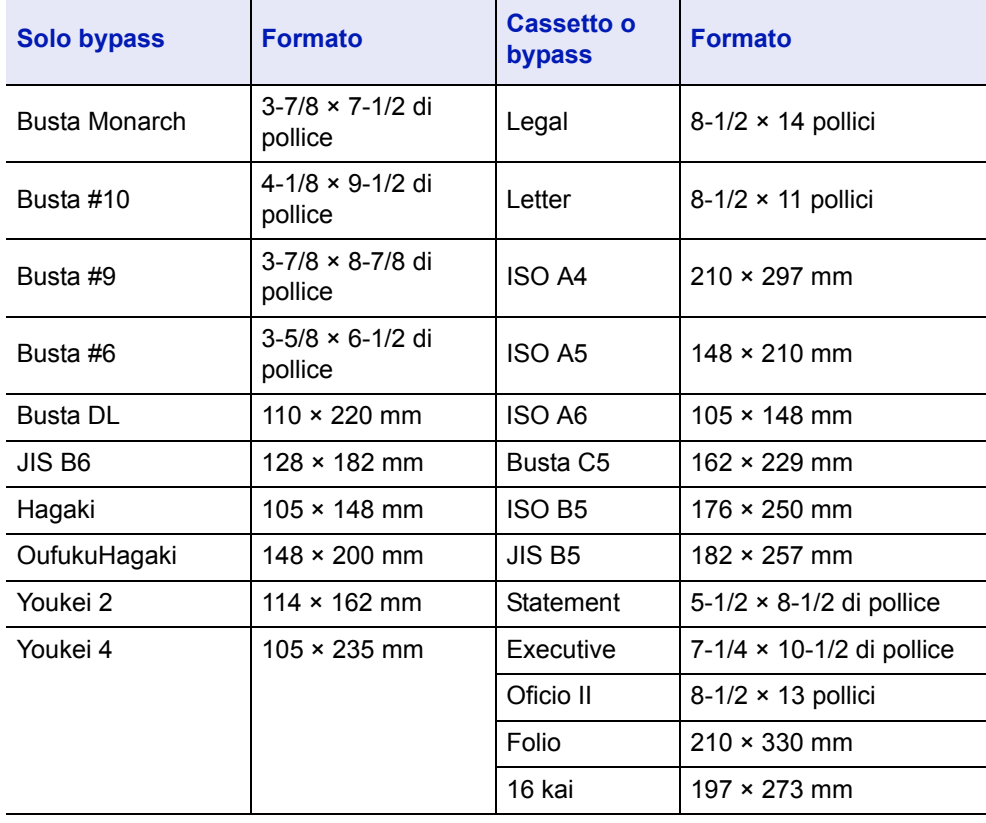

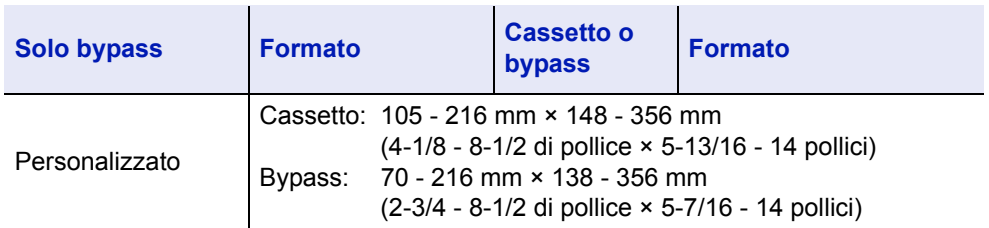

## **Uniformità**

La superficie della carta deve essere liscia e non patinata. Carta con una superficie ruvida o sabbiosa può creare spazi vuoti sulle stampe. Carta eccessivamente liscia può causare problemi di alimentazione multipla o di velatura (effetto grigio sullo sfondo).

#### **Grammatura base**

Per grammatura base si intende il peso della carta espresso in grammi per metro quadrato (g/m²). Carta troppo pesante o troppo leggera può causare errori di alimentazione o inceppamenti nonché l'usura precoce del prodotto. Il peso non uniforme della carta, ossia spessore carta non uniforme, può causare alimentazione di più fogli o problemi di qualità di stampa come sfocatura dovuti alla ridotta fusione del toner.

La grammatura base per la carta è la seguente:

Cassetto:  $60 - 163$  g/m<sup>2</sup> Bypass: 60 - 220 g/m<sup>2</sup> PF-520 (opzionale): 60 - 163 g/m<sup>2</sup> PF-530 (opzionale): 60 - 220 g/m<sup>2</sup>

#### **Tabella di equivalenza grammatura**

La grammatura è misurata in libbre (lb) e grammi per metro quadrato (g/ m²). La celle in grigio indicano la grammatura standard.

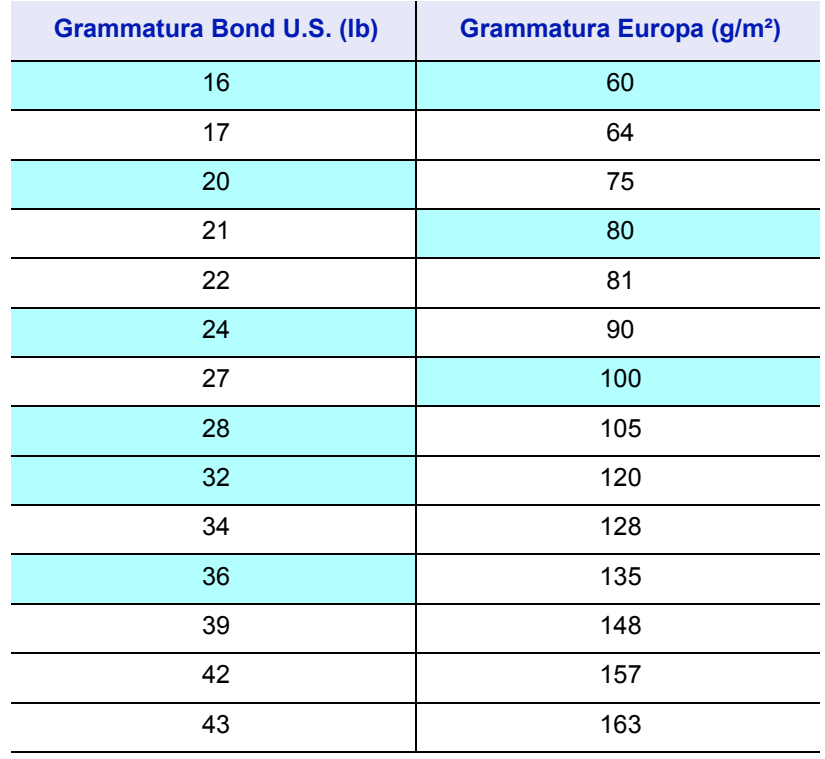

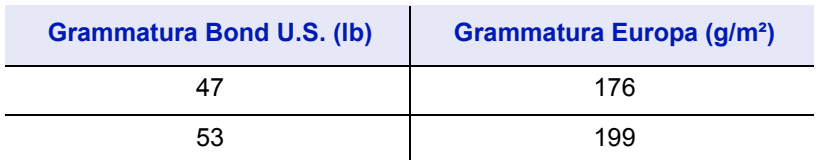

#### **Spessore**

La carta alimentata nella stampante non deve essere né troppo spessa né troppo sottile. Se si verificano problemi di inceppamento, alimentazioni multiple e stampe chiare, è possibile che la carta in uso sia troppo sottile. Se si verificano problemi di inceppamento e stampa sfocata, è possibile che la carta in uso sia troppo spessa. Lo spessore corretto è compreso tra 0.086 e 0.110 mm (3.4 - 4.3 millesimi di pollice).

#### **Contenuto di umidità**

Il contenuto di umidità è definito come il rapporto percentuale di umidità rispetto alla massa secca della carta. L'umidità può influenzare l'aspetto della carta, la capacità di alimentazione, l'arricciatura, le proprietà elettrostatiche e le caratteristiche di fusione del toner.

Il contenuto di umidità della carta varia in funzione dell'umidità relativa dell'ambiente. Quando l'umidità relativa è alta e la carta assorbe umidità, i bordi della carta si espandono assumendo un aspetto ondulato. Quando l'umidità relativa è bassa e la carta perde umidità, i bordi della carta si ritirano e si irrigidiscono causando possibili problemi di stampa.

Bordi ondulati o rigidi possono causare inceppamenti o anomalie di allineamento. Il contenuto di umidità della carta deve essere compreso tra il 4 e il 6 %.

Per assicurare il corretto contenuto di umidità è importante conservare la carta in un ambiente controllato. Di seguito sono indicati alcuni suggerimenti per il controllo dell'umidità.

- Conservare la carta in un ambiente fresco e asciutto.
- ï Conservare la carta nella sua confezione il più a lungo possibile. Riporre la carta non utilizzata nella confezione originale.
- ï Conservare la carta nella sua confezione originale. Posizionare un supporto sotto il cartone della confezione per isolarla dal pavimento.
- Dopo aver rimosso la carta dalla confezione, lasciarla nello stesso locale della macchina per 48 ore prima di utilizzarla.
- ï Evitare di esporre la carta a calore, luce diretta del sole o umidità.

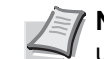

**Nota** Quando si utilizza carta patinata in un ambiente molto umido è possibile che i fogli si incollino.

#### **Grana carta**

Quando viene prodotta, la carta viene tagliata in fogli con la grana disposta parallelamente alla lunghezza (grana lunga) o alla larghezza (grana corta). La carta a grana corta può causare problemi di alimentazione. Tutta la carta usata con la stampante deve essere a grana lunga.

#### **Altre proprietà della carta**

**Porosità**: indica la densità della fibra cartacea.

**Rigidità**: la carta troppo flessibile si può curvare all'interno della stampante e causare inceppamenti.

**Arricciatura**: la maggior parte della carta tende naturalmente a piegarsi in un'unica direzione quando tolta dalla sua confezione.

**Scarica elettrostatica**: durante il processo di stampa, la carta viene caricata elettrostaticamente per attrarre il toner. La carta deve essere in grado di rilasciare questa carica in modo che i fogli stampati non rimangano attaccati gli uni agli altri nel *vassoio di uscita*.

**Bianchezza**: il contrasto della pagina stampata dipende dalla bianchezza della carta. La carta più bianca presenta un aspetto più nitido e brillante.

**Controllo qualità**: formati foglio non uniformi, angoli non quadrati, bordi logori, fogli incollati e bordi ed angoli con pieghe possono causare malfunzionamenti della stampante. Un fornitore di carta di qualità deve fare particolare attenzione affinché questi problemi non si verifichino.

**Imballaggio**: la carta deve essere imballata in una scatola di cartone resistente per evitare danni durante il trasporto. Carta di qualità proveniente da fornitori affidabili è di norma imballata in modo corretto.

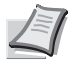

**Nota** Se la carta in uso è umida, è possibile che la stampante generi del vapore attorno al vassoio superiore; è comunque possibile proseguire la stampa in assoluta sicurezza.

## **Carta speciale**

È possibile usare i tipi di carta speciale elencati di seguito.

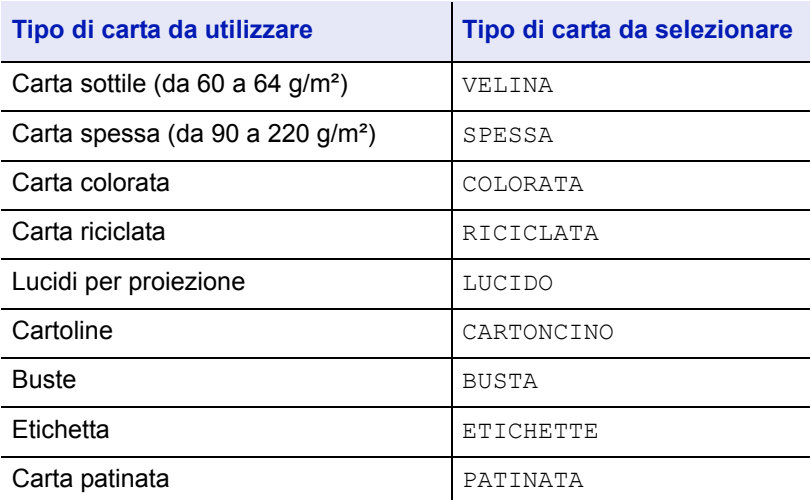

Utilizzare carta venduta specificatamente per l'utilizzo con le copiatrici o stampanti (tipo heat-fusing). Quando si utilizzano lucidi, etichette, carta sottile, buste, cartoline o carta spessa, alimentare la carta dal *bypass*. Per i dettagli, vedere *Alimentazione (Selezione dell'alimentazione carta) a pagina 4-42*.

Poiché la composizione e la qualità della carta speciale variano sensibilmente, vi sono più probabilità che questa causi problemi durante la stampa rispetto alla normale carta da lettera bianca. Si declina ogni responsabilità se durante la stampa su carta speciale viene rilasciata umidità che causa danni alla macchina o all'operatore.

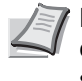

**Nota** Prima di acquistare un tipo di carta speciale, provare un campione sulla macchina e verificare che la qualità di stampa sia soddisfacente.

## **Lucidi**

I lucidi devono essere in grado di sopportare il calore di fusione prodotto durante il processo di stampa. Si consiglia di utilizzare lucidi 3M CG3700 (Letter, A4).

La tabella elenca le specifiche dei lucidi:

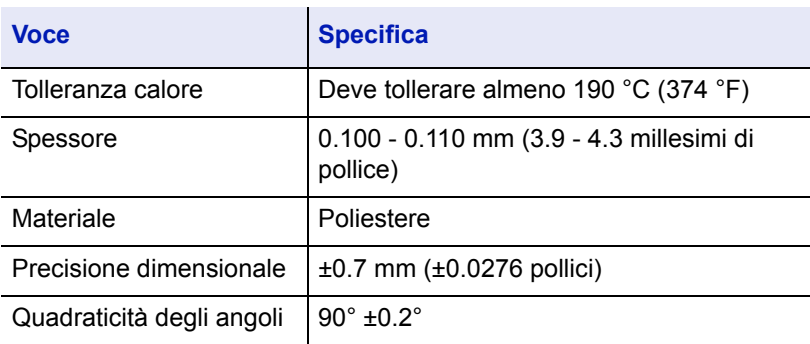

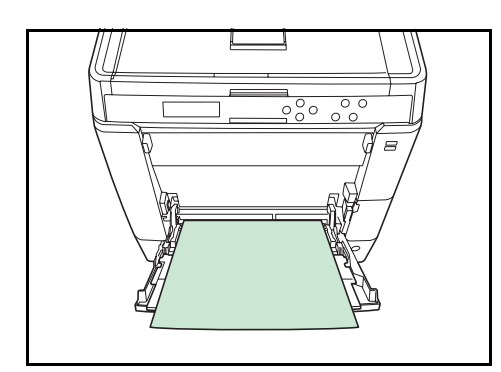

Per evitare problemi di stampa, alimentare i lucidi, ad un foglio per volta, da *bypass*. Inserire sempre i lucidi verticalmente (con il bordo lungo rivolto verso la stampante).

Lucidi con bordi irregolari sul retro possono causare inceppamenti. Eliminare le irregolarità, invertire i lati oppure alimentare il foglio dal bordo opposto.

Quando si rimuovono i lucidi (es. per eliminare un inceppamento), reggere il foglio da entrambi i lati prestando attenzione a non lasciare impronte.

## **Etichette**

Per l'alimentazione delle etichette utilizzare il *bypass* oppure l'alimentatore carta opzionale PF-530.

La regola di base per la stampa su etichette adesive è che l'adesivo non deve mai toccare nessuna parte della macchina. Se la carta adesiva si attacca al tamburo o ai rulli, si possono verificare danni alla macchina.

Come indicato in figura, le etichette sono composte da tre diversi strati. La stampa viene eseguita sul foglio superiore. Lo strato adesivo è costituito da materiali sensibili alla pressione. Il foglio portante (chiamato anche foglio lineare o di supporto) regge le etichette fino a quando non vengono utilizzate. Data la composizione complessa, le etichette adesive possono facilmente creare problemi di stampa.

L'etichetta adesiva deve essere completamente coperta dal foglio superiore, senza spazi tra le singole etichette. Le etichette che presentano spazi hanno la tendenza a staccarsi causando seri problemi di inceppamento.

Alcune etichette sono prodotte aggiungendo un margine aggiuntivo di foglio superiore attorno al bordo. Non rimuovere il foglio superiore aggiuntivo dal foglio di protezione fino a quando la stampa non è terminata.

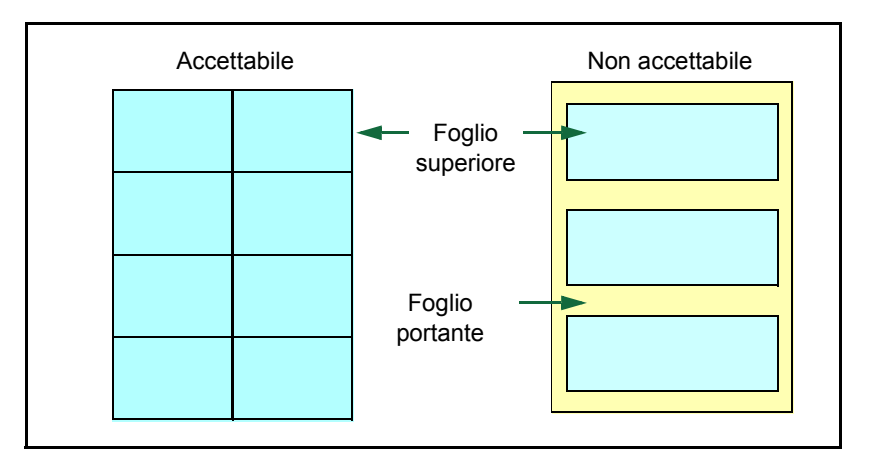

La tabella sottostante elenca le specifiche dell'etichetta adesiva.

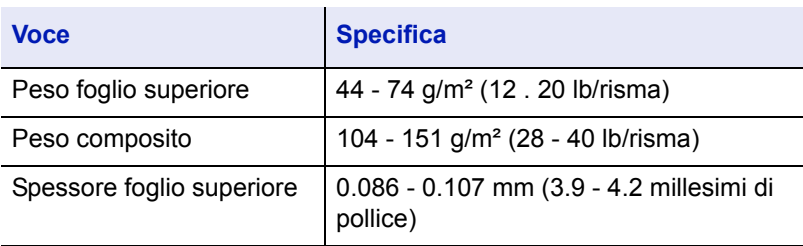

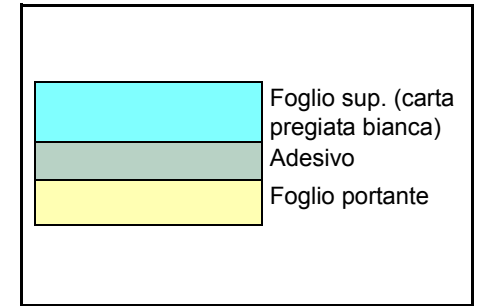

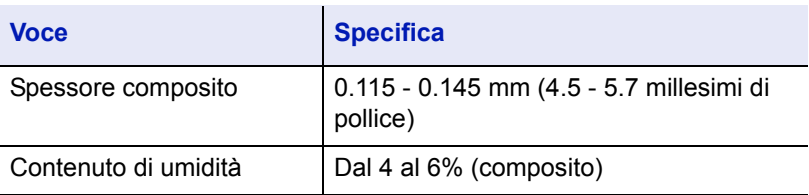

## **Cartoline**

Smazzare la risma di cartoline e allineare i bordi prima di caricarle sul bypass. Verificare che le cartoline che si alimentano non siano piegate. L'alimentazione di cartoline piegate può causare problemi di inceppamento.

Alcune cartoline presentano bordi irregolari sul retro (generati durante il taglio della carta). In questo caso, posizionare le cartoline su una superficie piana e strofinare i bordi con, ad esempio, un righello per appianarli.

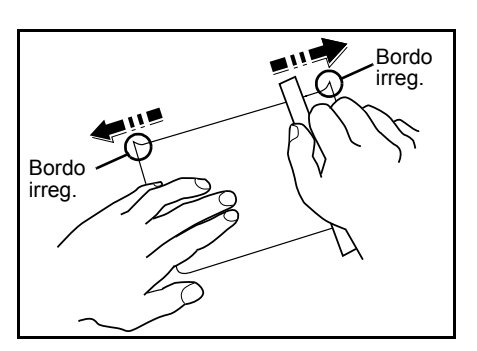

## **Buste**

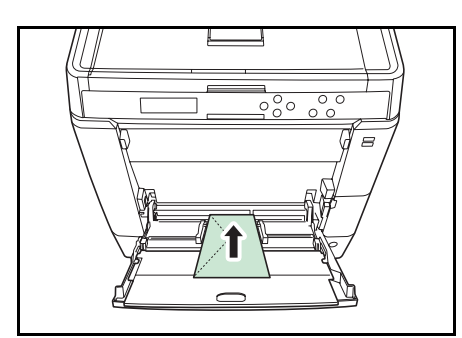

Le buste devono sempre essere inserite sul bypass con il lato di stampa rivolto verso l'alto. Per l'alimentazione delle buste utilizzare il bypass oppure l'alimentatore carta opzionale PF-530.

Poiché la composizione di una busta è più complessa rispetto a quella della carta normale, non sempre è possibile ottenere una qualità di stampa uniforme su tutta la sua superficie.

In genere, le buste presentano un orientamento della grana diagonale. Vedere *Grana carta a pagina 3-6*. Con questo orientamento è più facile che si verifichino increspature o piegature quando le buste attraversano la stampante. Prima di acquistare buste, effettuare una prova di stampa per verificare se la stampante è in grado di accettare la busta.

- Non utilizzare buste con adesivi liquidi.
- Evitare di eseguire cicli lunghi di stampa di sole buste. Cicli lunghi di stampa su buste possono provocare un'usura precoce della stampante.
- Se si verificano inceppamenti, provare a caricare un numero inferiore di buste sul bypass.
- Per evitare inceppamenti dovuti a buste piegate, non impilare più di 10 buste stampate sul vassoio superiore.

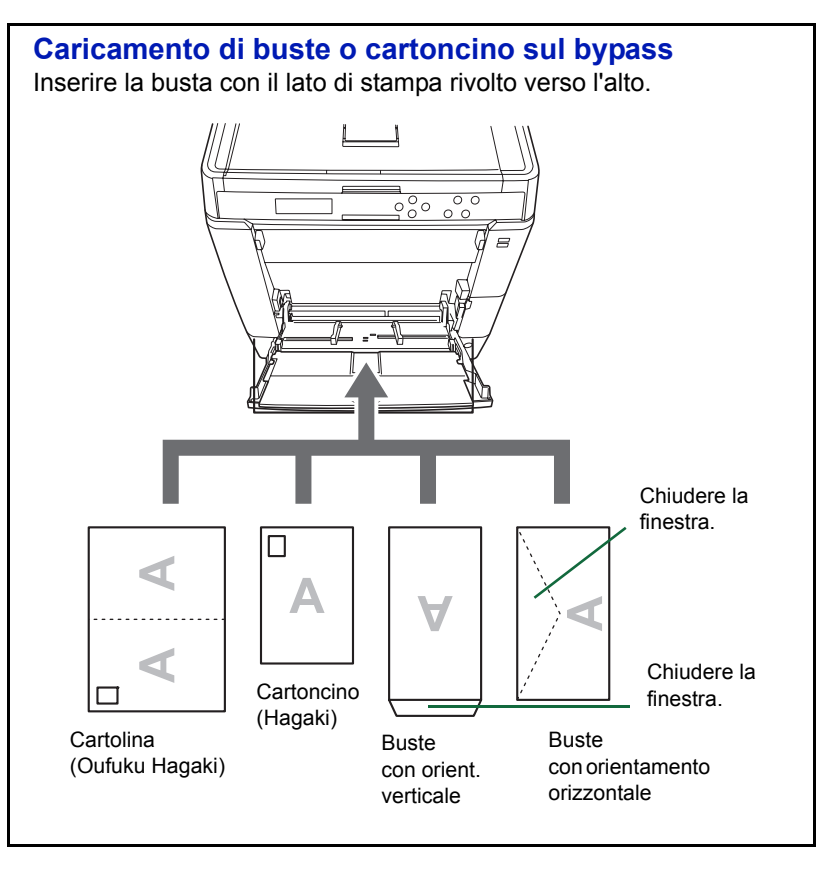

**Nota** Utilizzare cartoline non piegate (Oufuku Hagaki).

## **Carta spessa**

Smazzare la risma di fogli a e allineare i bordi prima di caricarli sul bypass. Alcuni tipi di carta presentano bordi irregolari sul retro (generati durante il taglio della carta). In questo caso, posizionare la carta su una superficie piana e strofinare i bordi una o due volte utilizzando, ad esempio, un righello per appianarli. L'alimentazione di carta con bordi irregolari può causare inceppamenti.

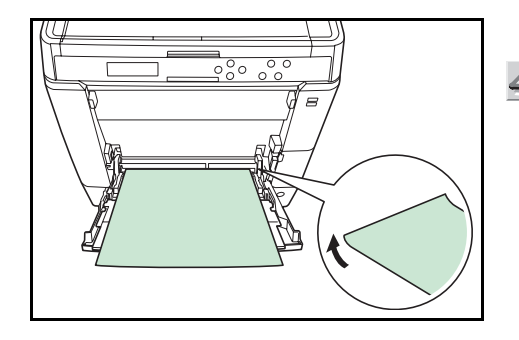

**Nota** Se la carta si inceppa anche dopo che è stata appianata, inserirla sul *bypass* sollevando il bordo anteriore di qualche millimetro come indicato in figura.

Se si stampa sovente su carta spessa, si consiglia di utilizzare l'alimentatore carta opzionale PF-530.

#### **Carta colorata**

La carta colorata deve rispondere agli stessi requisiti della carta pregiata bianca, vedere *Specifiche della carta a pagina 3-2*. Inoltre, i pigmenti del colore devono essere in grado di sopportare il calore generato durante il processo di copiatura (fino a 200°C o 392 °F).

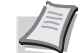

**Nota** Se si stampa sovente su carta colorata, si consiglia di utilizzare l'alimentatore carta opzionale PF-530.

#### **Carta prestampata**

La carta prestampata deve rispondere agli stessi requisiti della carta pregiata bianca, vedere *Specifiche della carta a pagina 3-2*. L'inchiostro prestampato deve essere in grado di sopportare il calore di fusione durante il processo di stampa e resistere all'olio di silicone. Non utilizzare carta con superficie trattata, come la carta lucida utilizzata per i calendari.

#### **Carta riciclata**

Fatta eccezione per la bianchezza, la carta riciclata deve avere le stesse specifiche della carta pregiata bianca, vedere *Specifiche della carta a pagina 3-2*.

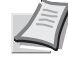

**Nota** Prima di acquistare carta riciclata, provare un campione sulla macchina e verificare che la qualità di stampa sia soddisfacente.

#### **Carta patinata**

La carta patinata viene realizzata trattando la superficie della carta di base con un rivestimento che conferisce una qualità di stampa superiore rispetto alla carta normale. Si utilizza la carta patinata per realizzare stampe di qualità particolarmente elevata.

La superficie della carta di qualità alta o media è rivestita con agenti speciali che conferiscono alla carta un grado di levigatezza superiore per ottimizzare la copertura dell'inchiostro. Questi agenti vengono utilizzati per ricoprire entrambi i lati del foglio oppure un solo lato. Il lato patinato ha un aspetto leggermente brillante.

**IMPORTANTE** Quando si stampa su carta patinata in ambienti molto umidi, controllare che la carta si mantenga asciutta; se umidi, i fogli possono incollarsi quando vengono alimentati nella stampante.

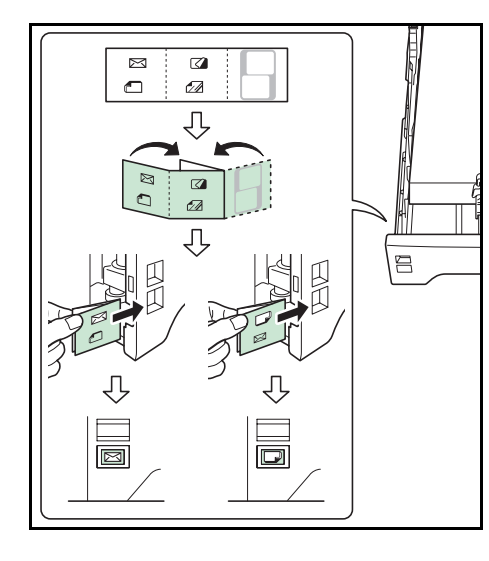

## **Indicatori dei tipi di carta (alimentatore carta opzionale PF-530)**

Quando si deve caricare delle carta di formato non standard nell'alimentatore carta opzionale PF-530, piegare in tre il foglio indicatore del tipo di carta fornito in modo che il simbolo del tipo di carta appropriato sia rivolto verso l'esterno e in alto, quindi inserirlo nella fessura trasparente del cassetto.

- $\cdot$  M Buste
	- Carta spessa
	- Etichette
	- Carta patinata

Si può utilizzare il foglio bianco per annotare nome o simbolo. Quando si annota un nome o un simbolo sulla parte inferiore del foglio, capovolgerlo rispetto alla parte superiore.

# **Tipo di carta**

La stampante è in grado di stampare utilizzando le impostazioni ottimali per il tipo di carta utilizzato.

Se si imposta il tipo di carta dal pannello comandi, la stampante seleziona automaticamente il cassetto ed esegue la stampa nella modalità più adatta per il tipo di carta selezionato.

Per ogni cassetto carta, compreso il bypass, è possibile impostare un tipo di carta diverso. Oltre ai tipi carta predefiniti, è anche possibile definire e selezionare dei tipi carta personalizzati. Vedere *Regolazione tipo (Creazione di un tipo di carta personalizzato) a pagina 4-39*. Si possono utilizzare i seguenti tipi di carta.

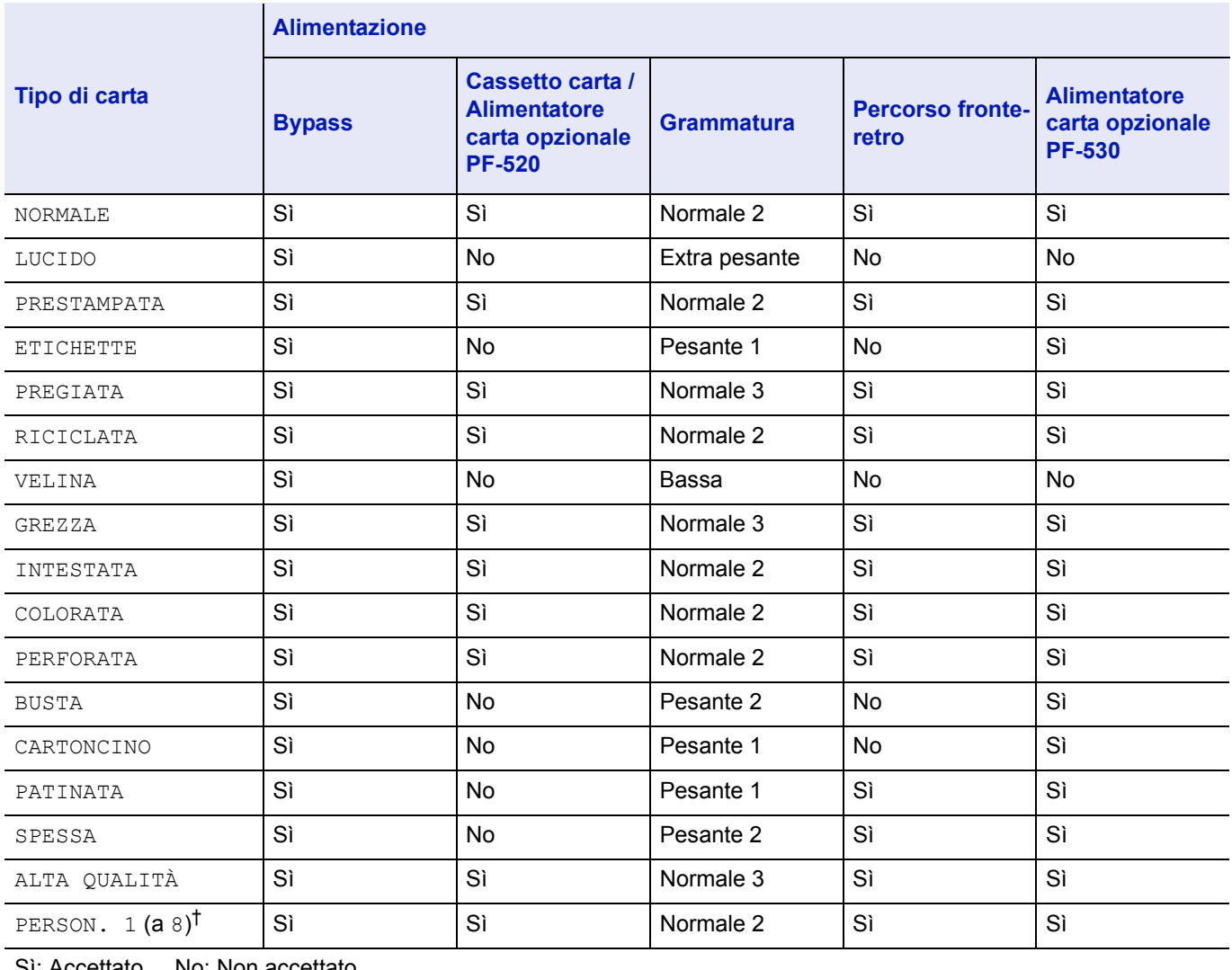

Sì: Accettato No: Non accettato

†. Questo tipo di carta è definito e registrato dall'utente. È possibile definire fino a otto tipi di impostazioni utente. Per i dettagli, vedere *Regolazione tipo (Creazione di un tipo di carta personalizzato) a pagina 4-39*.

## **Caricamento della carta**

Di seguito viene descritta la procedura per caricare la carta nel cassetto e sul bypass.

#### **Caricamento della carta nel cassetto**

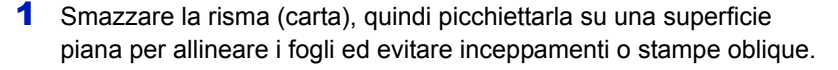

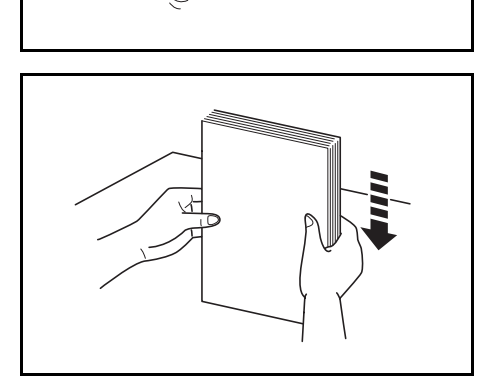

- Cassetto carta
- **A4**  $\overline{B}$ Selettore formato Finestra formato carta carta

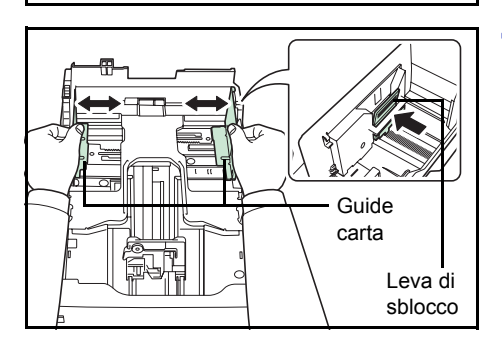

2 Estrarre completamente il cassetto dalla stampante.

- 3 Ruotare il selettore in modo che il formato carta utilizzato venga visualizzato nella finestra formato.
	- **Nota** Se il selettore è impostato su **Other**, occorre specificare il formato carta da pannello comandi. Vedere *Formato cassetto (da 1 a 4) (Impostazione del formato carta cassetto) a pagina 4-36*.
- 4 Premere la leva di sblocco e scorrere le guide carta a sinistra o a destra per adattarle al formato carta desiderato.

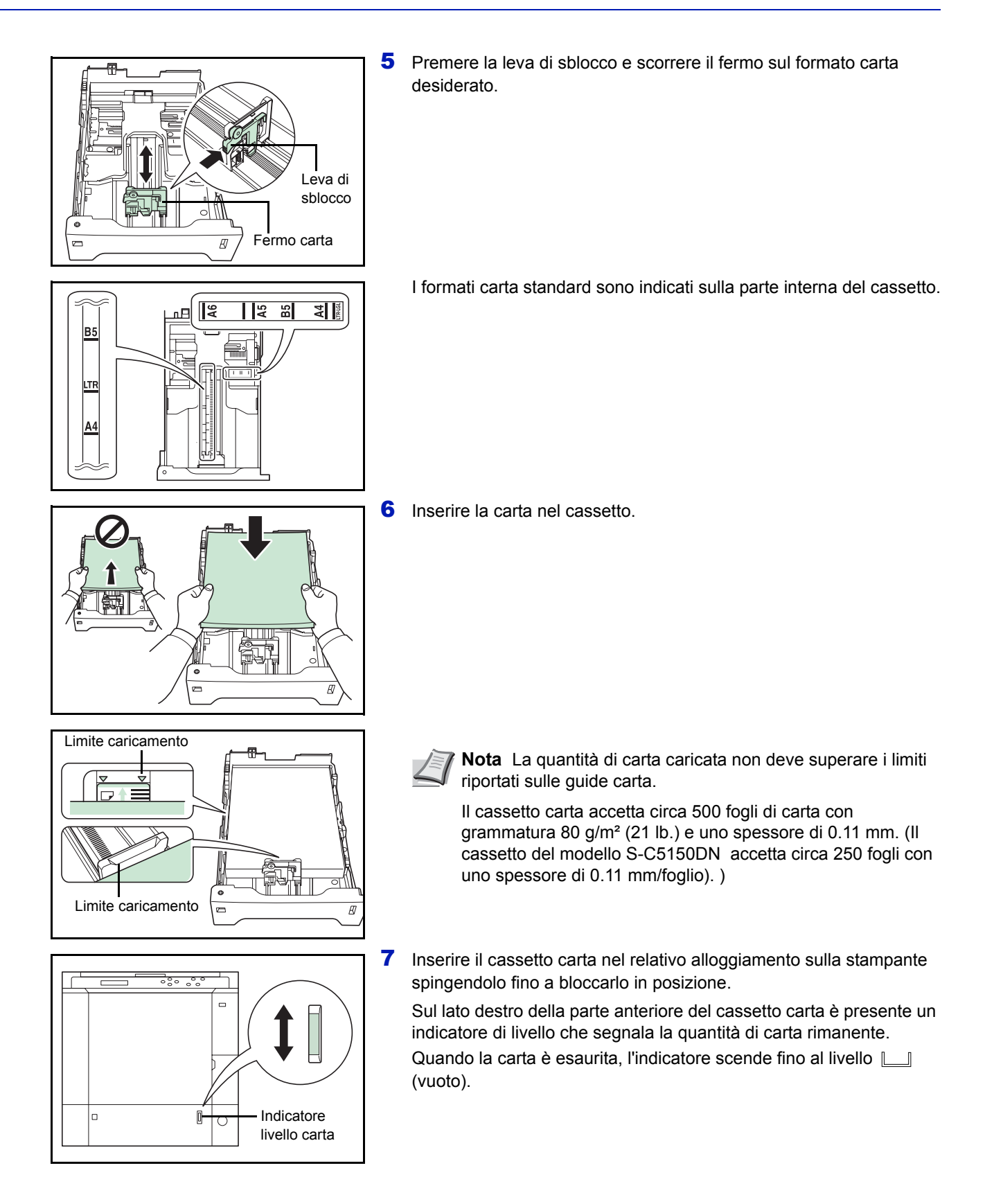

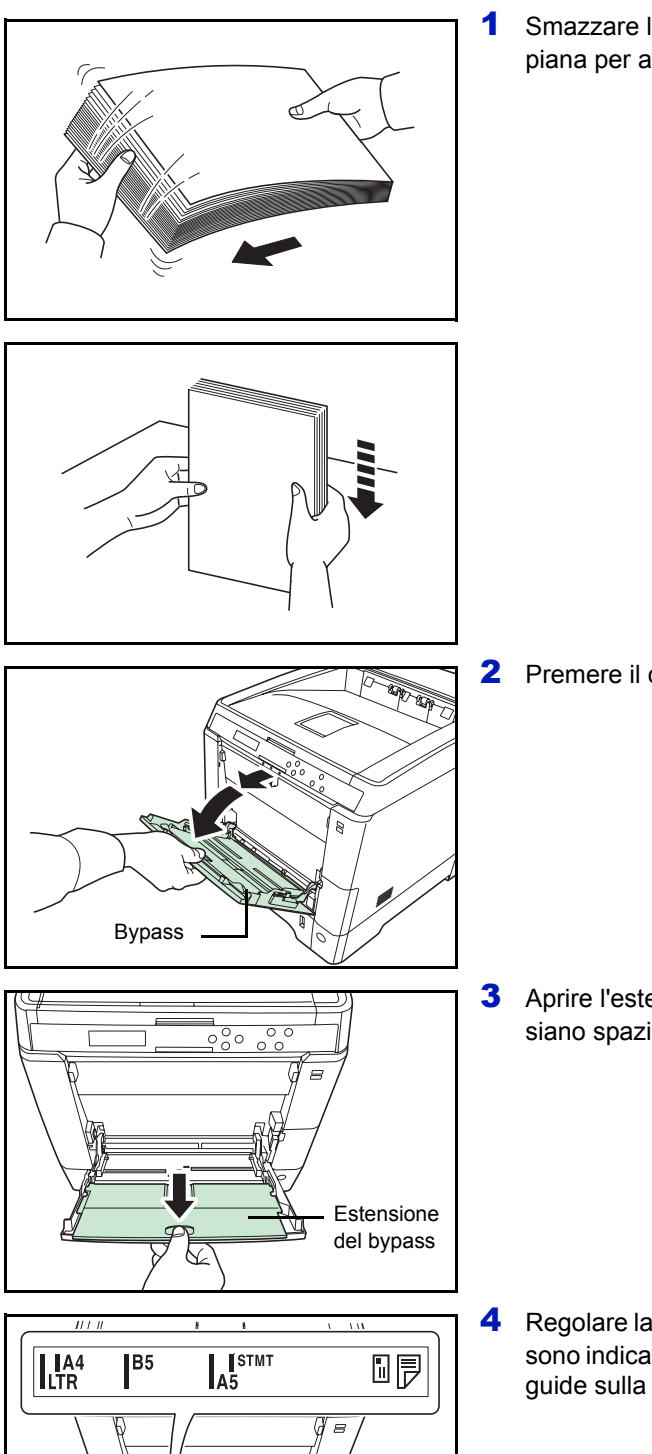

## **Caricamento della carta sul bypass**

1 Smazzare la risma (carta), quindi picchiettarla su una superficie piana per allineare i fogli ed evitare inceppamenti o stampe oblique.

2 Premere il centro del bypass e abbassarlo.

3 Aprire l'estensione fino a che non si blocca, controllando che non vi siano spazi vuoti.

4 Regolare la posizione delle guide sul bypass. I formati carta standard sono indicati sul bypass. Se si utilizzano formati standard, scorrere le guide sulla corrispondente posizione contrassegnata.

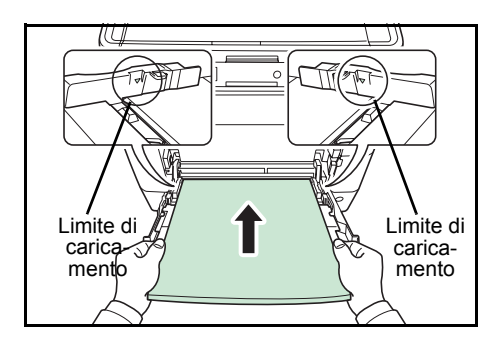

5 Allineare la carta alle guide e inserirla completamente.

**Nota** La quantità di carta caricata non deve superare i limiti riportati all'interno del bypass.

Quando si stampa su lucidi, alimentare i supporti ad un foglio per volta.

Se la carta è notevolmente arricciata in una direzione, come accade, ad esempio, con i fogli già stampati su una facciata, provare ad arrotolare la carta nella direzione opposta per neutralizzare l'arricciatura. In questo modo i fogli stampati risulteranno piatti.

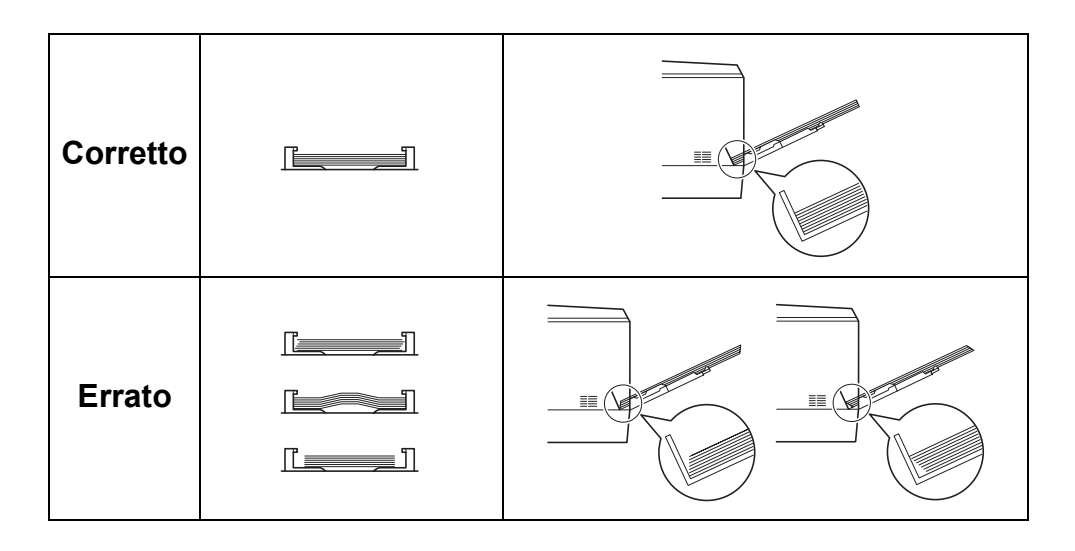

6 Impostare il formato carta del bypass sul pannello comandi della stampante. Vedere *Formato bypass (impostazione del formato carta per il bypass) a pagina 4-34*.

## **Fermo della carta**

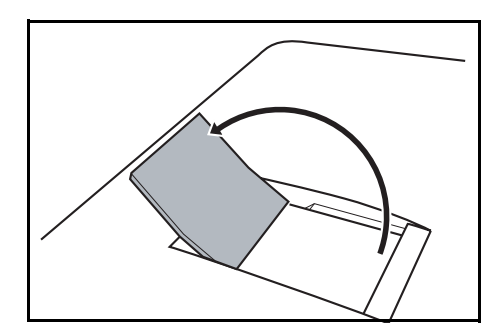

Per utilizzare il fermo di espulsione foglio, aprirlo come sotto indicato. (Esempio: Legal)

# 4 Utilizzo del pannello comandi

In questo capitolo vengono trattati i seguenti argomenti:

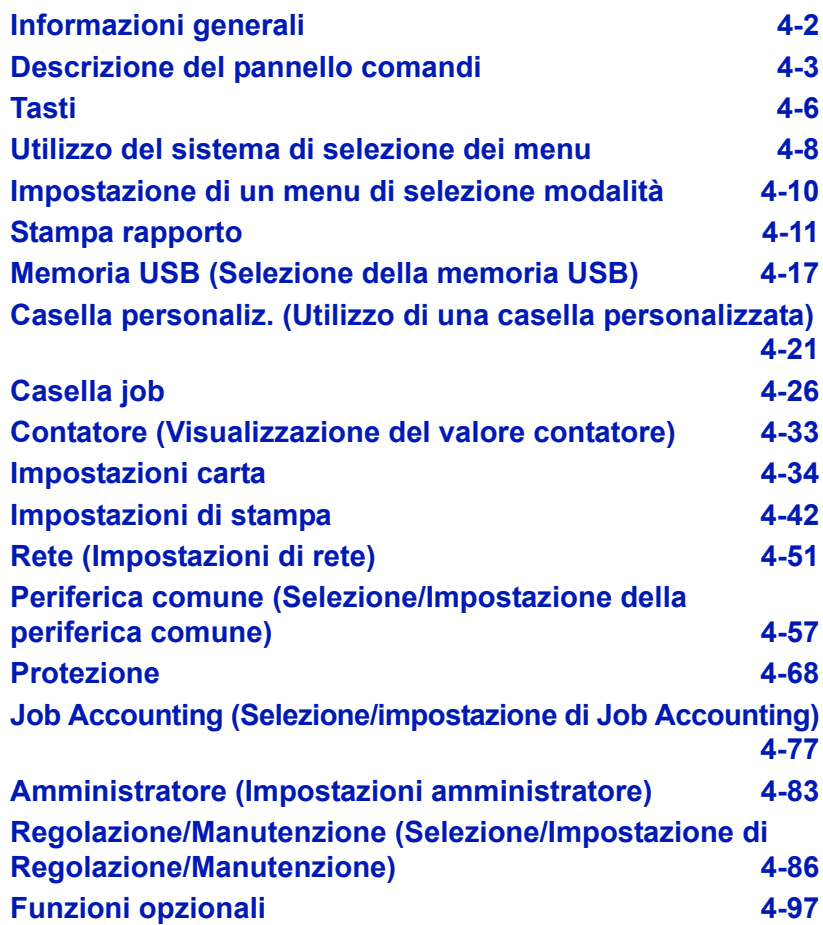

# **Informazioni generali**

Questo capitolo riporta tutte le informazioni necessarie per configurare la stampante a colori Ecosys. Di norma, si utilizza il pannello comandi solo per configurare le impostazioni predefinite della stampante; la maggior parte delle modifiche alle impostazioni possono infatti essere eseguite direttamente nell'applicazione in uso.

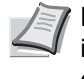

**Nota** Le modifiche alle impostazioni apportate nell'applicazione in uso saranno prioritarie rispetto a quelle configurate da pannello comandi.

È anche possibile accedere alle varie impostazioni della stampante da remoto, utilizzando il pannello comandi, il driver di stampa o altre utility come Monitoraggio dello stato. Le altre utility della stampante possono essere installate dal CD-ROM fornito con il prodotto.

In questo capitolo viene fornita una descrizione dettagliata del pannello comandi, compresi i menu e le procedure utilizzate per modificare le impostazioni stampante.

# **Descrizione del pannello comandi**

Il pannello comandi, posto sulla parte superiore della stampante, presenta un display a cristalli liquidi (LCD) di due righe per 21 caratteri, otto tasti e tre indicatori (LED).

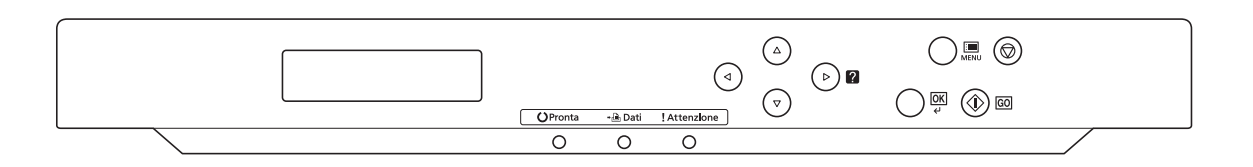

In questo capitolo verranno descritti i messaggi visualizzati sul display e le funzioni di indicatori e tasti.

## **Display dei messaggi**

Il display del pannello comandi visualizza:

- Informazioni sullo stato, durante il normale funzionamento vengono visualizzati i dieci messaggi di seguito elencati.
- Per informazioni su codici di errori ed errori che richiedono l'attenzione dell'operatore, vedere *Problemi e soluzioni a pagina 6-1*.

## **Informazioni sullo stato**

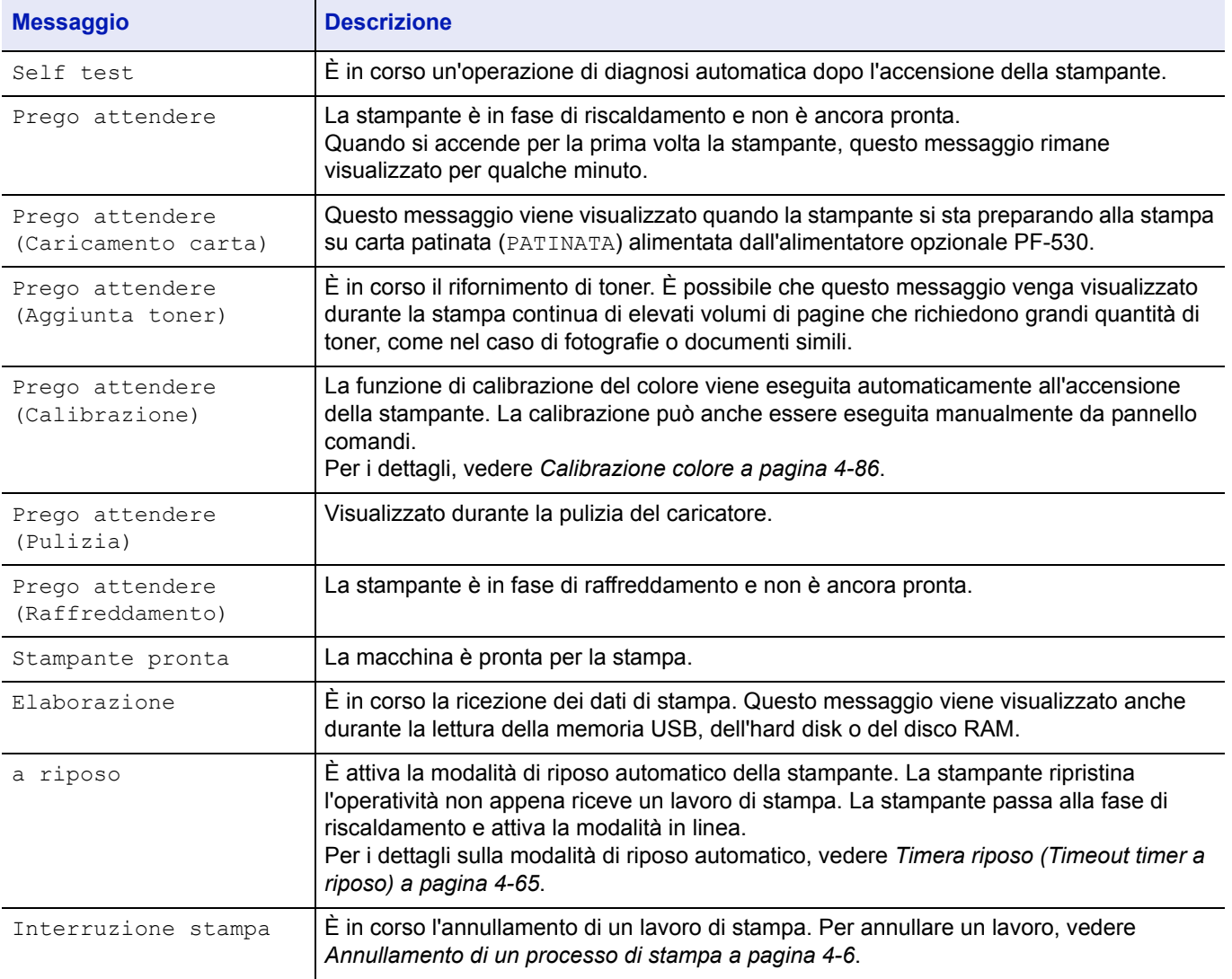

## **Codici di errore**

Vedere *Problemi e soluzioni a pagina 6-1*.

## **Indicatori sul display dei messaggi**

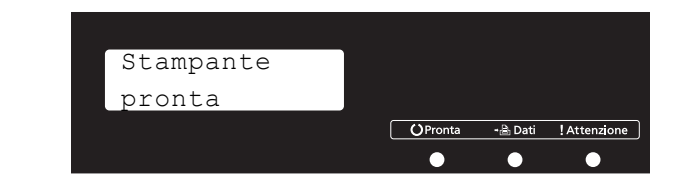

## **Indicatori Pronta, Dati e Attenzione**

Gli indicatori sotto elencati si accendono durante il normale funzionamento della stampante e ogni volta che si verifica un problema. Il significato di ogni indicatore varia in funzione dello stato di accensione, come segue:

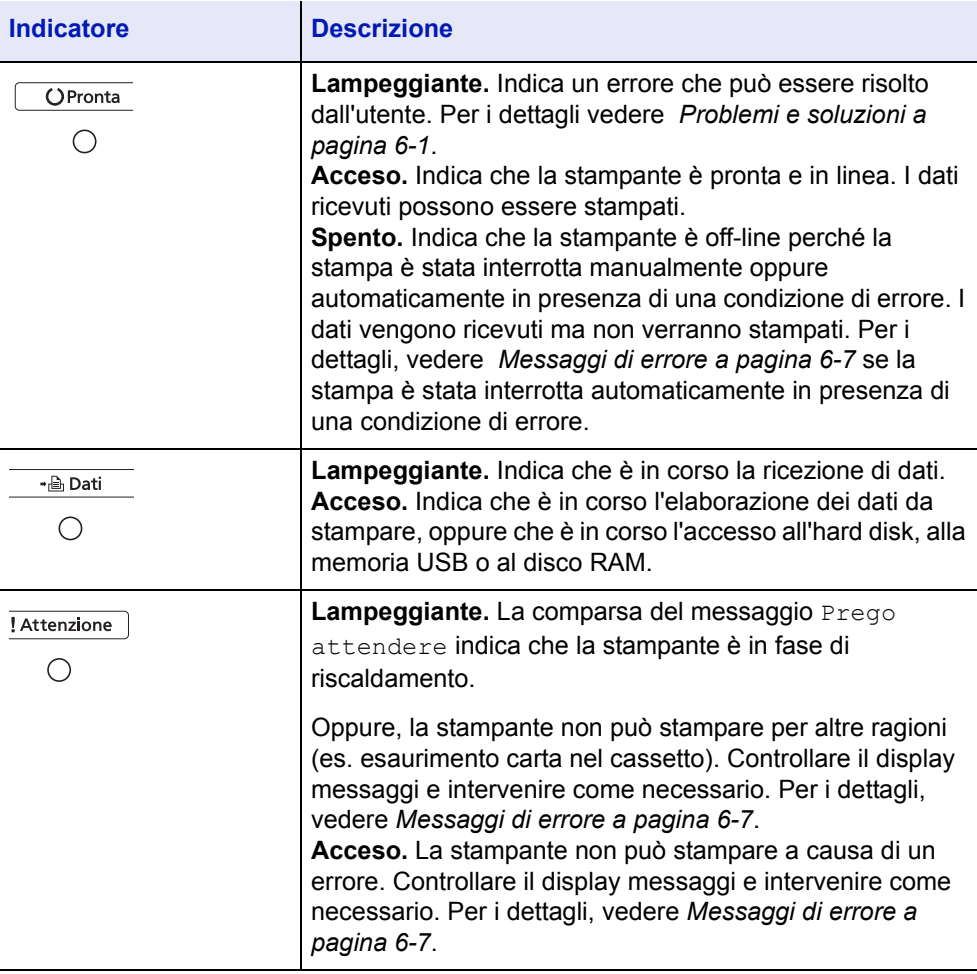

## **Tasti**

I tasti del pannello comandi sono utilizzati per configurare il funzionamento della stampante. Alcuni tasti hanno anche una funzione secondaria.

## **Tasto GO**

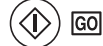

Utilizzare questo tasto per eseguire le seguenti operazioni:

- Effettuare il ripristino da alcuni errori.
- ï Ripristinare l'operatività della stampante quando è attivato il modo A riposo.

#### **Tasto Cancel**

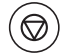

Utilizzare questo tasto per eseguire le seguenti operazioni:

- Annullare un processo di stampa.
- $\cdot$  Interrompere un segnale acustico di allarme.
- Azzerare valori numerici o annullare un'operazione di impostazione quando si utilizzano i menu.

#### **Annullamento di un processo di stampa**

1 Quando la stampante visualizza Elaborazione, premere **[Cancel]**.

Sul display compare Annullare la stampa? seguito dal nome del processo di stampa correntemente attivo.

**2** Premere  $\triangle$  o  $\triangledown$  per visualizzare il lavoro desiderato e **[OK]**.

Sul display viene visualizzato Interruzione stampa e il processo viene interrotto dopo la stampa della pagina corrente.

## **Tasto MENU**

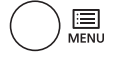

 $\cdot$  Il tasto **[MENU]** consente di accedere al sistema dei menu per modificare la configurazione e l'ambiente di stampa della periferica.

## **Tasti freccia**

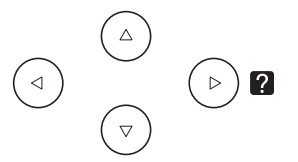

- Si utilizzano i quattro tasti freccia nel sistema dei menu per accedere a una voce oppure per immettere dei valori numerici. Premere  $\triangle$  o  $\nabla$ per cambiare menu e  $\triangleleft$  o  $\triangleright$  per accedere al menu secondario.
- Il tasto freccia con punto interrogativo ( $\Box$ ) può essere premuto quando sul display compare un messaggio di inceppamento carta; verrà visualizzato un messaggio della guida con le istruzioni per eliminare l'inceppamento nel punto in cui si è verificato.

• Se sul display messaggi compare Usa alternativo?, utilizzare  $\triangle$  $e \nabla$  per selezionare un'alimentazione carta alternativa.

## **Tasto OK**

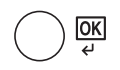

Utilizzare questo tasto per eseguire le seguenti operazioni:

- Definire l'impostazione dei valori numerici e altre selezioni.
- Specificare l'alimentazione carta quando sul display messaggi compare Usa alternativo?

# **Utilizzo del sistema di selezione dei menu**

## **Sistema di selezione dei menu**

Questa sezione spiega come utilizzare il sistema di selezione dei menu.

Il tasto **[MENU]** sul pannello comandi permette di utilizzare il menu per personalizzare le impostazioni della stampante in funzione delle specifiche esigenze. Quando sul display messaggi della stampante compare Stampante pronta, Elaborazione o altro messaggio simile, è possibile configurare le impostazioni.

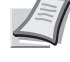

**Nota** Le impostazioni ricevute dall'applicazione e dal driver di stampa sono prioritarie rispetto a quelle definite sul pannello comandi.

#### **Accesso al menu di selezione della modalità**

Premere **[MENU]** quando sul display messaggi compare Stampante pronta.

Viene visualizzato il menu di selezione della modalità.

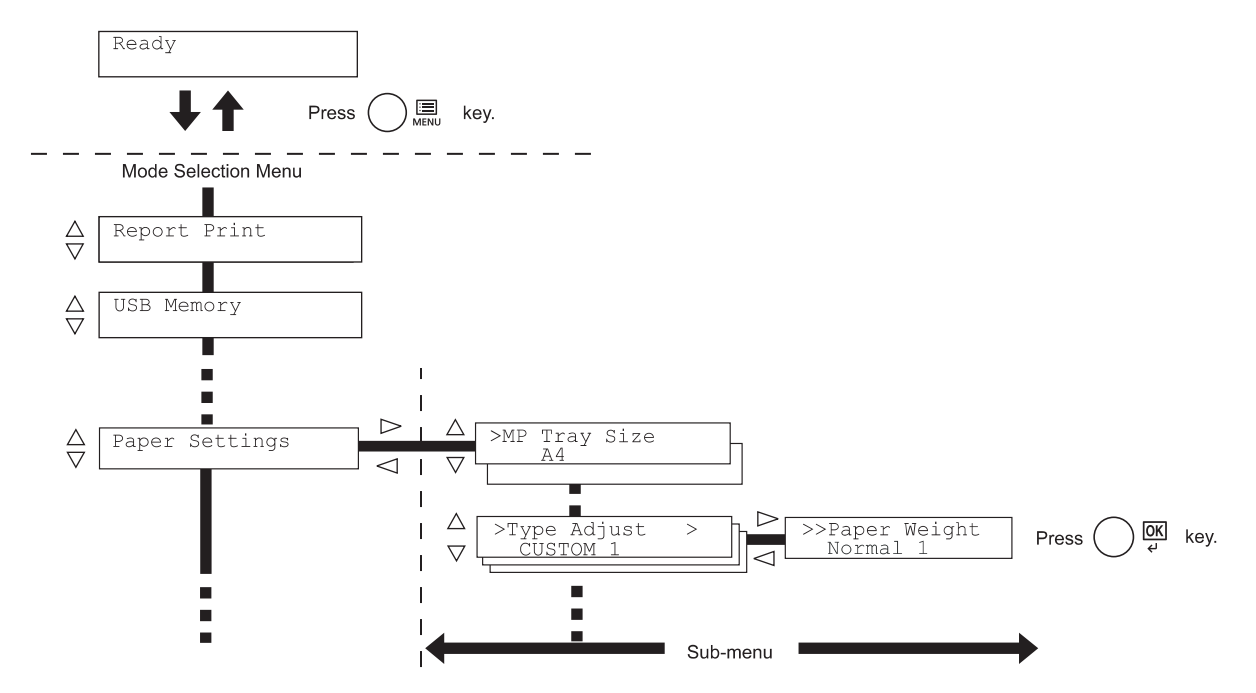

#### **Selezione di un menu**

Il menu di selezione della modalità è organizzato in ordine gerarchico. Premere  $\triangle$  o  $\triangledown$  per visualizzare il menu desiderato.

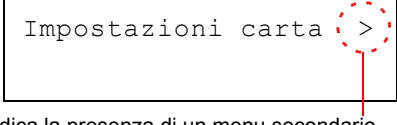

Se il menu selezionato contiene un menu secondario, accanto al nome del menu compare >.

Premere  $\triangleright$  per accedere al menu secondario oppure  $\triangle$  per ritornare indietro.

Indica la presenza di un menu secondario

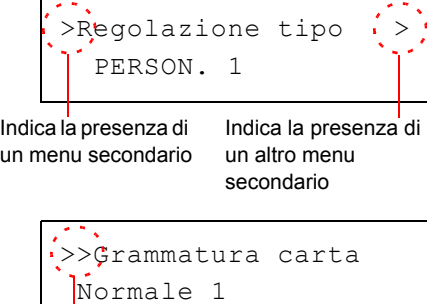

Il menu secondario è preceduto dal simbolo >.

Premere  $\triangleright$  per accedere al menu secondario oppure  $\triangle$  per ritornare indietro.

Il secondo menu secondario è preceduto dal simbolo >>.

Indica che ci si trova nel secondo menu secondario

#### **Impostazione di un menu**

Selezionare il menu desiderato e premere **[OK]** per impostare o modificare la configurazione.

Premere △ o ▽ per visualizzare la voce desiderata e **[OK]** per confermare il valore o l'impostazione delle selezioni.

#### **Annullamento della selezione di un menu**

Premendo **[MENU]** quando è selezionato un menu, si ritorna al messaggio Stampante pronta.

# **Impostazione di un menu di selezione modalità**

Questa sezione illustra le procedure di impostazione delle singole voci del menu di selezione modalità.

Stampa rapporto >

- 1 Quando la stampante visualizza Stampante pronta, Prego attendere, A riposo ed Elaborazione, premere **[MENU]**. Viene visualizzato il menu di selezione della modalità. (Ad esempio: Stampa rapporto)
- **2** Ad ogni pressione di  $\triangle$  o  $\nabla$ , cambia la selezione.
	- Stampa rapporto
	- Memoria USB
	- Casella personaliz.
	- Casella job
	- Contatore
	- Impostazioni carta
	- Impostazioni stampa
	- Rete
	- Periferica comune
	- Protezione
	- Job Accounting
	- Amministratore
	- Regolazione/Manutenzione

**IMPORTANTE** L'opzione Casella personaliz. viene visualizzata nel menu di selezione modalità quando è installato l'hard disk. L'opzione Casella job viene visualizzata quando è installato l'hard

disk oppure quando è configurato il disco RAM. Per ulteriori informazioni, vedere *Casella personaliz. (Utilizzo di una casella personalizzata) a pagina 4-21*, *Casella job a pagina 4-26* o

*Modo Ram Disk (Utilizzo del disco RAM) a pagina 4-60*.

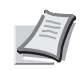

**Nota** Se si utilizza la modalità selezionata la prima volta che si accende la stampante, compare il messaggio Stampa rapporto. La seconda volta che si utilizza la stampante, verrà

invece visualizzata l'ultima opzione menu selezionata.

# **Stampa rapporto**

La stampante stampa il rapporto. L'opzione Stampa rapporto include le seguenti voci:

- Stampa Mappa Menu
- Stampare Pagina di stato
- Stampa elenco font
- Stampa elenco file hard disk
- Stampa elenco file disco RAM
- 1 Premere **[MENU]**.
- **2** Premere  $\triangle$  o  $\nabla$  ripetutamente fino a visualizzare Stampa rapporto>.

I menu visualizzati nell'elenco possono variare in funzione delle unità opzionali installate sulla stampante.

## **Stampa Mappa Menu**

Viene stampato un elenco completo del sistema di selezione dei menu, denominato Mappa menu.

- 1 Premere  $\triangleright$  mentre è visualizzato Stampa rapporto>.
- 2 Si apre il menu > Stampa Mappa Menu. Sulle altre schermate, premere  $\triangle$  o  $\nabla$  fino a visualizzare la mappa.
- **3** Premere **[OK]**. Viene visualizzato un punto interrogativo (?).
- 4 Premere **[OK]**. Compare il messaggio Elaborazione e viene stampata la Mappa Menu.

Stampa rapporto >

>Stampa Mappa Menu ?

## **Esempio di mappa menu**

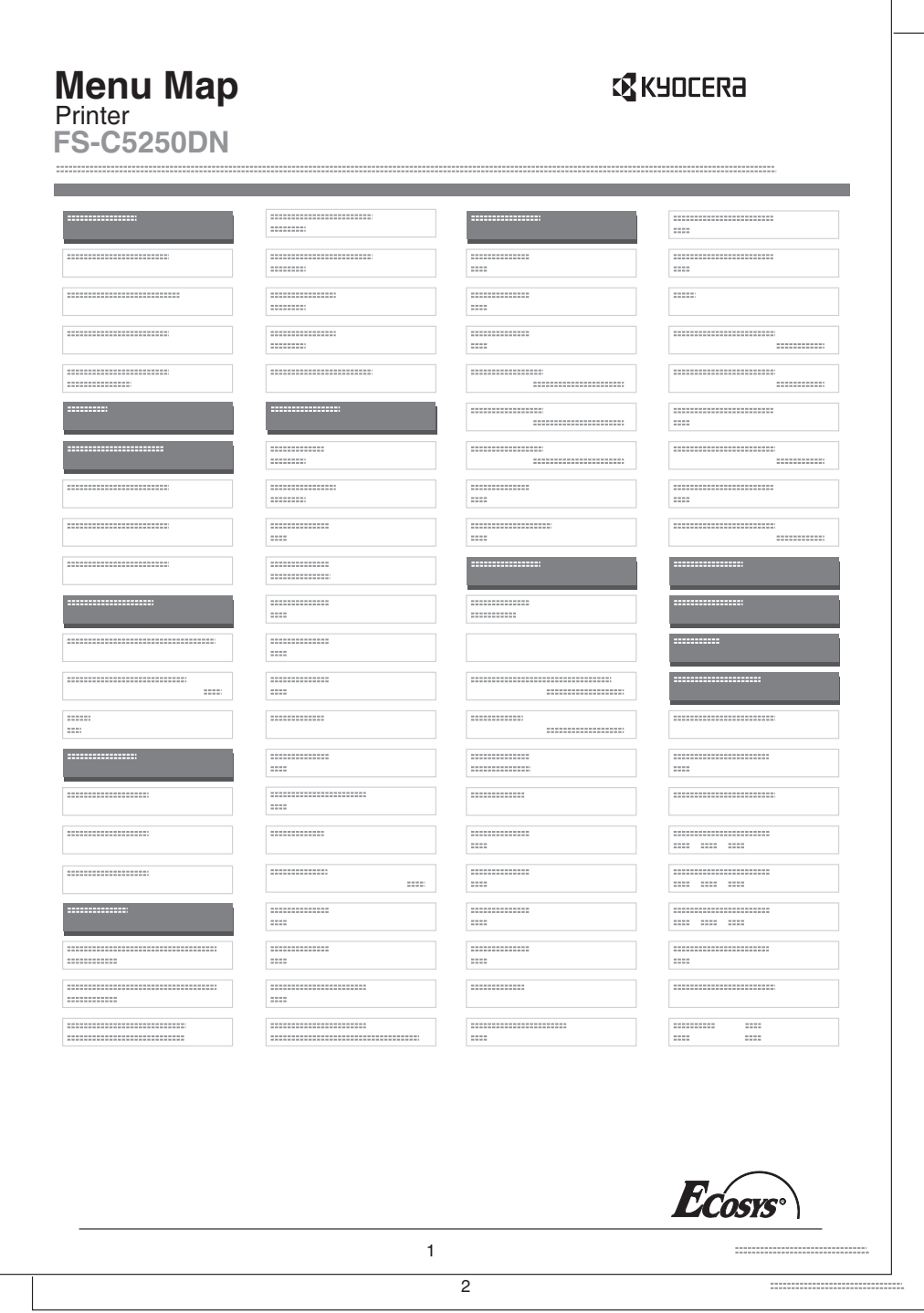

## **Stampare Pagina di stato**

È possibile controllare lo stato corrente della stampante, comprese la memoria disponibile e le configurazioni degli accessori opzionali stampando la pagina di stato.

- $1$  Premere  $\triangleright$  mentre è visualizzato Stampa rapporto>.
- **2** Premere  $\triangle$  o  $\nabla$  ripetutamente fino a visualizzare >Stampare pagina di stato.
- **3** Premere **[OK]**. Viene visualizzato un punto interrogativo (?).

>Stampare pagina di stato?

> 4 Premere di nuovo **[OK]**. Viene visualizzato il messaggio Elaborazione e viene stampata la pagina di stato.

Per un esempio di pagina di stato e la descrizione completa, vedere la sezione successiva *Informazioni sulla pagina di stato.*

#### **Informazioni sulla pagina di stato**

I numeri riportati nell'illustrazione sottostante fanno riferimento alle voci di seguito descritte. Voci e valori riportati sulla pagina di stato possono variare in funzione della versione del firmware della stampante.

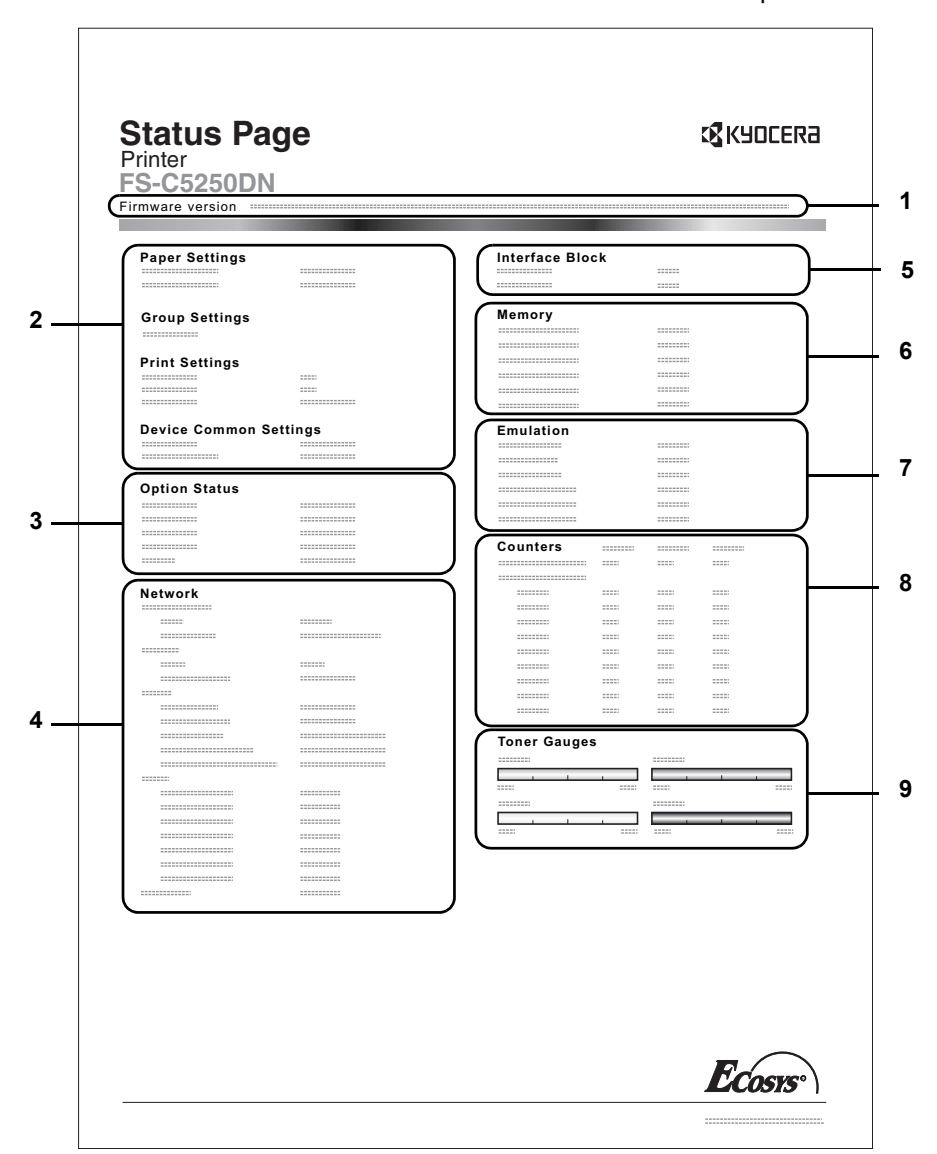

#### **1 Versione Firmware**

Questa voce indica la versione e la data di rilascio del firmware della stampante.

#### **2 Informazioni sulle impostazioni della stampante**

Questa voce mostra le diverse impostazioni hardware della stampante:

- Formato e tipo carta del bypass
- Formato e tipo carta cassetto
- Tempo riposo
- Timeout alimentazione moduli

#### **3 Opzioni installate**

Questa voce mostra le opzioni installate sulla stampante.

- Alimentatore carta
- Hard disk
## **4 Stato rete**

Questo voce indica l'indirizzo IP, l'indirizzo subnet mask e l'indirizzo gateway predefinito per la scheda d'interfaccia di rete della stampante.

## **5 Informazioni interfaccia**

Questa informazione mostra lo stato del blocco per le voci che includono lo slot memoria USB e l'interfaccia USB.

# **6 Memoria**

Questa voce riporta:

- Memoria standard installata sulla stampante
- Stato degli slot di memoria opzionali in megabyte
- Memoria totale installata sulla stampante
- Stato corrente del disco RAM

## **7 Emulazione**

Questa voce indica le emulazioni disponibili della stampante. L'impostazione predefinita per il Nord America è l'emulazione KPDL (AUTO). L'impostazione predefinita per tutte le altre regioni è l'emulazione PCL6. Le altre emulazioni disponibili sono:

- PCL<sub>6</sub>
- KPDL (AUTO)
- KPDL

### **8 Informazioni pagina**

Mostra le informazioni contatore. Vengono riportati il conteggio totale delle pagine stampate e il conteggio totale delle pagine per ogni formato carta, dettagliati per colore/Bianco e nero/totale per ogni contatore.

### **9 Stato dei materiali di consumo**

Questa voce indica il livello approssimativo di toner residuo. Un valore pari a 100 indica che la cartuccia toner è piena. Quanto più il valore è prossimo allo 0, minore è la quantità di toner residuo.

# **Stampa elenco font**

Per semplificare l'operazione di selezione di un carattere, è possibile stampare gli elenchi dei caratteri interni o dei caratteri opzionali.

- **1** Premere  $\triangleright$  mentre è visualizzato Stampa rapporto>.
- **2** Premere  $\triangle$  o  $\nabla$  ripetutamente fino a visualizzare >Stampa elenco font.
- **3** Premere **[OK]**. Comparirà un punto interrogativo lampeggiante (?).
- 4 Premere di nuovo **[OK]**. Compare il messaggio Elaborazione e viene stampato un elenco dei caratteri completo di esempio e ID font (numero).

## **Stampa elenco file hard disk**

Consente di stampare un elenco dei file archiviati sul disco fisso.

Questo menu viene visualizzato solo quando è installato il disco fisso opzionale.

**IMPORTANTE** Questo menu viene visualizzato quando sulla stampante è installato l'hard disk e il disco è formattato correttamente.

**Nota** È possibile installare un hard disk solo sul modello FS-C5250DN.

- 1 Premere  $\triangleright$  mentre è visualizzato Stampa rapporto>.
- **2** Premere  $\triangle$  o  $\nabla$  ripetutamente fino a visualizzare >Stampa elenco file hard disk.
- 3 Premere **[OK]**. Comparirà un punto interrogativo lampeggiante (?).
- 4 Premere di nuovo **[OK]**. Compare il messaggio Elaborazione e la stampante stampa l'elenco dei file archiviati sul disco fisso.

## **Stampa elenco file disco RAM**

Consente di stampare un elenco dei file archiviati sul disco RAM.

**IMPORTANTE** Questa voce viene visualizzata quando è abilitato il modo disco RAM.

- 1 Premere  $\triangleright$  mentre è visualizzato Stampa rapporto>.
- **2** Premere  $\triangle$  o  $\nabla$  ripetutamente fino a visualizzare >Stampa elenco file disco RAM.
- **3** Premere **[OK]**. Comparirà un punto interrogativo lampeggiante (?).
- 4 Premere di nuovo **[OK]**. Compare il messaggio Elaborazione e la stampante stampa l'elenco dei file archiviati sul disco RAM.

>Stampa elenco font ?

>Stampa elenco file hard disk

>Stampa elenco file disco RAM

# **Memoria USB (Selezione della memoria USB)**

Definisce le impostazioni per la rimozione della memoria USB e la stampa del contenuto della memoria USB. Quando viene inserito un supporto USB si apre automaticamente il menu Memoria USB.

**IMPORTANTE** Questo messaggio compare solo quando per il parametro di blocco dell'host USB è impostato Sblocca. Per ulteriori informazioni, vedere *Blocco I/F (Interfaccia (dispositivo esterno) impostazione blocco) a pagina 4-69*

Nel menu Memoria USB sono disponibili le seguenti opzioni:

- Stampa file (Stampa di un file)
	- Copie (Numero di copie)

Alimentazione (Selezione dell'alimentazione carta)

- · Rimuovi periferica (Rimozione della memoria USB)
- · Stampa elenco file (Stampa dell'elenco dei file presenti in una memoria USB)
- 1 Premere **[MENU]**.
- **2** Premere  $\triangle$  o  $\nabla$  ripetutamente fino a visualizzare Memoria USB>.

I menu visualizzati nell'elenco possono variare in funzione delle unità opzionali installate sulla stampante.

# **Stampa file (Stampa di un file)**

Scegliere questa opzione per selezionare la stampa dei file presenti nella memoria USB.

- **1** Premere  $\triangleright$  mentre è visualizzato Memoria USB>.
- **2** Viene visualizzato >Stampa file. Sulle altre schermate, premere  $\triangle$  o  $\triangledown$  ripetutamente fino a visualizzare la mappa.
- **3** Premere **[OK]**. Comparirà un punto interrogativo lampeggiante (?)
- 4 Premere di nuovo [OK] . Viene visualizzata la cartella oppure il file. (Ad esempio: Folder 1) Tutte le volte che si preme  $\triangle$  o  $\nabla$ , verrà visualizzata in sequenza la

cartella successiva (o il file successivo).

Per visualizzare le cartelle o i file di livello inferiore, premere  $\triangleright$ . (Ad esempio: Folder 2)

Per visualizzare ancora cartelle o file di livello inferiore, premere  $\triangleright$ . (Ad esempio: File 3)

**IMPORTANTE** È possibile visualizzare fino a 3 livelli di cartelle o file. La visualizzazione del nome della cartella o del file può richiedere qualche istante in funzione della dimensione della memoria USB e del numero di file archiviati.

Per spostarsi tra i livelli di cartella, premere  $\triangle$  e  $\triangledown$  oppure  $\triangle$  e  $\triangleright$ .

**5** Premere **[OK]**. Viene visualizzato un punto interrogativo (?). (Ad esempio: File 3)

Memoria USB  $>$ 

/00:Folder 1

/

/00:Folder 1 /01:Folder 2

/.../01:Folder 2 02:File 3

/.../01:Folder 2 ? 02:File 3

Copie

 $001$ 

6 Premere di nuovo **[OK]** . Compare Copie.

# **Copie (Numero di copie)**

Definire il numero di copie da stampare per il file specificato sulla memoria USB.

**IMPORTANTE** Si può utilizzare questa funzione solo se sulla stampante è installato l'hard disk opzionale oppure se il disco RAM è impostato su Sì.

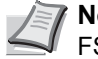

**Nota** È possibile installare un hard disk solo sul modello FS-C5250DN.

- **1** Mentre al precedente punto 5 è visualizzato Copie, premere  $\triangle$  e  $\nabla$ oppure  $\leq$  e  $\triangleright$  per visualizzare il numero di copie. (Es.: 10)
- 2 Premere **[OK]**. Comparirà il messaggio Alimentazione seguito da un punto interrogativo (?).

## **Alimentazione (Selezione dell'alimentazione carta)**

Definire la carta da utilizzare per la stampa dei file specificati sulla memoria USB.

**1** Mentre al punto 2 è visualizzato Alimentazione, premere  $\triangle$  e  $\nabla$ oppure  $\triangleleft e \triangleright$  fino a visualizzare l'alimentazione carta. (Ad esempio: Cassetto 2)

I menu visualizzati nell'elenco possono variare in funzione delle unità opzionali installate sulla stampante.

2 Premere **[OK]**. Compare il messaggio Elaborazione e viene stampato un file archiviato sulla memoria USB.

# **Rimuovi periferica (Rimozione della memoria USB)**

Definire l'impostazione per la rimozione della memoria USB.

- **1** Premere  $\triangleright$  mentre è visualizzato Memoria USB>.
- **2** Premere  $\triangle$  o  $\nabla$  ripetutamente fino a visualizzare >Rimuovi periferica.
- **3** Premere **[OK]**. Comparirà un punto interrogativo lampeggiante (?).
- 4 Premere di nuovo **[OK]**. La visualizzazione del menu ha termine ed è possibile rimuovere il supporto della memoria USB.

## **Stampa elenco file (Stampa dell'elenco dei file presenti in una memoria USB)**

Consente di stampare un elenco dei file archiviati sul supporto USB.

- **1** Premere  $\triangleright$  mentre è visualizzato Memoria USB>.
- **2** Premere  $\triangle$  o  $\nabla$  ripetutamente fino a visualizzare >Stampa elenco file.

010

Alimentazione ? Cassetto 1

Copie

Alimentazione ? Cassetto 2

>Rimuovi periferica?

>Stampa elenco file ?

- 3 Premere **[OK]**. Comparirà un punto interrogativo lampeggiante (?).
- 4 Premere di nuovo **[OK]**. Compare il messaggio Elaborazione e viene stampato l'elenco dei file archiviati nella memoria USB.

# **Casella personaliz. (Utilizzo di una casella personalizzata)**

**IMPORTANTE** L'utilizzo della Casella personalizzata richiede l'installazione di un hard disk opzionale sulla stampante. L'hard disk deve essere formattato sulla stampante. Per ulteriori informazioni, vedere *Hard Disk (Utilizzo dell'hard disk opzionale) a pagina 4-62*.

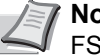

**Nota** È possibile installare un hard disk solo sul modello FS-C5250DN.

Una Casella personalizzata è una casella creata sull'hard disk opzionale della stampante in cui si possono archiviare dei dati di stampa, riutilizzabili all'occorrenza.

Utilizzare COMMAND CENTER per creare o eliminare una Casella personalizzata; utilizzare invece il driver di stampa per salvare i dati nella casella. Per maggiori informazioni, fare riferimento a *COMMAND CENTER Operation Guide* e *Printer Driver User Guide*.

Utilizzare il pannello comandi della periferica per stampare i dati archiviati in una Casella personalizzata.

Le opzioni disponibili in Casella personalizzata sono le seguenti:

- ï Selez. casella (numero casella: nome casella) (Selezione della Casella personalizzata)
- Stampa elenco casella (Stampa dell'elenco delle caselle personalizzate)
- 1 Premere **[MENU]**.
- **2** Premere  $\triangle$  o  $\nabla$  ripetutamente fino a visualizzare Casella personaliz. >.

## **Selez. casella (numero casella: nome casella) (Selezione della Casella personalizzata)**

Attenersi alla seguente procedura per selezionare la Casella personalizzata in cui è archiviato il documento desiderato.

**IMPORTANTE** La voce del menu Selezione casella compare solo se vi è una Casella personalizzata.

- $1$  Premere  $\triangleright$  mentre è visualizzata l'opzione Casella personaliz.>.
- **2** Premere  $\triangle$  o  $\nabla$  ripetutamente fino a visualizzare >Selezione casella >. Vengono visualizzati il numero e il nome della casella. (Ad esempio : 0001:Casella 1)
- **3** Premere **[OK]**. Viene visualizzato un punto interrogativo (?) lampeggiante prima del numero della casella.
- **4** Premere  $\triangle$  o  $\nabla$  fino a visualizzare il numero e il nome della casella desiderata. Come numero casella viene visualizzato un numero compreso tra 0001 e 1000. Utilizzare  $\triangleleft$  o  $\triangleright$  per scorrere e visualizzare dei nomi casella lunghi.

Casella personaliz. >

>Selezione casella ?0001:Casella 1

>Selezione casella ?0001:Casella 1

>Selezione casella > 0001:Casella 1

5 Premere **[OK]** per visualizzare la Casella personalizzata desiderata.

Per la procedura successiva, vedere *Manipolazione dei dati in una Casella personalizzata a pagina 4-22*.

**IMPORTANTE** Se alla Casella personalizzata è stata assegnata una password di protezione, occorre dapprima eseguire la procedura di immissione della *Password casella (immissione della password casella)*.

## **Password casella (immissione della password casella)**

È possibile assegnare una password di protezione alla casella personalizzata per consentirne l'accesso solo agli utenti in possesso della password. La password viene specificata da COMMAND CENTER.

- 1 Se alla Casella personalizzata è stata assegnata una password, premere  $\triangleright$  mentre è visualizzata l'opzione >Selezione casella >. Sul display compare Password casella e un cursore lampeggiante ().
- **2** Premere  $\triangle$  o  $\triangledown$  per aumentare o ridurre il valore in corrispondenza del quale è posizionato il cursore lampeggiante. Immettere la password specificata. Utilizzare  $\triangleright$  o  $\triangle$  per spostare il cursore a sinistra e a destra.
- **3** Premere **[OK]** per confermare la password e passare al punto successivo, *Manipolazione dei dati in una Casella personalizzata*.

**IMPORTANTE** Dopo l'immissione della password, la stampante esegue il controllo della password. Se la password immessa è errata, verrà visualizzato il messaggio Password errata e ricompare la schermata di immissione password. Digitare la password corretta.

### **Manipolazione dei dati in una Casella personalizzata**

Le voci che si possono manipolare in una Casella personalizzata sono le sequenti:

- Stampa Tutti i file (stampa tutti i dati)
- Numero casella: Nome casella / Numero documento: Nome documento (Selezione dei dati)
- Elimina Tutti i file (elimina tutti i dati)
- Stampa elenco file (stampa l'elenco dei documenti)

**IMPORTANTE** I menu Numero casella: nome casella/numero documento: nome documento, Stampa Tutti i file ed Elimina Tutti i file vengono visualizzati solo se vi sono più documenti.

### **Stampa Tutti i file (stampa tutti i dati)**

Attenersi alla seguente procedura per stampare tutti i documenti presenti nella Casella personalizzata.

**1** Premere  $\triangleright$  mentre sono visualizzati >Selezione casella > e numero/nome della casella.

Password casella  $\bar{\ }$ 

>Selezione casella > 0001:Casella 1

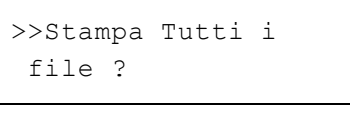

>>Tutti i file Copie 010

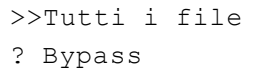

Premere  $\triangle$  o  $\nabla$  fino a visualizzare >>Stampa Tutti i file, quindi premere **[OK]**. Viene visualizzato un punto interrogativo (?).

2 Premere di nuovo **[OK]**. Si apre la schermata di selezione del numero di copie. Utilizzare  $\triangle$ ,  $\triangledown$ ,  $\triangle$  o  $\triangleright$  per specificare il numero di copie. (Es.: 10)

Come numero di copie si può specificare un valore compreso tra 001 e 999.

3 Premere **[OK]**. Si apre la schermata di selezione dell'alimentazione carta. Premere  $\triangle$  o  $\nabla$  fino a visualizzare l'alimentazione carta desiderata. Le voci visualizzate variano in funzione degli accessori opzionali installati:

Bypass Cassetto (cassetto standard della stampante) Cassetto da 1 a 4 (quando sono installati i cassetti carta opzionali) Automatico

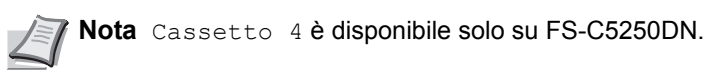

- 4 Premere **[OK]**. Si apre la schermata di attivazione/disattivazione della cancellazione dei dati al termine della stampa con un punto interrogativo (?) lampeggiante.
- **5** Selezionare No o Sì con  $\wedge$  o  $\nabla$ .
- 6 Premere **[OK]**. Viene visualizzato il messaggio Elaborazione e viene stampato il numero specificato di copie del documento selezionato. Se si seleziona Sì sulla schermata Elimina stampe, tutti i documenti verranno cancellati al termine della stampa.

## **Numero casella: Nome casella / Numero documento: Nome documento (Selezione dei dati)**

Attenersi alla seguente procedura per selezionare un documento da stampare o da eliminare.

1 Premere **[OK]** mentre sono visualizzati >Selezione casella > e numero/nome della casella.

Numero e nome del documento vengono visualizzati sotto il numero e il nome della casella con un punto interrogativo (?) lampeggiante prima del numero del documento. Selezionare il nome del documento. (Ad esempio: 0001: Data 1)

- **2** Premere  $\triangle$  o  $\nabla$  fino a visualizzare il numero e il nome del documento desiderato.
- 3 Premere **[OK]**. Si apre la schermata di selezione del numero di copie. Utilizzare  $\triangle$ ,  $\nabla$ ,  $\triangleleft$  o  $\triangleright$  per specificare il numero di copie (e.g.: 10).

Come numero di copie si può specificare un valore compreso tra 001 e 999.

**Nota** Se al punto 3 si seleziona Cancella è possibile eliminare il documento selezionato. Premere **[OK]**. Viene visualizzato il messaggio Elaborazione e il documento selezionato nella Casella personalizzata viene eliminato.

>Selezione casella > 0001:Casella 1

>>Elimina dopo stampa

? No

>>0001:Casella 1 ?0001:Data 1

>>0001:Data 1 Copie 010

- 4 Premere **[OK]**. Si apre la schermata di selezione dell'alimentazione carta. Premere  $\triangle$  o  $\nabla$  fino a visualizzare l'alimentazione carta desiderata. Le voci visualizzate variano in funzione degli accessori opzionali installati: Bypass Cassetto (cassetto standard della stampante) Cassetto da 1 a 4 (quando sono installati i cassetti carta opzionali) Automatico 5 Premere **[OK]**. Si apre la schermata di attivazione/disattivazione della cancellazione dei dati al termine della stampa con un punto interrogativo (?) lampeggiante. **6** Selezionare No oppure Si utilizzando  $\triangle$  o  $\nabla$ . 7 Premere **[OK]**. Viene visualizzato il messaggio Elaborazione e viene stampato il numero specificato di copie del documento selezionato. Se si seleziona Sì sulla schermata Elimina dopo stampa, il documento selezionato verrà cancellato al termine della stampa. **Elimina Tutti i file (elimina tutti i dati)** Attenersi alla seguente procedura per eliminare tutti i documenti presenti nella Casella personalizzata. **1** Premere  $\triangleright$  mentre sono visualizzati >Selezione casella >e numero/nome della casella. Premere  $\triangle$  o  $\nabla$  fino a visualizzare >>Elimina Tutti i file, quindi premere **[OK]**. Viene visualizzato un punto interrogativo (?). 2 Premere di nuovo **[OK]**. Viene visualizzato il messaggio Elaborazione e vengono eliminati tutti i documenti archiviati nella Casella personalizzata. **Stampa elenco file (stampa l'elenco dei documenti)** Attenersi alla seguente procedura per stampare l'elenco dei documenti archiviati nella Casella personalizzata selezionata. **1** Premere  $\triangleright$  mentre sono visualizzati  $\triangleright$ Selezione casella  $\triangleright$ e numero/nome della casella. Premere  $\triangle$  o  $\nabla$  fino a visualizzare >>Stampa elenco file, quindi >>0001:Data 1 ? Bypass **Nota** Cassetto 4 è disponibile solo su FS-C5250DN. >>Elimina dopo stampa ? No >Selezione casella > 0001:Casella 1 >>Elimina Tutti i file? >Selezione casella > 0001:Casella 1
	- 2 Premere di nuovo **[OK]**. Compare il messaggio Elaborazione e viene stampato l'elenco dei documenti presenti nella Casella personalizzata selezionata.

premere **[OK]**. Compare un punto interrogativo (?); premere **[OK]**.

>>Stampa elenco file?

# **Stampa elenco casella (Stampa dell'elenco delle caselle personalizzate)**

Attenersi alla seguente procedura per stampare l'elenco delle caselle personalizzate.

- $1$  Premere  $\triangleright$  mentre è visualizzata l'opzione Casella personaliz.>
- **2** Premere  $\triangle$  o  $\nabla$  ripetutamente fino a visualizzare >Stampa elenco casella.

Premere **[OK]**. Viene visualizzato un punto interrogativo (?).

3 Premere di nuovo **[OK]**. Compare il messaggio Elaborazione e viene stampato l'elenco delle caselle personalizzate.

>Stampa elenco casella?

# **Casella job**

**IMPORTANTE** La funzione Casella job è disponibile solo se sulla stampante è installato un disco fisso opzionale. L'hard disk deve essere formattato sulla stampante. Per ulteriori informazioni, vedere *Hard Disk (Utilizzo dell'hard disk opzionale) a pagina 4-62*. In modalità Controlla e mantieni e Stampa privata si può anche utilizzare il disco RAM.

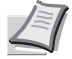

**Nota** È possibile installare un hard disk solo sul modello FS-C5250DN.

Casella job è una funzionalità di stampa che consente di conservare i processi di stampa. Le impostazioni sono definite nel driver di stampa. Vedere la *Printer Driver User Guide* per le impostazioni del driver.

# **Conservazione processi di stampa**

La funzione di conservazione dei processi di stampa presenta le quattro modalità riepilogate in tabella. Queste modalità vengono selezionate dal driver di stampa direttamente nell'applicazione in uso.

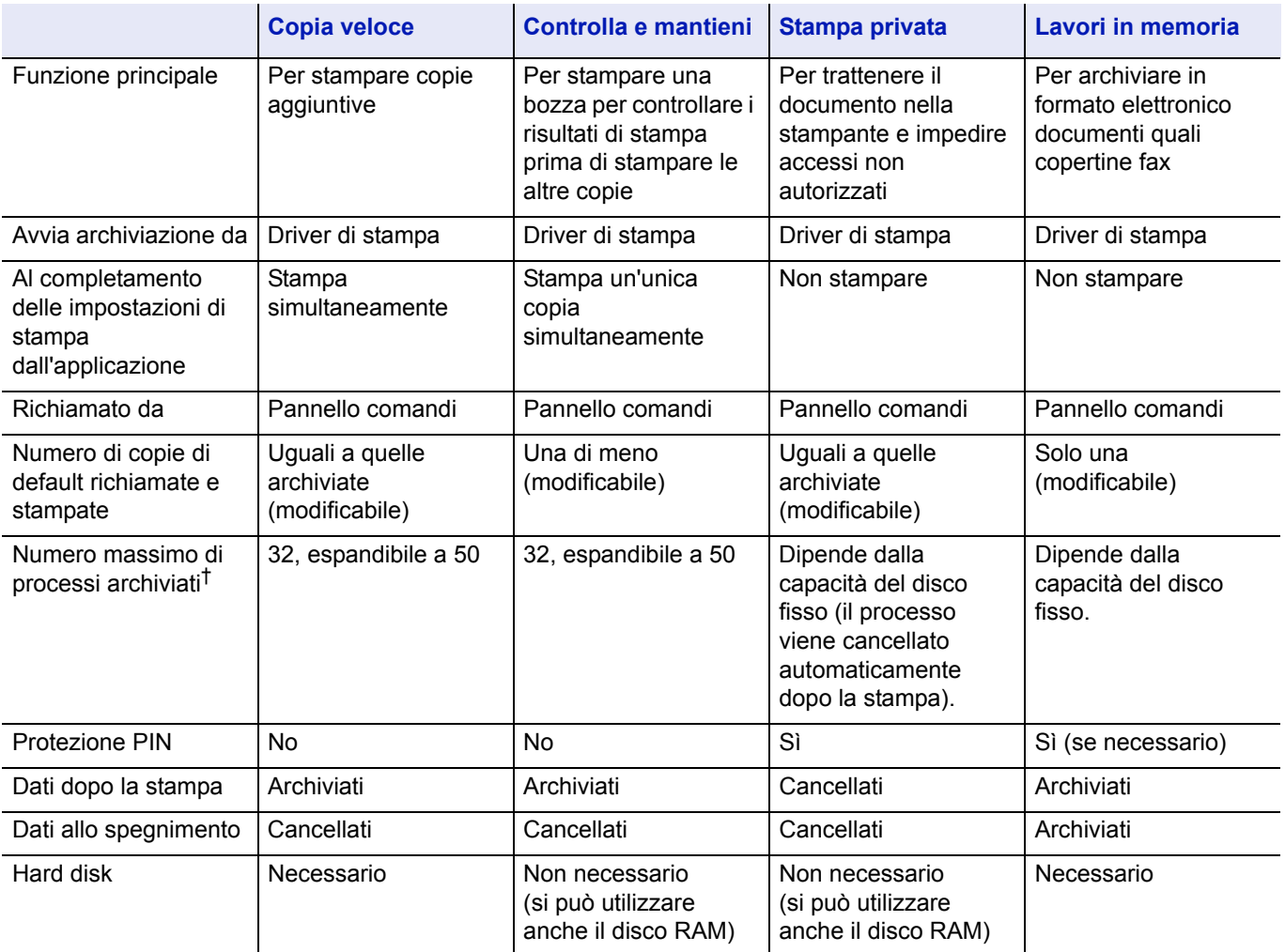

†. Se i processi archiviati superano il numero massimo consentito, verranno cancellati i lavori i più vecchi.

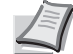

**Nota** Vedere la *Printer Driver User Guide* per le procedure di configurazione del driver e di stampa (archiviazione).

Le opzioni disponibili in Casella job sono le sequenti:

- ï Utilizzo di Copia veloce/Controlla e mantieni Copia Veloce (Nome utente) (Selezione utente) (Nome utente) (Nome dati) (Selezione dati) (Nome dati) Copie (numero di copie) (Numero di copie / cancellate)
- Stampa di un processo privato/salvato Privato/Salvato (Nome utente) (Selezione utente) (Nome utente) (Nome dati) (Selezione dati) (Nome dati) ID (numero di copie) (Immissione delle password) (Nome dati) Copie (numero di copie) (Numero di copie / cancellate)
- Configurazione casella job (Configurazione della casella job)
- 1 Premere **[MENU]**.
- **2** Premere  $\triangle$  o  $\nabla$  ripetutamente fino a visualizzare Casella job>.

I menu visualizzati nell'elenco possono variare in funzione delle unità opzionali installate sulla stampante.

# **Copia Veloce (Utilizzo di Copia Veloce)**

Questa modalità consente di stampare il numero di copie richieste di un lavoro e al contempo di archiviare il lavoro sul disco fisso. Se sono richieste copie aggiuntive, è possibile ristampare il numero di copie richieste dal pannello comandi della stampante. Per stampare un lavoro con la funzione Copia veloce, vedere la *Printer Driver User Guide*.

Il numero predefinito di processi di stampa archiviabili sul disco fisso è 32. È possibile aumentare tale valore, fino a 50 massimo, nel menu Configurazione Casella job. Per i dettagli, vedere *Modifica del numero massimo di lavori per Copia veloce a pagina 4-31*. Quando si raggiunge il valore limite, il processo più vecchio verrà sovrascritto da quello più recente.

Quando si spegne la stampante, tutti i processi archiviati verranno cancellati.

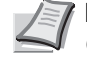

**Nota** Per le impostazioni del driver, vedere la *Printer Driver User Guide*.

## **Stampa di copie aggiuntive con Copia Veloce**

- **1** Premere  $\triangleright$  mentre è visualizzata l'opzione Casella job  $\triangleright$ .
- **2** Premere  $\triangle$  o  $\nabla$  ripetutamente fino a visualizzare >Copia Veloce. Viene anche visualizzato il nome immesso nel driver di stampa (Harold, in questo esempio).
- **3** Premere **[OK]**. Viene visualizzato un punto interrogativo (?) lampeggiante prima del nome utente.

Casella job >

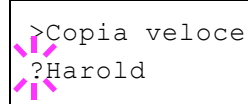

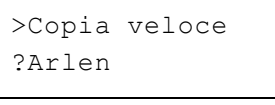

>Arlen ?Report

>Report

- **4** Premere  $\triangle$  o  $\nabla$  per visualizzare il nome utente desiderato, Arlen, in questo esempio.
- 5 Premere **[OK]**. Il nome processo immesso nel driver di stampa (Report, in questo esempio) viene visualizzato preceduto da un punto interrogativo (?) lampeggiante.
- **6** Premere  $\triangle$  o  $\nabla$  per scorrere i titoli dei processi fino a visualizzare quello desiderato.

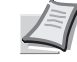

- **Nota** Se si seleziona Tutti i file, questo processo verrà applicato a tutti i documenti in Copia veloce/Controlla e mantieni.
- 7 Premere **[OK]**. È possibile impostare il numero di copie da stampare. Per aumentare il numero di copie, premere  $\triangle$ ; per ridurre il numero di copie, premere  $\nabla$ .
	- **Nota** Se si seleziona  $T$ utti i file, utilizzare  $\triangle$  dopo la visualizzazione di Copie --- per specificare il numero di copie. Quando si utilizza il numero di copie definite con il lavoro di stampa, selezionare Copie ---.
- 8 Premere **[OK]** per confermare il numero delle copie. Viene eseguita la stampa del numero di copie specificato.

# **Cancellazione di un processo di Copia veloce**

- 1 Eseguire i punti da 1 a 6 della sezione precedente per visualizzare il titolo del processo da cancellare.
- 2 Quando il titolo del processo da cancellare viene visualizzato (ad esempio, Report), premere **[OK]**. Il cursore (\_) visualizzato sotto il numero di copie inizia a lampeggiare.
- **3** Premere  $\nabla$  ripetutamente fino a che sotto il titolo non compare Cancella.

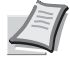

- Cancella **Nota** Se si seleziona Tutti i file, questo processo verrà applicato a tutti i documenti in Copia veloce/Controlla e mantieni.
	- **4** Premere **[OK]**. Compare il messaggio Elaborazione e il lavoro archiviato con la funzione di copia veloce viene cancellato.

# **Utilizzo di Controlla e mantieni**

Quando si stampano più copie, questa modalità consente di stampare una sola copia di bozza in modo da poter controllare il risultato prima di procedere alla stampa delle copie restanti. La possibilità di controllare le stampe prima di completare il processo contribuisce a ridurre lo spreco di carta.

Viene stampata una sola copia e al contempo il processo di stampa viene salvato sul disco fisso/disco RAM. È anche possibile modificare il numero di copie quando si riprende la stampa dal pannello comandi.

Quando si spegne la stampante, tutti i processi archiviati verranno cancellati.

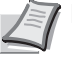

**Nota** Per le impostazioni del driver, vedere *Printer Driver User Guide*.

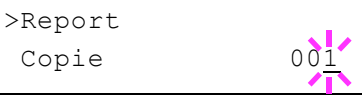

Copie 001<sup>'</sup>

>Report

## **Stampa delle copie restanti di un processo Controlla e mantieni**

- **1** Premere  $\triangleright$  mentre è visualizzata l'opzione Casella job  $\triangleright$ .
- **2** Premere  $\triangle$  o  $\nabla$  ripetutamente fino a visualizzare >Copia Veloce. Viene anche visualizzato il nome immesso nel driver di stampa (Harold, in questo esempio).
- **3** Premere **[OK]**. Viene visualizzato un punto interrogativo (?) lampeggiante prima del nome utente.
- **4** Premere  $\triangle$  o  $\nabla$  per visualizzare il nome utente desiderato, Arlen, in questo esempio.
- 5 Premere **[OK]**. Il nome processo immesso nel driver di stampa (Report, in questo esempio) viene visualizzato preceduto da un punto interrogativo (?) lampeggiante.
- **6** Premere  $\triangle$  o  $\nabla$  per scorrere i titoli dei processi fino a visualizzare quello desiderato.

**Nota** Se si seleziona Tutti i file, questo processo verrà applicato a tutti i documenti in Copia veloce/Controlla e mantieni.

- 7 Premere **[OK]**. È possibile impostare il numero di copie da stampare. Per aumentare il numero di copie, premere  $\triangle$ ; per ridurre il numero di copie, premere  $\nabla$ .
	- **Nota** Se si seleziona  $T$ utti i file, utilizzare  $\triangle$  dopo la visualizzazione di Copie --- per specificare il numero di copie. Quando si utilizza il numero di copie definite con il lavoro di stampa, selezionare Copie ---.
- 8 Premere **[OK]** per confermare il numero delle copie. Viene esequita la stampa del numero di copie specificato.

### **Eliminazione di un processo Controlla e mantieni**

- 1 Eseguire i punti da 1 a 6 della sezione precedente per visualizzare il titolo del processo da cancellare.
- 2 Quando il titolo del processo da cancellare viene visualizzato (ad esempio, Report), premere **[OK]**. Il cursore (\_) visualizzato sotto il numero di copie inizia a lampeggiare.
- **3** Premere  $\nabla$  ripetutamente fino a che sotto il titolo non compare Cancella.
- 4 Premere **[OK]**. Compare il messaggio Elaborazione e il lavoro archiviato viene cancellato.

## **Privato/Salvato (Stampa di un processo privato/salvato)**

Nella stampa privata, è possibile specificare il blocco del processo fino a quando non viene sbloccato da pannello comandi. Quando si invia il processo dall'applicazione, specificare un codice di accesso di 4 cifre nel driver di stampa. Il processo può essere sbloccato e stampato inserendo

>Copia veloce ?Harold

>Copia veloce ?Arlen

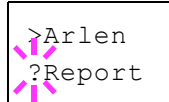

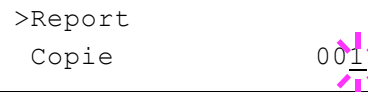

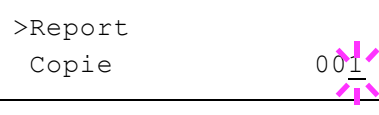

>Report Cancella il codice di accesso sul pannello comandi, garantendo dunque la riservatezza del lavoro.

Nella modalità Lavori in memoria, i codici di accesso non sono obbligatori ma possono essere impostati sul driver di stampa se è richiesta la stampa con protezione PIN. Il codice di accesso può quindi essere inserito da pannello comandi per stampare un processo archiviato. Al termine della stampa, i dati verranno archiviati sul disco fisso.

Per le impostazioni del driver, vedere *Printer Driver User Guide*.

### **Rilascio di un processo Privato/Salvato**

- **1** Premere  $\triangleright$  mentre è visualizzata l'opzione Casella job  $\triangleright$ .
- **2** Premere  $\triangle$  o  $\nabla$  ripetutamente fino a visualizzare >Privato/ Salvato. Viene anche visualizzato il nome immesso nel driver di stampa (Harold, in questo esempio).
- **3** Premere **[OK]**. Viene visualizzato un punto interrogativo (?) lampeggiante prima del nome utente.
- **4** Premere  $\triangle$  o  $\nabla$  per visualizzare il nome utente desiderato, (Arlen), in questo esempio).
- **5** Premere **[OK]**. Il nome utente e il nome processo (Agenda, in questo esempio) immessi nel driver di stampa vengono visualizzati con un punto interrogativo (?) lampeggiante.
- **6** Premere  $\triangle$  o  $\triangledown$  per visualizzare il titolo del lavoro desiderato.

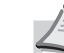

**Nota** Se si seleziona Tutti i file, questo processo verrà applicato a tutti i documenti in Lavoro Privato/Salvato.

7 Premere **[OK]**. Viene visualizzata la riga di inserimento dell'ID. Immettere il codice di accesso di quattro cifre specificato nel driver di stampa e premere **[OK]**.

Per immettere l'ID, premere  $\triangleleft$  o  $\triangleright$ , per posizionare il cursore sul numero da modificare, e digitare il numero corretto premendo  $\triangle$  o  $\nabla$ .

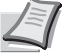

**Nota** Se si seleziona l'opzione l'opzione Tutti i file senza specificare un codice di accesso oppure specificando un codice di accesso che non corrisponde a nessun documento, verrà visualizzato un Errore ID.

- 8 È possibile impostare il numero di copie da stampare. Per aumentare il numero di copie, premere  $\triangle$ ; per ridurre il numero di copie, premere V.
	- **Nota** Se si seleziona  $T$ utti i file, utilizzare  $\triangle$  dopo la visualizzazione di Copie --- per specificare il numero di copie.
- **9** Premere **[OK]** per confermare il numero delle copie. Viene eseguita la stampa del numero di copie specificato.

### **Cancellazione di un processo Privato/Salvato**

Per cancellare singoli processi salvati, procedere come segue. A differenza dei processi salvati con la funzione Stampa privata, i processi salvati con la funzione Lavori in memoria non vengono cancellati se la stampante viene spenta al termine della stampa.

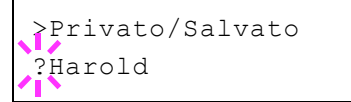

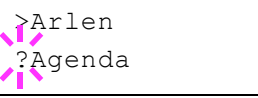

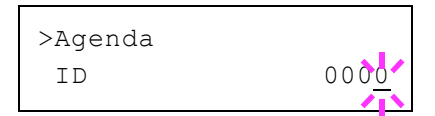

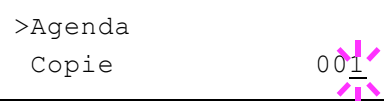

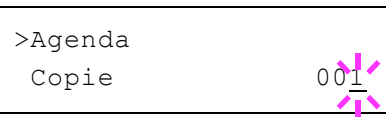

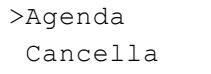

- 1 Eseguire i punti da 1 a 6 della sezione precedente.
- 2 Quando viene visualizzato il nome del processo desiderato (Agenda, in questo esempio), premere **[OK]**. Immettere il codice di accesso di quattro cifre specificato nel driver di stampa e premere **[OK]**.
- **3** Premere  $\nabla$  ripetutamente fino a visualizzare Cancella per il numero di copie.
- **4** Premere **[OK]**. Il processo privato viene cancellato.

# **Configurazione Casella job**

Modificare le impostazioni Casella job, ad esempio il numero massimo di documenti che si possono archiviare sull'hard disk oppure le impostazioni di cancellazione automatica.

Nelle impostazioni dei dettagli di Casella job sono disponibili le seguenti opzioni.

- Modifica del numero massimo di lavori per Copia veloce
- · Impostazione degli intervalli per la cancellazione automatica dei lavori temporanei

### **Modifica del numero massimo di lavori per Copia veloce**

Si può impostare un valore compreso tra 0 e 50. Il valore predefinito è 32.

- **1** Premere  $\triangleright$  mentre è visualizzata l'opzione Casella job  $\triangleright$ .
- **2** Premere  $\triangle$  o  $\nabla$  ripetutamente fino a visualizzare > Configurazione casella job>.
- **3** Premere  $\triangleright$ .

32

- **4** Premere  $\triangle$  o  $\nabla$  ripetutamente fino a visualizzare >>Copia Veloce.
- **5** Premere **[OK]**. Viene visualizzato un cursore lampeggiante ().
- **6** Premere  $\triangle$  o  $\nabla$  per aumentare o ridurre il valore in corrispondenza del quale è posizionato il cursore lampeggiante. Si può impostare un valore compreso tra 0 e 50. Utilizzare  $\triangleleft e \triangleright$  per spostare il cursore a destra e a sinistra.
- 7 Una volta impostato il numero massimo di processi, premere **[OK]**.
- 8 Premere [MENU]. Sul display ricompare Stampante pronta.

## **Impostazione degli intervalli per la cancellazione automatica dei lavori temporanei**

**1** Premere  $\triangleright$  mentre è visualizzata l'opzione Casella job>.

>Configurazione > casella job

>>Copia veloce

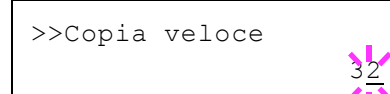

>Configurazione > casella job

>>Cancella ? No

- **2** Premere  $\triangle$  o  $\nabla$  ripetutamente fino a visualizzare >Configurazione casella job>.
- **3** Premere  $\triangleright$ .
- **4** Premere  $\triangle$  o  $\nabla$  ripetutamente fino a visualizzare >>Cancella.
- **5** Premere **[OK]**. Viene visualizzato un punto interrogativo (?) lampeggiante.

**6** Premere  $\triangle$  o  $\triangledown$  fino a visualizzare l'intervallo desiderato per la cancellazione automatica. L'elenco riporta i seguenti intervalli:

No (la cancellazione automatica è esclusa)

- 1 ora (cancellazione tra 1 ora)
- 4 ore (cancellazione tra 4 ore)
- 1 giorno (cancellazione il giorno successivo)
- 1 settimana (cancellazione dopo una settimana)
- 7 Premere **[OK]**.
- 8 Premere **[MENU]**. Sul display ricompare Stampante pronta.

# **Contatore (Visualizzazione del valore contatore)**

Visualizza il numero di pagine stampate.

Le opzioni disponibili in Contatore sono le seguenti:

- Pagine stampate (Visualizzazione della pagine totali stampate)
- Colore (Visualizzazione della pagine a colori stampate)
- Monocromatico (Visualizzazione della pagine in B/N stampate)
- 1 Premere **[MENU]**.
- **2** Premere  $\triangle$  o  $\nabla$  ripetutamente fino a visualizzare Contatore >.

## **Pagine stampate (Visualizzazione della pagine totali stampate)**

Visualizza il numero totale di pagine stampate. Il valore visualizzato non può essere modificato.

- **1** Premere  $\triangleright$  mentre è visualizzato Contatore  $\triangleright$ .
- **2** Premere  $\triangle$  o  $\nabla$  ripetutamente fino a visualizzare >Pagine stampate. Viene visualizzato il numero totale di pagine stampate. (Es.: 2000)
- 3 Premere **[MENU]**. Sul display ricompare Stampante pronta.

### **Colore (Visualizzazione della pagine a colori stampate)**

Visualizza solo il numero di pagine a colori stampate. Il valore visualizzato non può essere modificato.

- **1** Premere  $\triangleright$  mentre è visualizzato Contatore  $\triangleright$ .
- **2** Premere  $\triangle$  o  $\nabla$  ripetutamente fino a visualizzare >Colore. Viene visualizzato il numero totale di pagine stampate. (Es.: 1000)
- 3 Premere **[MENU]**. Sul display ricompare Stampante pronta.

### **Monocromatico (Visualizzazione della pagine in B/N stampate)**

Visualizza solo il numero di pagine in B/N stampate. Il valore visualizzato non può essere modificato.

- **1** Premere  $\triangleright$  mentre è visualizzato Contatore  $\triangleright$ .
- **2** Premere  $\triangle$  o  $\nabla$  ripetutamente fino a visualizzare >Monocromatico. Viene visualizzato il numero totale di pagine stampate. (Es.: 1000)
- 3 Premere **[MENU]**. Sul display ricompare Stampante pronta.

Contatore >

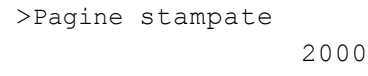

>Colore

1000

*4-33*

>Monocromatico 1000

# **Impostazioni carta**

Questo menu permette di definire formato e tipo di carta per il bypass e i cassetti.

Le opzioni disponibili in Impostazioni carta sono le seguenti:

- Formato bypass (impostazione del formato carta per il bypass)
- Tipo Bypass (Impostazione del tipo di carta per il bypass)
- Formato cassetto (da 1 a 4) (Impostazione del formato carta cassetto)
- Tipo cassetto (da 1 a 4) (Impostazione del tipo di carta cassetto)
- Regolazione tipo (Creazione di un tipo di carta personalizzato)
- Regolazione tipo di ripristino (Ripristino del tipo di carta personalizzato)
- 1 Premere **[MENU]**.
- **2** Premere  $\triangle$  o  $\nabla$  ripetutamente fino a visualizzare Impostazioni carta >.

## **Formato bypass (impostazione del formato carta per il bypass)**

Quando si utilizza il Bypass, impostare il formato che corrisponde a quello della carta in uso. In caso di discordanza di formato, la stampa non verrà eseguita sul formato carta corretto.

L'impostazione predefinita è il formato Letter per U.S.A. e Canada e A4 per gli altri paesi. Per ulteriori informazioni sui formati carta accettati dal bypass, vedere *Specifiche della carta a pagina 3-2*.

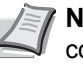

**Nota** Se sul bypass viene caricata carta con un formato che non corrisponde a quello impostato per il bypass è possibile che si verifichino inceppamenti.

- $1$  Premere  $\triangleright$  mentre è visualizzata l'opzione Impostazioni carta  $\mathcal{L}$
- **2** Premere  $\triangle$  o  $\nabla$  ripetutamente fino a visualizzare >Formato Bypass.
- **3** Premere **[OK]**. Viene visualizzato un punto interrogativo (?) lampeggiante.
- **4** Premere  $\triangle$  o  $\nabla$  per visualizzare il formato carta desiderato. Il display messaggi visualizza alternatamente i seguenti formati carta:

```
Busta Monarch
Busta 10
Busta #9
Busta #6
Busta DL
Busta C5
A6
B6A5
B5ISO B5
A<sub>4</sub>Executive
Letter
```
Impostazioni carta >

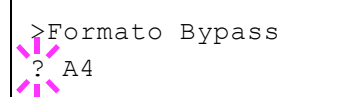

```
Legal
Personalizzato
Hagaki
OufukuHagaki
Oficio II
Statement
Folio
Youkei 2
Youkei 4
16K
```
- 5 Premere **[OK]**.
- 6 Premere **[MENU]**. Sul display ricompare Stampante pronta.

# **Tipo Bypass (Impostazione del tipo di carta per il bypass)**

Utilizzare questo menu per impostare il tipo di carta che può essere alimentato da bypass. L'impostazione predefinita è NORMALE.

Per ulteriori informazioni sui tipi di carta che è possibile alimentare da bypass, vedere *Specifiche della carta a pagina 3-2*.

- **1** Premere  $\triangleright$  mentre è visualizzata l'opzione Impostazioni carta  $\mathcal{L}$
- **2** Premere  $\triangle$  o  $\nabla$  ripetutamente fino a visualizzare >Tipo Bypass.
- **3** Premere **[OK]**. Viene visualizzato un punto interrogativo (?) lampeggiante.
- **4** Premere  $\triangle$  o  $\nabla$  per visualizzare il tipo di carta desiderato. Il display messaggi visualizza alternatamente i seguenti tipi di carta:

```
NORMALE
LUCIDO
PRESTAMPATA
ETICHETTE
PREGIATA
RICICLATA
VELINA
GREZZA
INTESTATA
COLORATA
PERFORATA
BUSTA
CARTONCINO
PATINATA
SPESSA
ALTA QUALITÀ
PERSON. 1 (a 8)
```
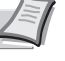

**Nota** È possibile definire il tipo di carta desiderato e memorizzarlo sulla stampante. Per ulteriori informazioni, vedere *Regolazione tipo (Creazione di un tipo di carta personalizzato) a pagina 4-39*.

- 5 Premere **[OK]**.
- **6** Premere **[MENU]**. Sul display ricompare Stampante pronta.

>Tipo Bypass **NORMALE** 

# **Formato cassetto (da 1 a 4) (Impostazione del formato carta cassetto)**

Per impostare i formati standard A6, A5, A4, B5, Letter e Legal per il cassetto, caricare la carta e ruotare il selettore in modo che il formato carta utilizzato venga visualizzato nella finestra formato. Per caricare un formato carta non standard (formati diversi da A6, A5, A4, B5, Letter e Legal) nel cassetto, vedere i formati carta personalizzati elencati a *pagina 4-36*.

Se è installato l'alimentatore carta opzionale PF-520 o PF-530, caricare la carta attenendosi alla stessa procedura di caricamento carta dei cassetti.

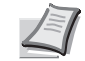

**Nota** Il numero massimi di cassetti per FS-C5150DN è tre (quando sono installati due alimentatori carta opzionali).

- $\overline{B}$ Selettore formato carta
- 1 Estrarre il cassetto dalla stampante e impostare il formato ruotando il selettore.

2 Regolare le guide carta del cassetto per adattarle al formato carta da utilizzare per la stampa, quindi caricare la carta.

# **Formati personalizzati**

Se si utilizzano formati non standard, caricare la carta e ruotare il selettore formato su **Other** (fare riferimento *Caricamento della carta a pagina 3-15*).

## **Selezione del formato carta mediante il selettore**

- 1 Estrarre il cassetto dalla stampante e impostare il selettore su **Other**. Per i dettagli, vedere il punto 1 in *Formato cassetto (da 1 a 4) (Impostazione del formato carta cassetto) a pagina 4-36*.
- 2 Regolare le guide carta del cassetto per adattarle al formato carta da utilizzare per la stampa, quindi caricare la carta.

## **Impostazione del formato carta da pannello comandi**

Utilizzare il pannello comandi per impostare il formato della carta caricata nel cassetto. Questo menu compare quando il selettore formato per il cassetto è impostato su **Other**.

- **1** Premere  $\triangleright$  mentre è visualizzata l'opzione Impostazioni carta >.
- **2** Premere  $\triangle$  o  $\nabla$  ripetutamente fino a visualizzare >Formato cassetto >. Se vengono installati degli alimentatori carta opzionali, verrà visualizzato Formato cassetto 1 per il cassetto carta standard e Formato cassetto 2. Formato cassetto 3 e Formato cassetto 4 per gli alimentatori carta opzionali.

**Nota** Formato cassetto 4 è disponibile solo su FS-C5250DN.

>Formato cassetto > ? Personalizzato

- **3** Premere **[OK]**. Viene visualizzato un punto interrogativo (?) lampeggiante.
- **4** Premere  $\triangle$  o  $\triangledown$  per visualizzare il formato carta desiderato. Il display messaggi visualizza alternatamente i seguenti formati carta:

```
Busta Monarch
       Busta 10
       Busta #9
       Busta #6
       Busta DL
       Busta C5
       A6A5
       B5
       ISO B5
       A<sub>4</sub>Executive
       Letter
       Legal
       Personalizzato
       OufukuHagaki
       Oficio II
       Statement
       Folio
       Youkei 2
       Youkei 4
       16K
5 Quando viene visualizzato il formato carta desiderato, premere [OK]. 
   Il formato carta viene impostato per il cassetto.
   Se al punto 4 si seleziona Personalizzato, specificare l'unità di 
   misura e le dimensioni della carta come descritto nelle sezioni 
   successive.
         Nota A6 viene visualizzato per Formato cassetto o 
         Formato cassetto 1.
         Busta Monarch, Busta 10, Busta #9, Busta #6, Busta 
         DL, OufukuHagaki, Youkei 2 e Youkei 4 vengono 
         visualizzati quando è installato uno dei cassetti (da 2 a 4) 
         dell'alimentatore carta opzionale PF-520/PF-530.
```
Selezionare le unità di misura come di seguito descritto.

### **Unità (Selezione dell'unità di misura)**

- **1** Premere  $\triangleright$ .
- **2** Premere  $\triangle$  o  $\nabla$  ripetutamente fino a visualizzare >>Unità. Come unità di misura si può scegliere tra millimetri e pollici. Viene visualizzata l'unità di misura corrente (l'impostazione predefinita è mm).
- **3** Premere **[OK]**. Viene visualizzato un punto interrogativo (?) lampeggiante.

4 Selezionare mm o pollici utilizzando  $\triangle$  o  $\nabla$ .

5 Premere **[OK]**.

>>Unità ? mm

Impostare le dimensioni della carta come descritto nella sezione successiva.

### **Definizioni di larghezza e lunghezza**

Immettere il formato carta per x dimen. e Y dimen. come indicato in figura.

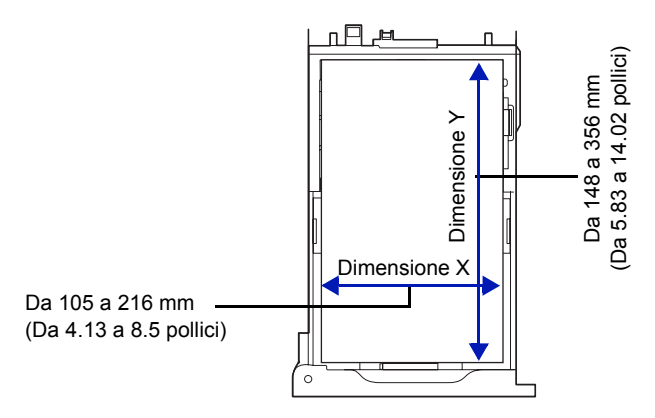

- **1** Dopo aver impostato l'unità di misura, premere  $\nabla$ . Viene visualizzato >>X dimen. (impostazione della larghezza carta).
- **2** Premere **[OK]**. Viene visualizzato un cursore lampeggiante ().
- **3** Premere  $\triangle$  o  $\triangledown$  per aumentare o ridurre il valore in corrispondenza del quale lampeggia il cursore e visualizzare la larghezza desiderata. Sono accettate le seguenti larghezze carta:
	- $\cdot$  Cassetto: 105 216 mm (4,13 8,5 pollici)
	- $\cdot$  Alimentatore carta PF-520/PF-530 (opzionale): 92 216 mm (3.62) - 8.5 pollici)
- 4 Visualizzare la larghezza carta e premere **[OK]**.
- **5** Dopo aver impostato la larghezza, premere  $\nabla$ . Viene visualizzato >>Y dimen. (impostazione della lunghezza carta). Impostare la lunghezza eseguendo la stessa procedura descritta per la larghezza. Sono accettate le seguenti lunghezze carta:
	- $\cdot$  Cassetto: 148 356 mm (5,83 14,02 pollici)
	- Alimentatore carta PF-520/PF-530 (opzionale): 162 356 mm (6.38 - 14.02 pollici)
- 6 Visualizzare la lunghezza carta e premere **[OK]**.
- 7 Premere **[MENU]**. Sul display ricompare Stampante pronta.

## **Tipo cassetto (da 1 a 4) (Impostazione del tipo di carta cassetto)**

Se si imposta un tipo di carta (normale, riciclata e così via) per il cassetto, è possibile selezione automaticamente la carta nel cassetto in base al tipo carta definito sul driver di stampa. L'impostazione predefinita per tutti i cassetti carta è normale.

Se è installato l'alimentatore carta opzionale PF-520 o PF-530, attenersi alla stessa procedura descritta per l'impostazione del tipo di carta per il cassetto.

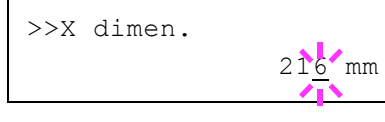

Per ulteriori informazioni sui tipi carta che è possibile alimentare dal cassetto, fare riferimento a *Specifiche della carta a pagina 3-2*.

- $1$  Premere  $\triangleright$  mentre è visualizzata l'opzione Impostazioni carta >.
- **2** Premere  $\triangle$  o  $\nabla$  ripetutamente fino a visualizzare >Tipo Cassetto.

Se è collegato un alimentatore carta opzionale, comparirà Tipo Cassetto 1 per il cassetto carta standard mentre per gli alimentatori carta opzionali verranno visualizzati Tipo Cassetto 2, Tipo Cassetto 3 e Tipo Cassetto 4.

**Nota** Tipo Cassetto 4 è disponibile solo su FS-C5250DN.

- 3 Per modificare il tipo di carta, premere **[OK]**. Viene visualizzato un punto interrogativo (?) lampeggiante.
- **4** Premere  $\triangle$  o  $\nabla$  per visualizzare il tipo di carta desiderato. Il display messaggi visualizza alternatamente i seguenti tipi di carta:

```
NORMALE
PRESTAMPATA
ETICHETTE
PREGIATA
RICICLATA
GREZZA
INTESTATA
COLORATA
PERFORATA
BUSTA
CARTONCINO
PATINATA
SPESSA
ALTA QUALITÀ
PERSON. 1 (a 8)
```
**IMPORTANTE** ETICHETTE, BUSTA, CARTONCINO e PATINATA vengono visualizzati sono quando è installato l'alimentatore carta PF-530.

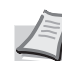

**Nota** È possibile definire il tipo di carta desiderato e memorizzarlo sulla stampante. Per ulteriori informazioni, vedere *Regolazione tipo (Creazione di un tipo di carta personalizzato) a pagina 4-39*.

- 5 Premere **[OK]**.
- 6 Premere **[MENU]**. Sul display ricompare Stampante pronta.

## **Regolazione tipo (Creazione di un tipo di carta personalizzato)**

Di seguito viene descritta la procedura da seguire per impostare un tipo di carta definito dall'utente. È possibile registrare fino a otto impostazioni utente personalizzate e richiamarne una qualsiasi durante l'impostazione del tipo carta per un'alimentazione carta specifica.

Dopo aver selezionato il tipo di carta da personalizzare, si possono impostare grammatura e percorso fronte-retro (vedere *Grammatura carta (Impostazione della grammatura carta) a pagina 4-40* e *Percorso f/retro* 

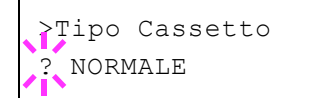

*(Impostazione del percorso fronte-retro) a pagina 4-41*). Per la modalità di ripristino delle impostazioni personalizzate, vedere *Regolazione tipo di ripristino (Ripristino del tipo di carta personalizzato) a pagina 4-41*.

- **1** Premere  $\triangleright$  mentre è visualizzata l'opzione Impostazioni carta  $>$ .
- **2** Premere  $\triangle$  o  $\nabla$  ripetutamente fino a visualizzare >Regolazione tipo >.
- **3** Premere **[OK]**. Viene visualizzato un punto interrogativo (?) lampeggiante.
- **4** Premere  $\triangle$  o  $\triangledown$  per visualizzare il tipo di carta desiderato. Il display visualizza alternatamente i seguenti messaggi.

```
NORMALE
LUCIDO
PRESTAMPATA
ETICHETTE
PREGIATA
RICICLATA
VELINA
GREZZA
INTESTATA
COLORATA
PERFORATA
BUSTA
CARTONCINO
PATINATA
SPESSA
ALTA QUALITÀ
PERSON. 1 (a 8)
```
- 5 Premere **[OK]**.
- 6 Premere  $\triangleright$  e passare al punto successivo *Grammatura carta (Impostazione della grammatura carta)*.

### **Grammatura carta (Impostazione della grammatura carta)**

È possibile impostare lo spessore da personalizzare per il tipo di carta personalizzato. L'impostazione predefinita è Normale 2.

- 1 Visualizzare il tipo di carta personalizzato (vedere *Regolazione tipo (Creazione di un tipo di carta personalizzato) a pagina 4-39*) e premere  $\triangleright$ .
- **2** Premere  $\triangle$  o  $\nabla$  ripetutamente fino a visualizzare >>Grammatura carta.
- **3** Premere **[OK]**. Viene visualizzato un punto interrogativo (?) lampeggiante.

**4** Premere  $\triangle$  o  $\nabla$  per visualizzare lo spessore carta personalizzato. Il display visualizza alternatamente i seguenti messaggi. Per i dettagli sull'impostazione predefinita di ciascun tipo carta, vedere *Specifiche della carta a pagina 3-2*.

```
Bassa
Normale 1
Normale 2
```
>>Grammatura carta ? Normale 2

>Regolazione tipo >

? NORMALE

```
4-40
```
Normale 3 Pesante 1 Pesante 2 Pesante 3 Extra pesante

- 5 Premere **[OK]**.
- 6 Premere **[MENU]**. Sul display ricompare Stampante pronta.

### **Percorso f/retro (Impostazione del percorso fronte-retro)**

- 1 Visualizzare il tipo di carta personalizzato (vedere *Regolazione tipo (Creazione di un tipo di carta personalizzato) a pagina 4-39*) e premere  $\triangleright$ .
- **2** Premere  $\triangle$  o  $\nabla$  ripetutamente fino a visualizzare >>Percorso f/ retro.
- **3** Premere **[OK]**. Viene visualizzato un punto interrogativo (?) lampeggiante.
- 4 Selezionare Attiva o Disattiva con  $\triangle$  o  $\nabla$ . Per i dettagli sull'impostazione predefinita di ciascun tipo carta, vedere *Specifiche della carta a pagina 3-2*.
- 5 Premere **[OK]**.
- 6 Premere **[MENU]**. Sul display ricompare Stampante pronta.

L'impostazione del tipo carta personalizzato è completata.

## **Regolazione tipo di ripristino (Ripristino del tipo di carta personalizzato)**

Vengono ripristinate le impostazioni predefinite per tutti i tipi di carta personalizzati configurati in *Regolazione tipo (Creazione di un tipo di carta personalizzato) a pagina 4-39*.

- **1** Premere  $\triangleright$  mentre è visualizzata l'opzione Impostazioni carta  $\mathcal{P}$ .
- **2** Premere  $\triangle$  o  $\nabla$  ripetutamente fino a visualizzare >Regolazione tipo di ripristino.
- **3** Premere **[OK]**. Viene visualizzato un punto interrogativo (?).
- 4 Premere di nuovo **[OK]**. Viene ripristinata l'impostazione di default di tutti i tipi di carta personalizzati. Sul display ricompare Stampante pronta.

>>>Percorso f/retro ? Attiva

tipo di ripristino? >Regolazione

# **Impostazioni di stampa**

Queste impostazioni definiscono i parametri di stampa, ad esempio la qualità di stampa (Normale o Fine), la modalità lucida (Basso o Alto), il numero di copie, la stampa con riduzione e l'orientamento pagina.

Le opzioni disponibili in Impostazioni di stampa sono le seguenti:

- Alimentazione (Selezione dell'alimentazione carta)
- Modo Alimentazione (Selezione dell'alimentazione carta)
- Fronte/Retro (Stampa fronte-retro)
- Escludi A4/LT (Ignora differenza tra A4 e Letter)
- ï Emulazione (Impostazione dell'emulazione)
- Rapporto di errore (Stampa degli errori KPDL)
- Modo colore (Selezione della stampa a colori o monocromatica)
- ï Qualità di stampa (Impostazione della qualità di stampa)
- Imposta pagina (Impostazione pagina)
- 1 Premere **[MENU]**.
- **2** Premere  $\triangle$  o  $\nabla$  ripetutamente fino a visualizzare Impostazioni stampa>.

### **Alimentazione (Selezione dell'alimentazione carta)**

È possibile selezionare l'alimentazione carta predefinita. Se è installato un alimentatore carta opzionale, sarà possibile selezionarlo come alimentazione predefinita.

- **1** Premere  $\triangleright$  mentre è visualizzato Impostazioni stampa $\triangleright$ .
- **2** Premere  $\triangle$  o  $\nabla$  ripetutamente fino a visualizzare >Alimentazione.
- 3 Per modificare l'alimentazione carta corrente, premere **[OK]**. Viene visualizzato un punto interrogativo (?) lampeggiante.
- **4** Premere  $\triangle$  o  $\nabla$  per visualizzare l'alimentazione carta desiderata. In funzione degli alimentatori carta opzionali installati (dal cassetto carta superiore a quello inferiore), il display visualizzerà alternatamente le seguenti alimentazioni:
	- Bypass Cassetto 1 Cassetto 2 Cassetto 3 Cassetto 4

I cassetti 2, 3 e 4 sono disponibili per la selezione quando sono installati gli alimentatori carta opzionali.

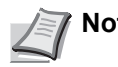

**Nota** Cassetto 4 è disponibile solo su FS-C5250DN.

- 5 Premere **[OK]**.
- **6** Premere **[MENU]**. Sul display ricompare Stampante pronta.

Impostazioni stampa >

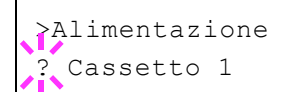

## **Modo Alimentazione (Selezione dell'alimentazione carta)**

Questo modo permette di definire le modalità di alimentazione carta, dopo aver specificato cassetto e tipo di carta. Se si seleziona Automatica, la stampante ricerca l'alimentazione che corrisponde al formato e tipo di carta e alimenta i fogli da quel cassetto. Se si seleziona Fisso ma non vi è alcuna alimentazione carta adatta, l'operazione proseguirà come specificato in Errore carta in corrispondenza di Gestione errori. Per i dettagli sull'alimentazione carta quando è selezionato Fissa, vedere *Errore carta (Impostazioni di rilevamento degli errori di formato/tipo di carta quando l'alimentazione carta è fissa) a pagina 4-63*. L'impostazione predefinita è Automatica. Per modificare le impostazioni, attenersi ai seguenti punti.

- **1** Premere  $\triangleright$  mentre è visualizzato Impostazioni stampa>.
- **2** Premere  $\triangle$  o  $\nabla$  ripetutamente fino a visualizzare >Modo Alimentazione.
- **3** Premere **[OK]**. Comparirà un punto interrogativo lampeggiante (?).
- **4** Premere  $\wedge$  o  $\nabla$  fino a visualizzare Automatica o Fissa.
- 5 Premere **[OK]**.
- **6** Premere **[MENU]**. Si ritorna alla schermata Stampante pronta.

### **Quando si esaurisce la carta durante la stampa**

Quando Modo Alimentazione è impostato su Fissa, se il cassetto esaurisce la carta durante la stampa, viene visualizzato Caricare Cassetto 1 e la stampante passa in standby. In questo caso, caricare la carta nel cassetto vuoto oppure eseguire la seguente procedura per proseguire la stampa da un altro cassetto.

- **1** Mentre è visualizzato Caricare Cassetto 1 premere  $\triangle$  o  $\nabla$ ripetutamente fino a che compare il messaggio Usa alternativo?
- **2** Premere  $\triangle$  o  $\triangledown$  per visualizzare alimentazione e formato carta desiderati.

Tutte le volte che si preme  $\triangle$  o  $\nabla$ , viene visualizzato un altro cassetto o il formato carta correntemente alimentabile da bypass.

3 Premere **[OK]**. La stampa prosegue.

### **Fronte/Retro (Stampa fronte-retro)**

L'unità fronte-retro permette di stampare automaticamente su entrambi i lati del foglio. L'unità fronte-retro è montata sotto la stampante.

La stampa fronte/retro è disponibile per i seguenti tipi di carta:

```
NORMALE
PRESTAMPATA
PREGIATA
RICICLATA
GREZZA
INTESTATA
COLORATA
PERFORATA
SPESSA
ALTA QUALITÀ
```
>Modo Alimentazione Automatica

L'attivazione dell'unità fronte-retro viene eseguita selezionando la modalità di rilegatura lato corto o lato lungo.

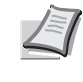

**Nota** È anche possibile eseguire la stampa fronte-retro da bypass. Se la carta alimentata da bypass non corrisponde al formato e al tipo di carta del cassetto selezionato è possibile che si verifichino inceppamenti.

**IMPORTANTE** La stampa in fronte-retro su carta patinata (PATINATA) è possibile se è installato l'alimentatore carta opzionale PF-530.

### **Modi rilegatura**

La rilegatura fa riferimento al metodo utilizzato per unire le pagine stampate (incollate, pinzate, ecc.) in un formato libro. Sono disponibili due tipi di rilegatura: rilegatura lato lungo, in cui le pagine vengono unite per il lato lungo; e rilegatura lato corto, in cui le pagine vengono unite per il lato corto. Quando si seleziona un tipo di rilegatura, è necessario considerare anche l'orientamento della pagina stampata. La rilegatura lato lungo o lato corto può essere utilizzata sia nella stampa orizzontale che verticale.

In base al tipo di rilegatura e all'orientamento della stampa, per l'unità fronte-retro è possibile definire i quattro tipi di rilegatura : (1) verticale, lato lungo, (2) verticale, lato corto, (3) orizzontale, lato lungo e (4) orizzontale, lato corto. La figura mostra i metodi di rilegatura.

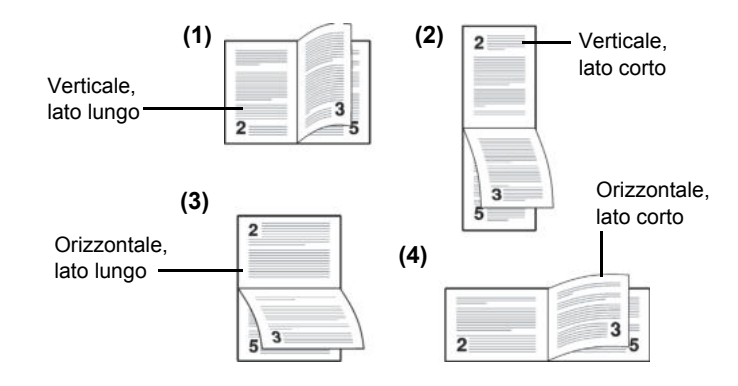

- **1** Premere  $\triangleright$  mentre è visualizzato Impostzioni stampa>.
- **2** Premere  $\triangle$  o  $\nabla$  ripetutamente fino a visualizzare >Fronte/Retro.
- **3** Premere **[OK]**. Viene visualizzato un punto interrogativo (?) lampeggiante.
- **4** Premere  $\triangle$  o  $\nabla$  per visualizzare il modo di rilegatura desiderato. Sul display vengono visualizzati alternatamente i seguenti messaggi:
	- No (predefinito) Lato corto
	- Lato lungo
- 5 Premere **[OK]**.
- **6** Premere **[MENU]**. Sul display ricompare Stampante pronta.

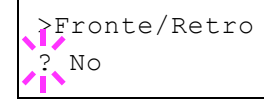

# **Escludi A4/LT (Ignora differenza tra A4 e Letter)**

Quando da pannello comandi si imposta l'opzione Escludi A4/LT su Sì, la stampante ignora la differenza tra i formati carta A4 e Letter. La stampa viene eseguita senza visualizzare alcun messaggio di errore anche se il formato della carta caricata nel cassetto corrente è diverso da specificato per il lavoro.

Come impostazione predefinita, questa funzione è impostata su No.

- **1** Premere  $\triangleright$  mentre è visualizzato Impostzioni stampa>.
- **2** Premere  $\triangle$  o  $\nabla$  ripetutamente fino a visualizzare >Escludi A4/LT.
- **3** Premere **[OK]**. Viene visualizzato un punto interrogativo (?) lampeggiante.
- **4** Selezionare Si o No con  $\triangle$  o  $\nabla$ .
- 5 Premere **[OK]**.
- 6 Premere **[MENU]**. Sul display ricompare Stampante pronta.

### **Emulazione (Impostazione dell'emulazione)**

È possibile modificare il modo di emulazione per l'interfaccia corrente. Attenersi alla seguente procedura per selezionare il modo.

- **1** Premere  $\triangleright$  mentre è visualizzato Impostzioni stampa>.
- **2** Premere  $\triangle$  o  $\nabla$  ripetutamente fino a visualizzare >Emulazione > sul display messaggi. Viene visualizzato il modo di emulazione correntemente in uso.
- **3** Premere **[OK]**. Viene visualizzato un punto interrogativo (?) lampeggiante.

**4** Premere  $\triangle$  o  $\nabla$  fino a visualizzare il modo di emulazione desiderato.

PCL 6 KPDL. KPDL (AUTOM)

**Nota** L'impostazione predefinita per il Nord America è l'emulazione KPDL (AUTOM). L'impostazione predefinita per tutte le altre regioni è l'emulazione PCL6.

- 5 Premere **[OK]**.
- **6** Premere **[MENU]**. Sul display ricompare Stampante pronta.

## **Rapporto di errore (Stampa degli errori KPDL)**

È possibile configurare la periferica a stampare le descrizioni degli errori di stampa che si verificano durante l'emulazione KPDL. L'impostazione predefinita è Sì — la stampante stampa gli errori KPDL.

- **1** Premere  $\triangleright$  mentre è visualizzato Impostzioni stampa>.
- **2** Premere  $\triangle$  o  $\nabla$  ripetutamente fino a visualizzare >Emulazione>.
- **3** Premere **[OK]**. Viene visualizzato un punto interrogativo (?) lampeggiante.

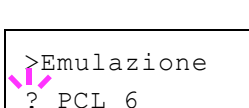

>Escludi A4/LT

? No

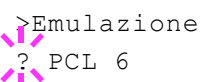

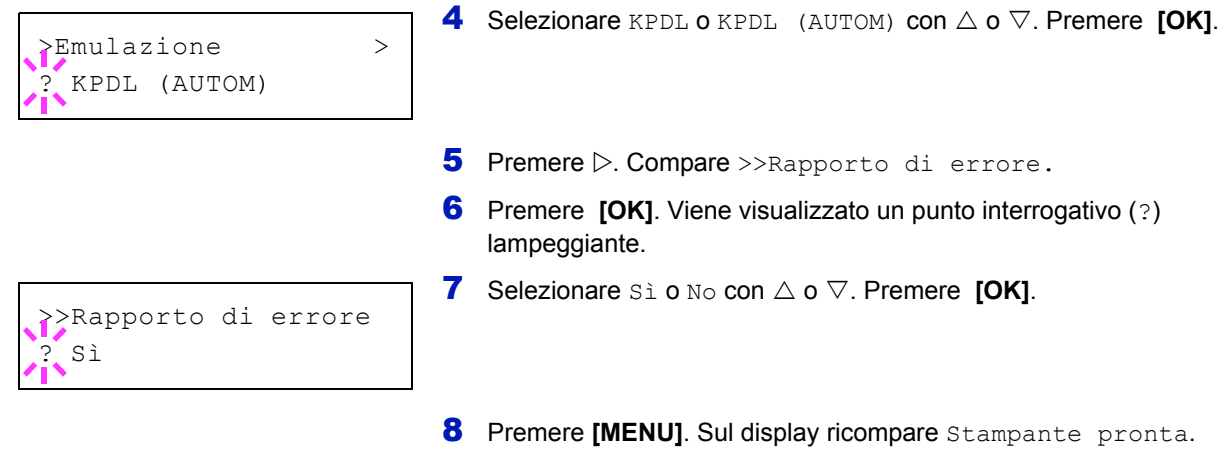

## **Modo colore (Selezione della stampa a colori o monocromatica)**

Si può utilizzare il menu Modo Colore sul pannello comandi per selezionare il modo di stampa a colori o monocromatico. Il modo colore è l'impostazione predefinita.

- **1** Premere  $\triangleright$  mentre è visualizzato Impostzioni stampa>.
- **2** Premere  $\triangle$  o  $\nabla$  ripetutamente fino a visualizzare >Modo Colore.
- **3** Premere **[OK]**. Viene visualizzato un punto interrogativo (?) lampeggiante.
- **4** Premere  $\triangle$  o  $\nabla$  per commutare tra i modi Colore o Monocromatico.
- 5 Quando viene visualizzato il modo desiderato, premere **[OK]**. Il modo colore cambia.
- **6** Premere **[MENU]**. Sul display ricompare Stampante pronta.

## **Qualità di stampa (Impostazione della qualità di stampa)**

Questo menu permette di selezionare il modo lucido (Basso o Alto) e l'attivazione o l'esclusione del modo EcoPrint (stampa a basso consumo di toner).

Le opzioni disponibili in Qualità di stampa sono le seguenti:

- Modo Lucidi (Selezione della lucentezza)
- ï Modo EcoPrint (Selezione del modo EcoPrint)
- **1** Premere  $\triangleright$  mentre è visualizzato Impostzioni stampa>.
- **2** Premere  $\triangle$  o  $\nabla$  ripetutamente fino a visualizzare >Qualità di stampa>

### **Modo Lucidi (Selezione della lucentezza)**

La modalità lucida, quando impostata su Alto, aumenta l'effetto lucentezza delle stampe ma dimezza la velocità di stampa. La modalità lucida non è disponibile quando come tipo di carta sono selezionate le opzioni ETICHETTE e LUCIDO.

**IMPORTANTE** In funzione della carta in uso, la stampa in modalità lucida può causare increspature sulla carta. Per ridurre le increspature, provare ad utilizzare una carta più spessa.

Attenersi alla seguente procedura per selezionare la modalità lucida. L'impostazione predefinita è Basso.

- 1 Premere  $\triangleright$  mentre è visualizzata l'opzione  $\triangleright$ Qualità di stampa $\triangleright$ .
- **2** Premere  $\triangle$  o  $\nabla$  ripetutamente fino a visualizzare >>Modo Lucidi.
- **3** Premere **[OK]**. Viene visualizzato un punto interrogativo (?) lampeggiante.
- **4** Selezionare Basso o Alto con  $\triangle$  o  $\nabla$ .
- 5 Premere **[OK]**.

 $>$ Qualità di stampa  $>$ 

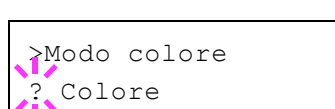

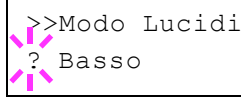

**6** Premere **[MENU]**. Sul display ricompare Stampante pronta.

# **Modo EcoPrint (Selezione del modo EcoPrint)**

L'attivazione del modo EcoPrint permette di minimizzare la quantità di toner utilizzata durante la stampa. La qualità delle immagini stampate in questo modo può essere leggermente inferiore rispetto a quella delle immagini stampate a risoluzione standard; si consiglia pertanto di utilizzare questo modo per realizzare delle prove di stampa o altri documenti che non richiedono una qualità di stampa elevata.

Attenersi alla seguente procedura per selezionare il modo EcoPrint. L'impostazione predefinita è No.

- 1 Premere  $\triangleright$  mentre è visualizzata l'opzione >Qualità di stampa>.
- **2** Premere  $\triangle$  o  $\nabla$  ripetutamente fino a visualizzare >>Modo EcoPrint.
- **3** Premere **[OK]**. Comparirà un punto interrogativo lampeggiante (?).
- 4 Selezionare sì o No con  $\wedge$  o  $\nabla$ .
- 5 Premere **[OK]**.
- **6** Premere **[MENU]**. Sul display ricompare Stampante pronta.

# **Imposta pagina (Impostazione pagina)**

I menu di impostazione pagina consentono di impostare il numero di copie, l'orientamento pagina e altri parametri relativi all'impaginazione.

Le opzioni disponibili in Imposta pagina sono le seguenti:

- Numero copie (Numero di copie)
- Orientamento (Orientamento di stampa)
- A4 largo (Passo A4 largo)
- XPS Adatta pagina (Impostazione dell'area di stampa per i dati XPS)
- Formato TIFF/JPEG (Impostazione del modo di stampa per i file TIFF/ JPEG)
- **1** Premere  $\triangleright$  mentre è visualizzato Impostzioni stampa>.
- **2** Premere  $\triangle$  o  $\nabla$  ripetutamente fino a visualizzare >Imposta pagina >.

### **Numero copie (Numero di copie)**

Per ogni pagina, è possibile impostare il numero di copie da stampare per l'interfaccia corrente.

- **1** Premere  $\triangleright$  mentre è visualizzata l'opzione>Imposta pagina >.
- **2** Premere  $\triangle$  o  $\nabla$  ripetutamente fino a visualizzare >>Numero copie.
- **3** Premere **[OK]**. Viene visualizzato un cursore lampeggiante ().
- **4** Premere  $\triangle$  o  $\nabla$  per aumentare o ridurre il valore in corrispondenza del quale è posizionato il cursore lampeggiante. Questo valore può

>>Modo EcoPrint  $N<sub>O</sub>$ 

>Imposta pagina >

>>Numero copie

001

essere compreso tra 1 e 999. Utilizzare  $\triangleleft e \triangleright$  per spostare il cursore a destra e a sinistra.

- 5 Quando viene visualizzata la dimensione desiderata, premere **[OK]**.
- 6 Premere **[MENU]**. Sul display ricompare Stampante pronta.

### **Orientamento (Orientamento di stampa)**

È possibile selezionare l'orientamento pagina Portrait (verticale) o Landscape (orizzontale).

Orientamento verticale

Orientamento orizzontale

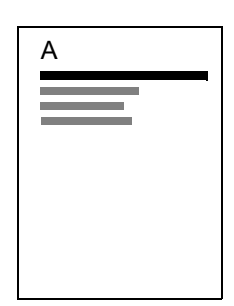

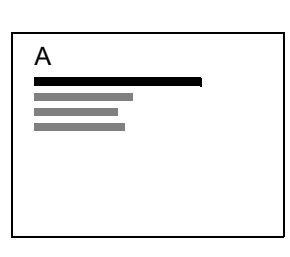

- **1** Premere  $\triangleright$  mentre è visualizzata l'opzione>Imposta pagina >.
- **2** Premere  $\triangle$  o  $\nabla$  ripetutamente fino a visualizzare >>Orientamento.
- **3** Premere **[OK]**. Viene visualizzato un punto interrogativo (?) lampeggiante.
- 4 Selezionare Verticale oppure Orizzontale utilizzando  $\triangle$  o  $\nabla$ .
- 5 Premere **[OK]**.
- 6 Premere **[MENU]**. Sul display ricompare Stampante pronta.

### **A4 largo (Passo A4 largo)**

Impostare questa opzione su Sì per incrementare il numero massimo di caratteri che è possibile stampare su una riga di una pagina in formato A4 (78 caratteri con passo 10) e una pagina in formato Letter (80 caratteri con passo 10). Questa impostazione è disponibile solo nella modalità di emulazione PCL6.

- **1** Premere  $\triangleright$  mentre è visualizzata l'opzione >Imposta pagina >.
- **2** Premere  $\triangle$  o  $\nabla$  ripetutamente fino a visualizzare >>A4 largo.
- **3** Premere **[OK]**. Viene visualizzato un punto interrogativo (?) lampeggiante.
- **4** Selezionare  $\sin$  o  $\sin$  o  $\cos$  o  $\cos$ .
- 5 Premere **[OK]**.
- 6 Premere **[MENU]**. Sul display ricompare Stampante pronta.

>>Orientamento verticale

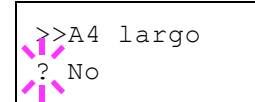

### **XPS Adatta pagina (Impostazione dell'area di stampa per i dati XPS)**

Selezionare Sì per ingrandire o ridurre i formati XPS per adattarli all'area di stampa durante la stampa.

- **1** Premere  $\triangleright$  mentre è visualizzato >Imposta pagina >.
- **2** Premere  $\triangle$  o  $\nabla$  ripetutamente fino a visualizzare >>XPS Adatta pagina.
- **3** Premere **[OK]**. Viene visualizzato un punto interrogativo (?) lampeggiante.
- 4 Selezionare sì o No con  $\triangle$  o  $\nabla$ .
- 5 Premere **[OK]**.
- **6** Premere **[MENU]**. Sul display ricompare Stampante pronta.

### **Formato TIFF/JPEG (Impostazione del modo di stampa per i file TIFF/JPEG)**

Utilizzare questo parametro per selezionare il metodo di stampa utilizzato quando si stampano direttamente i file TIFF o JPEG. L'impostazione predefinita è Formato carta.

- **1** Premere  $\triangleright$  mentre è visualizzata l'opzione >Imposta pagina>.
- **2** Premere $\triangle$  o  $\nabla$  ripetutamente fino a visualizzare l'opzione >>Formato TIFF/JPEG.
- **3** Premere **[OK]**. Viene visualizzato un punto interrogativo (?) lampeggiante.
- **4** Premere  $\triangle$  o  $\triangledown$  fino a visualizzare il modo di stampa desiderato. L'elenco riporta i seguenti modi di stampa:

Formato carta (adattamento al formato carta)

Le immagini vengono ridimensionate e adattate al formato carta durante la stampa.

Risoluzione Immagine (adatta alla risoluzione immagine)

I file immagine vengono stampati alla risoluzione specificata nelle informazioni sulla risoluzione. Le immagini senza informazioni sulla risoluzione vengono stampate utilizzando l'impostazione Formato carta.

Risoluzione stampa (adatta alla risoluzione di stampa)

Le immagini vengono stampate utilizzando una corrispondenza 1:1 tra i pixel del file immagine e i punti stampati. Ad esempio, la dimensione stampata di un file immagine 600 × 300 pixel è di 1 pollice × 1/2 di pollice.

5 Premere **[OK]**.

**6** Premere **[MENU]**. Sul display ricompare Stampante pronta.

**Nota** Le immagini vengono automaticamente ruotate durante la stampa al fine di assicurare una corrispondenza precisa del rapporto dell'aspetto tra il file immagine e la carta utilizzata per la stampa.

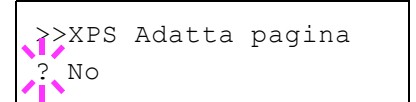

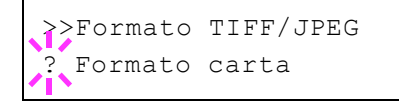
# **Rete (Impostazioni di rete)**

Questa stampante supporta i protocolli TCP/IP e TCP/IP (IPv6).

IP è l'abbreviazione di Internet Protocol. Di norma, la stampante utilizza il protocollo TCP/IP (IPv4) ma può essere configurata per l'utilizzo di IPv6, IP di prossima generazione.

TCP/IP (IPv4) utilizza indirizzi IP a 32 bit; tuttavia, la rapida crescita del numero di utenti Internet ha ridotto sensibilmente la disponibilità di indirizzi IP. Il protocollo IPv6 è stato sviluppato per ampliare la gamma di indirizzi IP utilizzando indirizzi IP a 128 bit.

Le opzioni disponibili nel menu di impostazione Rete sono le seguenti:

- TCP/IP (impostazioni IPv4)
- TCP/IP (IPv6) (impostazioni IPv6)

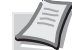

**Nota** Per le impostazioni dell'indirizzo di rete, verificare con l'amministratore della rete.

Dopo aver completato le impostazioni di rete, spegnere e riaccendere la stampante. Questa procedura è necessaria per applicare le configurazioni!

COMMAND CENTER permette di modificare e controllare i parametri di rete e le impostazioni di protezione dal proprio PC. Per maggiori informazioni, fare riferimento alla *COMMAND CENTER Operation Guide*.

- 1 Premere **[MENU]**.
- **2** Premere  $\triangle$  o  $\nabla$  ripetutamente fino a visualizzare Rete>.

## **TCP/IP (impostazioni IPv4)**

Selezionare questa opzione per definire le impostazioni di TCP/IP (IPv4).

Il sistema TCP/IP si riferisce al sistema Internet che presenta una struttura a 5 livelli costituita da livello interfaccia, livello collegamento, livello rete (IP), livello trasporto (TCP/UDP) e livello applicazione.

Il livello interfaccia è il livello chiave di un sistema TCP/IP che rende disponibile un'interfaccia astratta, indipendente dal collegamento (linea di comunicazione: passaggio di strutture (frame relay) o Ethernet, ecc.), al modulo IP (livello IP). Il modulo IP può utilizzare questa interfaccia astratta (indipendente dal tipo di collegamento) per scambiare i pacchetti IP con il livello collegamento.

Le opzioni disponibili in Impostazioni TCP/IP (IPv4) sono le seguenti:

- DHCP (Impostazione DHCP)
- Auto-IP (Impostazione Auto-IP)
- Indirizzo IP (Impostazione indirizzo IP)
- Masch. Subnet (Impostazione maschera subnet)
- Gateway (Impostazione Gateway)
- Bonjour (Impostazione Bonjour)

**IMPORTANTE** Le opzioni DHCP, indirizzo IP, Maschera subnet, gateway e Bonjour vengono visualizzate quando TCP/IP è abilitato.

1 Premere  $\triangleright$  mentre è visualizzata l'opzione Rete>.

Rete >

- **2** Premere  $\triangle$  o  $\nabla$  ripetutamente fino a visualizzare l'opzione >TCP/IP
- **3** Premere **[OK]**. Comparirà un punto interrogativo lampeggiante (?).
- 4 Selezionare sì o No con  $\triangle$  o  $\nabla$ .
- 5 Selezionare Sì e premere **[OK]**. Configurare le seguenti impostazioni.

## **DHCP (Impostazione DHCP)**

>.

DHCP (Dynamic Host Configuration Protocol) è il protocollo che assegna le informazioni richieste per stabilire una connessione di rete quando un host tenta di collegarsi alla rete (Internet). Queste informazioni includono l'indirizzo IP del nodo locale e del router predefinito (il router sul sistema di rete dell'host) e il server DNS (Domain Name System). DHCP è un'estensione del protocollo BOOTP (Bootstrap).

- **1** Premere  $\triangleright$  mentre è visualizzata l'opzione  $\triangleright$ TCP/IP Sì  $\triangleright$ .
- **2** Premere  $\triangle$  o  $\nabla$  ripetutamente fino a visualizzare >>DHCP.
- 3 Premere **[OK]**. Comparirà un punto interrogativo lampeggiante (?).
- 4 Selezionare  $\sin$  o No con  $\triangle$  o  $\nabla$ .
- 5 Premere **[OK]**.
- 6 Premere **[MENU]**. Sul display ricompare Stampante pronta.

#### **Auto-IP (Impostazione Auto-IP)**

Questo protocollo viene utilizzato per l'assegnazione automatica di un Indirizzo IP quando si è collegati a una rete piccola sprovvista di server DHCP. Selezionare un indirizzo compreso tra 169.254.0.1 e 169.254.255.254; se non vi è nessun altro dispositivo della rete che utilizza l'indirizzo selezionato, tale indirizzo verrà utilizzato come indirizzo dell'utente.

- **1** Premere  $\triangleright$  mentre è visualizzata l'opzione  $\triangleright$ TCP/IP Sì  $\triangleright$  oppure >TCP/IP No >.
- **2** Premere  $\triangle$  o  $\nabla$  ripetutamente fino a visualizzare >>Auto-IP.
- 3 Premere **[OK]**. Comparirà un punto interrogativo lampeggiante (?).
- 4 Selezionare  $\sin$  o No con  $\triangle$  o  $\nabla$ .
- 5 Premere **[OK]**.
- **6** Premere **[MENU]**. Sul display ricompare Stampante pronta.

#### **Indirizzo IP (Impostazione indirizzo IP)**

Un indirizzo IP è l'indirizzo di una periferica di rete, ad esempio un computer, ed è incluso nei pacchetti IP di invio e ricezione dei dati Internet

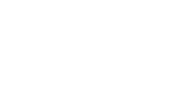

>>DHCP ? No

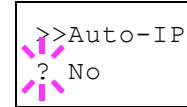

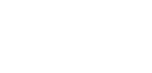

 $>$ TCP/IP  $>$ 

? No

(pacchetti IP). (L'indirizzo IP può essere sia un indirizzo di destinazione che un indirizzo di sorgente).

Un indirizzo IP è in pratica una stringa di bit composta da un indirizzo host (o sezione host) che identifica un computer (host) collegato a Internet e un indirizzo di rete (o sezione di rete) che identifica la rete a cui è collegato il computer (o più specificatamente, l'interfaccia di rete del computer). Le stringhe di bit (indirizzi IP) sono degli indirizzi Internet univoci assegnati a singoli computer o interfacce.

Gli indirizzi IP attualmente utilizzati in Internet (IPv4) hanno una lunghezza fissa di 32 bit.

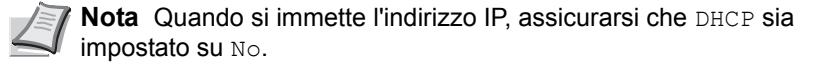

- **1** Premere  $\triangleright$  mentre è visualizzata l'opzione  $\triangleright$ TCP/IP Sì  $\triangleright$ .
- **2** Premere  $\triangle$  o  $\nabla$  ripetutamente fino a visualizzare >>Indirizzo IP.
- **3** Premere **[OK]**. Viene visualizzato un cursore lampeggiante ().
- **4** Premere  $\triangle$  o  $\nabla$  per aumentare o ridurre il valore in corrispondenza del quale è posizionato il cursore lampeggiante. Si può specificare un valore compreso tra 000 e 255. Utilizzare  $\triangleleft e \triangleright$  per spostare il cursore a destra e a sinistra.
- 5 Visualizzare l'indirizzo IP desiderato e premere **[OK]**.
- 6 Premere **[MENU]**. Sul display ricompare Stampante pronta.

#### **Masch. Subnet (Impostazione maschera subnet)**

La Subnet Mask è un modo per ampliare la sezione di indirizzo di rete di un indirizzo IP.

Una subnet mask rappresenta tutte le sezioni di indirizzo di rete come 1 e tutte le sezione di indirizzo host come 0. Il numero di bit nel prefisso indica la lunghezza dell'indirizzo di rete. Il termine "prefisso" si riferisce a informazioni aggiunte all'inizio e, in questo contesto, indica la prima sezione dell'indirizzo IP.

Quando si scrive un indirizzo IP, la lunghezza dell'indirizzo di rete può essere indicata dalla lunghezza del prefisso dopo lo slash (/), ad esempio "24" nell'indirizzo "133.210.2.0/24". In questo modo, "133.210.2.0/24" indica l'indirizzo IP "133.210.2.0" con un prefisso a 24 bit (sezione di rete).

Questa nuova sezione di indirizzo di rete (originariamente parte dell'indirizzo host) permette di considerare la maschera subnet come indirizzo di sotto-rete.

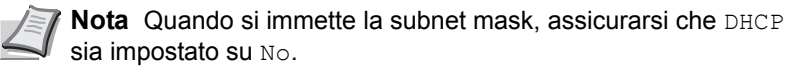

- **1** Premere  $\triangleright$  mentre è visualizzata l'opzione  $\triangleright$ TCP/IP Sì  $\triangleright$ .
- **2** Premere  $\triangle$  o  $\nabla$  ripetutamente fino a visualizzare >>Masch. Subnet.

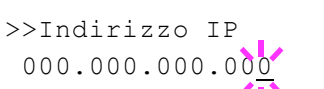

```
>>Masch. Subnet
000.000.000
```
- **3** Premere **[OK]**. Viene visualizzato un cursore lampeggiante ().
- **4** Premere  $\triangle$  o  $\nabla$  per aumentare o ridurre il valore in corrispondenza del quale è posizionato il cursore lampeggiante. Si può specificare un valore compreso tra 000 e 255. Utilizzare  $\triangleleft e \triangleright$  per spostare il cursore a destra e a sinistra.
- 5 Visualizzare la maschera subnet desiderata e premere **[OK]**.
- 6 Premere **[MENU]**. Sul display ricompare Stampante pronta.

### **Gateway (Impostazione Gateway)**

Per gateway si intende un dispositivo di conversione protocollo utilizzato per consentire il collegamento di reti che hanno sistemi di protocollo diversi.

Ad esempio, si richiede un "Gateway" per collegare una rete chiusa locale (che utilizza protocolli propri) ad una aperta come Internet (che utilizza TCP/IP).

L'installazione di un gateway assicura la compatibilità dei protocolli di comunicazione e dei modi di visualizzazione dei dati sulle varie reti.

Su reti TCP/IP, si utilizza il termine gateway per indicare i router.

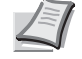

**Nota** Prima di specificare il gateway, assicurarsi che DHCP sia impostato su No.

- **1** Premere  $\triangleright$  mentre è visualizzata l'opzione  $\triangleright$ TCP/IP sì  $\triangleright$ .
- **2** Premere  $\triangle$  o  $\nabla$  ripetutamente fino a visualizzare >>Gateway.
- **3** Premere **[OK]**. Viene visualizzato un cursore lampeggiante ().
- **4** Premere  $\triangle$  o  $\triangledown$  per aumentare o ridurre il valore in corrispondenza del quale è posizionato il cursore lampeggiante. Si può specificare un valore compreso tra 000 e 255. Utilizzare  $\triangleleft e \triangleright$  per spostare il cursore a destra e a sinistra.
- 5 Visualizzare il gateway desiderato e premere **[OK]**.
- 6 Premere **[MENU]**. Sul display ricompare Stampante pronta.

#### **Bonjour (Impostazione Bonjour)**

Bonjour, noto anche come protocollo Zeroconf, è un servizio che rileva automaticamente computer, periferiche e servizi su una rete IP.

Bonjour, utilizza un protocollo IP standard dell'industria e permette ai dispositivi di riconoscersi automaticamente senza che sia stato specificato un indirizzo IP né configurato un server DNS.

Bonjour invia e riceve pacchetti di rete tramite la porta UDP 5353. Se è abilitato un firewall, l'utente deve accertarsi che la porta UDP 5353 sia aperta in modo da assicurare la corretta operatività di Bonjour. Alcuni firewall sono configurati per rifiutare determinati pacchetti Bonjour. Se Bonjour non opera in modo stabile, controllare le impostazioni del firewall e accertarsi che Bonjour sia registrato nell'elenco delle eccezioni e che i pacchetti Bonjour vengano accettati. Se si installa Bonjour in Windows

>>Gateway 000.000.000.000 XP con Service Pack 2 o successivo, il firewall di Windows verrà correttamente configurato per Bonjour.

- **1** Premere  $\triangleright$  mentre è visualizzata l'opzione  $\triangleright$ TCP/IP Sì  $\triangleright$ .
- **2** Premere  $\triangle$  o  $\nabla$  ripetutamente fino a visualizzare >>Bonjour.
- **3** Premere **[OK]**. Viene visualizzato un cursore lampeggiante ().
- 4 Selezionare sì o No con  $\triangle$  o  $\nabla$ .
- 5 Premere **[OK]**.
- 6 Premere **[MENU]**. Sul display ricompare Stampante pronta.

## **TCP/IP (IPv6) (impostazioni IPv6)**

Selezionare questa opzione per definire le impostazioni di TCP/IP (IPv6).

TCP/IP (IPv6) si basa sul protocollo Internet corrente TCP/IP (IPv4). IPv6 è il protocollo Internet di prossima generazione che espande lo spazio indirizzo disponibile per risolvere il problema della carenza di indirizzi di IPv4. Rispetto al precedente protocollo, introduce anche dei miglioramenti quali una funzionalità di protezione aggiuntiva e la capacità di assegnare delle priorità alle trasmissione dei dati.

Le opzioni disponibili in Impostazioni TCP/IP (IPv6) sono le seguenti:

- RA (Stateless) (Impostazioni RA (Stateless))
- DHCPv6 (impostazione DHCPv6)

**IMPORTANTE** Le opzioni RA (Stateless) e DHCPv6 per TCP/IP (IPv6) vengono visualizzate quando è abilitato TCP/IP (IPv6).

- 1 Premere  $\triangleright$  mentre è visualizzata l'opzione Rete $\triangleright$ .
- **2** Premere  $\triangle$  o  $\nabla$  ripetutamente fino a visualizzare l'opzione >TCP/IP  $(IPV6)$ .
- **3** Premere **[OK]**. Comparirà un punto interrogativo lampeggiante (?).
- **4** Selezionare  $\sin$  o  $\sin$  o  $\cos$  o  $\cos$ .
- **5** Selezionare On e premere **[OK]**. Configurare le seguenti impostazioni.

## **RA (Stateless) (Impostazioni RA (Stateless))**

Il router IPv6 comunica (trasmette) le informazioni come il prefisso dell'indirizzo globale utilizzando il protocollo ICMPv6. Queste informazioni sono denominate Router Advertisement (RA).

ICMPv6 (Internet Control Message Protocol per IPv6) è uno standard IPv6 definito nella RFC 2463 "Internet Control Message Protocol (ICMPv6) for the Internet Protocol Version 6 (IPv6) Specification".

- **1** Premere  $\triangleright$  mentre è visualizzato >TCP/IP (IPv6) Sì >.
- **2** Premere  $\triangle$  o  $\nabla$  fino a visualizzare >>RA (Stateless).

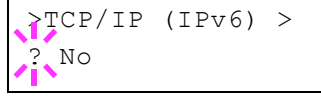

>>Bonjour  $N<sub>O</sub>$ 

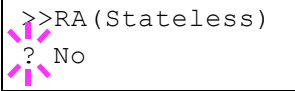

- **3** Premere **[OK]**. Comparirà un punto interrogativo lampeggiante (?).
- **4** Selezionare  $\sin$  o  $\sin$  o  $\cos$  o  $\cos$ .
- 5 Premere **[OK]**.
- 6 Premere **[MENU]**. Sul display ricompare Stampante pronta.

### **DHCPv6 (impostazione DHCPv6)**

DHCPv6 è il Protocollo dinamico di configurazione host Internet di prossima generazione e supporta IPv6. Amplia il protocollo BOOTP che definisce i protocolli utilizzati per trasferire le informazioni di configurazione agli host sulla rete.

DHCPv6 permette al server DHCP di utilizzare le sue funzionalità estese per trasmettere i parametri di configurazione ad un nodo IPv6. Dal momento che gli indirizzi di rete utilizzabili vengono assegnati automaticamente, il carico di gestione del nodo IPv6 risulta sensibilmente ridotto in ambienti in cui è richiesto un controllo rigoroso da parte dell'amministratore sull'allocazione degli indirizzi IP.

- **1** Premere  $\triangleright$  mentre è visualizzato > $TCP/IP$  (IPv6) Sì >.
- **2** Premere  $\triangle$  o  $\nabla$  ripetutamente fino a visualizzare >>DHCPv6.
- **3** Premere **[OK]**. Comparirà un punto interrogativo lampeggiante (?).
- 4 Selezionare sì o No con  $\triangle$  o  $\nabla$ .
- 5 Premere **[OK]**.
- **6** Premere **[MENU]**. Sul display ricompare Stampante pronta.

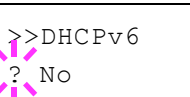

# **Periferica comune (Selezione/Impostazione della periferica comune)**

Questo menu permette di selezionare/configurare tutte le funzioni della stampante.

Le opzioni disponibili in Com. perif. sono le seguenti:

- Lingua messaggi (Selezione della lingua dei messaggi)
- · Impost. data (Impostazioni di data e ora)
- Buzzer (Impostazione allarme (Buzzer))
- Modo Ram Disk (Utilizzo del disco RAM)
- Hard Disk (Utilizzo dell'hard disk opzionale)
- ï Gestione errori (Impostazione del rilevamento degli errori)
- Timer (Impostazione timer)
- 1 Premere **[MENU]**.
- **2** Premere  $\triangle$  o  $\nabla$  ripetutamente fino a visualizzare Periferica comune >

## **Lingua messaggi (Selezione della lingua dei messaggi)**

Per selezionare la lingua dei messaggi visualizzati sul display, procedere come indicato di seguito. Per i messaggi display si possono scegliere anche altre lingue. Per ulteriori informazioni, rivolgersi a un tecnico del servizio di assistenza.

- **1** Premere  $\triangleright$  mentre è visualizzata l'opzione Periferica comune  $\triangleright$
- **2** Premere  $\triangle$  o  $\nabla$  ripetutamente fino a visualizzare l'opzione >Lingua messaggi. La lingua predefinita dei messaggi è Italiano.
- 3 Per modificare la lingua, premere **[OK]**. Viene visualizzato un punto interrogativo (?) lampeggiante.
- **4** Premere  $\triangle$  o  $\nabla$ . Sul display vengono alternate le selezioni disponibili nell'ordine seguente:

```
English
Francais
Deutsch
Italiano
Nederlands
Español
Русский
Português
```
- 5 Premere **[OK]**.
- **6** Premere **[MENU]**. Sul display ricompare Stampante pronta.

## **Impost. data (Impostazioni di data e ora)**

Impostare la data e l'ora.

Le impostazioni di data e ora sono composte dalle seguenti voci:

- Data (impostazione data)
- Ora (impostazione ora)
- Formato data (selezione del formato per la data)

Periferica comune >

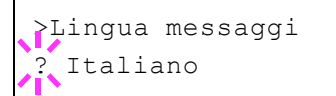

- **1** Premere  $\triangleright$  mentre è visualizzata l'opzione Periferica comune  $\triangleright$
- **2** Premere  $\triangle$  o  $\nabla$  ripetutamente fino a visualizzare >Impost data>.

## **Data (impostazione data)**

- 1 Premere  $\triangleright$  mentre è visualizzato >Impost data>.
- **2** Premere  $\triangle$  o  $\nabla$  ripetutamente fino a visualizzare >>Data (AAAA/ MM/GG).
- **3** Premere [OK]. Viene visualizzato un cursore lampeggiante ().

4 Utilizzare i tasti freccia per impostare l'anno, il mese e il giorno. Premere  $\triangle$  o  $\nabla$  per aumentare o ridurre il valore in corrispondenza del quale è posizionato il cursore lampeggiante. Utilizzare  $\triangleleft e \triangleright$  per spostare il cursore a destra e a sinistra.

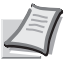

**Nota** L'ordine di visualizzazione di anno, mese e giorno varia in funzione del Formato data (selezione del formato data) impostato come descritto a pagina 4-53.

- 5 Premere **[OK]**.
- 6 Premere **[MENU]**. Sul display ricompare Stampante pronta.

### **Ora (impostazione ora)**

- 1 Premere  $\triangleright$  mentre è visualizzato >Impost data>.
- **2** Premere  $\triangle$  o  $\nabla$  ripetutamente fino a visualizzare>>Ora (O:min.:sec.).
- **3** Premere **[OK]**. Viene visualizzato un cursore lampeggiante ( ).

4 Utilizzare i tasti freccia per impostare l'ora, i minuti e i secondi. Premere  $\triangle$  o  $\triangledown$  per aumentare o ridurre il valore in corrispondenza del quale è posizionato il cursore lampeggiante. Utilizzare  $\triangleleft e \triangleright$  per spostare il cursore a destra e a sinistra.

- 5 Premere **[OK]**.
- 6 Premere **[MENU]**. Sul display ricompare Stampante pronta.

### **Formata data (selezione del formato per la data)**

Per la data, è possibile selezionare uno dei seguenti tre formati.

- **1** Premere  $\triangleright$  mentre è visualizzato >Impost data>.
- **2** Premere  $\triangle$  o  $\nabla$  ripetutamente fino a visualizzare >>Formato data.
- **3** Premere **[OK]**. Comparirà un punto interrogativo lampeggiante (?).
- **4** Premere  $\triangle$  o  $\nabla$  per selezionare Formato data. Si possono selezionare i seguenti formati data.

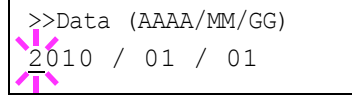

>Impost data >

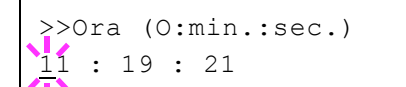

>>Formato data ? MM/GG/AAAA

MM/GG/AAAA GG/MM/AAAA AAAA/MM/GG

- 5 Premere **[OK]**.
- **6** Premere **[MENU]**. Sul display ricompare Stampante pronta.

# **Buzzer (Impostazione allarme (Buzzer))**

Questa funzione genera degli avvisi sonori per segnalare all'utente le operazioni e lo stato della stampante. Questa impostazione è utile, ad esempio, quando la stampante è installata in una posizione distante dall'operatore.

Le opzioni disponibili in Buzzer sono le seguenti:

- Conf. tasto (Impostazione della tonalità di conferma tasto)
- Fine job (Impostazione della tonalità di lavoro completato)
- Stampante pronta (Impostazione della tonalità di preparazione completata)
- **·** Errore (Impostazione della tonalità di errore)
- **1** Premere  $\triangleright$  mentre è visualizzata l'opzione Periferica comune  $\triangleright$
- **2** Premere  $\triangle$  o  $\nabla$  ripetutamente fino a visualizzare >Buzzer >.

#### **Conf. tasto (Impostazione della tonalità di conferma tasto)**

Quando si seleziona Sì per questa impostazione, verrà generato un avviso sonoro tutte le volte che si preme un tasto. L'impostazione predefinita è Sì.

- 1 Premere  $\triangleright$  mentre è visualizzata l'opzione >Buzzer >.
- **2** Premere  $\triangle$  o  $\nabla$  ripetutamente fino a visualizzare >>Conferma tasto.
- **3** Premere **[OK]**. Comparirà un punto interrogativo lampeggiante (?).
- 4 Selezionare sì o No con  $\triangle$  o  $\nabla$ .
- 5 Premere **[OK]**.
- 6 Premere **[MENU]**. Sul display ricompare Stampante pronta.

#### **Fine job (Impostazione della tonalità di lavoro completato)**

Quando si seleziona Si per questa impostazione, verrà generato un avviso sonoro al termine della stampa. L'impostazione predefinita è No.

- **1** Premere  $\triangleright$  mentre è visualizzata l'opzione >Buzzer >.
- **2** Premere  $\triangle$  o $\nabla$  ripetutamente fino a visualizzare  $\geq$ Fine job.
- **3** Premere **[OK]**. Comparirà un punto interrogativo lampeggiante (?).

>>Fine job ? No

4 Selezionare sì o No con  $\wedge$  o  $\nabla$ .

>>Conferma tasto

? Sì

>Buzzer >

- 5 Premere **[OK]**.
- 6 Premere **[MENU]**. Sul display ricompare Stampante pronta.

## **Stampante pronta (Impostazione della tonalità di preparazione completata)**

Quando si seleziona Sì per questa impostazione, verrà generato un avviso sonoro una volta completata la preparazione. L'impostazione predefinita è No.

- **1** Premere  $\triangleright$  mentre è visualizzata l'opzione >Buzzer >.
- **2** Premere  $\triangle$  o  $\nabla$  ripetutamente fino a visualizzare >>Stampante pronta.
- 3 Premere **[OK]**. Comparirà un punto interrogativo lampeggiante (?).
- **4** Selezionare  $\sin$  o No con  $\triangle$  o  $\nabla$ .
- 5 Premere **[OK]**.
- **6** Premere **[MENU]**. Sul display ricompare Stampante pronta.

## **Errore (Impostazione della tonalità di errore)**

Quando si seleziona Sì per questa impostazione, verrà generato un avviso sonoro quando si esaurisce la carta o si verifica un inceppamento durante la stampa. L'impostazione predefinita è Sì.

- 1 Premere  $\triangleright$  mentre è visualizzata l'opzione >Buzzer >.
- **2** Premere  $\triangle$  o  $\nabla$  ripetutamente fino a visualizzare >>Errore.
- **3** Premere **[OK]**. Comparirà un punto interrogativo lampeggiante (?).
- 4 Selezionare  $\sin$  o No con  $\triangle$  o  $\nabla$ .
- 5 Premere **[OK]**.
- 6 Premere **[MENU]**. Sul display ricompare Stampante pronta.

## **Modo Ram Disk (Utilizzo del disco RAM)**

Il disco RAM è uno spazio di memoria condiviso all'interno della memoria della stampante in cui è possibile archiviare temporaneamente i processi di stampa. Il processo archiviato può essere quindi utilizzato per stampare più copie dello stesso, riducendo il tempo totale richiesto per stampare l'intero processo. Il funzionamento è simile a quello del disco fisso ad eccezione del fatto che i dati sono disponibili solo fintanto la stampante è accesa.

Per utilizzare il disco RAM, attivare e inserire la dimensione desiderata del disco RAM seguendo la procedura descritta di seguito. La dimensione massima del disco RAM può essere calcolata nel modo seguente:

Quando è attivato il disco RAM = La dimensione massima del disco RAM è di 16MB (senza opzioni collegate)

Quando è installata la memoria opzionale = La dimensione massima del disco RAM è 1/2 della memoria totale opzionale installata.

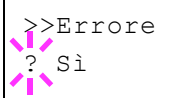

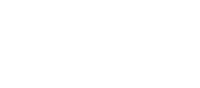

>>Stampante pronta

? No

Per attivare il disco RAM nella memoria della stampante, è necessario innanzitutto impostare il modo disco RAM su Sì e definire la dimensione dati desiderata come descritto nella sezione successiva. Questo consente di eseguire sul disco RAM le operazioni elencate di seguito.

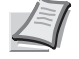

**Nota** La stampante supporta due tipi di supporti di archiviazione: hard disk opzionale e disco RAM. L'hard disk è installato nello slot dedicato della stampante. Il disco RAM è una partizione della memoria della stampante assegnata a questa funzione.

**IMPORTANTE** Non è possibile utilizzare il disco RAM quando è installato un hard disk opzionale.

I dati archiviati nel disco RAM sono solo temporanei e vengono cancellati quando la stampante viene ripristinata o spenta.

Il disco RAM permette di utilizzare alcune funzioni di Casella job.

Il disco RAM è una partizione della memoria stampante a disposizione degli utenti; l'assegnazione di una capacità memoria troppo elevata al disco RAM può rallentare la velocità di stampa o esaurire la memoria.

- 1 Premere  $\triangleright$  mentre è visualizzata l'opzione Periferica comune  $\triangleright$
- **2** Premere  $\triangle$  o  $\nabla$  ripetutamente fino a visualizzare >Modo Ram Disk>.
- **3** Premere **[OK]**. Comparirà un punto interrogativo lampeggiante (?).
- 4 Selezionare  $S$ ì o No con  $\triangle$  o  $\nabla$ .
- 5 Premere **[OK]**.
- **6** Premere [MENU]. Sul display ricompare Stampante pronta.

#### **Dim. Ram Disk (Impostazione della dimensione del disco RAM)**

Attenersi alla seguente procedura per assegnare la capacità di memoria al disco RAM.

**IMPORTANTE** L'opzione menu Dim. Ram Disk viene visualizzata solo se Modo Ram Disk è impostato su Sì.

- **1** Premere  $\triangleright$  mentre è visualizzato >Modo Ram Disk Sì >.
- **2** Premere **[OK]**. Viene visualizzato un cursore lampeggiante (). Premere  $\triangle$  o  $\nabla$  per visualizzare il valore desiderato. Come dimensione del disco RAM si può impostare un valore compreso tra 001 e 512. Utilizzare  $\triangleleft e \triangleright$  per spostare il cursore a destra e a sinistra.

Questo intervallo varia in funzione della dimensione totale della memoria stampante.

- 3 Quando viene visualizzata la dimensione disco RAM desiderata, premere **[OK]**.
- 4 Premere [MENU]. Sul display ricompare Stampante pronta. Spegnere e riaccendere la stampante per rendere effettiva la dimensione disco RAM selezionata.

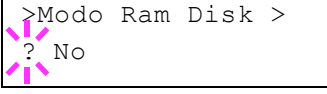

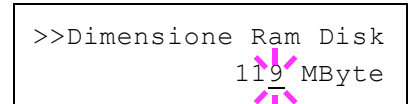

# **Hard Disk (Utilizzo dell'hard disk opzionale)**

Se sulla stampante è installato l'hard disk opzionale si possono eseguire le seguenti operazioni.

• Formattazione (Formattazione hard disk)

Quando si installa l'hard disk sulla stampante, occorre formattarlo prima di poterlo utilizzare.

Questo menu viene visualizzato solo quando è installato il disco fisso opzionale.

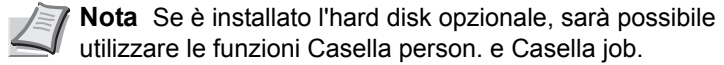

È possibile installare un hard disk solo sul modello FS-C5250DN.

- **1** Premere  $\triangleright$  mentre è visualizzata l'opzione Periferica comune  $\triangleright$
- **2** Premere  $\triangle$  o  $\nabla$  ripetutamente fino a visualizzare >Hard Disk>.

#### **Formattazione (Formattazione hard disk)**

Per poter utilizzare un hard disk nuovo, occorre formattarlo. La formattazione consente la scrittura di dati sull'hard disk.

Questo menu viene visualizzato solo quando è installato il disco fisso opzionale.

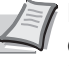

**Nota** La formattazione cancella tutti i dati contenuti in un dispositivo di archiviazione, compresa un hard disk usato. La formattazione dell'hard disk deve essere eseguita sulla stampante.

Attenersi alla seguente procedura per formattare l'hard disk.

Quando si inserisce un nuovo hard disk nello slot della stampante, sul display comparirà Errore formattazione hard disk.

- **1** Premere  $\triangleright$  mentre è visualizzato >Hard Disk>.
- 2 Compare >>Formattazione.
- **3** Premere **[OK]**. Comparirà un punto interrogativo lampeggiante (?).

#### 4 Premere di nuovo **[OK]**.

Compare Elaborazione e viene avviata la formattazione dell'hard disk. Quando la formattazione viene completata con successo, il display ritorna a Stampante pronta.

#### **Gestione errori (Impostazione del rilevamento degli errori)**

Si possono definire i metodi di rilevamento degli errori di stampa fronteretro e degli errori formato e tipo di carta quando l'alimentazione carta è fissa.

Le opzioni disponibili in Gestione errori sono le seguenti:

- Fronte/retro (Impostazione di rilevamento degli errori di stampa fronte-retro)
- ï Errore carta (Impostazioni di rilevamento degli errori di formato/tipo di carta quando l'alimentazione carta è fissa)

>Hard Disk >

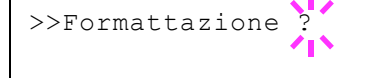

- Bypass vuoto (Avvertenza visualizzata quando il vassoio del bypass è vuoto)
- **1** Premere  $\triangleright$  mentre è visualizzata l'opzione Periferica comune  $\triangleright$
- **2** Premere  $\triangle$  o  $\nabla$  ripetutamente fino a visualizzare >Gestione errori >.

#### **Fronte/retro (Impostazione di rilevamento degli errori di stampa fronte-retro)**

Se l'opzione di rilevamento errore per la stampa fronte-retro è impostata su On e si tenta di stampare su un formato e tipo di carta che non possono essere utilizzati per la stampa in fronte-retro, verrà visualizzato il messaggio di errore F/retro disabilitato Premere GO e la stampa verrà interrotta.

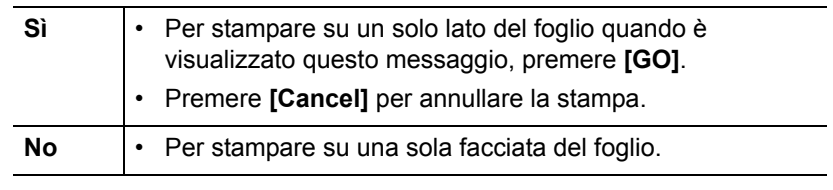

- **1** Premere  $\triangleright$  mentre è visualizzata l'opzione  $\triangleright$  Gestione errori  $\triangleright$
- **2** Premere  $\triangle$  o  $\nabla$  ripetutamente fino a visualizzare >>Fronte/ Retro.
- **3** Premere **[OK]**. Viene visualizzato un punto interrogativo (?) lampeggiante.
- **4** Selezionare  $\sin$  o  $\sin$  o  $\cos$  o  $\cos$ .
- 5 Premere **[OK]**.
- **6** Premere **[MENU]**. Sul display ricompare Stampante pronta.

#### **Errore carta (Impostazioni di rilevamento degli errori di formato/ tipo di carta quando l'alimentazione carta è fissa)**

Impostare questa opzione su No se si desidera proseguire la stampa anche se formato o tipo di carta specificati sono diversi da quelli dell'alimentazione carta fissa, oppure impostarla su Sì per visualizzare l'errore carta.

- **1** Premere  $\triangleright$  mentre è visualizzata l'opzione >Gestione errori >.
- **2** Premere  $\triangle$  o  $\nabla$  ripetutamente fino a visualizzare >>Errore carta.
- 3 Premere **[OK]**. Comparirà un punto interrogativo lampeggiante (?).
- **4** Selezionare  $\sin$  o No con  $\triangle$  o  $\nabla$ .
- 5 Premere **[OK]**.
- **6** Premere **[MENU]**. Sul display ricompare Stampante pronta.

>>Fronte/Retro ? Sì

>Gestione errori >

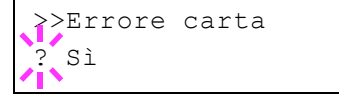

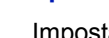

*4-63*

### **Bypass vuoto (Avvertenza visualizzata quando il vassoio del bypass è vuoto)**

Attivare questa impostazione (Sì) se si desidera visualizzare un messaggio di errore quando il bypass è configurato come alimentazione carta predefinita e non vi sono fogli inseriti sul bypass; oppure, impostare la voce su Off per escludere la visualizzazione del messaggio di errore.

L'impostazione di questo parametro suon abilita la visualizzazione del messaggio di carta esaurita quando sul vassoio del bypass manca carta.

- **1** Premere  $\triangleright$  mentre è visualizzata l'opzione >Gestione err. >.
- **2** Premere ripetutamente  $\triangle$  o  $\nabla$  fino a visualizzare >>Bypass vuoto.
- 3 Premere **[OK]**. Comparirà un punto interrogativo lampeggiante (?).
- **4** Selezionare  $\sin$  o  $\sin$  o  $\cos$  o  $\cos$ .
- 5 Premere **[OK]**.
- **6** Premere **[MENU]**. Sul display ricompare Stampante pronta.

#### **Timer (Impostazione timer)**

Si possono definire le impostazioni riguardanti il timer, come il timeout form feed e le impostazioni di timeout per la funzione A riposo automatico.

Le opzioni disponibili in Timer sono le seguenti:

- Time out aliment moduli (Impostazione del timeout di alimentazione moduli automatica)
- Timera riposo (Timeout timer a riposo)
- Cancellaz. autom. errore (Impostazione dell'azzeramento automatico degli errori)
- Timer cancellaz. errore (Impostazione timer cancellazione errore)
- Reimpost. pannello automatica (Impostazioni reimpostazione pannello automatica)
- Reimpost. pannello automatica (Impostazione del timer di reset pannello)
- **1** Premere  $\triangleright$  mentre è visualizzata l'opzione  $Com.$  perif.  $\triangleright$ .
- **2** Premere  $\triangle$  o  $\nabla$  ripetutamente fino a visualizzare >Timer>.

#### **Time out aliment moduli (Impostazione del timeout di alimentazione moduli automatica)**

Se la stampante non riceve dati per un certo periodo di tempo, si verifica un timeout e l'interfaccia corrente viene rilasciata. Tutti i dati contenuti nel buffer vengono stampati e la pagina viene espulsa. Il timeout form feed predefinito è di 30 secondi.

- **1** Premere  $\triangleright$  mentre è visualizzato $\triangleright$ Timer $\triangleright$ .
- **2** Premere  $\triangle$  o  $\nabla$  ripetutamente fino a visualizzare >>Time out aliment. moduli.

>>Bypass vuoto ? Sì

>Timer >

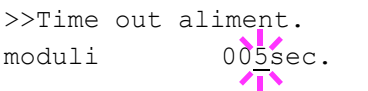

- **3** Premere **[OK]**. Viene visualizzato un cursore lampeggiante ().
- **4** Premere  $\triangle$  o  $\nabla$  per aumentare o diminuire il valore nella posizione del cursore lampeggiante e impostare l'intervallo desiderato. È possibile impostare un timeout compreso tra 5 e 495 secondi, con incrementi di 5 secondi. Utilizzare  $\triangleleft e \triangleright$  per spostare il cursore a destra e a sinistra.
- 5 Premere **[OK]**.
- 6 Premere **[MENU]**. Sul display ricompare Stampante pronta.

## **Timer a riposo (Timeout timer a riposo)**

È possibile regolare la durata di attesa prima di commutare automaticamente in modalità a riposo in assenza di dati.

La stampante ripristina la normale operatività quando riceve un lavoro di stampa, quando viene attivato il pannello comandi oppure quando viene aperta una copertura esterna. L'impostazione predefinita è di 1 minuto.

**Nota** La calibrazione colore viene eseguita automaticamente prima che la stampante ripristini la normale operatività.

- **1** Premere  $\triangleright$  mentre è visualizzato >  $\text{Timer}$   $>$  .
- **2** Premere  $\triangle$  o  $\nabla$  ripetutamente fino a visualizzare >>Timer a riposo.
- 3 Per modificare il valore del timeout, premere **[OK]**. Viene visualizzato un cursore lampeggiante ().
- **4** Premere  $\triangle$  o  $\triangledown$  per aumentare o diminuire il valore nella posizione del cursore lampeggiante e impostare l'intervallo desiderato. Per il timer si può impostare un valore compreso tra 1 e 240 min. Utilizzare  $\langle \cdot | \cdot \rangle$  per spostare il cursore a destra e a sinistra.
- 5 Premere **[OK]**.
- **6** Premere [MENU]. Sul display ricompare Stampante pronta.

#### **Cancellaz. autom. errore (Impostazione dell'azzeramento automatico degli errori)**

Se si verifica un errore che consente di continuare la stampa, i dati ricevuti dopo la generazione dell'errore vengono automaticamente stampati allo scadere dell'intervallo di tempo definito. Se, ad esempio, la macchina è condivisa su una rete come stampante di rete e si verifica uno degli errori seguenti, allo scadere del periodo di tempo specificato i dati inviati dall'utente successivo verranno stampati. L'impostazione predefinita è No (Cancellazione automatica errore disabilitata).

Di seguito sono elencati gli errori a cancellazione automatica.

- Overflow memoria Premere GO
- ï Overrun Premere GO
- ï Errore KPDL ## Premere GO
- ï Errore hard disk ## Premere GO
- ï Errore Disco RAM ## Premere GO

>>Timer a riposo 001 min.

- ï Account non valido Premere GO
- ï Superato stampe max Premere GO
- $\cdot$  Lavoro limitato Premere GO
- ï Errore account## Premere GO
- ï F/retro disabilitato Premere GO
- ï Job non salvato Premere GO
- . No multi copie Premere GO
- ï Errore memoria USB ## Premere GO

Per l'impostazione del timer di cancellazione errore, vedere la sezione successiva *Timer cancellaz. errore (Impostazione timer cancellazione errore)*.

- **1** Premere  $\triangleright$  mentre è visualizzato  $\triangleright$ Timer $\triangleright$ .
- **2** Premere  $\triangle$  o  $\nabla$  ripetutamente fino a visualizzare >>Cancellaz. autom. errore.
- **3** Premere **[OK]**. Viene visualizzato un punto interrogativo (?) lampeggiante.
- 4 Selezionare sì o No con  $\triangle$  o  $\nabla$ .
- 5 Premere **[OK]**.
- 6 Premere **[MENU]**. Sul display ricompare Stampante pronta.

### **Timer cancellaz. errore (Impostazione timer cancellazione errore)**

Se il parametro Canc autom errore è impostato su On e si verifica un errore non irreversibile (un errore che permette di proseguire la stampa), è possibile definire il tempo di attesa prima del ripristino dell'errore e della ripresa della stampa.

- **1** Premere  $\triangleright$  mentre è visualizzato >  $\text{Time}$   $\triangleright$  .
- **2** Premere  $\triangle$  o  $\nabla$  ripetutamente fino a visualizzare >>Timer cancellaz. errore.
- **3** Premere **[OK]**. Viene visualizzato un cursore lampeggiante ().

**4** Premere  $\triangle$  o  $\nabla$  per aumentare o diminuire il valore nella posizione del cursore lampeggiante e impostare l'intervallo desiderato. È possibile impostare un timeout compreso tra 005 e 495 secondi, con incrementi di 5 secondi. Utilizzare  $\triangleleft e \triangleright$  per spostare il cursore a destra e a sinistra.

- 5 Premere **[OK]**.
- **6** Premere **[MENU]**. Sul display ricompare Stampante pronta.

#### **Reimpost. pannello automatica (Impostazioni reimpostazione pannello automatica)**

La funzione di Reset automatico pannello ripristina le impostazione predefinite quando il pannello comandi rimane inutilizzato per un periodo di tempo definito. L'impostazione predefinita è Sì.

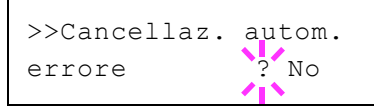

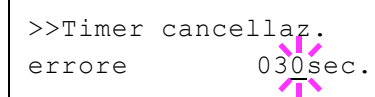

Per l'impostazione dell'intervallo di attesa prima del reset automatico del pannello, vedere *Reimpost. pannello automatica (Impostazione del timer di reset pannello)*.

- **1** Premere  $\triangleright$  mentre è visualizzato>Timer>.
- **2** Premere  $\triangle$  o  $\nabla$  ripetutamente fino a visualizzare >>Reimpost. pannello automatica.
- **3** Premere **[OK]**. Comparirà un punto interrogativo lampeggiante (?).
- **4** Selezionare  $\sin$  o  $\sin$  o  $\cos$  o  $\cos$ .
- 5 Premere **[OK]**.
- 6 Premere **[MENU]**. Sul display ricompare Stampante pronta.

### **Reimpost. pannello automatica (Impostazione del timer di reset pannello)**

Quando l'opzione Timer reimp. pann. è impostata su Sì, si può definire l'intervallo di attesa prima del reset automatico del pannello.

- **1** Premere  $\triangleright$  mentre è visualizzato >  $\text{Time}$   $\triangleright$  .
- **2** Premere  $\triangle$  o  $\nabla$  ripetutamente fino a visualizzare >>Reimpost. pannello automatica.
- **3** Premere **[OK]**. Viene visualizzato un cursore lampeggiante ().
- **4** Premere  $\triangle$  o  $\triangledown$  per aumentare o diminuire il valore nella posizione del cursore lampeggiante e impostare l'intervallo desiderato. È possibile impostare un timeout compreso tra 005 e 495 secondi, con incrementi di 5 secondi. Utilizzare  $\triangleleft e \triangleright$  per spostare il cursore a destra e a sinistra.
- 5 Premere **[OK]**.
- 6 Premere **[MENU]**. Sul display ricompare Stampante pronta.

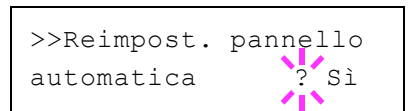

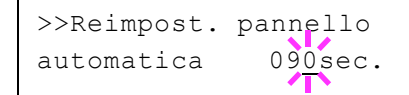

# **Protezione**

Si possono configurare delle funzioni di sicurezza per proteggere l'operatività della stampante e i dati di stampa.

Le opzioni disponibili in Protezione sono le seguenti:

- ID (Immissione dell'ID amministratore)
- Password (Immissione della password amministratore)
- Blocco I/F (Interfaccia (dispositivo esterno) impostazione blocco)
- NetWare (Impostazione NetWare)
- AppleTalk (Impostazione AppleTalk)
- IPP (Impostazione IPP)
- Server SSL (Impostazione Server SSL)
- IPSec (Impostazione IPSec)
- Livello sicurezza (impostazione Livello Sicurezza)
- ThinPrint (Impostazione di Thin Print)

**Nota** COMMAND CENTER permette di modificare e controllare i parametri di rete e le impostazioni di protezione dal proprio PC. Per maggiori informazioni, fare riferimento alla *COMMAND CENTER Operation Guide*.

- 1 Premere **[MENU]**.
- **2** Premere  $\triangle$  o  $\nabla$  ripetutamente fino a visualizzare Protezione>.

## **ID (Immissione dell'ID amministratore)**

Per utilizzare la funzione Protezione, occorre immettere un ID amministratore. Per la procedura di impostazione dell'ID amministratore, vedere *Amministratore (Impostazioni amministratore) a pagina 4-83*.

- **1** Premere  $\triangleright$  mentre è visualizzato Protezione  $\triangleright$ .
- 2 Il messaggio visualizza l'ID e un cursore lampeggiante ().
- **3** Premere  $\triangle$  o  $\nabla$  per aumentare o ridurre il valore in corrispondenza del quale è posizionato il cursore lampeggiante. Immettere l'ID specificato. Utilizzare  $\triangleleft e \triangleright$  per spostare il cursore a destra e a sinistra. Immettere un ID composto da 1 a 16 cifre.
- 4 Premere **[OK]**. Passare al punto successivo *Password (Immissione della password amministratore)*.

#### **Password (Immissione della password amministratore)**

Per configurare le funzioni Protezione, occorre immettere un ID e una password amministratore. Per la procedura di impostazione della password amministratore, vedere *Amministratore (Impostazioni amministratore) a pagina 4-83*.

1 Dopo aver immesso l'ID corretto al punto precedente (ID (Immissione dell'ID amministratore)), sul display compare il messaggio Password (Immettere la password amministratore) e un cursore lampeggiante ().

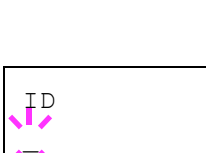

Protezione >

Password \_

**2** Premere  $\triangle$  o  $\triangledown$  per aumentare o ridurre il valore in corrispondenza del quale è posizionato il cursore lampeggiante. Immettere la password specificata. Utilizzare  $\triangleleft e \triangleright$  per spostare il cursore a destra e a sinistra. Immettere una password composta da 0 (nessuna impostazione) a 16 cifre.

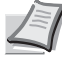

**Nota** Se ID o password amministratore immessi sono errati, viene visualizzato il messaggio ID errato o Password errata e viene rivisualizzata la schermata di immissione. Digitare l'ID o la password corretti.

3 Premere **[OK]**. Compare la schermata Protezione.

# **Blocco I/F (Interfaccia (dispositivo esterno) impostazione blocco)**

Utilizzare questa impostazione per bloccare e dunque proteggere l'interfaccia. Le opzioni disponibili in Blocco interf. sono le seguenti:

- Host USB (Impostazione dello slot di memoria USB)
- Perif. USB (Impostazione dell'interfaccia USB)
- $\cdot$  Interfaccia opzionale (impostazione della scheda d'interfaccia di rete)
- **1** Dopo aver immesso ID e password amministratore, premere  $\triangle$  o  $\nabla$ ripetutamente fino a visualizzare >Blocco  $I/F.$  >

#### **Host USB (Impostazione dello slot di memoria USB)**

Blocca e protegge lo slot memoria USB (host USB). L'impostazione predefinita è Sblocca.

- **1** Premere  $\triangleright$  mentre è visualizzato >Blocco  $I/F$  > Compare >>Host USB.
- **2** Premere **[OK]**. Viene visualizzato un punto interrogativo (?) lampeggiante.
- **3** Selezionare Blocca o Sblocca con  $\triangle$  o  $\nabla$ .
- 4 Premere **[OK]**.
- **5** Premere [MENU]. Sul display ricompare Stampante pronta.

#### **Perif. USB (Impostazione dell'interfaccia USB)**

Blocca e protegge l'interfaccia USB. L'impostazione predefinita è Sblocca.

- **1** Premere  $\triangleright$  mentre è visualizzato >Blocco  $I/F$  > Compare >>Periferica USB.
- **2** Premere **[OK]**. Viene visualizzato un punto interrogativo (?) lampeggiante.
- **3** Selezionare Blocca o Sblocca con  $\triangle$  o  $\nabla$ .
- 4 Premere **[OK]**.
- **5** Premere **[MENU]**. Sul display ricompare Stampante pronta.

>>Host USB Sblocca

 $>$ Blocco  $I/F$  >

>>Periferica USB ? Sblocca

### **Interfaccia opzionale (impostazione della scheda d'interfaccia di rete)**

Blocca e protegge la scheda d'interfaccia di rete (NIC). L'impostazione predefinita è Sblocca.

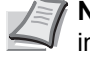

**Nota** Opzione I/F viene visualizzato solo se sulla stampante è installata l'interfaccia di rete opzionale.

- **1** Premere  $\triangleright$  mentre è visualizzato  $\triangleright$ Blocco I/F  $\triangleright$  Compare >>Opzione I/F.
- 2 Premere **[OK]**. Comparirà un punto interrogativo lampeggiante (?).
- **3** Selezionare Blocca o Sblocca con  $\triangle$  o  $\nabla$ .
- 4 Premere **[OK]**.
- **5** Premere [MENU]. Sul display ricompare Stampante pronta.

## **NetWare (Impostazione NetWare)**

NetWare è un sistema operativo di rete basato su PC, specifico per server.

NetWare è un sistema client-server che, per operare, richiede l'installazione del sistema operativo NetWare sul server e di moduli client dedicati (client NetWare) su macchine client (con installato MS-DOS, OS/ 2, Windows, ecc.). Il protocollo di livello di rete principale utilizzato è IPX (Internetwork Packet eXchange)/SPX (Sequenced Packet eXchange) di NewtWare ma il sistema supporta anche il protocollo TCP/IP.

Il sistema operativo NetWare è un sistema specifico per server, a differenza dei sistemi operativi per scopi generici come Windows NT e UNIX. Dalla console di NetWare OS sul server si possono eseguire delle operazioni minime riservate all'operatività del server. La gestione del server e del file viene fondamentalmente eseguita tramite tool gestionali installati sui client. Inoltre, tutti i driver e i protocolli sono disponibili sotto forma di moduli denominati NetWare Loadable Modules (NLMs); la capacità di caricamento/scaricamento dinamico e flessibile di questi moduli costituisce uno dei principali vantaggi di questo sistema.

L'impostazione predefinita è On.

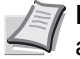

**Nota** Per la selezione delle impostazioni di rete, rivolgersi all'amministratore della rete.

- **1** Dopo aver immesso ID e password amministratore, premere  $\triangle$  o  $\nabla$ ripetutamente fino a visualizzare >NetWare>.
- 2 Premere **[OK]**. Comparirà un punto interrogativo lampeggiante (?).
- **3** Selezionare  $\sin$  o  $\sin$  o  $\cos$  o  $\cos$ .
- 4 Premere **[OK]**.
- **5** Premere **[MENU]**. Sul display ricompare Stampante pronta.

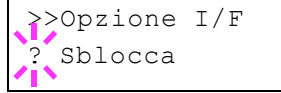

>NetWare >

>NetWare >

? Sì

## **Tipo frame (Impostazione di Tipo di frame)**

È possibile impostare il tipo di frame per NetWare. Con il termine "frame" si indica un set di dati scambiati sulla rete. L'impostazione predefinita è  $A$ uto.

- **1** Premere  $\triangleright$  mentre è visualizzato >NetWare Si >. Compare >>Tipo frame.
- 2 Premere **[OK]**. Comparirà un punto interrogativo lampeggiante (?).

**3** Premere  $\triangle$  o  $\nabla$  fino a visualizzare il tipo di frame desiderato e premere **[OK]**. Sul display vengono visualizzati alternatamente i sequenti messaggi:

- · Auto
- $\cdot$  802.3
- Ethernet-II
- ï SNAP
- $\cdot$  802.2
- 4 Premere **[OK]**.
- **5** Premere [MENU]. Sul display ricompare Stampante pronta.

### **AppleTalk (Impostazione AppleTalk)**

AppleTalk è un protocollo di comunicazione utilizzato principalmente su computer Macintosh; questo termine indica anche le funzioni di rete di Mac OS.

AppleTalk assegna degli indirizzi di rete a 24 bit (una sezione di rete a 16 bit e un indirizzo di nodo a 8 bit), utilizzati per identificare le periferiche (computer, stampanti, ecc.) collegate alla rete.

All'accensione, viene inviato un segnale di broadcast alla rete e vengono automaticamente assegnati indirizzi e nomi delle periferiche.

L'impostazione predefinita è On.

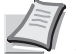

**Nota** Per la selezione delle impostazioni di rete, rivolgersi all'amministratore della rete.

- **1** Dopo aver immesso ID e password amministratore, premere  $\triangle$  o  $\nabla$ ripetutamente fino a visualizzare >AppleTalk.
- 2 Premere **[OK]**. Comparirà un punto interrogativo lampeggiante (?).
- **3** Selezionare sì o No con  $\wedge$  o  $\nabla$ .
- 4 Premere **[OK]**.
- **5** Premere **[MENU]**. Sul display ricompare Stampante pronta.

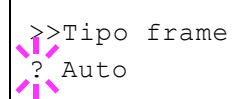

>AppleTalk

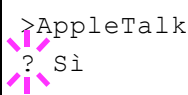

# **IPP (Impostazione IPP)**

IPP (Internet Printing Protocol) è uno standard che utilizza reti TCP/IP, come ad esempio Internet, per l'invio dei processi di stampa tra computer remoti e stampanti.

IPP è un'estensione del protocollo HTTP, utilizzato per visualizzare i siti web, che permette di stampare dei lavori tramite router su stampanti remote. Supporta anche il sistema di autenticazione HTTP oltre all'autenticazione client/server SSL nonché la cifratura.

L'impostazione predefinita è No.

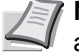

**Nota** Per la selezione delle impostazioni di rete, rivolgersi all'amministratore della rete.

>IPP

>Server SSL >

>Server SSL >

? No

ripetutamente fino a visualizzare >IPP.

**1** Dopo aver immesso ID e password amministratore, premere  $\triangle$  o  $\nabla$ 

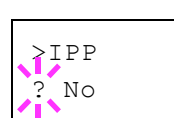

- 2 Premere **[OK]**. Comparirà un punto interrogativo lampeggiante (?).
- **3** Selezionare  $\sin$  o  $\sin$  o o  $\sin$   $\cos$  o  $\cos$ .
- 4 Premere **[OK]**.
- 5 Premere **[MENU]**. Sul display ricompare Stampante pronta.

# **Server SSL (Impostazione Server SSL)**

SSL (Secure Sockets Layer) è un protocollo utilizzato per cifrare i dati scambiati sulla rete. Si può utilizzare SSL per cifrare dati quali i file WWW o FTP, oggi ampiamente utilizzati in Internet, in modo da proteggere la privacy di informazioni personali, i codici delle carte di credito, segreti aziendali e altre informazioni confidenziali.

I server SSL utilizzano questo protocollo per autenticare server e client.

L'impostazione predefinita è No.

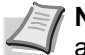

**Nota** Per la selezione delle impostazioni di rete, rivolgersi all'amministratore della rete.

**1** Dopo aver immesso ID e password amministratore, premere  $\triangle$  o  $\nabla$ ripetutamente fino a visualizzare >Server SSL>.

2 Premere **[OK]**. Comparirà un punto interrogativo lampeggiante (?).

- **3** Selezionare  $\sin$  o  $\sin$  o  $\cos$  o  $\cos$ .
- 4 Premere **[OK]**.
- 5 Premere **[MENU]**. Sul display ricompare Stampante pronta.

# **DES (Impostazione DES del server SSL)**

DES (Data Encryption Standard) è un algoritmo a chiave simmetrica di crittografia che divide i dati in blocchi a 64 bit e codifica ogni singolo blocco utilizzando una chiave a 56 bit.

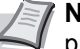

**Nota** La crittografia a chiave simmetrica è così denominata proprio perché utilizza la stessa chiave per cifrare e decifrare i dati; in pratica, questo metodo utilizza la stessa chiave in entrambe le direzione per lo scambio di dati cifrati. È pertanto importante gestire con molto rigore il trasferimento e l'archiviazione della chiave per prevenire divulgazioni.

L'impostazione predefinita è No.

- **1** Premere  $\triangleright$  mentre è visualizzato >Server SSL Sì > >>3DES.
- 2 Premere **[OK]**. Comparirà un punto interrogativo lampeggiante (?).
- **3** Selezionare  $\sin$  o  $\sin$  con  $\triangle$  o  $\nabla$ .
- 4 Premere **[OK]**.
- **5** Premere **[MENU]**. Sul display ricompare Stampante pronta.

# **3DES (Impostazione 3DES del server SSL)**

3DES (Triple Data Encryption Standard) è un livello alto di cifratura in cui la cifratura DES viene ripetuta tre volte.

L'impostazione predefinita è On.

- **1** Premere  $\triangleright$  mentre è visualizzato >Server SSL Sì >. Compare >>3DES.
- 2 Premere **[OK]**. Comparirà un punto interrogativo lampeggiante (?).
- **3** Selezionare  $\sin$  o  $\sin$  o  $\cos$  o  $\cos$ .
- 4 Premere **[OK]**.
- **5** Premere **[MENU]**. Sul display ricompare Stampante pronta.

## **AES (Impostazione AES del server SSL)**

AES (Advanced Encryption Standard) è stato sviluppato per sostituire il protocollo DES come standard di cifratura poiché assicura un livello di sicurezza più elevato. AES è un algoritmo di cifratura a blocco che utilizza blocchi da 128 bit e una struttura SPN (una struttura tipica per cifratura ripetuta) con tre lunghezze di chiave selezionabili di 128, 192 e 256 bit.

L'impostazione predefinita è Sì.

- **1** Premere  $\triangleright$  mentre è visualizzato  $\triangleright$ Server SSL Sì  $\triangleright$ . Compare >>AES.
- 2 Premere **[OK]**. Comparirà un punto interrogativo lampeggiante (?).

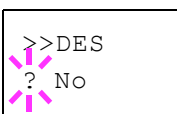

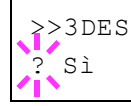

>>AES Sì

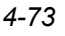

- **3** Selezionare  $\sin$  o  $\sin$  o  $\cos$  o  $\sqrt{ }$ .
- 4 Premere **[OK]**.
- **5** Premere [MENU]. Sul display ricompare Stampante pronta.

### **IPP over SSL (Impostazione IPP over SSL del server SSL)**

IPP over SSL è una funzione di cifratura che utilizza SSL per comunicazioni tra utenti e server per la stampa in rete. Per utilizzare IPP over SSL è necessario che questo protocollo sia supportato dal server e dal client.

L'impostazione predefinita è No.

- **1** Premere  $\triangleright$  mentre è visualizzato >Server SSL Sì >. Compare >>IPP over SSL.
- 2 Premere **[OK]**. Comparirà un punto interrogativo lampeggiante (?).
- **3** Selezionare sì o No con  $\wedge$  o  $\nabla$ .
- 4 Premere **[OK]**.
- **5** Premere **[MENU]**. Sul display ricompare Stampante pronta.

#### **HTTPS (Impostazione HTTPS del server SSL)**

HTTPS (HyperText Transfer Protocol Secure) è un protocollo che aggiunge la cifratura SSL dei dati, l'autenticazione del messaggio e una funzione di firma digitale al protocollo HTTP utilizzato per il trasferimento dei dati tra server e client WWW.

S-HTTP è un protocollo simile; HTTPS differisce per il fatto che utilizza SSL.

L'impostazione predefinita è On.

- **1** Premere  $\triangleright$  mentre è visualizzato >Server SSL Sì >. Compare >>HTTPS.
- 2 Premere **[OK]**. Comparirà un punto interrogativo lampeggiante (?).
- **3** Selezionare  $\sin$  o  $\sin$  o  $\cos$  o  $\cos$ .
- 4 Premere **[OK]**.
- **5** Premere **[MENU]**. Sul display ricompare Stampante pronta.

## **IPSec (Impostazione IPSec)**

IPSec (IP Security Protocol) è un protocollo di sicurezza adottato come standard da IETF per l'autenticazione e la cifratura al terzo livello di rete (livello IP).

Può essere utilizzato sia con IPv4 che con IPv6.

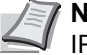

**Nota** IPv4 utilizza indirizzi IP a 32 bit mentre IPv6 utilizza indirizzi IP a 128 bit.

>>IPP over SSL ? No

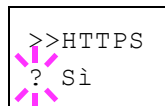

L'impostazione predefinita è No.

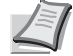

**Nota** Per la selezione delle impostazioni di rete, rivolgersi all'amministratore della rete.

# >IPSec

>IPSec ? No

- 1 Dopo aver immesso ID e password amministratore, premere  $\triangle$  o  $\triangledown$ ripetutamente fino a visualizzare>IPSec.
- 2 Premere **[OK]**. Comparirà un punto interrogativo lampeggiante (?).
- **3** Selezionare  $\sin$  o No con  $\triangle$  o  $\nabla$ .
- 4 Premere **[OK]**.
- 5 Premere **[Menu]**. Sul display ricompare Stampante pronta.

# **Livello sicurezza (impostazione Livello Sicurezza)**

Livello sicurezza è un menu di norma utilizzato dal tecnico dell'assistenza per operazioni di manutenzione. Non è necessario l'utilizzo di questo menu da parte degli utenti.

# **ThinPrint (Impostazione di Thin Print)**

Abilitare o escludere ThinPrint.

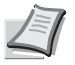

**Nota** Thin Print è un'impostazione supportata solo in Europa (opzione)

- **1** Dopo aver immesso ID e password amministratore, premere  $\triangle$  o  $\nabla$ ripetutamente fino a visualizzare >ThinPrint>.
- 2 Premere **[OK]**. Comparirà un punto interrogativo lampeggiante (?).
- **3** Selezionare  $\sin$  o No con  $\triangle$  o  $\nabla$ .
- 4 Premere **[OK]**.
- **5** Premere **[MENU]**. Sul display ricompare Stampante pronta.

## **Thin Print over SSL (Impostazione Thin Print over SSL)**

Abilitare o escludere ThinPrintOverSSL.

SSL deve essere impostato su [On] in *Server SSL (Impostazione Server SSL) a pagina 4-72*.

- 1 Premere $\triangleright$  mentre è visualizzato >ThinPrint Sì>. Compare >>ThinPrint over SSL.
- 2 Premere **[OK]**. Comparirà un punto interrogativo lampeggiante (?).

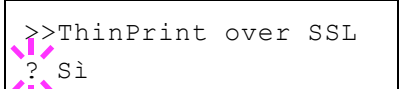

>ThinPrint >

>ThinPrint >

? Sì

- **3** Selezionare  $\sin$  o  $\sin$  o  $\cos$  o  $\cos$ .
- 4 Premere **[OK]**.
- 5 Premere **[MENU]**. Sul display ricompare Stampante pronta.

# **Job Accounting (Selezione/impostazione di Job Accounting)**

Job Accounting è una funzione che consente la gestione dei lavori per reparto tramite l'immissione di ID account.

La funzione Job accounting di questa stampante ha le seguenti caratteristiche:

- Gestione fino a 100 reparti
- ï Codici di reparto di massimo 8 cifre compresa tra 1 e 99999999
- Gestione stampe collettiva per lo stesso codice reparto
- Numero totale delle pagine stampate da ogni reparto
- Assegnazione di limiti di numero di pagine che si possono stampare (da 1 a 9.999.999)
- Azzeramento di numero di pagine stampate per singolo reparto

Le opzioni disponibili in Job Accounting sono le seguenti:

- ID (Immissione dell'ID amministratore)
- Password (Immissione della password amministratore)
- Job Acct. (Selezione/impostazione di Job Accounting)
- Seleziona acc. (Impostazioni specifiche per reparto)
- Agg. account (Registrazione reparto)
- Elimina account (Eliminazione reparto)
- Stampa elenco job accounting (Stampa dell'elenco dei Job Accounting)

**IMPORTANTE** Seleziona account ed Elimina account vengono visualizzati solo se sono stati registrati uno o più codici di reparto. Inoltre, Aggiungi account non viene visualizzato se il numero di account registrati supera il limite consentito

- 1 Premere **[MENU]**.
- **2** Premere  $\triangle$  o  $\nabla$  ripetutamente fino a visualizzare Job Accounting>.

## **ID (Immissione dell'ID amministratore)**

Per configurare la funzione Job Accounting, occorre immettere un ID amministratore. Per la procedura di impostazione dell'ID amministratore, vedere *Amministratore (Impostazioni amministratore) a pagina 4-83*.

- **1** Premere  $\triangleright$  mentre è visualizzato Job Accounting>.
- **2** Il display visualizza l' $ID e$  un cursore lampeggiante  $( )$ .

**3** Premere  $\triangle$  o  $\nabla$  per aumentare o ridurre il valore in corrispondenza del quale è posizionato il cursore lampeggiante. Immettere l'ID specificato. Utilizzare  $\triangleleft e \triangleright$  per spostare il cursore a destra e a sinistra. Immettere un ID composto da 1 a 16 cifre.

4 Premere **[OK]**. Passare al punto successivo *Password (Immissione della password amministratore)*.

Job Accounting >

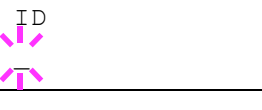

# **Password (Immissione della password amministratore)**

Per configurare le funzioni Job Accounting, occorre immettere un ID e una password amministratore. Per la procedura di impostazione della password amministratore, vedere *Amministratore (Impostazioni amministratore) a pagina 4-83*.

- 1 Dopo aver immesso l'ID corretto al punto precedente (ID (Immissione dell'ID amministratore)), sul display compare il messaggio Password (Immissione password amministratore) e un cursore lampeggiante().
- **2** Premere  $\triangle$  o  $\nabla$  per aumentare o ridurre il valore in corrispondenza del quale è posizionato il cursore lampeggiante. Immettere la password specificata. Utilizzare  $\triangleleft e \triangleright$  per spostare il cursore a destra e a sinistra. Immettere una password composta da 0 a 16 cifre.

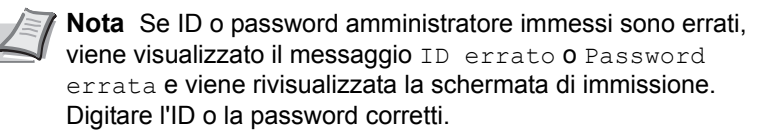

3 Premere **[OK]**. Ricompare la schermata di selezione/impostazione Job Accounting.

# **Job Accounting (Selezione/impostazione di Job Accounting)**

 $\dot{\mathsf{E}}$  possibile impostare la funzione Job Accounting su  $\dot{\mathsf{S}}$  is  $\mathsf{B}$  No. L'impostazione predefinita è No.

- **1** Dopo aver immesso ID e password amministratore, premere  $\triangle$  o  $\nabla$ ripetutamente fino a visualizzare >Job Accounting.
- 2 Premere **[OK]**. Comparirà un punto interrogativo lampeggiante (?).
- **3** Selezionare sì o No con  $\wedge$  o  $\nabla$ .
- 4 Premere **[OK]**.
- **5** Premere **[MENU]**. Sul display ricompare Stampante pronta.

## **Funzione Job Accounting abilitata**

Se è abilitata la gestione reparto, tutte le volte che si richiama una pagina di stato o un elenco compare la schermata di immissione dell'ID account.

1 Sulla schermata di immissione dell'ID account compare un cursore lampeggiante ().

**2** Premere  $\triangle$  o  $\nabla$  per aumentare o ridurre il valore in corrispondenza del quale è posizionato il cursore lampeggiante. Immettere l'ID specificato. Utilizzare  $\triangleleft e \triangleright$  per spostare il cursore a destra e a sinistra. Immettere un ID composto da 1 a 8 cifre.

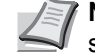

**Nota** Se l'ID account immesso non è corretto, ricompare la schermata di immissione. Digitare l'ID account corretto.

3 Premere **[OK]**. L'account viene confermato e viene eseguita la stampa.

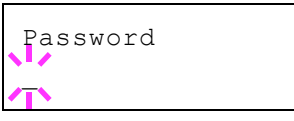

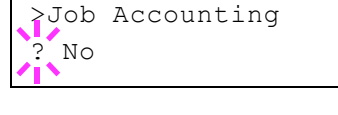

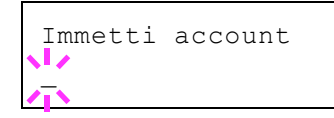

# **Seleziona account (Impostazioni specifiche per reparto)**

Si possono definire le funzioni da utilizzare per la gestione dei singoli ID account.

Le opzioni disponibili in Seleziona acc. sono le seguenti:

- Contatore (Gestione contatore account [totale Colore + B/N])
- Contatore colore (Gestione contatore account [colore])
- Restrizione (Selezione della restrizione stampe [totale Colore + B/N])
- Restrizione colore (Selezione della restrizione stampe [colore])
- Uscita max (Impostazione del numero massimo di stampe [totale Colore + B/N])
- ï Uscita max colore (Impostazione del numero massimo di stampe [colore])
- Reimposta contatore (reset del contatore)
- **1** Premere  $\triangleright$  mentre è visualizzato Job Accounting  $\triangleright$ .
- **2** Premere  $\triangle$  o  $\nabla$  ripetutamente fino a visualizzare  $\geq$ Seleziona account >.
- **3** Premere **[OK]**. Comparirà un punto interrogativo lampeggiante (?).
- **4** Tutte le volte che si preme  $\triangle$  o  $\nabla$ , viene visualizzato in sequenza il successivo ID account registrato.
- **5** Visualizzare l'ID account desiderato e premere [OK]. Premere  $\triangleright$ ; il display visualizza la schermata di impostazione del singolo reparto.

### **Contatore (Gestione contatore account [totale Colore + B/N])**

Visualizza il numero totale di pagine stampate per l'account correntemente selezionato.

**IMPORTANTE** Si può solo visualizzare il contatore. Non è possibile modificarlo.

**1** Impostare l'ID account, quindi premere  $\triangle$  o  $\nabla$  ripetutamente fino a visualizzare >>Contatore. (Es.: 100)

Il contatore riporta un numero compreso tra 0000000 e 9999999.

2 Premere **[MENU]**. Si ritorna alla schermata Stampante pronta.

#### **Contatore colore (Gestione contatore account [colore])**

Visualizza il numero totale di pagine a colori stampate per l'account correntemente selezionato.

**IMPORTANTE** Si può solo visualizzare il contatore. Non è possibile modificarlo.

**1** Impostare l'ID account, quindi premere  $\triangle$  o  $\nabla$  ripetutamente fino a visualizzare >>Contatore colore. (Es.: 50) Il contatore riporta un numero compreso tra 0000000 e 9999999.

2 Premere **[MENU]**. Sul display ricompare Stampante pronta.

>Seleziona account > ?00000000

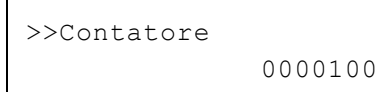

>>Contatore colore

0000050

### **Restrizione (Selezione della restrizione stampe [totale Colore + B/N])**

È possibile impostare delle restrizioni per tutti i processi di stampa dell'account correntemente selezionato. Si possono definire delle restrizioni per inibire l'attività di stampa a singoli reparti oppure per limitare il numero di pagine che è possibile stampare.

- **1** Impostare l'ID account, quindi premere  $\triangle$  o  $\nabla$  ripetutamente fino a visualizzare >>Restrizione.
- 2 Premere **[OK]**. Comparirà un punto interrogativo lampeggiante (?).
- **3** Premere  $\triangle$  o  $\triangledown$  per selezionare la restrizione desiderata. Le restrizioni visualizzate sono le seguenti:
	- $\cdot$  No (nessuna restrizione)
	- $\cdot$  Limite cont. (limitazione del numero di pagine)
	- Rifiuta uso (per vietare la stampa)
- 4 Premere **[OK]**. La restrizione è impostata.
- **5** Premere [MENU]. Sul display ricompare Stampante pronta.

# **Restrizione colore (Selezione della restrizione stampe [colore])**

È possibile impostare delle restrizioni di stampa a colori per l'account correntemente selezionato. Si possono definire delle restrizioni per inibire l'attività di stampa a singoli reparti oppure per limitare il numero di pagine che è possibile stampare.

- **1** Impostare l'ID account, quindi premere  $\triangle$  o  $\nabla$  ripetutamente fino a visualizzare >>Restrizione colore.
- 2 Premere **[OK]**. Comparirà un punto interrogativo lampeggiante (?).
- **3** Premere  $\triangle$  o  $\triangledown$  per selezionare la restrizione desiderata. Le restrizioni visualizzate sono le seguenti:
	- $\cdot$  No (nessuna restrizione)
	- $\cdot$  Limite cont. (limitazione del numero di pagine)
	- $\cdot$  Rifiuta uso (per vietare la stampa)
- 4 Premere **[OK]**. La restrizione è impostata.
- **5** Premere **[MENU]**. Sul display ricompare Stampante pronta.

### **Uscita max (Impostazione del numero massimo di stampe [totale Colore + B/N])**

È possibile definire un limite di numero di pagine per tutte le attività di stampa dell'account correntemente selezionato.

- **1** Impostare l'ID account, quindi premere  $\triangle$  o  $\nabla$  ripetutamente fino a visualizzare >>Uscita max.
- 2 Premere **[OK]**. Viene visualizzato un cursore lampeggiante (\_).

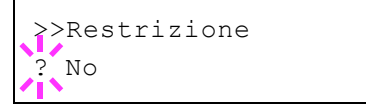

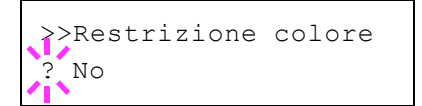

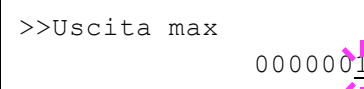

- **3** Premere  $\triangle$  o  $\nabla$  per aumentare o ridurre il valore in corrispondenza del quale è posizionato il cursore lampeggiante. Impostare il numero di pagine desiderato. È possibile impostare un numero compreso tra 0000001 e99999999 come numero di pagine. Utilizzare  $\triangleleft e \triangleright$  per spostare il cursore a destra e a sinistra.
- 4 Premere **[OK]**.
- **5** Premere **[MENU]**. Sul display ricompare Stampante pronta.

#### **Uscita max colore (Impostazione del numero massimo di stampe [colore])**

È possibile definire un limite di numero di pagine di stampe a colori per l'account correntemente selezionato.

- Impostare l'ID account, quindi premere  $\triangle$  o  $\triangledown$  ripetutamente fino a visualizzare >>Uscita max colore.
- 2 Premere **[OK]**. Viene visualizzato un cursore lampeggiante (\_).
- **3** Premere  $\triangle$  o  $\nabla$  per aumentare o ridurre il valore in corrispondenza del quale è posizionato il cursore lampeggiante. Impostare il numero di pagine desiderato. È possibile impostare un numero compreso tra 0000001 e99999999 come numero di pagine. Utilizzare  $\triangleleft e \triangleright$  per spostare il cursore a destra e a sinistra.
- 4 Premere **[OK]**.
- **5** Premere **[MENU]**. Sul display ricompare Stampante pronta.

#### **Reimposta contatore (reset del contatore)**

Azzerare il contatore (pagine) per l'account correntemente selezionato.

- **1** Impostare l'ID account, quindi premere  $\triangle$  o  $\nabla$  ripetutamente fino a visualizzare >>Reimposta contatore.
- 2 Premere **[OK]**. Comparirà un punto interrogativo lampeggiante (?).
- 3 Premere di nuovo **[OK]** . Il contatore viene azzerato.
- 4 Premere [MENU]. Sul display ricompare Stampante pronta.

#### **Aggiungi account (Registrazione reparto)**

Permette di aggiungere un nuovo account al quale consentire la stampa.

**IMPORTANTE** Poiché gli ID account sono gestiti come stringhe numeriche, "1" e "001" sono considerati come due account differenti. Inoltre, una volta attivata la funzione Job Accounting, non sarà possibile stampare alcun lavoro se non viene allegata l'informazione che indica gli account che hanno eseguito la stampa.

- **1** Premere  $\triangleright$  mentre è visualizzato Job Accounting. >
- **2** Premere  $\triangle$  o  $\nabla$  ripetutamente fino a visualizzare >Aggiungi account.

>>Uscita max colore  $0000001$ 

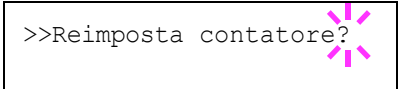

>Aggiungi account \_

**3** Premere **[OK]**. Viene visualizzato un cursore lampeggiante ().

**4** Premere  $\triangle$  o  $\nabla$  per aumentare o ridurre il valore in corrispondenza del quale è posizionato il cursore lampeggiante. Impostare l'ID account desiderato. Si può specificare un numero composto da 1 a 8 cifre. Utilizzare  $\triangleleft e \triangleright$  per spostare il cursore a destra e a sinistra.

**Nota** Se l'ID account immesso non è corretto, viene visualizzato il messaggio Account errato e ricompare la schermata di immissione. Digitare l'ID account corretto.

- 5 Premere **[OK]**. La procedura di registrazione dell'account si conclude.
- **6** Premere **[MENU]**. Sul display ricompare Stampante pronta.

# **Elimina account (Eliminazione reparto)**

Accedere a questo menu per eliminare un account registrato.

**IMPORTANTE** Poiché gli ID account sono gestiti come stringhe numeriche, "1" e "001" sono considerati come due account differenti. Inoltre, una volta attivata la funzione Job Accounting, non sarà possibile stampare alcun lavoro se non viene allegata l'informazione che indica gli account che hanno eseguito la stampa.

- **1** Premere  $\triangleright$  mentre è visualizzato Job Accounting. >
- **2** Premere  $\triangle$  o  $\nabla$  ripetutamente fino a visualizzare >Elimina account.
- **3** Premere **[OK]**. Comparirà un punto interrogativo lampeggiante (?). (Es.: 001)
- **4** Tutte le volte che si preme  $\triangle$  o  $\nabla$ , viene visualizzato in sequenza il successivo ID account registrato.
- 5 Visualizzare l'ID account desiderato e premere **[OK]**. L'account ID viene eliminato.
- **6** Premere **[MENU]**. Sul display ricompare Stampante pronta.

# **Stampa elenco job accounting (Stampa dell'elenco dei Job Accounting)**

È possibile stampare questo elenco per controllare il numero totale di pagine stampate da tutti gli account.

- **1** Premere  $\triangleright$  mentre è visualizzato Job Accounting. >
- **2** Premere $\triangle$  o  $\nabla$  ripetutamente fino a visualizzare >Stampa elenco job accounting.
- **3** Premere **[OK]**. Comparirà un punto interrogativo lampeggiante (?).
- 4 Premendo di nuovo **[OK]**, compare Elaborazione e viene avviata la stampa.
- **5** Premere **[MENU]**. Sul display ricompare Stampante pronta.

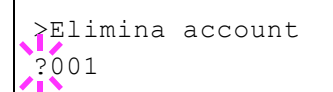

>Stampa elenco Job Accounting

# **Amministratore (Impostazioni amministratore)**

L'opzione Impostazioni amministratore è una funzione che permette di definire un utente autorizzato a utilizzare la stampante e a gestire gli altri utenti.

Quando si utilizzano le funzioni Protezione e Job Accounting, ID e password amministratore qui impostate vengono autenticati; si possono impostare i parametri solo se l'autenticazione è stata completata con successo.

Le opzioni disponibili in Ammin. sono le seguenti:

- ID (Immissione dell'ID amministratore)
- Password (Immissione della password amministratore)
- ï Cambia ID (Modifica dell'ID amministratore)
- Cambia password (Modifica della password amministratore)
- 1 Premere **[MENU]**.
- **2** Premere  $\triangle$  o  $\nabla$  ripetutamente fino a visualizzare Amministratore>.

## **ID (Immissione dell'ID amministratore)**

Accedere a questo menu per impostare l'ID amministratore.

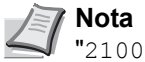

**Nota** L'impostazione predefinita è "2600" per FS-C5250DN, "2100" per FS-C5150DN.

- **1** Premere  $\triangleright$  mentre è visualizzato Amministratore  $\triangleright$ .
- **2** Il display visualizza l' $ID e$  un cursore lampeggiante  $( )$ .
- **3** Premere  $\triangle$  o  $\nabla$  per aumentare o ridurre il valore in corrispondenza del quale è posizionato il cursore lampeggiante. Immettere l'ID specificato. Utilizzare  $\triangleleft e \triangleright$  per spostare il cursore a destra e a sinistra. Immettere un ID composto da 1 a 16 cifre.
- 4 Premere **[OK]**. Passare al punto successivo *Password (Immissione della password amministratore)*.

#### **Password (Immissione della password amministratore)**

Accedere a questo menu per impostare la password amministratore

$$
\mathbb{Z}^N
$$

**Nota** L'impostazione predefinita è "2600" per FS-C5250DN, 2100" per FS-C5150DN.

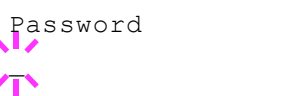

- 1 Dopo aver immesso l'ID corretto al punto precedente (ID (Immissione dell'ID amministratore)), sul display compare il messaggio Password (Immissione password amministratore) e un cursore lampeggiante().
- **2** Premere  $\triangle$  o  $\triangledown$  per aumentare o ridurre il valore in corrispondenza del quale è posizionato il cursore lampeggiante. Immettere la

Amministratore >

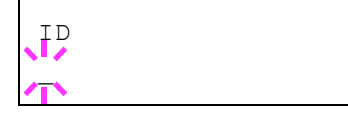

password specificata. Utilizzare  $\triangleleft e \triangleright$  per spostare il cursore a destra e a sinistra. Immettere una password composta da 0 a 16 cifre.

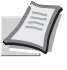

**Nota** Se ID o password amministratore immessi sono errati, compare ID errato o Password errata e viene rivisualizzata la schermata di immissione. Digitare l'ID o la password corretti.

**3** Dopo aver immesso ID e password corretti, compare la schermata *Ammin. (cambia)*. (Es.: L'ID amministratore è 00000001)

Tutte le volte che si preme  $\triangle$  o  $\nabla$ , vengono visualizzate in successione le impostazioni che si possono modificare.

- Cambia ID
- Cambia password

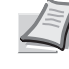

**Nota** Per modificare un'impostazione, vedere le procedure descritte in *Cambia ID (Modifica dell'ID amministratore)* e *Cambia password (Modifica della password amministratore)* .

- 4 Premere di nuovo **[OK]**. ID e password amministratore vengono confermate.
- **5** Premere **[MENU]**. Sul display ricompare Stampante pronta.

# **Cambia ID (Modifica dell'ID amministratore)**

È possibile modificare l'ID amministratore.

- 1 Al punto 3 in *Password (Immissione della password amministratore)*, premere  $\wedge$  o  $\nabla$  mentre è visualizzata la schermata *Ammin. (Cambia)* fino a visualizzare >Cambia ID. (Es.: L'ID amministratore è 001)
- 2 Premendo **[OK]**, compare un cursore lampeggiante (\_).
- **3** Premere  $\triangle$  o  $\triangledown$  per aumentare o ridurre il valore in corrispondenza del quale è posizionato il cursore lampeggiante. Immettere l'ID da modificare. Utilizzare  $\triangleleft e \triangleright$  per spostare il cursore a destra e a sinistra. Immettere un ID composto da 1 a 16 cifre.
- 4 Premere **[OK]**. Si apre una schermata di conferma. (Es.: L'ID amministratore cambia in 002)
- **5** Premere **[OK]**. Viene confermato il nuovo ID amministratore.
- **6** Premere **[MENU]**. Sul display ricompare Stampante pronta.

# **Cambia password (Modifica della password amministratore)**

È possibile modificare la password amministratore.

1 Al punto 3 in *Password (Immissione della password amministratore)*, premere U o V mentre è visualizzata la schermata *Ammin. (Cambia)* fino a visualizzare > Cambia password.

**IMPORTANTE** La password amministratore non viene visualizzata.

>Cambia ID 00000001

>Cambia ID 001

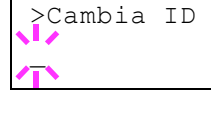

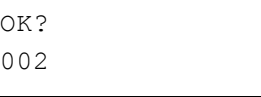

>Cambia password J J J J J J J J J J J J J J J J

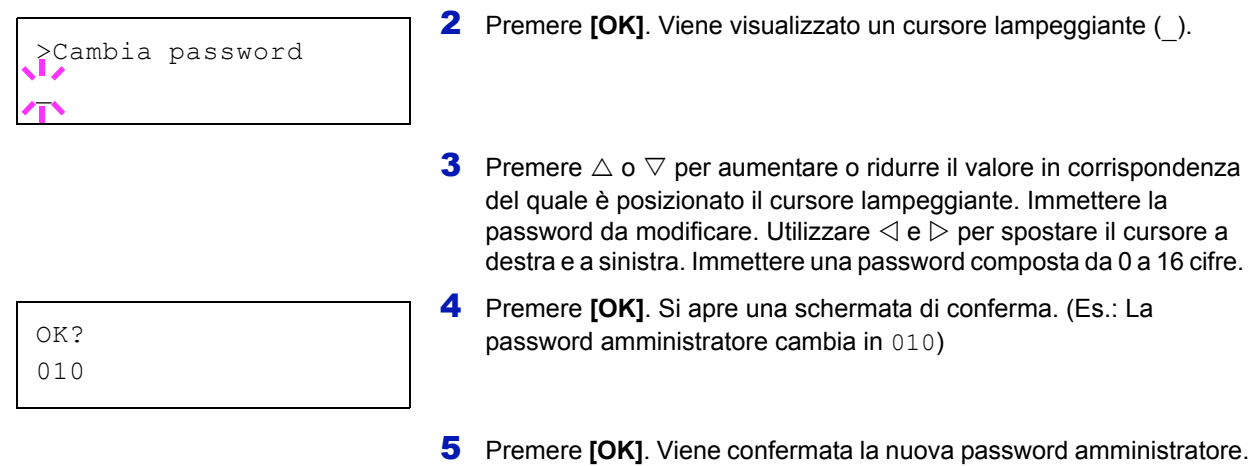

6 Premere **[MENU]**. Sul display ricompare Stampante pronta.

# **Regolazione/Manutenzione (Selezione/ Impostazione di Regolazione/Manutenzione)**

La voce Regolazione/Manutenzione si utilizza per regolare la qualità di stampa e per eseguire la manutenzione della stampante.

Le opzioni disponibili in Regolazione/Manutenzione sono le seguenti:

- Calibrazione colore
- Registrazione normale (Registrazione colore [standard])
- Dettagli registrazione (Registrazione colore [dettagliata])
- Riavviare stampante
- Servizio (per la manutenzione)

**IMPORTANTE** Di norma, Servizio è un menu utilizzato dal tecnico dell'assistenza per operazioni di manutenzione. Non è necessario l'utilizzo di questo menu da parte degli utenti.

- 1 Premere **[MENU]**.
- **2** Premere  $\triangle$  o  $\nabla$  ripetutamente fino a visualizzare Regolazione/ Manutenzione>.

# **Calibrazione colore**

Questa stampante integra una funzione di calibrazione che permette di eseguire delle regolazioni per compensare le modifiche che intervengono nel tempo in seguito a variazioni di temperatura e umidità. Ogni volta che si accende la stampante viene dunque eseguita automaticamente questa procedura di calibrazione del colore per assicurare la massima qualità delle stampe a colori. È possibile che la calibrazione del colore venga eseguita automaticamente anche durante il ripristino dell'operatività del modo a riposo o durante la stampa.

- Premere  $\triangleright$  mentre è visualizzata l'opzione Regolazione/ Manutenzione>.
- **2** Premere  $\triangle$  o  $\nabla$  ripetutamente fino a visualizzare >Colore Calibrazione.
- **3** Premere **[OK]**. Viene visualizzato un punto interrogativo (?).
- 4 Premere di nuovo [OK]. Sul display compare Prego attendere (calibrazione) e viene avviata la procedura di calibrazione.
- 5 Al termine della calibrazione, ricompare la schermata Stampante pronta.

## **Registrazione normale (Registrazione colore [standard])**

Quando si utilizza la stampante per la prima volta dopo la configurazione o dopo uno spostamento, oppure quando la stampa di un colore (magenta, ciano o giallo) è irregolare, utilizzare questo modo per calibrare la registrazione del colore sul pannello comandi.

Le opzioni disponibili in Registrazione Normale (Registrazione colore (standard)) sono le seguenti:

• Stampa grafico di registrazione (Stampa grafico di correzione della registrazione colore)

Regolazione/ Manutenzione >

>Colore Calibrazione?
- Correzione magenta
- Correzione ciano
- Correzione giallo

#### **Stampa grafico di registrazione (Stampa grafico di correzione della registrazione colore)**

Utilizzare questa opzione per stampare un grafico di correzione della registrazione del colore da utilizzare per la registrazione del colore.

- **1** Premere  $\triangleright$  mentre è visualizzata l'opzione Regolazione/ Manutenzione>.
- **2** Premere  $\triangle$  o  $\nabla$  ripetutamente fino a visualizzare >Registrazione normale>.
- **3** Premere  $\triangleright$ .
- **4** Premere  $\triangle$  o  $\nabla$  ripetutamente fino a visualizzare>>Stampa grafico registrazione.
- **5** Premere **[OK]**. Viene visualizzato un punto interrogativo (?).

6 Premere **[OK]**. Compare Elaborazione e viene stampato un grafico di correzione della registrazione del colore. Il grafico di correzione di registrazione del colore include il grafico di sinistra (L), verticale (V) e di destra (R) per ciascun colore (magenta, ciano e giallo).

>>Stampa grafico registrazione?

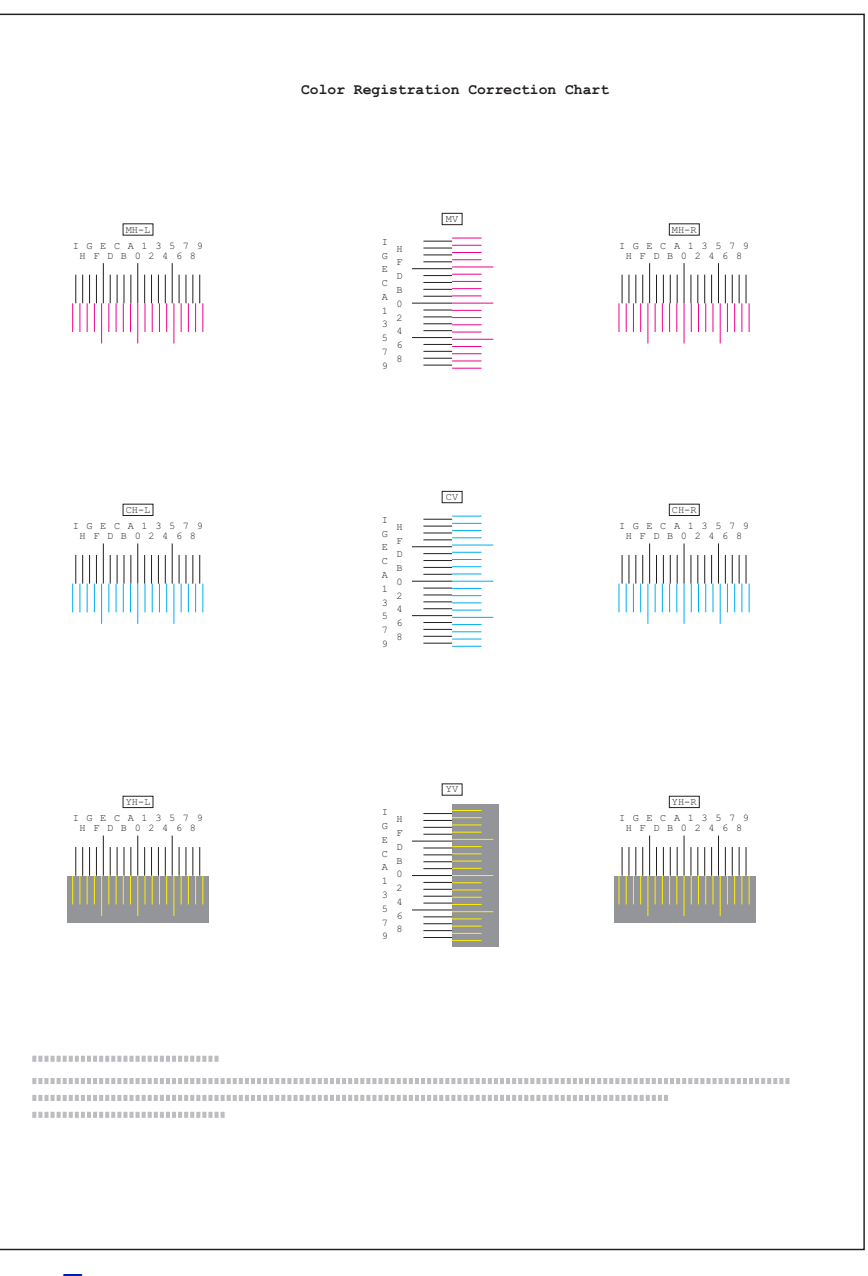

# **Esempio di grafico di correzione di registrazione del colore**

7 Al termine della stampa, ricompare Stampante pronta.

# **Correg. magenta**

Corregge la registrazione per il colore magenta (rosso).

- **1** Premere  $\triangleright$  mentre è visualizzata l'opzione Regolazione/ Manutenzione>.
- **2** Premere  $\triangle$  o  $\nabla$  ripetutamente fino a visualizzare >Registrazione normale>.
- **3** Premere  $\triangleright$ .
- **4** Premere  $\triangle$  o  $\nabla$  ripetutamente fino a visualizzare >>Correzione magenta.

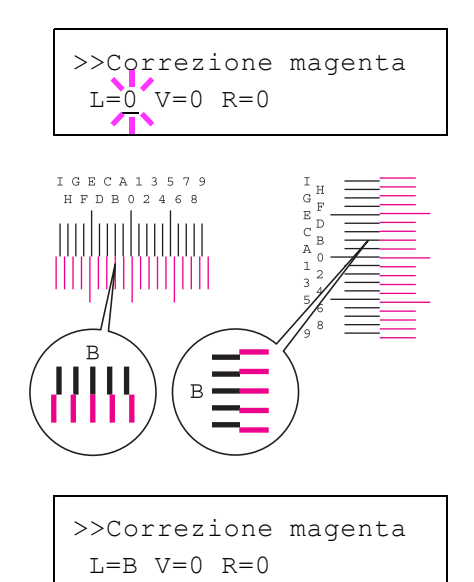

- **5** Premere **[OK]**. Verrà visualizzato 0 per ogni valore e lampeggerà il cursore (\_) in corrispondenza del valore di sinistra (L).
- 6 Controllare il grafico di sinistra (L) sull'area magenta del grafico di correzione della registrazione colore. Individuare le due linee che sembrano maggiormente sovrapporsi come unica linea dritta e annotare il valore numerico sotto riportato. Nell'esempio di sinistra, il valore sarà B.

**7** Premere  $\triangle$  o  $\nabla$  fino a visualizzare il valore.

- **8** Utilizzare  $\triangleleft e \triangleright$  per spostare il cursore a destra e a sinistra. Eseguire la stessa operazione descritta per il valore di sinistra (L) per individuare i valori verticale  $(V)$  e di destra  $(R)$  per il colore magenta sul grafico di correzione della registrazione colore, quindi selezionare questi valore anche sul pannello comandi.
- **9** Premere **[OK]**. Compare OK? e i valori immessi. Se i valori visualizzati sono corretti, premere **[OK]**.

Proseguire quindi con le impostazioni per i colori ciano e giallo.

#### **Correzione ciano (correzione ciano) e Correzione giallo (correzione giallo)**

Queste opzioni permettono di correggere la registrazione per i colori ciano (blu) e giallo.

- 10 Dopo aver completato le impostazioni per il colore magenta al precedente punto 9, premere  $\nabla$ . Viene visualizzato >> $\text{Correspondence}$ ciano e, dopo aver completato le impostazioni per questo colore, compare >>Correzione giallo. Eseguire le stesse operazioni descritte per il colore magenta per trovare i valori per ciano e giallo sul grafico di correzione della registrazione colore, quindi procedere con le impostazioni.
- 11 Una volta completata la procedura per i 3 colori, premere **[MENU]**. Sul display ricompare Stampante pronta.

Viene così completata la correzione della registrazione colore standard.

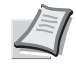

**Nota** Stampare di nuovo il grafico di correzione della registrazione del colore per controllare. Se la sezione in cui le linee sono più prossime devono coincidere sino a formare un'unica linea dritta non è 0, ripetere la procedura dal punto 4.

**IMPORTANTE** Se, dopo aver eseguito la procedura di correzione della registrazione del colore, il problema delle stampe con colori irregolari non si risolve, chiamare l'assistenza.

# **Dettagli registrazione (Registrazione colore [dettagliata])**

Permette di eseguire regolazioni fini in direzione orizzontale e verticale per correggere la registrazione del colore.

Le opzioni disponibili in Registrazione Normale (Registrazione colore (dettagliata)) sono le seguenti:

- Stampa grafico di registrazione (Stampa grafico di correzione della registrazione colore)
- M 12345 3 (Correzione magenta)
- C 12345 3 (Correzione ciano)
- Y 12345 3 (Correzione giallo)

#### **Stampa grafico di registrazione (Stampa grafico di correzione della registrazione colore)**

Utilizzare questa opzione per stampare un grafico di correzione della registrazione del colore da utilizzare per la registrazione del colore.

- **1** Premere  $\triangleright$  mentre è visualizzata l'opzione Regolazione/ Manutenzione>.
- **2** Premere  $\triangle$  o  $\nabla$  ripetutamente fino a visualizzare >Dettagli registrazione>.
- **3** Premere  $\triangleright$ .
- **4** Premere  $\triangle$  o  $\nabla$  ripetutamente fino a visualizzare>>Stampa grafico registrazione.
- **5** Premere **[OK]**. Comparirà un punto interrogativo lampeggiante (?).

>>Stampa grafico registrazione?

**6** Premere [OK]. Compare Elaborazione e viene stampato un grafico di correzione della registrazione del colore. I grafici di registrazione orizzontale (H) e verticale (V) per ciascun colore (magenta, ciano e giallo) sono inclusi nel grafico di correzione di registrazione del colore.

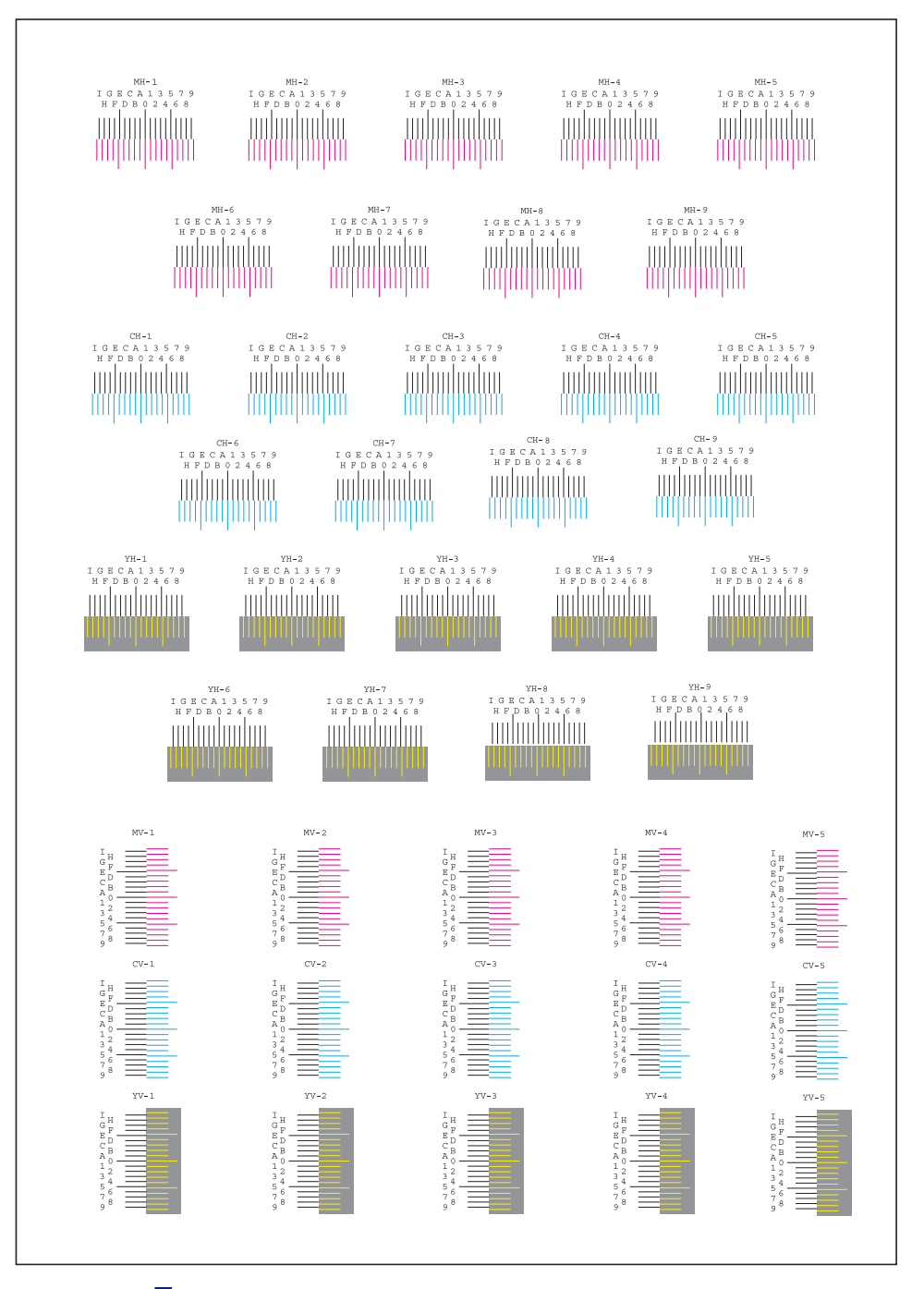

7 Al termine della stampa, ricompare Stampante pronta.

## **M 12345 3 (Correzione magenta)**

Esegue una correzione dettagliata della registrazione per il colore magenta (rosso).

**1** Premere  $\triangleright$  mentre è visualizzata l'opzione Regolazione/ Manutenzione>.

- **2** Premere  $\triangle$  o  $\nabla$  ripetutamente fino a visualizzare >Dettagli registrazione>.
- **3** Premere  $\triangleright$
- **4** Premere  $\triangle$  o  $\nabla$  ripetutamente fino a visualizzare >>M 12345 3.
- **5** Premere **[OK]**. Verrà visualizzato 00000 o 0 per ogni valore e il cursore (\_) lampeggerà in corrispondenza del valore H.
- 6 Sul grafico di correzione della registrazione colore stampato con l'opzione Stampa grafico registrazione prendere nota dei valori delle sezioni dei grafici H e V magenta in cui le linee sono più vicine e sembrano creare una singola linea dritta. Nell'esempio di sinistra, il valore sarà B.

>>M 12345 3 MH=B0000 MV=0

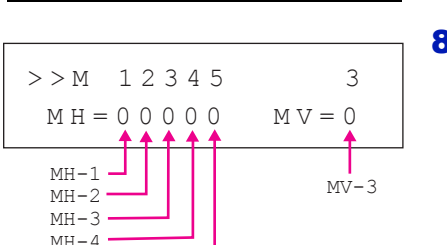

 $MH-5$ 

- **7** Premere  $\triangle$  o  $\nabla$  fino a visualizzare il valore.
- **8** Utilizzare  $\triangleleft$  e  $\triangleright$  per spostare il cursore a destra e a sinistra. Eseguire la stessa procedura descritta per il valore H per trovare i valori V sul grafico di correzione della registrazione colore, quindi selezionare questi valori anche sul pannello comandi.
- **9** Premere **[OK]**. Compare OK? e i valori immessi. Se i valori visualizzati sono corretti, premere **[OK]**. La procedura di regolazione del colore magenta si conclude.

Proseguire quindi con le impostazioni per i colori ciano e giallo.

## **C 12345 3 (Correzione ciano) e Y 12345 3 (Correzione giallo)**

Queste opzioni permettono di eseguire la correzione dettagliata della registrazione per i colori ciano (blu) e giallo.

- 10 Dopo aver completato le impostazioni per il colore magenta al precedente punto 9, premere  $\nabla$ . Vengono visualizzati >> $c$  12345 3 e >>Y 12345 3. Come per il colore magenta, annotare i valori per ciano e giallo riportati sul grafico di correzione della registrazione del colore.
- 11 Una volta completata la procedura per i 3 colori, premere **[MENU]**. Sul display ricompare Stampante pronta.

Viene così completata la correzione della registrazione colore dettagliata.

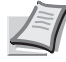

**Nota** Stampare di nuovo il grafico di correzione della registrazione del colore per controllare. Se la sezione in cui le linee sono più prossime devono coincidere sino a formare un'unica linea dritta non è 0, ripetere la procedura dal punto 4.

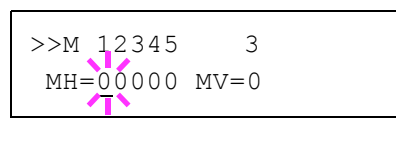

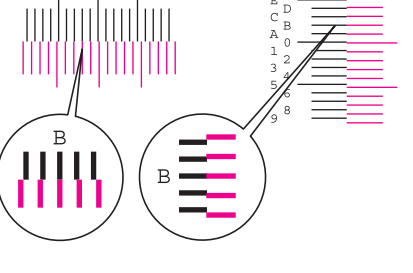

**IMPORTANTE** Se, dopo aver eseguito la procedura di correzione della registrazione del colore, il problema delle stampe con colori irregolari non si risolve, chiamare l'assistenza.

#### **Riavviare stampante**

Questa procedura permette di ripristinare i valori predefiniti dei parametri della stampante quali orientamento pagina, font, ecc. I font e le macro scaricati vengono cancellati dalla memoria della stampante.

- **1** Premere  $\triangleright$  mentre è visualizzata l'opzione Regolazione/ Manutenzione>.
- **2** Premere  $\triangle$  o  $\nabla$  fino a visualizzare >Riavvia stampante.
- **3** Premere **[OK]**. Viene visualizzato un punto interrogativo (?).
- 4 Premere di nuovo **[OK]**. Mentre la stampante si riavvia, compare Self test seguito da Prego attendere e Stampante pronta.

## **Servizio (per la manutenzione)**

Le opzioni disponibili in Servizio sono le seguenti:

- ï Stampare pagina di stato (Stampa della pagina di stato di servizio)
- Stampare pagina di stato rete (Stampa della pagina di stato della rete)
- Stampa pagina di prova
- Manutenzione (Impostazione di conferma sostituzione di un nuovo Kit di manutenzione)
- DEV-CLN (Impostazione del modo Developer/Refresh)
- LSU (Impostazione del modo di pulizia della LSU)
- Tamburo (Impostazione del modo Tamburo/Refresh)

**IMPORTANTE** Di norma, Servizio è un menu utilizzato dal tecnico dell'assistenza per operazioni di manutenzione. Non è necessario l'utilizzo di questo menu da parte degli utenti.

- **1** Premere  $\triangleright$  mentre è visualizzata l'opzione Regolazione/ Manutenzione>.
- **2** Premere  $\triangle$  o  $\nabla$  ripetutamente fino a visualizzare >Servizio>.

#### **Stampare pagina di stato (Stampa della pagina di stato di servizio)**

La pagina di stato servizio contiene informazioni di impostazione stampante più dettagliate rispetto alla pagina di stato standard ed è pertanto utilizzata principalmente dai tecnici dell'assistenza. Molte delle informazioni riportate in questa pagina possono, tuttavia, essere utili anche per l'utente della stampante.

- **1** Premere  $\triangleright$  mentre è visualizzato >Servizio.>
- **2** Premere  $\triangle$  o  $\nabla$  ripetutamente fino a visualizzare >>Stampa pagina di stato.

>Riavvia stampante?

>Servizio >

```
>>Stampa
pagina di stato?
```
- **3** Premere **[OK]**. Viene visualizzato un punto interrogativo (?).
- 4 Premere di nuovo **[OK]**. Viene visualizzato il messaggio Elaborazione e viene stampata la pagina di stato.
- 5 Al termine della stampa, ricompare Stampante pronta.

#### **Stampare pagina di stato rete (Stampa della pagina di stato della rete)**

La pagina di stato di rete contiene informazioni dettagliate sulle impostazioni di rete. Viene principalmente utilizzata per la manutenzione dal personale dell'assistenza ma riporta anche delle informazioni utili per gli utenti.

- 1 Premere  $\triangleright$  mentre è visualizzato >Servizio.>
- **2** Premere  $\triangle$  o  $\nabla$  ripetutamente fino a visualizzare >>Stampa pagina di stato rete.
- 3 Premere **[OK]**. Comparirà un punto interrogativo lampeggiante (?).
- 4 Premere di nuovo **[OK]**. Viene visualizzato il messaggio Elaborazione e viene stampata la pagina di stato della rete.
- 5 Al termine della stampa, ricompare Stampante pronta.

## **Stampa pagina di prova**

La pagina di test viene stampata per controllare se le regolazioni della stampante vengono applicate correttamente. Viene principalmente utilizzata per la manutenzione dal personale dell'assistenza ma riporta anche delle informazioni utili per gli utenti.

- 1 Premere  $\triangleright$  mentre è visualizzato >Servizio.>
- **2** Premere  $\triangle$  o  $\nabla$  ripetutamente fino a visualizzare >>Stampa pagina di prova.
- 3 Premere **[OK]**. Comparirà un punto interrogativo lampeggiante (?).
- 4 Premere di nuovo **[OK]**. Viene visualizzato il messaggio Elaborazione e viene stampata la pagina di prova.
- 5 Al termine della stampa, ricompare Stampante pronta.

## **Manutenzione (Impostazione di conferma sostituzione di un nuovo Kit di manutenzione)**

Si possono specificare le impostazioni per la conferma della sostituzione del nuovo kit di manutenzione (azzera il numero totale di immagini stampate dal Kit di manutenzione). Questa funzione viene principalmente utilizzata dal tecnico dell'assistenza. (Solo FS-C5250DN)

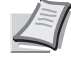

**Nota** Il menu Manutenzione viene visualizzato solo quando compare Sostituire MK.

>>Stampa pagina di stato rete?

>>Stampa pagina di prova?

- **1** Premere  $\triangleright$  mentre è visualizzato  $\triangleright$  Servizio.>
- **2** Premere  $\triangle$  o  $\nabla$  ripetutamente fino a visualizzare >>Manutenzione.
- **3** Premere **[OK]**. Comparirà un punto interrogativo lampeggiante (?).
- 4 Premere di nuovo **[OK]**. Viene confermata la sostituzione del kit di manutenzione.
- 5 Al termine della procedura di sostituzione, il display rivisualizza Stampante pronta.

## **DEV-CLN (Impostazione del modo Developer/Refresh)**

Permette di impostare il modo refresh per il developer. Quando la qualità di stampa appare deteriorata, l'esecuzione del refresh developer può ripristinare la qualità di stampa. Questa funzione viene principalmente utilizzata dal tecnico dell'assistenza.

- 1 Premere  $\triangleright$  mentre è visualizzato  $\triangleright$ Servizio.>
- **2** Premere  $\triangle$  o  $\nabla$  ripetutamente fino a visualizzare >>DEV-CLN.
- **3** Premere **[OK]**. Comparirà un punto interrogativo lampeggiante (?).
- 4 Premere di nuovo **[OK]**. Inizia la procedura di refresh developer e viene visualizzato Prego attendere.
- 5 Al termine della procedura di refresh, ricompare la schermata Stampante pronta.

### **LSU (Impostazione del modo di pulizia della LSU)**

Permette di impostare il modo di pulizia per l'unità LSU. Quando la qualità di stampa appare deteriorata, la pulizia dell'unità LSU può ripristinare la qualità di stampa. Questa funzione viene principalmente utilizzata dal tecnico dell'assistenza.

- **1** Premere  $\triangleright$  mentre è visualizzato  $\triangleright$  Servizio. $\triangleright$
- **2** Premere  $\triangle$  o  $\nabla$  ripetutamente fino a visualizzare  $\geq$ LSU.
- 3 Premere **[OK]**. Comparirà un punto interrogativo lampeggiante (?).
- 4 Premere di nuovo **[OK]**. Si attiva il modo di pulizia della LSU e viene visualizzato il messaggio Prego attendere (Pulizia).
- 5 Al termine della procedura di pulizia, ricompare la schermata Stampante pronta.

#### **Tamburo (Impostazione del modo Tamburo/Refresh)**

Permette di impostare il modo refresh per il tamburo. Quando la qualità di stampa appare deteriorata, l'esecuzione del refresh tamburo può ripristinare la qualità di stampa. Questa funzione viene principalmente utilizzata dal tecnico dell'assistenza.

>>Manutenzione?

>>DEV-CLN ?

>>LSU ?

- 1 Premere  $\triangleright$  mentre è visualizzato >Servizio.>
- **2** Premere  $\triangle$  o  $\nabla$  ripetutamente fino a visualizzare >>Tamburo.
- **3** Premere **[OK]**. Comparirà un punto interrogativo lampeggiante (?).
- 4 Premere di nuovo **[OK]**. Inizia la procedura di refresh tamburo e viene visualizzato Prego attendere.
- 5 Al termine della procedura di refresh, ricompare la schermata Stampante pronta.

## **Altitude Adj. (Impostazione della regolazione altitudine)**

Accedere a questo menu per impostare il modo di regolazione altitudine. Se si utilizza la stampante a un'altitudine di 1500 m o superiore e la qualità di stampa appare deteriorata, si può utilizzare il modo Altitude Adjustment per ripristinare la qualità di stampa.

- 1 Premere  $\triangleright$  mentre è visualizzato  $\triangleright$ Servizio. $\triangleright$
- **2** Premere  $\triangle$  o  $\nabla$  ripetutamente fino a visualizzare >>Altitude Adj.
- **3** Premere **[OK]**. Comparirà un punto interrogativo lampeggiante (?).
- **4** Premere  $\triangle$  o  $\nabla$  per selezionare Normal, High 1 o High 2.
- 5 Premere **[OK]**.
- **6** Premere **[MENU]**. Sul display ricompare Stampante pronta.

## **MC (Impostazione dell'output del caricatore principale)**

Accedere a questo menu per impostare l'output del caricatore principale. Quando la qualità di stampa appare deteriorata, si può modificare l'output del caricatore principale per ripristinare la qualità di stampa.

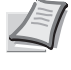

**Nota** Questo menu compare solo quando *Altitude Adj. (Impostazione della regolazione altitudine) a pagina 4-96* è impostato su Normale.

- **1** Premere  $\triangleright$  mentre è visualizzato >Servizio.>
- **2** Premere  $\triangle$  o  $\nabla$  ripetutamente fino a visualizzare >>MC.
- **3** Premere **[OK]**. Comparirà un punto interrogativo lampeggiante (?).
- **4** Premere  $\triangle$  o  $\nabla$  per selezionare 1 5.
- 5 Premere **[OK]**.
- 6 Premere **[MENU]**. Sul display ricompare Stampante pronta.

>>Tamburo >

>>Altitude Adj.

? Normal

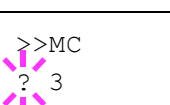

# **Funzioni opzionali**

Si possono utilizzare le applicazioni opzionali installate sulla periferica.

# **Funzione opz.**

Vedere *Funzioni opzionali a pagina A-11*.

# 5 Manutenzione

In questo capitolo vengono trattati i seguenti argomenti:

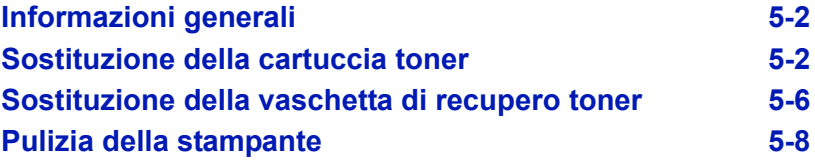

# **Informazioni generali**

In questo capitolo vengono descritte le operazioni di manutenzione di base che è possibile eseguire sulla stampante. Sostituire il componente indicato dal messaggio visualizzato dalla stampante.

- Kit toner
- Vaschetta di recupero toner

Il seguente componente richiede una pulizia periodica:

ï Unità di trasferimento carta

**Nota** Raccolta delle informazioni sui chip memoria - Il chip memoria integrato nella cartuccia toner è inteso a migliorare la praticità operativa dell'utente finale, a supportare il programma di riciclaggio delle cartucce toner esaurite e a raccogliere informazioni utili per lo sviluppo e la pianificazione di nuovi prodotti. Le informazioni raccolte sono anonime, non possono essere associate a nessuna persona specifica e i dati sono intesi ad un utilizzo anonimo.

# **Sostituzione della cartuccia toner**

Sostituire la cartuccia toner della stampante non appena compare il messaggio Poco toner o immediatamente dopo. Se si prosegue con le attività è possibile che il toner si esaurisca nel corso di una stampa; in tal caso la stampante interrompe il lavoro e visualizza il messaggio Sostituire il toner C, M, Y, K per segnalare all'operatore che occorre installare un nuovo kit toner.

#### **Frequenza di sostituzione della cartuccia toner**

La durata delle cartucce toner dipende dalla quantità di toner richiesta per completare i processi di stampa. In conformità con ISO/IEC 19798 e con la funzione EcoPrint disabilitata, la cartuccia toner può stampare le seguenti pagine (formato carta A4/Letter):

#### **FS-C5150DN**

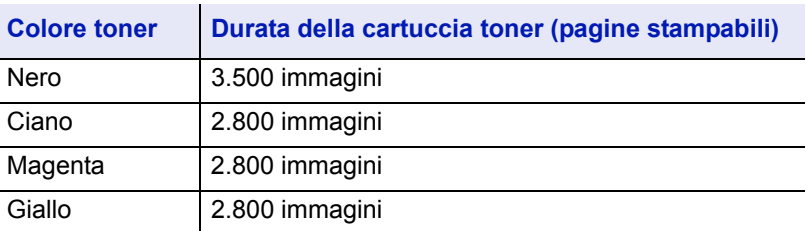

#### **FS-C5250DN**

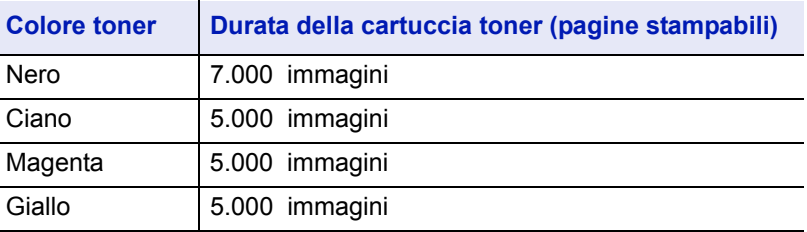

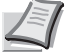

**Nota** La cartuccia toner iniziale fornita con la nuova stampante serve ad erogare toner quando si utilizza il sistema per la prima volta. Di conseguenza, solo il 30-50% dei kit toner iniziali può essere utilizzato per la stampa.

#### **Kit toner**

Per ottenere i migliori risultati, si raccomanda di utilizzare solo materiali di consumo e ricambi originali Kyocera. Dalla garanzia sono esclusi eventuali danni riconducibili all'utilizzo di toner diversi da quelli originali Kyocera Mita.

I kit toner sono forniti in 4 diversi colori: ciano, magenta, giallo e nero.

Un kit toner nuovo contiene i seguenti componenti:

- Cartuccia toner
- Sacchetti di plastica per cartucce toner e vaschette di recupero toner usati
- Vaschetta di recupero toner
- Guida all'installazione

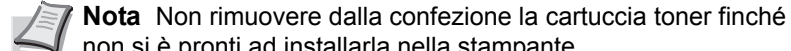

non si è pronti ad installarla nella stampante.

## **Descrizione dei messaggi che richiedono la sostituzione della cartuccia toner**

I messaggi visualizzati sulla stampante per i singoli colori sono relativi a due fasi di utilizzo del toner. Questo messaggio viene automaticamente alternato con un altro messaggio della stampante (ad esempio Stampante pronta):

- ï Quando diminuisce il livello del toner ad esempio della cartuccia ciano, il display visualizza il messaggio Poco toner C come primo avviso. In questa fase, non è sempre necessaria la sostituzione.
- Se si ignora il messaggio e si continua a stampare, il display della stampante visualizza il messaggio Sostituire il toner, proprio poco prima che il toner si esaurisca. La cartuccia toner deve essere immediatamente sostituita. Pulire i fili del caricatore, ecc. Tuttavia, al termine della pulizia, non compare automaticamente il messaggio Stampante pronta. Per riavviare la stampa, è necessario premere il pulsante **[GO]** per rendere nuovamente disponibile la stampante.

In entrambi i casi, sostituire la cartuccia toner; vedere *Sostituzione della cartuccia toner a pagina 5-2*.

# **Sostituzione della cartuccia toner**

Questa sezione descrive la procedura di sostituzione delle cartucce toner. Quando si sostituisce la cartuccia toner di un colore, sostituire anche la vaschetta di recupero toner usato. Se la vaschetta è piena, il toner usato potrebbe fuoriuscire e danneggiare o contaminare la stampante.

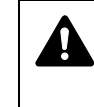

**ATTENZIONE** Non incenerire la cartuccia toner. Potrebbero sprigionarsi scintille pericolose che possono provocare ustioni.

**IMPORTANTE** Durante l'operazione di sostituzione della cartuccia toner, allontanare temporaneamente dalla cartuccia i supporti di memorizzazione o componenti quali i dischetti floppy per evitare che vengano danneggiati dal campo magnetico generato dal toner.

**IMPORTANTE** Kyocera Mita Corporation declina ogni responsabilità per danni o problemi riconducibili all'utilizzo di cartucce toner non originali Kyocera. Per ottenere prestazioni ottimali, si raccomanda di utilizzare solo cartucce toner Kyocera specificamente progettate per l'utilizzo nel paese di installazione della stampante. Se viene installata una cartuccia toner specifica per altre destinazioni, la stampante interromperà la stampa.

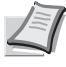

**Nota** Prima di procedere alla sostituzione non è necessario spegnere la stampante. Se si spegne la stampante, i processi in fase di stampa verranno cancellati.

Prima di procedere, controllare qual è la cartuccia toner colore che richiede la sostituzione. L'esempio fa riferimento alla sostituzione della cartuccia toner ciano.

1 Aprire il pannello superiore (vassoio superiore).

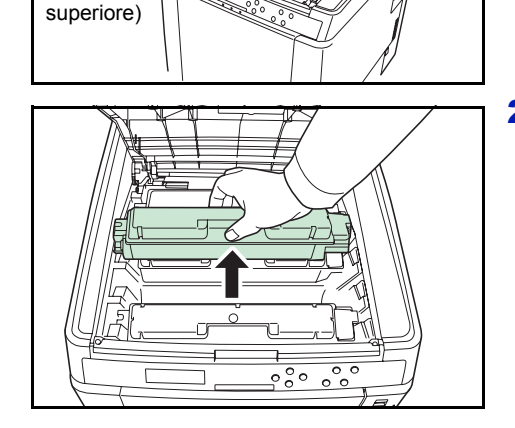

Pannello superiore (Vassoio

2 Sfilare delicatamente la cartuccia toner esaurita dalla stampante.

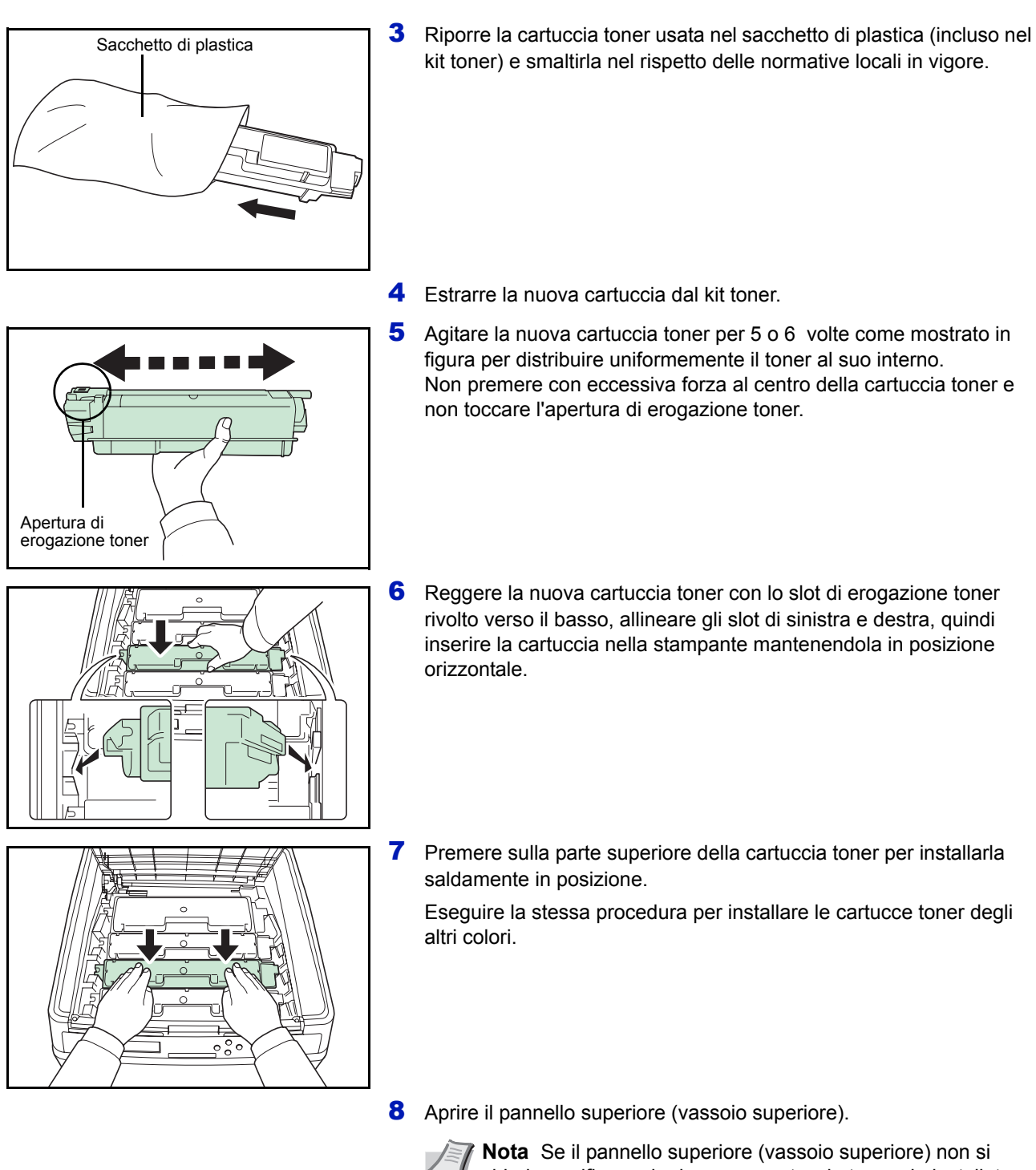

chiude, verificare che la nuova cartuccia toner sia installata correttamente (punto 7). Smaltire le cartucce toner usate e la vaschetta di recupero toner usato sostituita nel rispetto delle legge e delle normative

Passare alla sezione successiva.

europee e locali.

# **Sostituzione della vaschetta di recupero toner**

Sostituire la vaschetta di recupero toner quando compare il messaggio Controllare vaschetta di recupero toner. Una nuova vaschetta di recupero toner è fornita con il kit toner. Se la vaschetta di recupero toner non viene sostituita, la stampante non funzionerà.

1 Aprire il coperchio della vaschetta di recupero toner.

- 2 Premere il pulsante di blocco e rimuovere delicatamente la vaschetta di recupero toner.
	- **Nota** Rimuovere la vaschetta il più delicatamente possibile per non disperdere il toner. Non tenere l'apertura della vaschetta di recupero del toner rivolta verso il basso.
- 3 Chiudere il cappuccio della vaschetta di recupero toner sostituita dopo averla rimossa dalla stampante.

Sacchetto di plastica

IJ

Pulsante di blocco

- 14

Vaschetta di recupero toner sostituita

Cappuccio

Coperchio della vaschetta di recupero toner

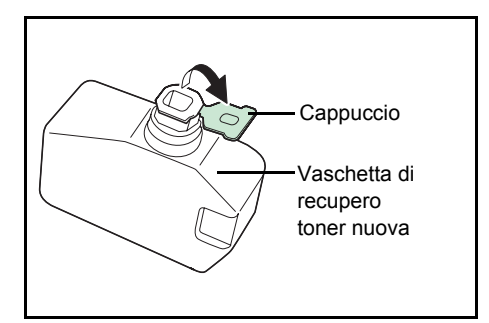

4 Per evitare fuoriuscita di toner, riporre la vaschetta di recupero toner sostituita nel sacchetto di plastica (incluso nel kit toner) e smaltirla nel rispetto delle normative locali.

5 Aprire il cappuccio della nuova vaschetta di recupero toner.

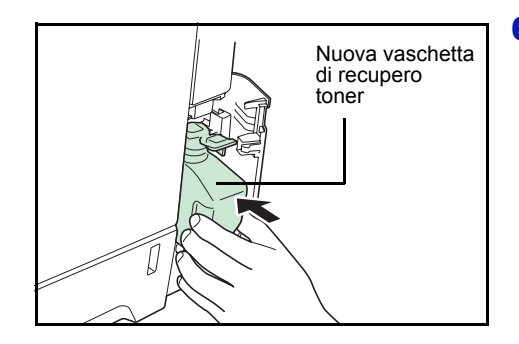

6 Inserire la nuova vaschetta di recupero toner, come illustrato nella figura, bloccandola in posizione.

7 Assicurarsi che la vaschetta di recupero toner sia correttamente inserita, quindi chiudere il relativo coperchio.

Dopo aver sostituito le cartucce toner e la vaschetta di recupero toner usato, pulire l'unità di trasferimento carta. Per le istruzioni, vedere *Pulizia della stampante a pagina 5-8*.

# **Pulizia della stampante**

Quando si sostituisce la cartuccia toner e la vaschetta di recupero toner usato è necessario pulire l'unità di trasferimento carta.

Per una qualità di stampa ottimale, si raccomanda di pulire l'interno della stampante una volta al mese e ogniqualvolta si sostituisce la cartuccia toner.

Occorre eseguire la pulizia anche quando le stampe appaiono sfuocate o sbiadite oppure quando presentano delle bande o delle righe.

## **Pulizia dell'unità di trasferimento carta**

Se l'unità di trasferimento carta è sporca si possono verificare dei problemi di stampa quali la comparsa di macchie sul retro delle pagine stampate. Per pulire l'unità di trasferimento carta utilizzare un panno asciutto.

1 Alzare la leva per aprire il pannello posteriore.

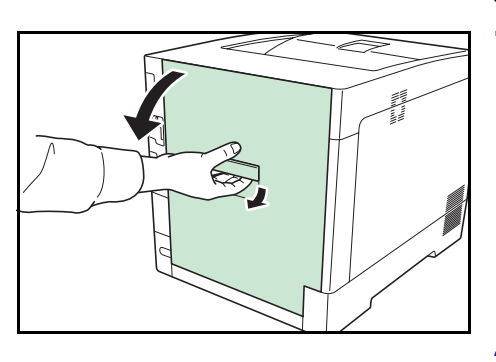

2 Rimuovere la polvere di carta presente sul rullo di registrazione e sulla rampa carta con il panno di pulizia fornito.

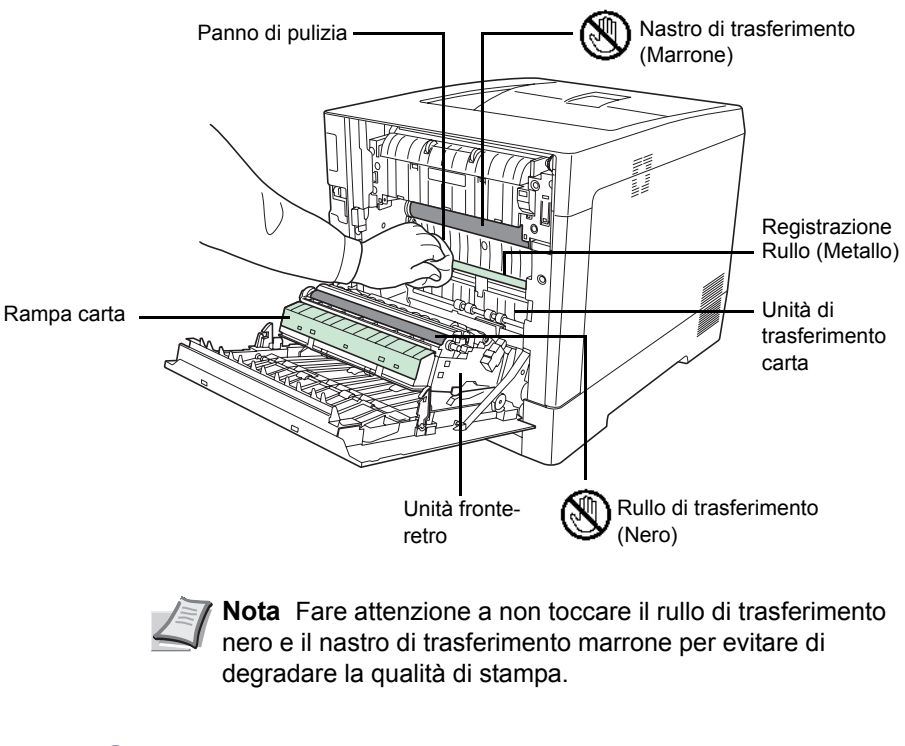

3 Chiudere il pannello posteriore.

# 6 Problemi e soluzioni

In questo capitolo vengono trattati i seguenti argomenti:

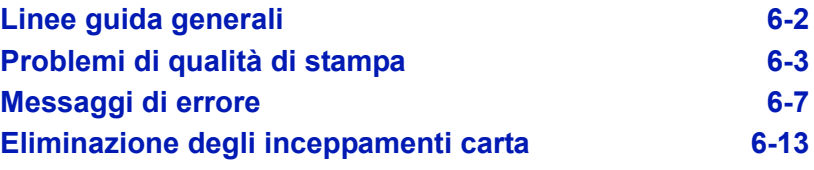

Se non è possibile risolvere il problema, rivolgersi al tecnico dell'assistenza.

# **Linee guida generali**

La tabella riportata di seguito propone delle soluzioni di base per i problemi che possono verificarsi con la stampante. Prima di contattare il servizio di assistenza tecnica, si consiglia di consultare questa tabella per ricercare le soluzioni ai problemi.

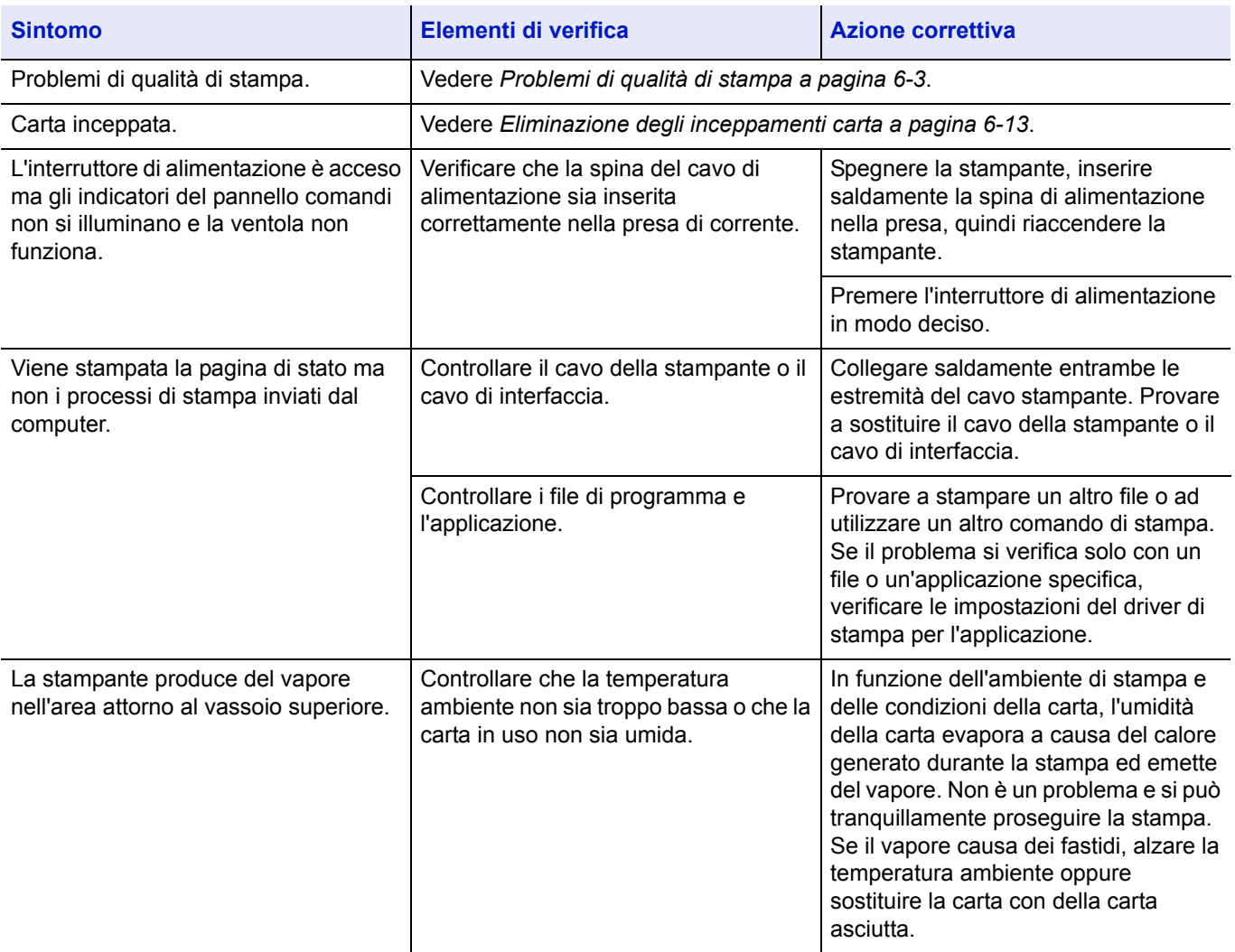

# **Suggerimenti**

È possibile risolvere facilmente i problemi di stampa seguendo i suggerimenti riportati di seguito. Se si verifica un problema che non è possibile risolvere seguendo le indicazioni generali fornite in precedenza, procedere come indicato di seguito.

- Spegnere la stampante, attendere alcuni secondi, quindi riaccenderla.
- Riavviare il computer collegato alla stampante e utilizzarlo per inviare i processi di stampa.
- ï Scaricare e installare la versione più recente del driver di stampa. Le versioni più recenti dei driver e delle utility della stampante sono disponibili sul sito:

http://www.kyoceramita.com/download/.

• Assicurarsi di avere eseguito le procedure di stampa corrette per l'applicazione in uso. Consultare la documentazione fornita con l'applicazione.

# **Problemi di qualità di stampa**

Le tabelle e le illustrazioni riportate nelle sezioni successive definiscono i problemi di qualità di stampa e le azioni correttive da intraprendere per risolverli. Alcune soluzioni possono richiedere la pulizia o la sostituzione di componenti della stampante.

Se l'azione correttiva consigliata non risolve il problema, rivolgersi al centro di assistenza tecnica.

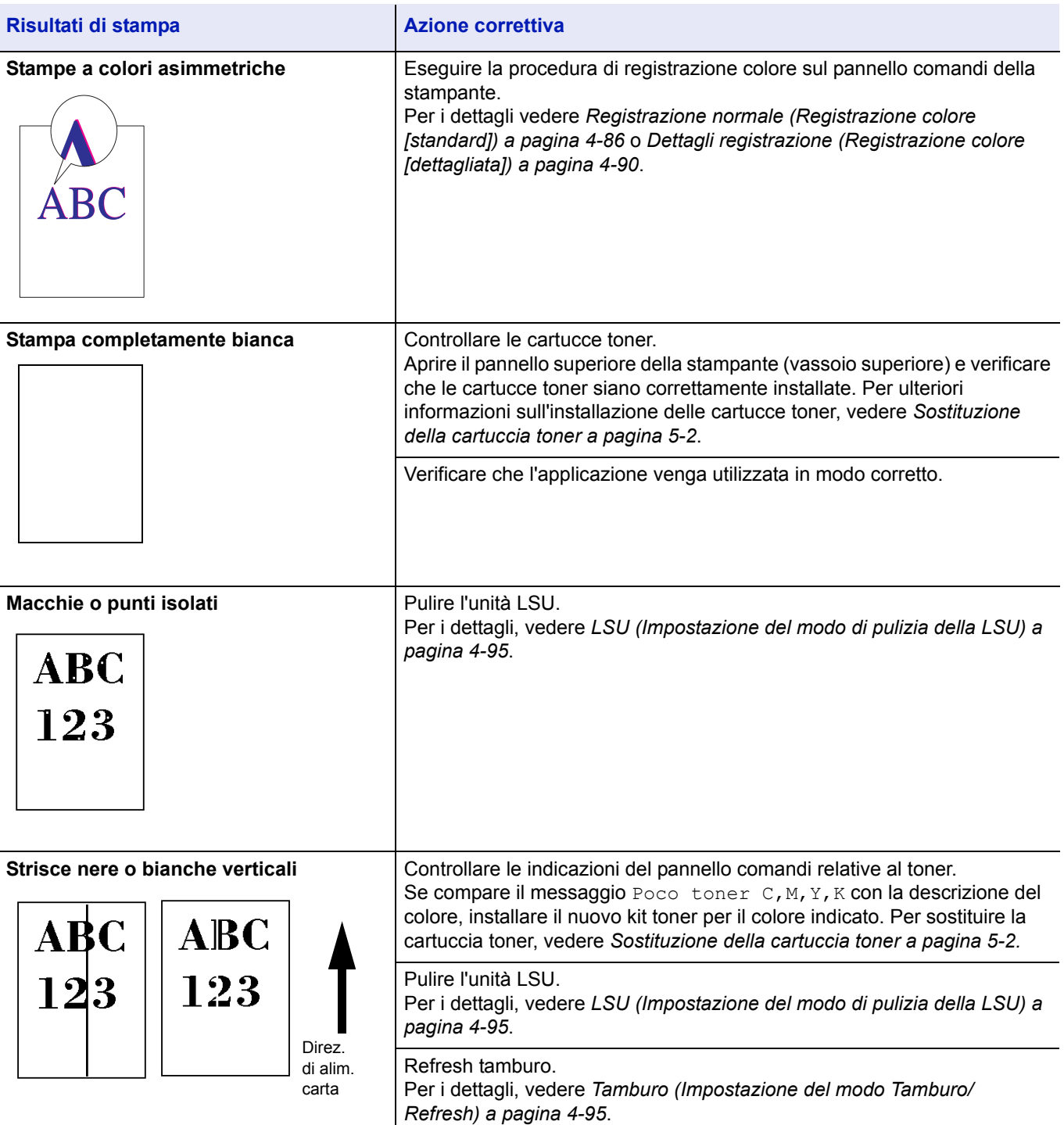

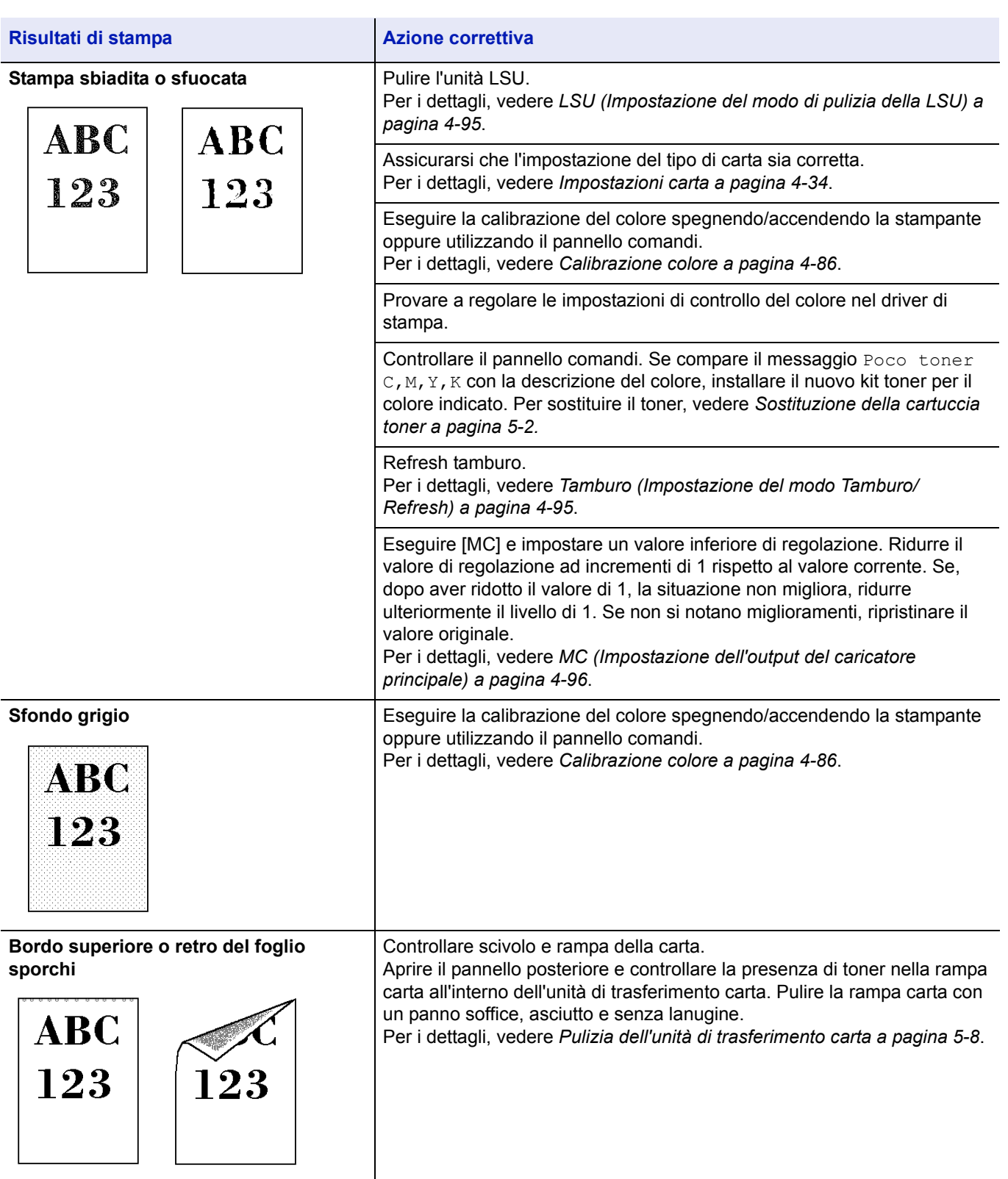

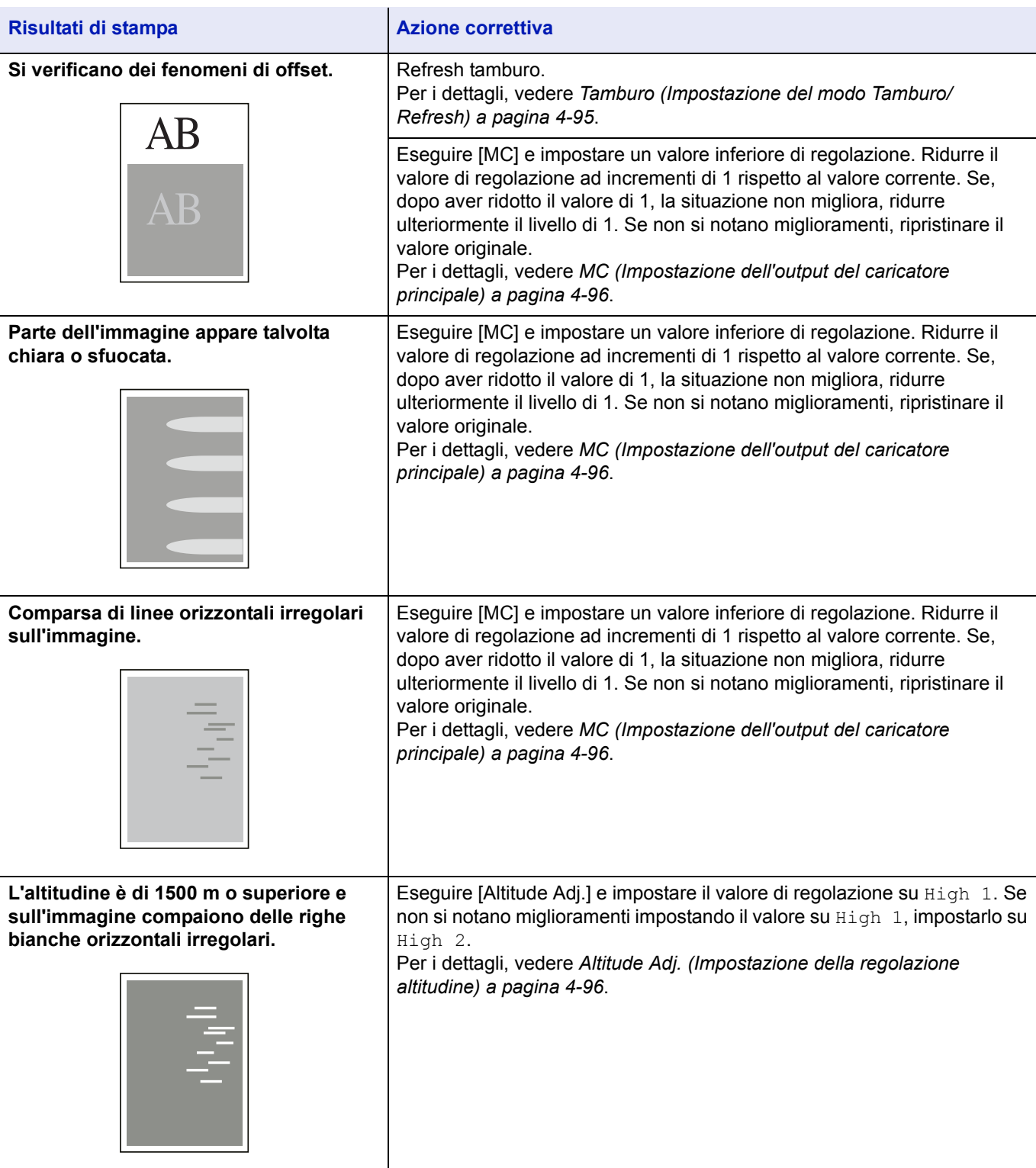

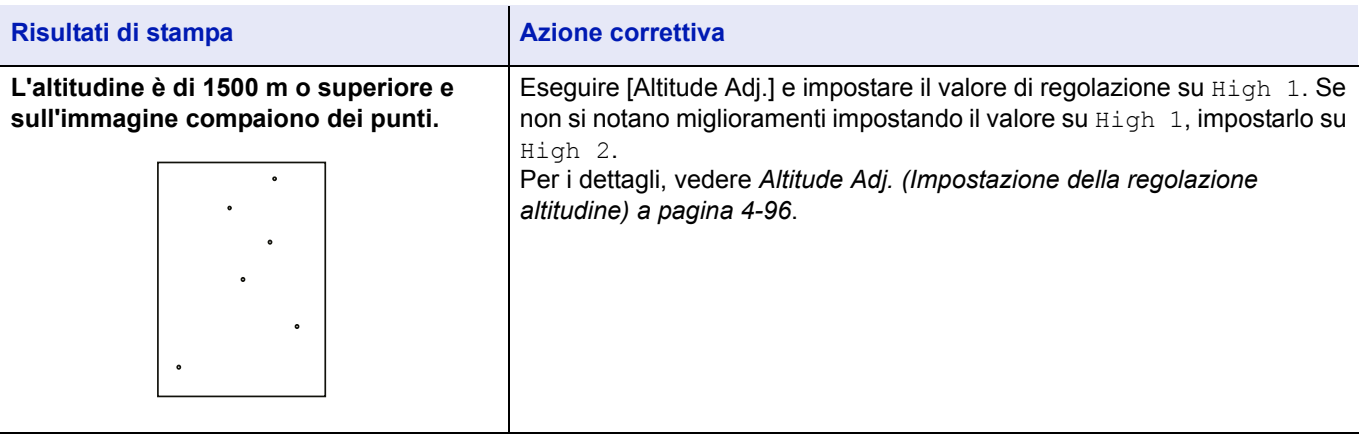

# **Messaggi di errore**

Le tabelle elencano i messaggi di errore e di manutenzione che possono essere gestiti dall'utente. Se compare Richiedere ass., spegnere la stampante, scollegare il cavo di alimentazione e rivolgersi al tecnico dell'assistenza.

Se compare il messaggio Richiedere ass. O Error. Power off., spegnere e riaccendere la stampante per vedere se viene ripristinata l'operatività. Se la stampante non ripristina l'operatività, spegnerla, scollegare il cavo di alimentazione e rivolgersi al tecnico dell'assistenza oppure al centro di assistenza autorizzato.

Per alcuni errori vengono generati degli avvisi sonori. Per spegnere l'allarme, premere **[Cancel]**.

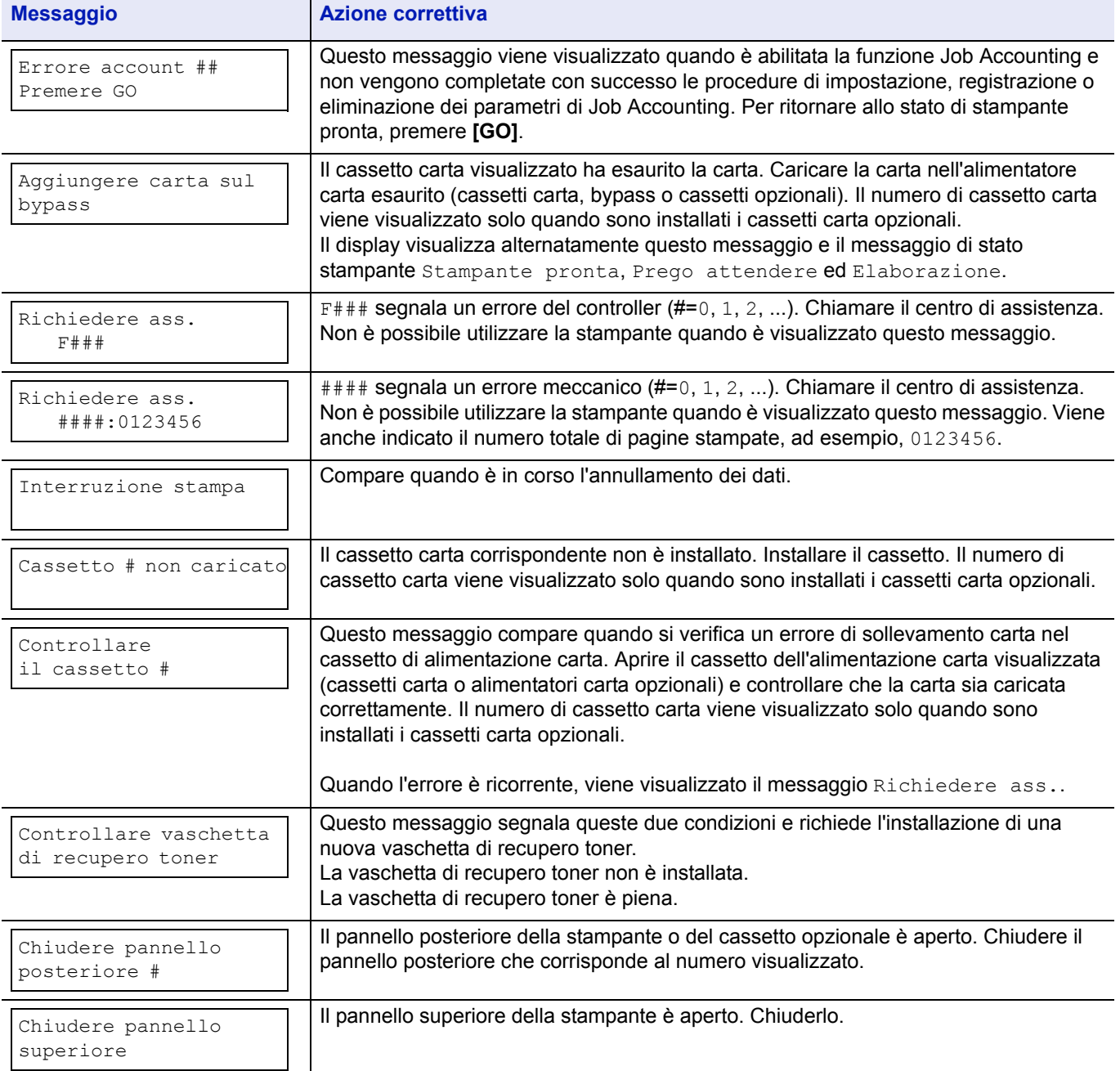

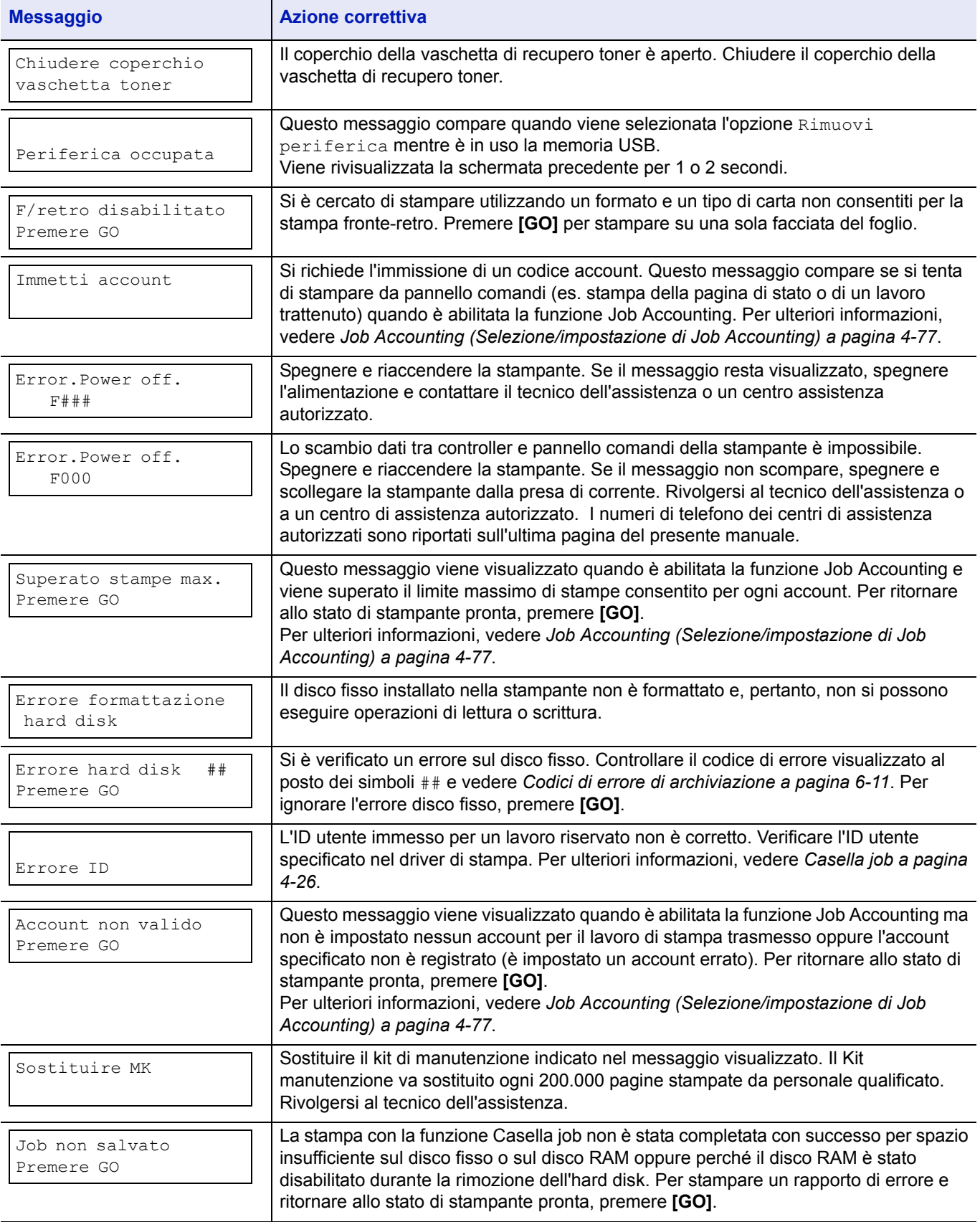

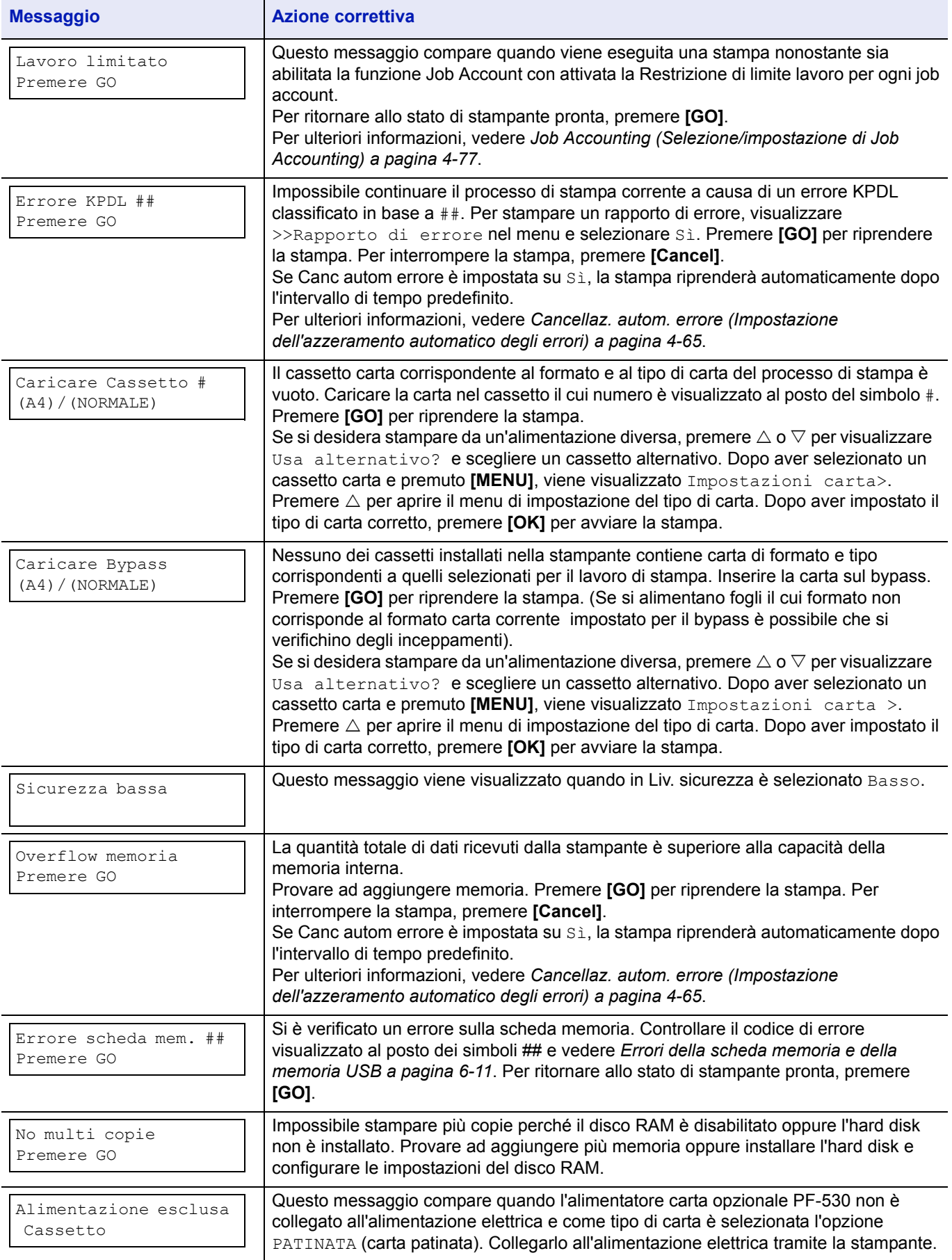

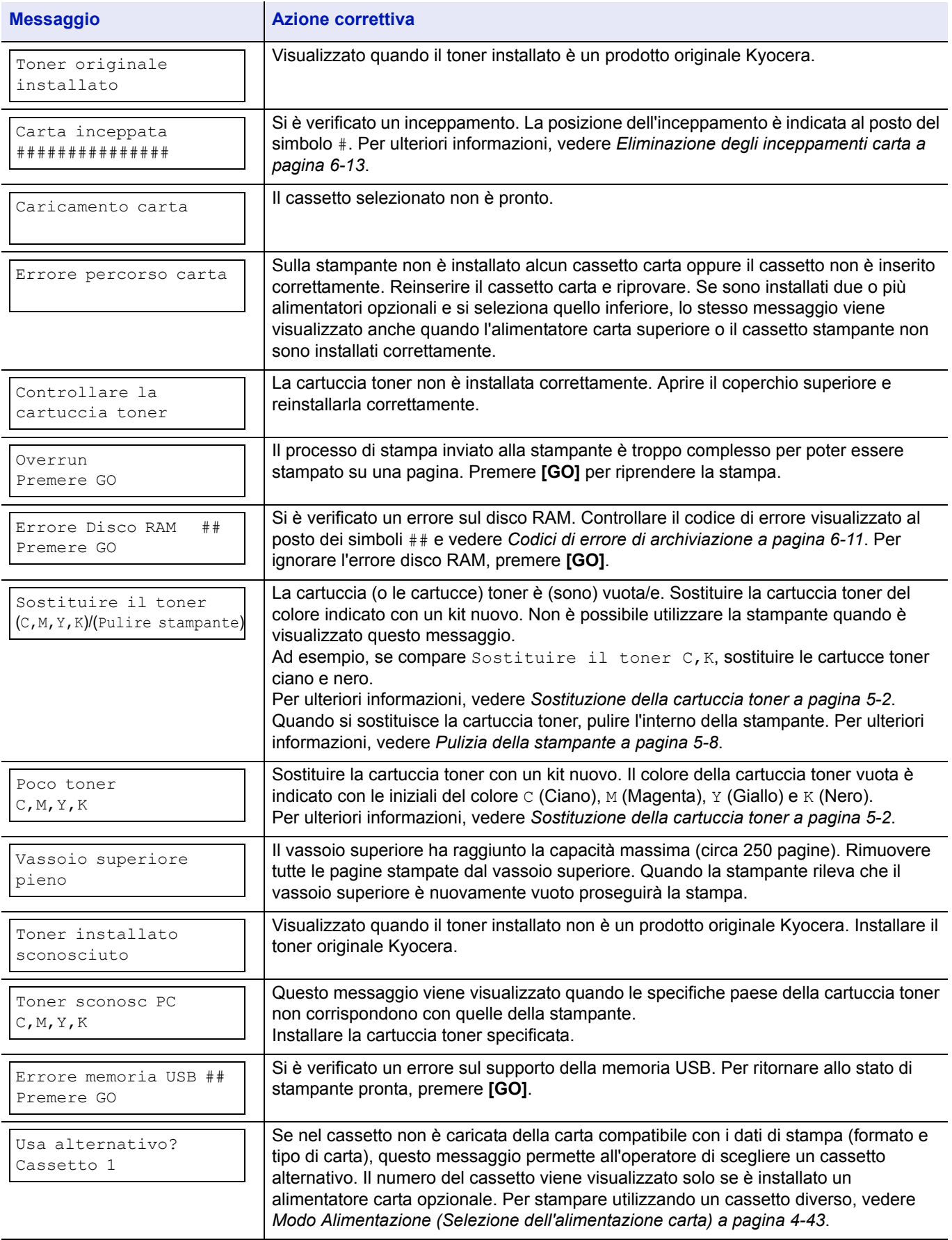

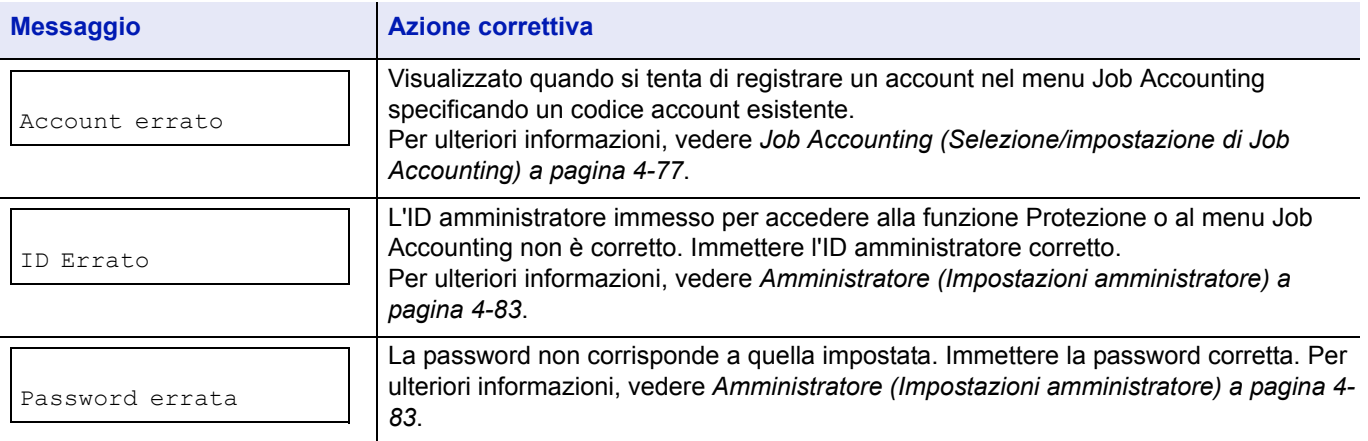

# **Codici di errore di archiviazione**

## **Errori hard disk**

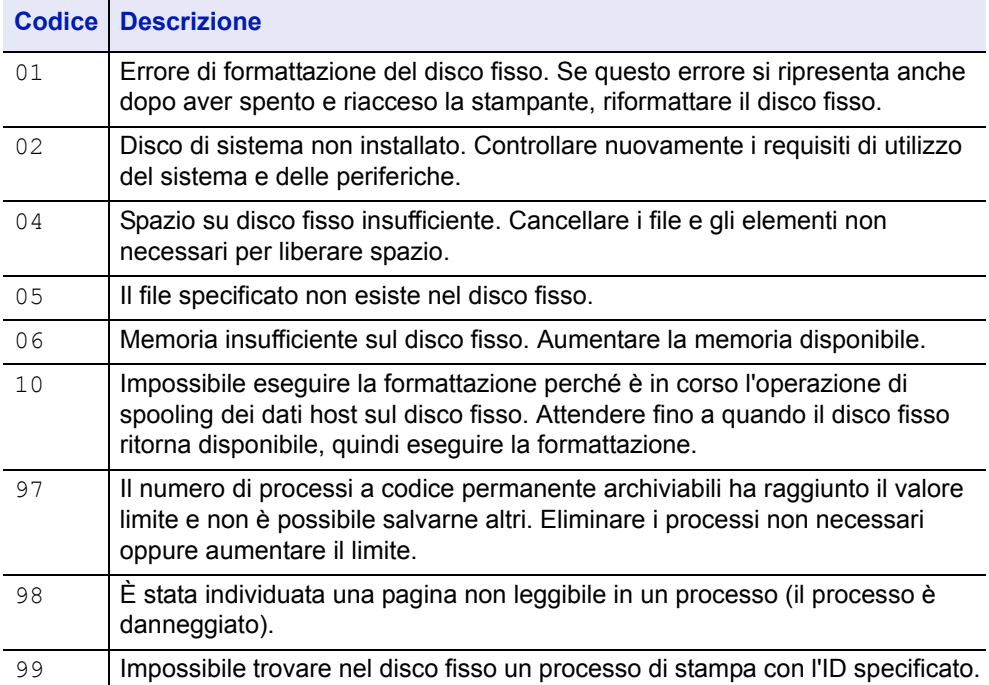

# **Errori della scheda memoria e della memoria USB**

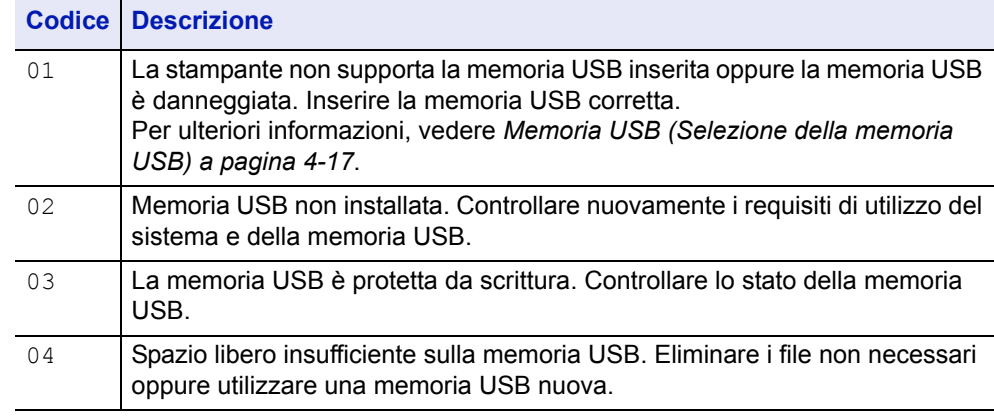

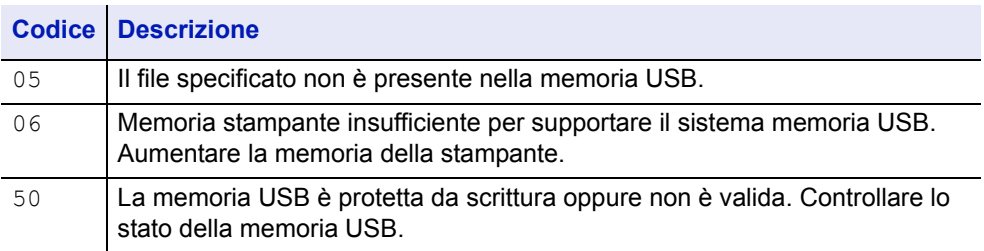

#### **Errori disco RAM**

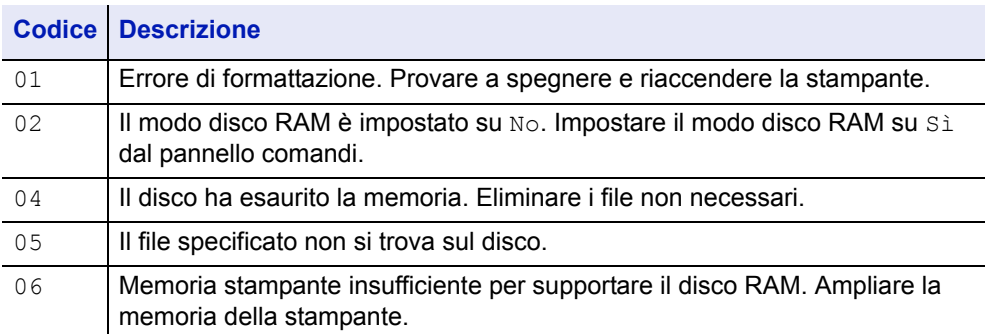

# **Eliminazione degli inceppamenti carta**

In presenza di un inceppamento carta nella sezione di trasporto oppure in caso di mancata alimentazione dei fogli, viene visualizzato il messaggio Carta inceppata e viene indicata la posizione dell'inceppamento (il componente in corrispondenza del quale si è verificato l'inceppamento). La stampante passa automaticamente in modalità non in linea. Eliminare l'inceppamento. Dopo aver rimosso la carta inceppata, la stampa riprenderà.

## **Possibili posizioni di inceppamento della carta**

La figura mostra i percorsi carta della stampante e degli accessori opzionali. Vengono inoltre indicate le posizioni in cui si possono verificare inceppamenti carta; i possibili punti di inceppamento sono descritti nella tabella sottostante. Gli inceppamenti carta si possono verificare in più componenti dei percorsi carta.

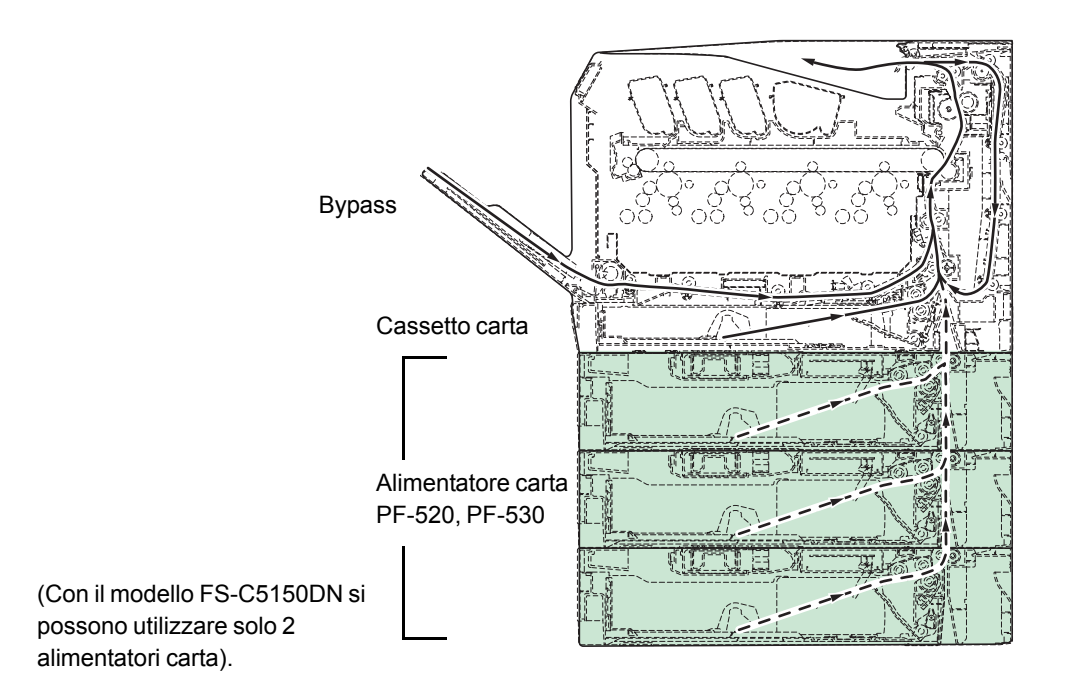

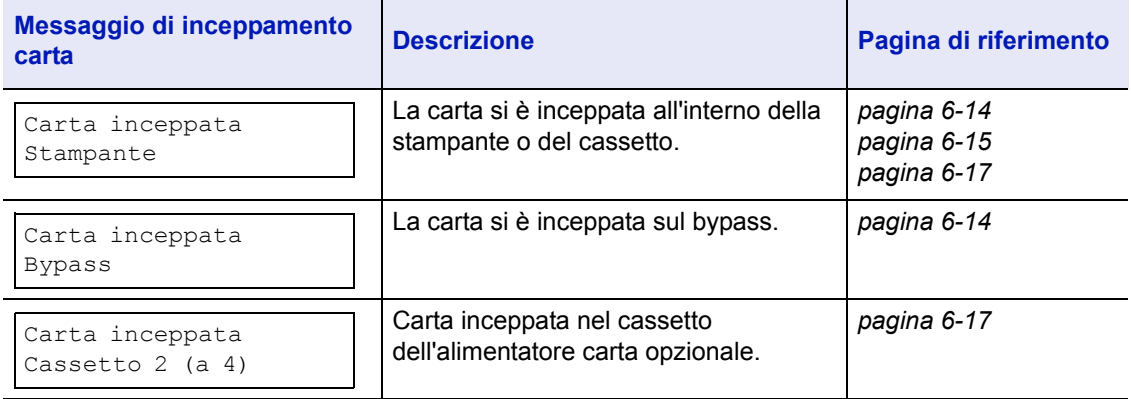

# **Considerazioni generali sull'eliminazione degli inceppamenti carta**

Osservare le istruzioni indicate quando si rimuove un inceppamento.

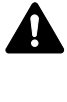

**ATTENZIONE** Quando si rimuove un foglio inceppato, procedere con cautela per evitare di strapparlo. Gli eventuali frammenti di carta sono difficili da rimuovere e possono facilmente passare inosservati impedendo il ripristino dall'inceppamento.

- Se gli inceppamenti carta sono ricorrenti, provare a utilizzare un tipo di carta diverso, sostituire la carta utilizzando una nuova risma, capovolgere la risma di carta oppure ruotarla di 180 gradi. Se gli inceppamenti carta si ripetono anche dopo aver sostituito la carta, è probabile che la stampante sia guasta.
- La corretta riproduzione delle pagine in corrispondenza della quale si è verificato l'inceppamento dopo il ripristino della stampa dipende dalla posizione dell'inceppamento.

## **Utilizzo dei messaggi della Guida in linea**

I messaggi della Guida in linea visualizzabili sul display della stampante forniscono istruzioni semplici per l'eliminazione degli inceppamenti.

Premere ( $\Box$ ) quando compare il messaggio di inceppamento carta. Viene visualizzato un messaggio della Guida che spiega come eliminare in modo semplice l'inceppamento nel punto in cui si è verificato.

# **Inceppamento carta nel cassetto**

La carta si è inceppata nel cassetto.

1 Aprire il pannello posteriore della stampante e controllare la presenza di inceppamenti nell'unità di trasferimento carta.

Per ulteriori informazioni, vedere *Inceppamento carta nella stampante a pagina 6-15*.

2 Aprire il cassetto e rimuovere il foglio inceppato.

## **Inceppamento carta sul bypass**

La carta si è inceppata sul bypass. Rimuovere la carta inceppata attenendosi alla seguente procedura.

1 Aprire il pannello posteriore della stampante e controllare la presenza di inceppamenti nell'unità di trasferimento carta.

Per ulteriori informazioni, vedere *Inceppamento carta nella stampante a pagina 6-15*.

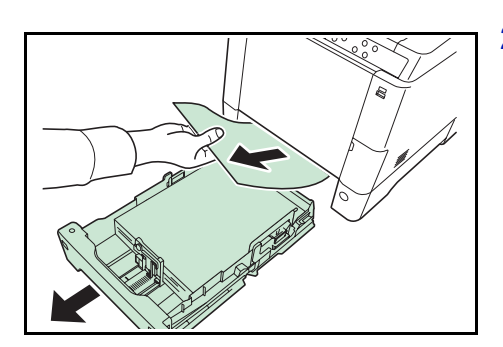

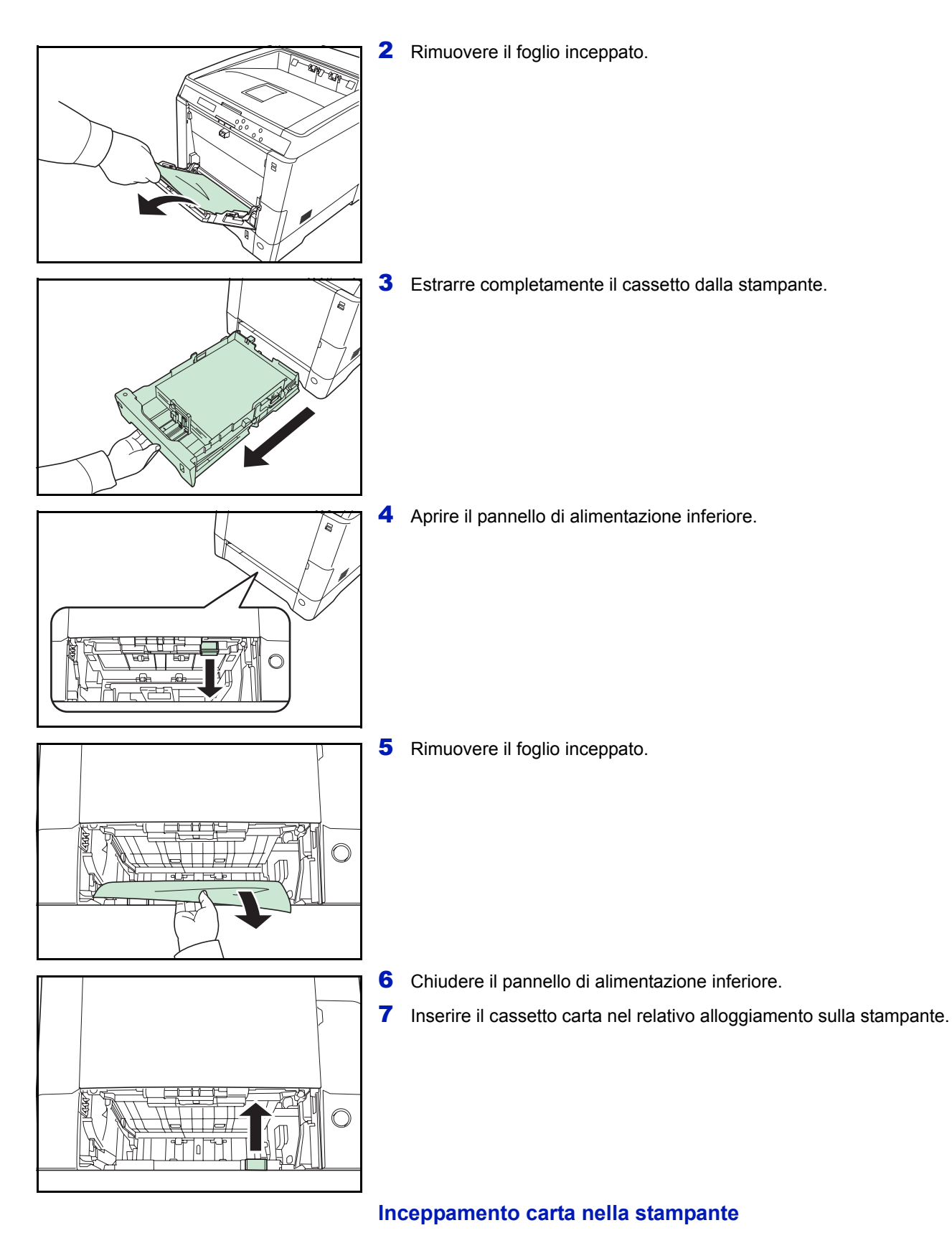

#### La carta si è inceppata nel cassetto o all'interno della stampante. Rimuovere la carta inceppata attenendosi alla seguente procedura.

**ATTENZIONE** I componenti all'interno del gruppo fusore raggiungono temperature elevate. Non toccarli con le mani poiché ci si può scottare.

1 Alzare la leva per aprire il pannello posteriore.

2 Se la carta si è inceppata in prossimità del rullo di registrazione, come indicato in **A**, rimuovere il foglio tirandolo verso il bordo.

Se la carta si è inceppata all'interno dell'unità fusore, come indicato in **B**, aprire lo sportello fusore e rimuovere il foglio tirandolo lateralmente.

Se la carta si è inceppata all'interno come indicato in **C**, aprire il pannello di alimentazione posteriore e rimuovere il foglio tirandolo lateralmente.

Se il foglio si è inceppato all'interno dell'unità fronte-retro, come indicato in **D**, alzare l'unità fronte-retro e rimuovere il foglio.

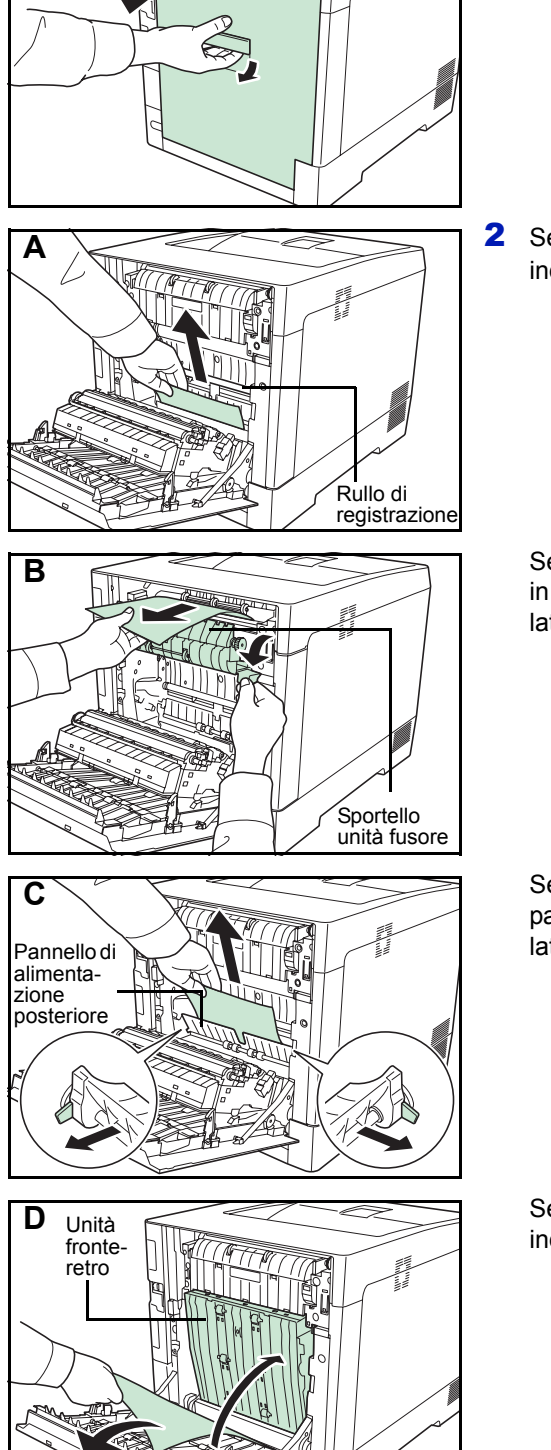
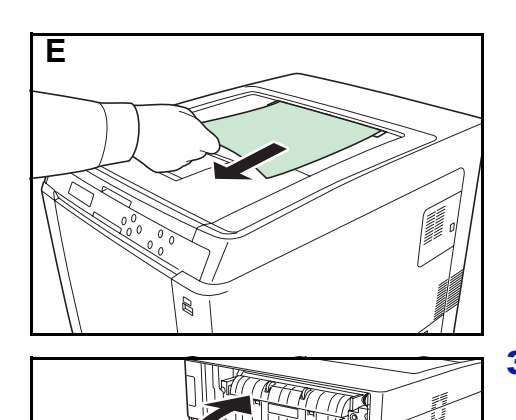

Se il foglio si è inceppato ma la maggior parte del foglio sporge sul vassoio superiore come indicato in **E**, rimuovere il foglio tirandolo lateralmente.

3 Chiudere il pannello posteriore.

#### **Inceppamento carta nel cassetto 2 (a 4)**

La carta si è inceppata nel cassetto carta. Rimuovere la carta inceppata attenendosi alla seguente procedura.

1 Estrarre il cassetto carta dell'alimentatore opzionale e rimuovere il foglio inceppato.

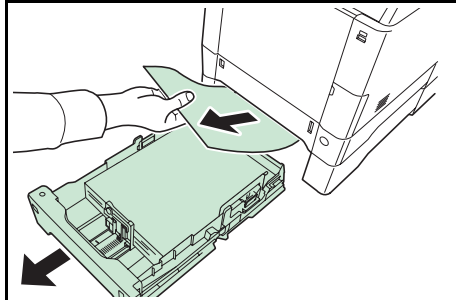

2 Aprire il pannello posteriore dell'alimentatore carta e rimuovere il foglio inceppato.

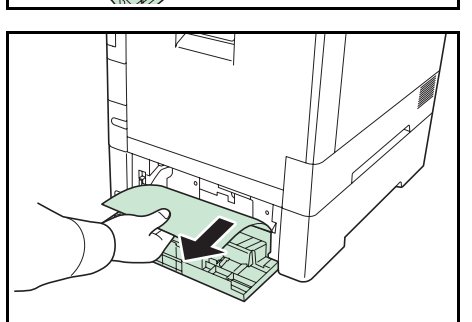

*6-17*

# Appendice

Questo capitolo riporta i dettagli delle interfacce disponibili, descrive gli accessori opzionali che si possono installare sulla stampante ed elenca le specifiche della stampante.

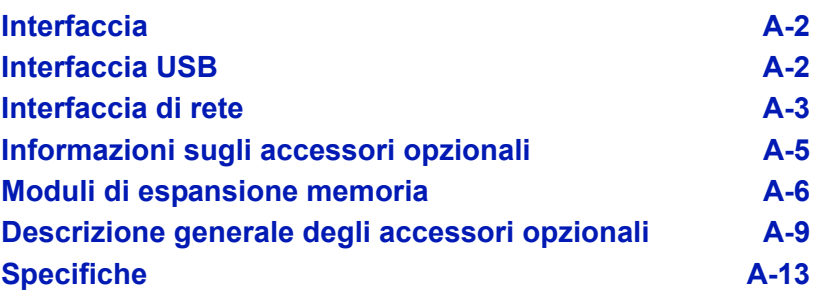

Per informazioni sulla disponibilità della opzioni, rivolgersi a un tecnico del servizio di assistenza.

#### **Interfaccia**

In questo capitolo vengono descritti i segnali utilizzati dalle interfacce di rete e USB della stampante. Inoltre vengono elencate le assegnazioni dei pin, le funzioni dei segnali, le temporizzazioni, le specifiche connettore e i livelli di tensione.

- · Interfaccia USB
- Interfaccia di rete

### **Interfaccia USB**

Questa stampante supporta lo standard Hi-Speed USB. Di seguito sono riportate le specifiche dell'interfaccia USB (Universal Serial Bus) e i segnali d'interfaccia.

#### **Specifiche**

#### **Specifiche di base**

Compatibile con le specifiche Universal Serial Bus Revisione 2.0.

#### **Connettori**

Stampante: presa di tipo B (femmina) con porta upstream Cavo: presa tipo B (maschio)

#### **Cavo**

Utilizzare un cavo schermato compatibile con USB 2.0 (Hi-Speed USB) e lungo non più di 5 metri (16 piedi).

#### **Modalità di trasferimento**

Alta velocità (massimo 480 Mbps)

Full-Speed (massimo 12 Mbps)

#### **Controllo alimentazione**

Dispositivo autoalimentato

#### **Segnali di interfaccia**

#### **Assegnazioni pin connettore USB**

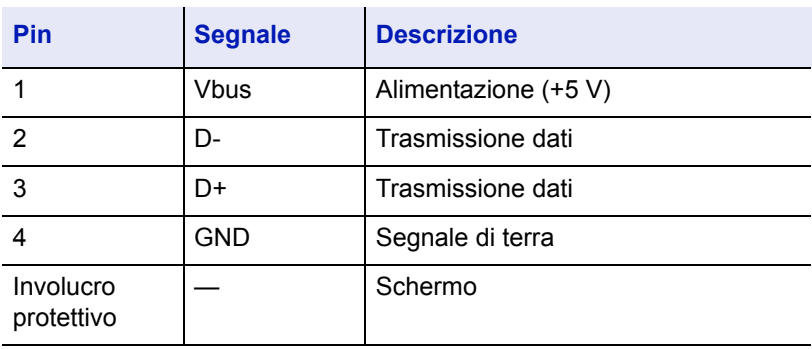

### **Interfaccia di rete**

#### **Caratteristiche**

#### **Assegnazione automatica di un Indirizzo IP**

Supporta il protocollo DHCP/DHCPv6 e può ricevere un indirizzo IP assegnato da un server DHCP/DHCPv6.

#### **Gestione mediante un browser web (COMMAND CENTER)**

Le pagine HTTP (COMMAND CENTER) sono integrate nell'interfaccia; è pertanto possibile utilizzare un browser web per accedere al COMMAND CENTER e controllare e modificare una serie di impostazioni. Alle impostazioni è possibile assegnare una password di protezione.

#### **Protocolli supportati**

Per l'agevole gestione della stampante e un livello avanzato di sicurezza, sono supportati i protocolli SMTP, POP3, SSL, SNMP, IPv6 e NetBIOS over TCP/IP

#### **Supporto di IEEE 802.1x**

L'interfaccia supporta l'autenticazione EAP-TLS e PEAP.

#### **Supporto del protocollo IPv6**

Il supporto del protocollo IPv6, evoluzione di IPv4, assicura uno spazio di indirizzamento più ampio, funzioni di sicurezza aggiuntive e la trasmissione dei dati in base alla priorità.

#### **Supporto del protocollo IPSec**

IPSec è un protocollo di sicurezza utilizzato per l'autenticazione e la cifratura a livello di rete (livello IP).

#### **Specifiche**

#### **Connettore**

10 Base-T/100 Base-TX

#### **Sistemi operativi**

Windows 2000/XP/Vista/7/Server2003/Server2008, MacOS 10.x

#### **Protocolli di rete**

- IPv6: HTTP, LPD, FTP, IPP, RawPort, ICMPv6, LLTD, SNTP, DHCPv6, SMTP, POP3, DNS, SNMPv1/v2c/v3, WSD
- IPv4: HTTP, HTTPS, LPD, FTP, IPP, RawPort, ICMP, DHCP, SMTP, POP3, SNTP, DNS, WINS, NetBIOS over TCP/IP, SNMPv1/v2c/v3, Apple Bonjour Compatible, IPPS, LLTD, WSD
- Ecc.: IPX/SPX, NetWare (NDS/Bindery), AppleTalk, NetBEUI

#### **Protocolli di sicurezza**

SSL/TLS (HTTPS, IPPS), SNMPv3, EAP-TLS, PEAP, AH, ESP

#### **Ambiente operativo**

10 - 35 °C (50 - 95 °F), 20-80 % UR (senza condensa)

#### **Contromisure EMI (interferenze elettromagnetiche)**

VCCI Classe B, FCC Classe B (U.S.), CE (Europa)

**IMPORTANTE** Quando si utilizzano le funzioni IPv6, le periferiche collegate alla rete (router, PC, ecc.) devono essere compatibili IPv6.

### **Informazioni sugli accessori opzionali**

Per rispondere a tutte le esigenze di stampa, per la stampante sono disponibili i seguenti accessori opzionali. Per le istruzioni di installazione delle singole opzioni, fare riferimento alla documentazione fornita con gli accessori opzionali. Nelle successive sezioni vengono descritti alcuni accessori opzionali.

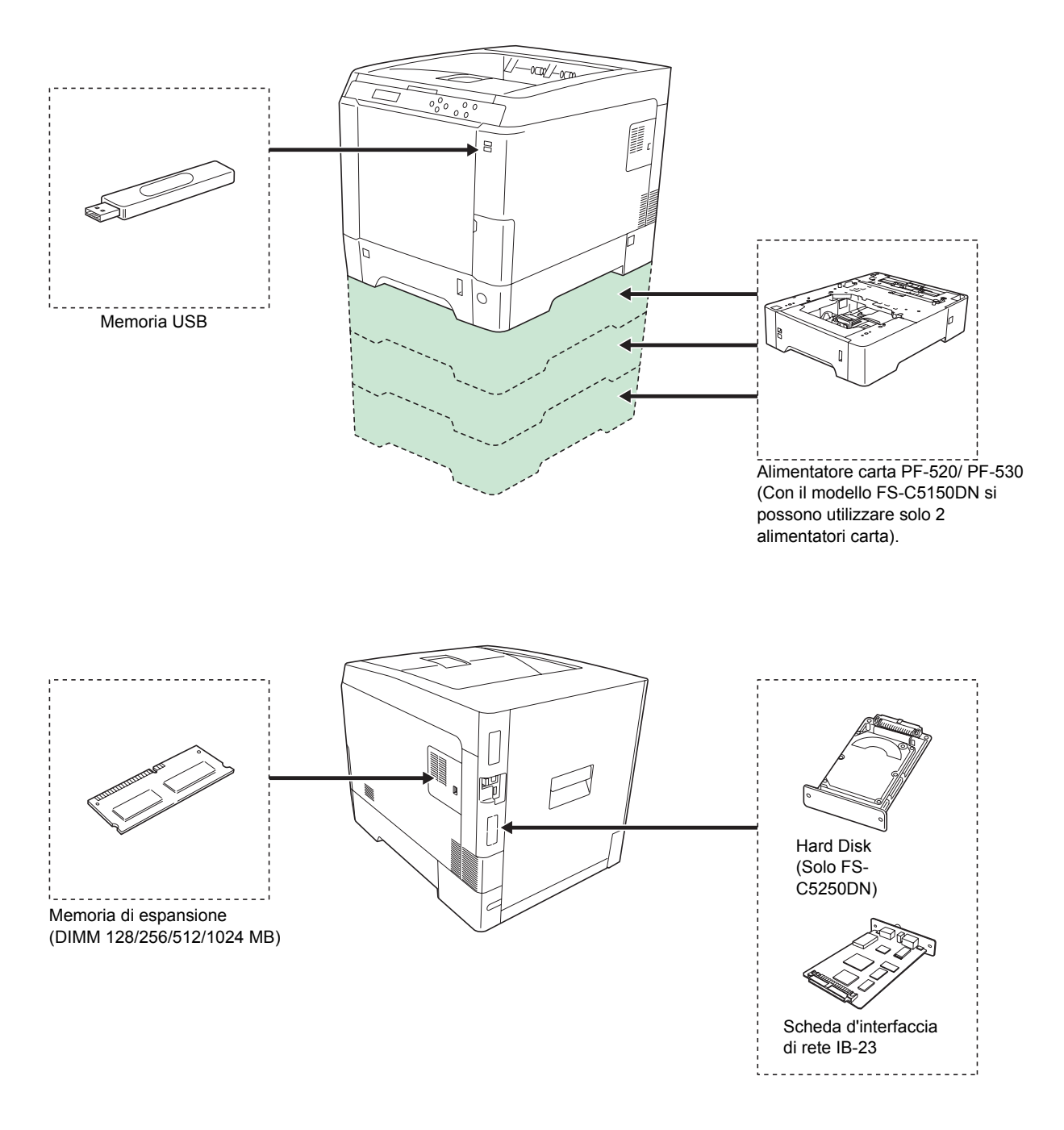

### **Moduli di espansione memoria**

La scheda del controller principale della stampante ha uno slot memoria per il collegamento di moduli memoria opzionali (DIMM). Il collegamento dei moduli memoria opzionali permette di espandere la memoria della stampante fino a 1280 MB.

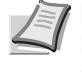

**Nota** Un modulo memoria da 256 MB è già installato da fabbrica. Per espandere la memoria a 1280 MB, installare il modulo memoria da 1024 MB.

#### **Moduli di espansione memoria**

È possibile selezionare un modulo di memoria aggiuntiva da 128, 256, 512 o 1024 MB. 1280 MB è la capacità massima di memoria.

#### **Precauzioni per l'utilizzo della scheda controller principale e dei moduli di memoria della stampante.**

Per proteggere i componenti elettronici, scaricare l'elettricità statica del corpo toccando un tubo dell'acqua (rubinetto) o altri oggetti metallici prima di manipolare i moduli di memoria. In alternativa, indossare, se disponibile, un polsino antistatico a strappo quando si installa il modulo di memoria.

Reggere sempre la scheda controller principale e il modulo memoria sui bordi, come illustrato in figura, per evitare di danneggiare i componenti elettronici.

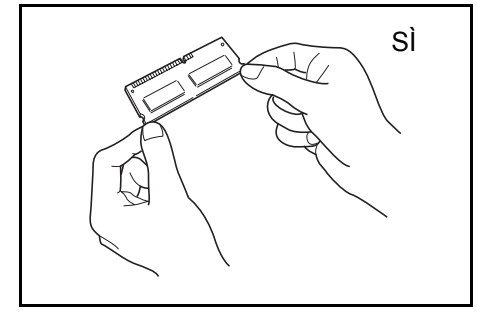

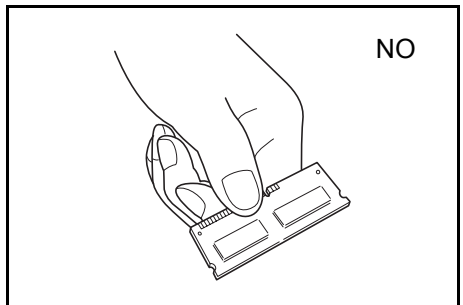

#### **Installazione dei moduli memoria**

**IMPORTANTE** Rimuovere la memoria USB collegata allo slot memoria USB della stampante.

1 Spegnere la stampante e scollegare il cavo di alimentazione.

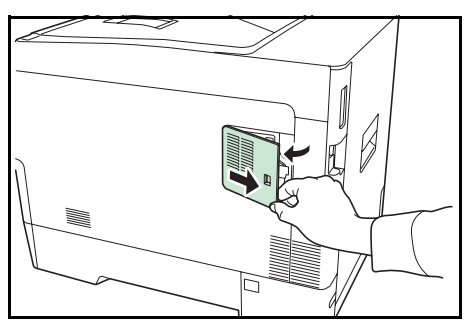

2 Aprire il pannello destro della stampante verso sé e rimuoverlo.

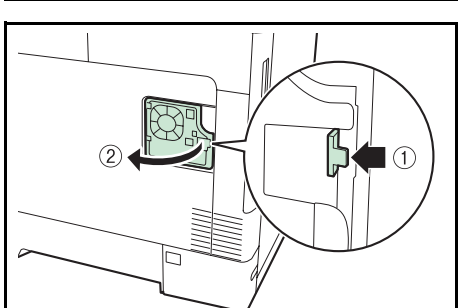

3 Aprire il pannello interno.

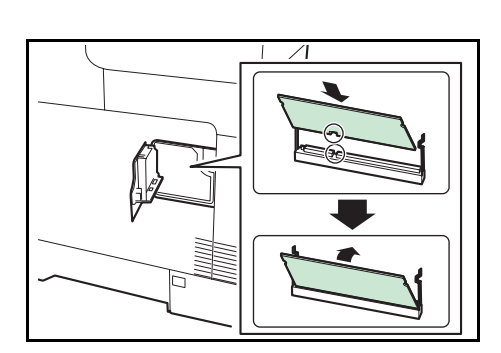

- 4 Rimuovere il modulo memoria dalla confezione.
- 5 Con il terminale di connessione della memoria rivolto verso la presa, allineare la parte di ritaglio con il terminale presa e inserirla direttamente da un angolo.

**ATTENZIONE** Prima di inserire un modulo memoria nella stampante, controllare che la stampante sia spenta.

- 6 Esercitare una leggera pressione sul modulo memoria inserito per bloccarlo saldamente.
- 7 Reinstallare il pannello destro.

#### **Rimozione di un modulo memoria**

Per rimuovere un modulo memoria, rimuovere il pannello destro, aprire il pannello interno quindi aprire delicatamente i due morsetti. Sfilare il modulo memoria dall'alloggiamento per rimuoverlo.

#### **Verifica della memoria di espansione**

Dopo aver installato il modulo memoria sulla stampante, eseguire un test sulla stampante per accertarsi che l'installazione sia stata completata con successo. Per eseguire il test della memoria di espansione, procedere come segue:

- 1 Accertarsi che la stampante sia spenta. Collegare il cavo di alimentazione alla stampante e accenderla.
- 2 Premere **[Menu]** sul pannello comandi.
- **3** Premere  $\triangle$  o  $\nabla$  ripetutamente fino a visualizzare Stampa rapporto>.
- 4 Premere  $\triangleright$  mentre è visualizzato Stampa rapporto>.
- **5** Premere  $\triangle$  o  $\nabla$  ripetutamente fino a visualizzare >Stampa Pagina di stato.
- 6 Premere due volte **[OK]**.
- 7 Se l'installazione è corretta, la quantità di memoria riportata sulla pagina di stato deve corrispondere alla quantità di memoria di espansione. (La dimensione memoria installata in fabbrica è di 256 MB).

### **Descrizione generale degli accessori opzionali**

#### **Alimentatore carta PF-520, PF-530**

L'alimentatore carta opzionale PF-520 (per carta normale) e PF-530 (per supporti multiuso) hanno una capacità di circa 500 fogli ciascuno. (80 g/m²). Si possono aggiungere fino a 3 alimentatori opzionali sulla parte inferiore della stampante (solo 2 con il modello FS-C5150DN); l'abbinamento di cassetti carta e alimentatori carta opzionali permette di disporre di una capacità carta complessiva pari a 2.000 fogli (1.250 fogli per il modello FS-C5150DN).

**IMPORTANTE** Quando si utilizza l'alimentatore carta, inserire carta e buste con il lato di stampa rivolto verso l'alto.

Gli alimentatori carta accettano i seguenti tipi e formati carta:

**PF-520 :**

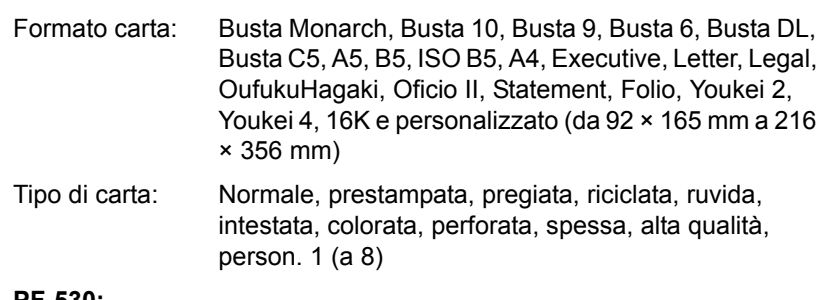

**PF-530:**

Formato carta: Busta Monarch, Busta 10, Busta 9, Busta 6, Busta DL, Busta C5, A5, B5, ISO B5, A4, Executive, Letter, Legal, OufukuHagaki, Oficio II, Statement, Folio, Youkei 2, Youkei 4, 16K e personalizzato (da 92 × 162 mm a 216 × 356 mm)

Tipo di carta : Normale, prestampata, etichette, pregiata, riciclata, ruvida, intestata, colorata, perforata, cartoncino, busta, carta patinata, carta spessa, carta alta qualità, person. 1 (a 8)

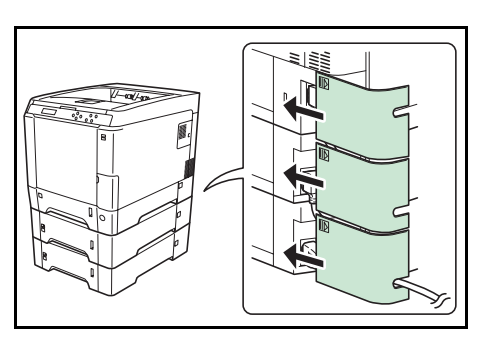

 $\mathbf{D}$  $\circ$ 

 $\begin{bmatrix} 1 \\ 0 \end{bmatrix}$ 

**IMPORTANTE** Collocare gli alimentatori carta su una scrivania o una base stabili.

Quando si deve spostare una stampante sulla quale è installato l'alimentatore PF-530, scollegare il cavo CA che collega stampante e PF-530.

Quando lo si utilizza, assicurarsi che il coperchio sia chiuso.

#### **Hard Disk**

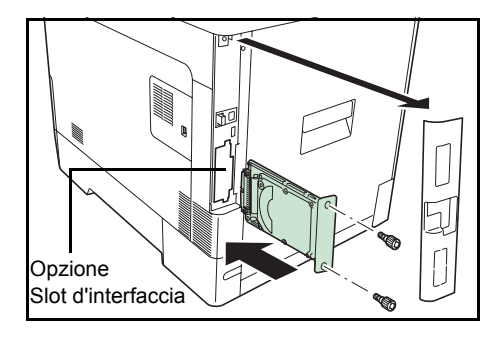

**IMPORTANTE** È possibile installare un hard disk solo sul modello FS-C5250DN.

Inserire l'hard disk nello slot d'interfaccia opzionale. Se sulla stampante viene installato un hard disk, si possono rasterizzare e archiviare sul disco fisso i dati ricevuti. L'installazione del disco fisso permette di realizzare ad alta velocità la stampa di più copie utilizzando la funzione di fascicolazione elettronica. Inoltre, si possono utilizzare le funzioni Casella job. Per i dettagli, vedere *Casella job a pagina 4-26*.

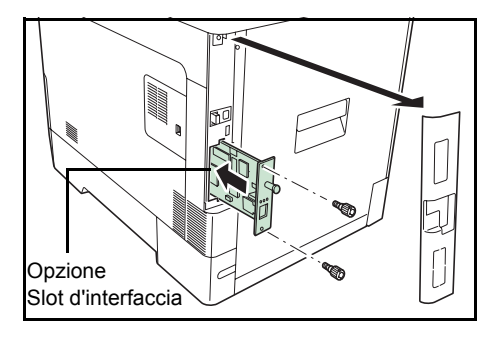

#### **Scheda d'interfaccia di rete IB-23**

Oltre ai protocolli standard della stampante, la scheda d'interfaccia di rete supporta i protocolli TCP/IP, IPX/SPX, NetBEUI e AppleTalk. Il suo collegamento permette di utilizzare la stampante in diversi ambienti di rete compresi Windows, Macintosh, UNIX, NetWare, ecc. La scheda d'interfaccia di rete va installata nello slot previsto per l'interfaccia opzionale sul retro della stampante come indicato in figura.

**ATTENZIONE** Prima dell'installazione, verificare con il rivenditore l'ambiente di rete e altre informazioni importanti.

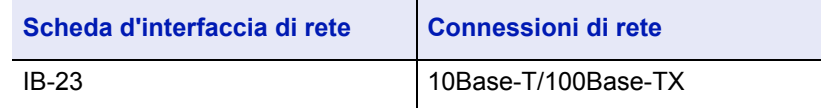

#### **Memoria USB**

La memoria USB è un tipo di memoria flash semplice e portatile collegabile allo slot riservato alla memoria USB. Per stampare i file archiviati sul supporto USB, basta semplicemente collegare la memoria USB alla stampante e specificare i nomi dei file che si desidera stampare da pannello comandi.

Il pannello comandi visualizza i nomi dei file con estensione PDF, TIFF, JPEG e XPS.

Si possono stampare fino a 100 file dalla memoria USB; i nomi dei file possono essere composti da massimo 99 caratteri alfanumerici a byte singolo. Il display messaggi può tuttavia visualizzare solo 12 caratteri; pertanto non è possibile identificare sul display messaggi file composti da 13 o più caratteri.

I caratteri a doppio byte inseriti nel nome di un file verranno visualizzati come testo corrotto. Inoltre, quando si tenta di stampare il file, verrà generato un messaggio di errore e la stampa non verrà completata.

Per informazioni sulla stampa di file PDF archiviati sulla memoria USB, vedere *Memoria USB (Selezione della memoria USB) a pagina 4-17*.

Per informazioni su supporti USB accettati, rivolgersi al tecnico dell'assistenza.

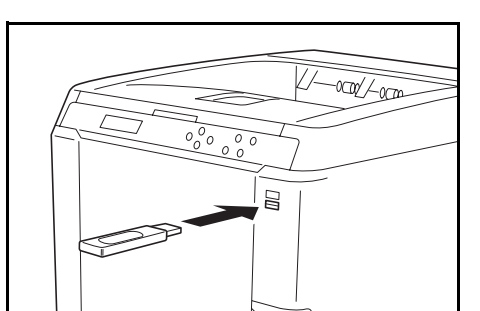

#### **Funzioni opzionali**

Si possono utilizzare le applicazioni opzionali installate sulla periferica.

#### **Descrizione delle applicazioni**

Sulla periferica sono installate le applicazioni di seguito elencate.

• UG-33 (ThinPrint) (Questa applicazione può essere attivata solo in Europa).

Questa applicazione permette di stampare i dati direttamente senza necessità di un driver di stampa.

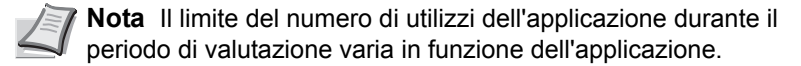

#### 1 Premere **[MENU]**.

**2** Premere  $\triangle$  o  $\nabla$  ripetutamente fino a visualizzare Funzione opz.>

#### **ID (Immissione dell'ID amministratore)**

Per utilizzare le funzioni opzionali, occorre immettere un ID amministratore. Per la procedura di impostazione dell'ID amministratore, vedere *Amministratore (Impostazioni amministratore) a pagina 4-83*.

- **1** Premere  $\triangleright$  mentre è visualizzata la voce Funzione opz.>
- **2** Il messaggio visualizza l'ID e un cursore lampeggiante  $($ ).
- **3** Premere  $\triangle$  o  $\nabla$  per aumentare o ridurre il valore in corrispondenza del quale è posizionato il cursore lampeggiante. Immettere l'ID specificato. Utilizzare  $\triangleleft e \triangleright$  per spostare il cursore a destra e a sinistra. Immettere un ID composto da 1 a 16 cifre.
- 4 Premere **[OK]**. Passare al punto successivo *Password (Immissione della password amministratore)*.

#### **Password (Immissione della password amministratore)**

Per configurare le Funzioni opzionali è necessario immettere un ID e una password amministratore. Per la procedura di impostazione della password amministratore, vedere *Amministratore (Impostazioni amministratore) a pagina 4-83*.

1 Dopo aver immesso l'ID corretto al punto precedente (ID (Immissione dell'ID amministratore)), sul display compare il messaggio Password (Immettere la password amministratore) e un cursore lampeggiante ( $\Box$ ).

Funzione opz. >

ID \_

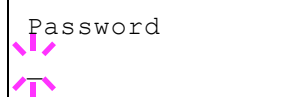

**2** Premere  $\triangle$  o  $\triangledown$  per aumentare o ridurre il valore in corrispondenza del quale è posizionato il cursore lampeggiante. Immettere la password specificata. Utilizzare  $\triangleleft e \triangleright$  per spostare il cursore a destra e a sinistra. Immettere una password composta da 0 (nessuna impostazione) a 16 cifre.

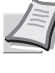

**Nota** Se ID o password amministratore immessi sono errati, viene visualizzato il messaggio ID errato o Password errata e viene rivisualizzata la schermata di immissione. Digitare l'ID o la password corretti.

3 Premere **[OK]**. Compare la schermata e Funzione opz.

#### **Attivazione delle applicazioni**

Per attivare le applicazioni occorre immettere una chiave di licenza.

- **1** Premere  $\triangleright$  mentre è visualizzata la voce Funzione opz.  $\triangleright$
- **2** Premere  $\triangle$  o  $\nabla$  ripetutamente fino a visualizzare >UG-33 Attivare.
- **3** Premere  $\triangleright$ .
- **4** Premere **[OK]**. Viene visualizzato un punto interrogativo (?) lampeggiante.
- **5** Premere  $\triangle$  o  $\nabla$  per selezionare Ufficiale oppure Valutazione.

Se si seleziona Ufficiale, si apre la schermata di immissione della chiave di licenza. Premere  $\triangle$  o  $\nabla$  per aumentare o ridurre il valore in corrispondenza del quale è posizionato il cursore lampeggiante. Immettere la chiave di licenza. Utilizzare  $\triangleleft$  o  $\triangleright$  per spostare il cursore a destra e a sinistra. Dopo l'immissione della chiave di licenza e la pressione del tasto **[OK]** si apre la schermata di conferma.

Se si seleziona Valutazione e si preme **[OK]**, si apre la schermata di conferma.

**6** Premere **[OK]**. Viene visualizzato il messaggio In licenza. è l'applicazione viene attivata.

#### **Verifica dei dettagli dell'applicazione**

Attenersi alla seguente procedura per controllare i dettagli di un'applicazione.

- **1** Premere  $\triangleright$  mentre è visualizzata la voce Funzione opz.>
- **2** Premere  $\triangle$  o  $\nabla$  ripetutamente fino a visualizzare >UG-33 Dettagli>.
- **3** Premere  $\triangleright$ . Si possono visualizzare le informazioni dettagliate sull'applicazione selezionata.

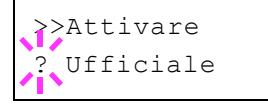

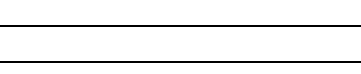

>UG-33 Dettagli >

Funzione opz. >

### **Specifiche**

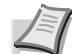

**Nota** Le specifiche sono soggette a modifica senza preavviso.

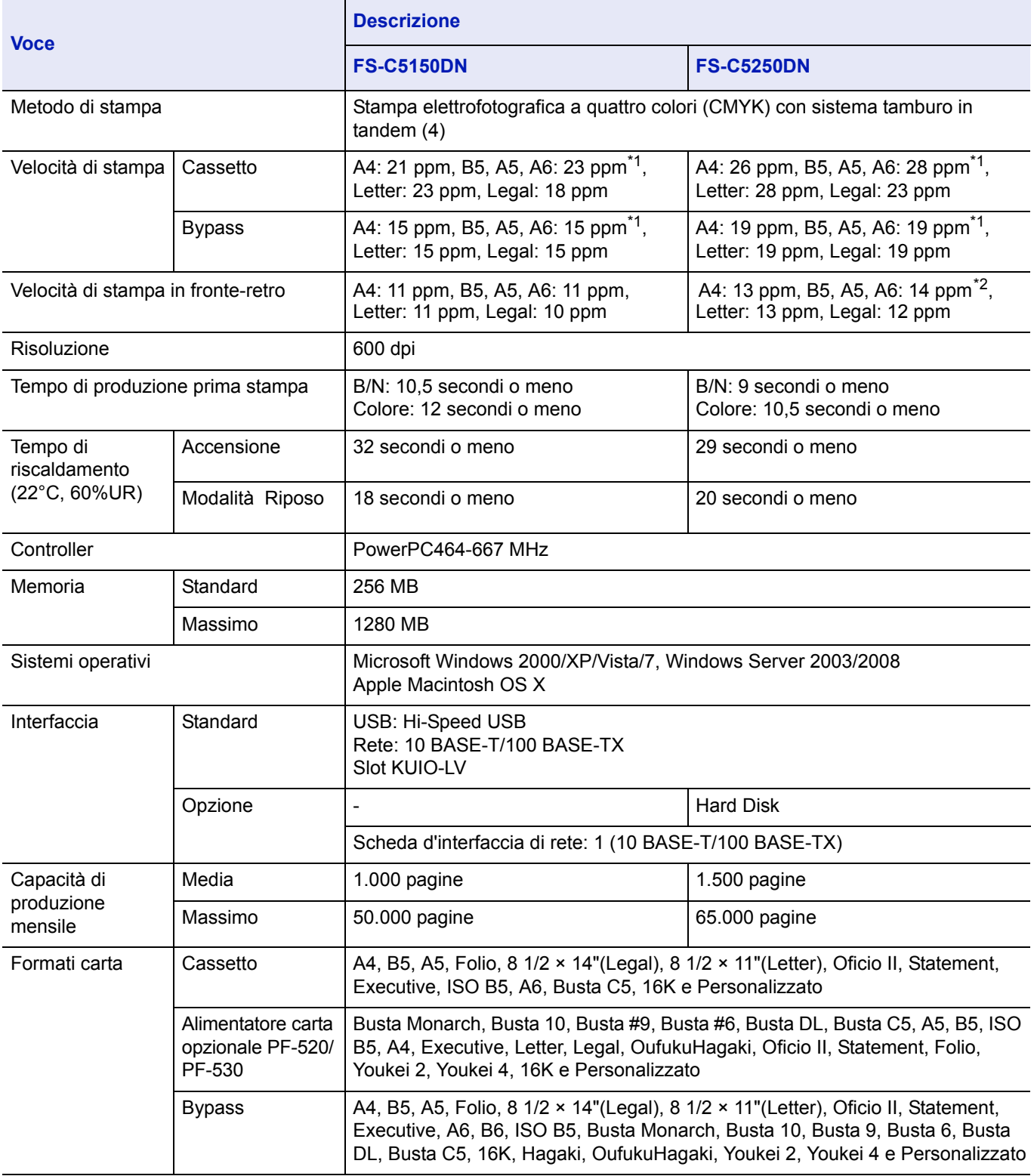

\*1 : Dopo 16 pagine la velocità di stampa diventa 14 ppm.

\*2 : Quando è installato il bypass, la velocità di stampa è di 13 ppm.

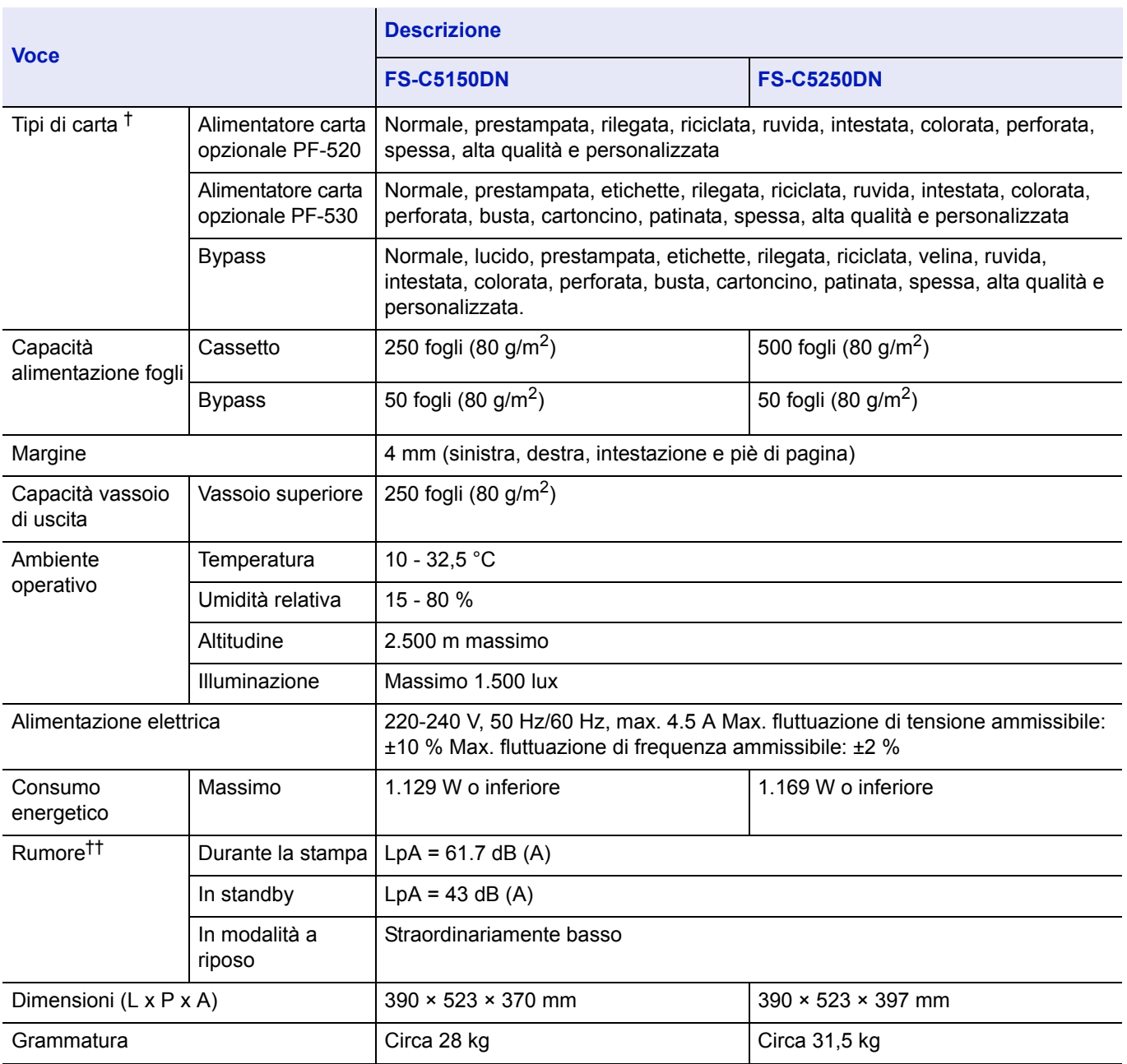

†. Quando si utilizza PERSON. 1 (a 8), utilizzare il bypass per formati carta inferiori a 105 × 148 mm (4-1/8 × 5- 13/16 pollici). Per formati carta superiori a 70 × 138 mm (2-3/4 × 5-7/16 pollici), utilizzare il bypass.

††. Livello di pressione acustica avvertito dalla posizione dell'operatore [frontale] conforme a EN ISO 7779.

## Glossario

#### **AppleTalk**

AppleTalk offre la possibilità di condividere file e stampanti; inoltre, consente di utilizzare applicazioni che si trovano su un altro computer della stessa rete AppleTalk.

#### **Bypass**

Il bypass viene utilizzato per la stampa di buste, cartoline, lucidi ed etichette.

#### **Casella job**

Con la funzione Casella job si possono archiviare i dati di stampa; l'utente potrà quindi stampare una o più copie dei dati archiviati direttamente dal pannello comandi della periferica.

#### **Casella personalizzata**

Con la funzione Casella personalizzata si possono archiviare i dati di stampa dei singoli utenti sull'hard disk della stampante; i lavori archiviati nella casella personalizzata potranno quindi essere stampati all'occorrenza, direttamente dal pannello comandi della periferica.

#### **DHCP (Dynamic Host Configuration Protocol)**

Protocollo che risolve automaticamente l'indirizzo IP, la subnet mask e l'indirizzo gateway su una rete TCP/IP. L'utilizzo di DHCP consente di ridurre il carico dell'amministratore di rete, in particolare in ambienti di rete con numerosi computer client in cui non è specificatamente necessario assegnare un indirizzo IP diverso a ciascun client, stampanti comprese.

#### **Driver di stampa**

I driver di stampa consentono di stampare i dati creati da applicazioni software. Il driver di stampa è reperibile nel CD-ROM fornito con la stampante. Installare il driver di stampa sul computer collegato alla stampante.

#### **dpi (punti per pollice)**

Indica il numero di punti stampati per pollice (25,4 mm) ed è l'unità di risoluzione.

#### **EcoPrint**

Modalità di stampa che consente di ridurre il consumo di toner. Le pagine stampate in modalità EcoPrint sono più chiare delle pagine stampate in modalità normale.

#### **Emulazione**

Fa riferimento all'emulazione di stampanti di altri produttori. La periferica emula il funzionamento delle seguenti stampanti: PCL6 e KPDL.

#### **Font vettoriali**

I font vettoriali consentono di rappresentare i profili carattere mediante espressioni numeriche. Questo consente di ingrandire o ridurre i font in modi diversi modificando i valori numerici delle espressioni. Le stampe rimangono nitide anche se i caratteri vengono ingranditi, poiché le lettere sono definite da profili rappresentati con espressioni numeriche. È possibile specificare la dimensione carattere in incrementi di 0,25 punti fino a 999,75 punti.

#### **Gateway predefinito**

Indica il dispositivo, come un computer o router, che svolge la funzione di entrata/uscita (gateway) per accedere a computer che si trovano all'esterno della rete locale. Quando non viene designato un gateway specifico per un indirizzo IP di destinazione, i dati vengono inviati all'host che svolge la funzione di gateway predefinito.

#### **Indirizzo IP (Internet Protocol Address)**

L'indirizzo IP è un numero univoco che rappresenta un computer specifico in una rete. Il formato di un indirizzo IP è costituito da quattro blocchi di numeri separati da punti, ad esempio, 192.168.110.171. Ogni numero deve essere un decimale compreso tra 0 e 255.

#### **KPDL**

KPDL è l'implementazione Kyocera del linguaggio di descrizione pagina PostScript Livello 3.

#### **Memoria aggiuntiva**

L'utilizzo di memoria aggiuntiva (opzionale) consente di incrementare le capacità di memorizzazione della macchina. Per informazioni sulle DIMM che è possibile utilizzare nella macchina, rivolgersi a un tecnico del servizio di assistenza.

#### **Modalità Riposo**

Modalità integrata sulla stampante per risparmiare energia. Si attiva quando la stampante rimane inutilizzata per un intervallo di tempo predefinito. In questa modalità, il consumo energetico è minimizzato. È possibile modificare l'impostazione predefinita.

#### **NetBEUI (NetBIOS Extended User Interface)**

Versione migliorata del protocollo NetBIOS che consente l'utilizzo di funzioni più avanzate su reti di piccole dimensioni rispetto a quanto possibile con protocolli come TCP/IP e così via.

#### **Pagina di stato**

Riporta informazioni sulla macchina, quali la memoria disponibile, il numero totale di stampe e le impostazioni di alimentazione carta. Può essere stampata dal pannello comandi.

#### **PostScript**

Linguaggio PDL sviluppato da Adobe Systems, Inc. che consente funzioni carattere flessibili e grafici altamente funzionali per ottenere una migliore qualità di stampa.

#### **PPM (stampe al minuto)**

Indica il numero di stampe di formato realizzate in un minuto.

#### **Subnet Mask**

Valore numerico a 32 bit utilizzato per definire i bit dell'indirizzo IP che specificano l'indirizzo di rete e quelli che specificano l'indirizzo host.

#### **Timeout modulo continuo**

Durante l'invio dei dati a una stampante è possibile che si verifichino delle pause. In queste fasi, la stampante attende i dati successivi senza generare un'interruzione di pagina. Timeout modulo continuo è una funzione che consente di attendere un periodo di tempo predefinito prima che venga inserita automaticamente un'interruzione pagina. Dopo il periodo di attesa, allo scadere dell'intervallo di tempo specificato, la stampante elabora automaticamente i dati ricevuti e li stampa. Se la macchina non ha ricevuto dati di stampa per l'ultima pagina, il processo viene terminato senza output della carta.

#### **TCP/IP (Transmission Control Protocol/Internet Protocol)**

TCP/IP è una suite di protocolli progettata per definire la modalità di comunicazione tra i computer e gli altri dispositivi connessi in rete.

#### **USB (Universal Serial Bus)**

Standard per interfacce seriali di velocità medio bassa. Questa stampante supporta Hi-Speed USB. La velocità di trasferimento massima è 480 Mbps e la lunghezza massima del cavo è 5 metri.

# **Indice analitico**

### $\mathbf{A}$

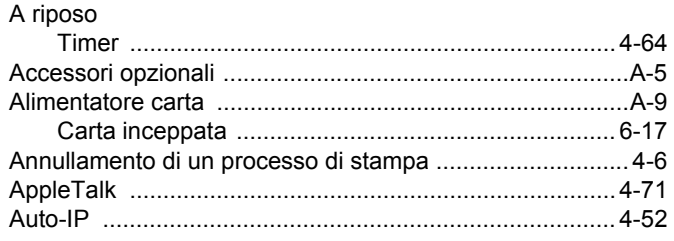

### $\overline{\mathbf{B}}$

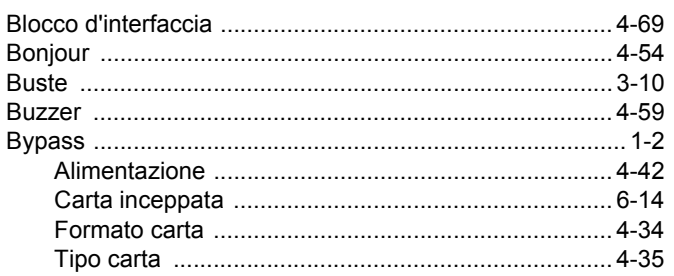

### $\mathbf c$

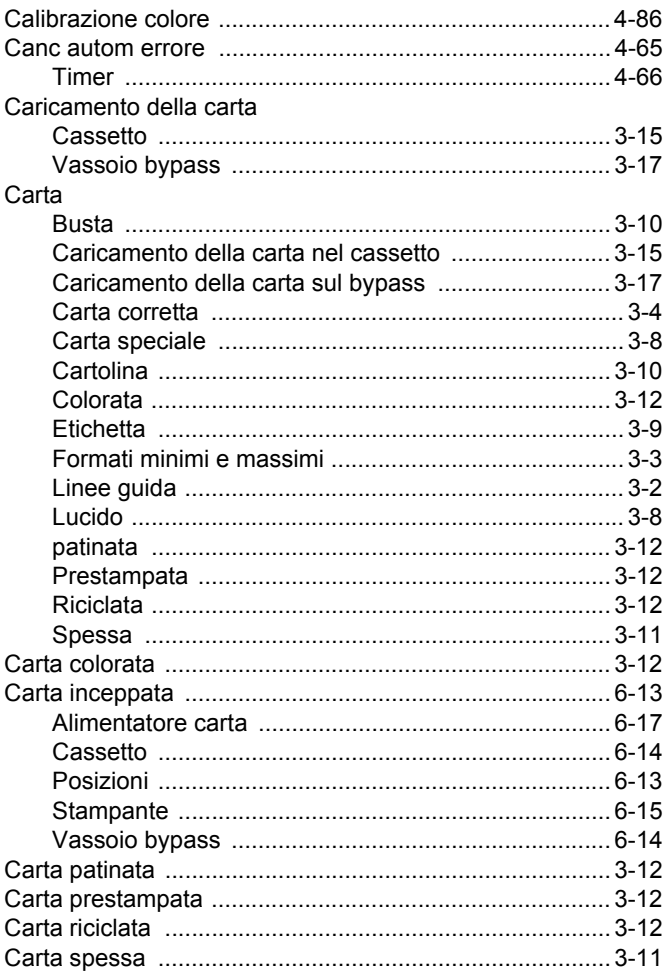

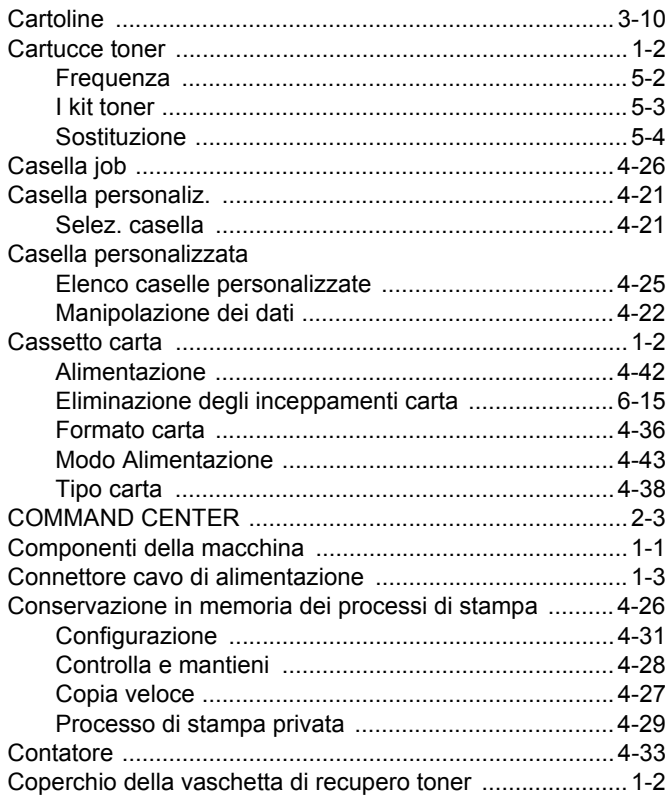

### D

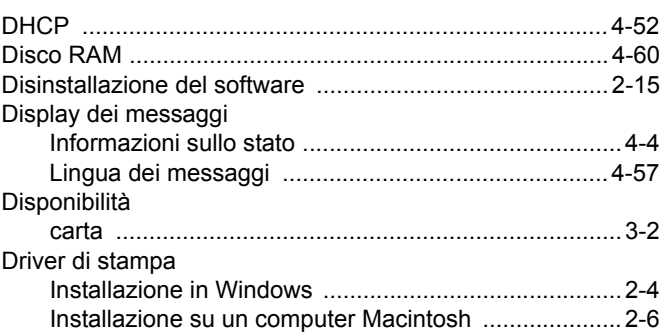

### E

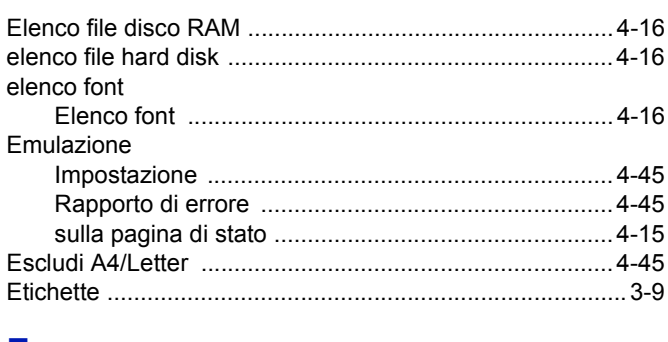

#### F

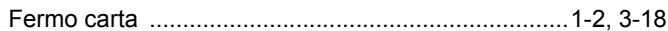

### G

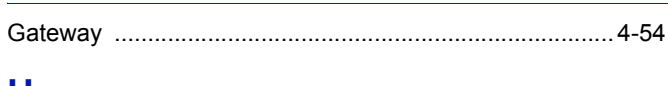

### Н

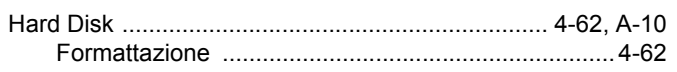

### $\mathbf{I}$

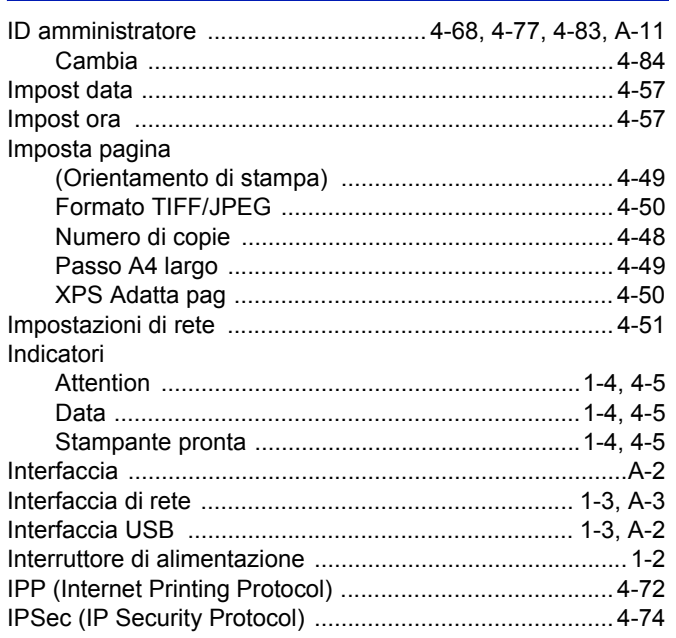

### $\mathsf{J}$

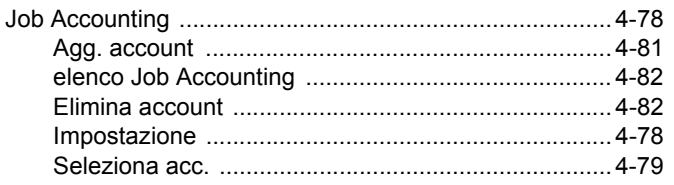

### L

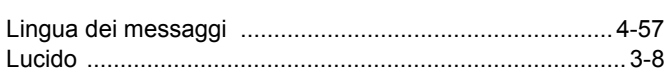

### M

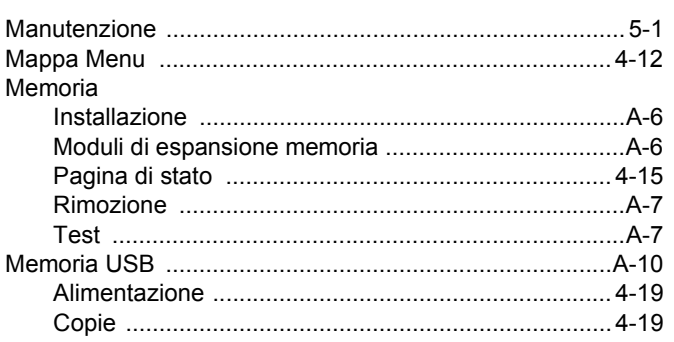

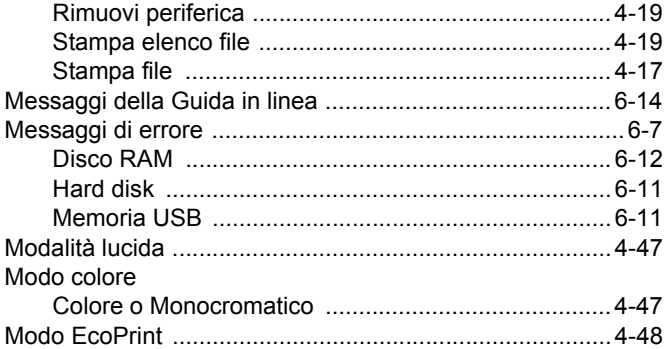

### N

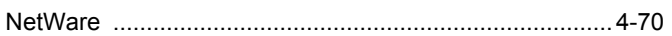

### P

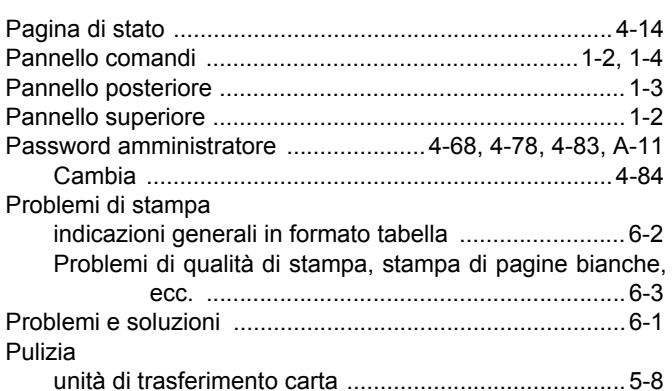

### $\mathsf{R}$

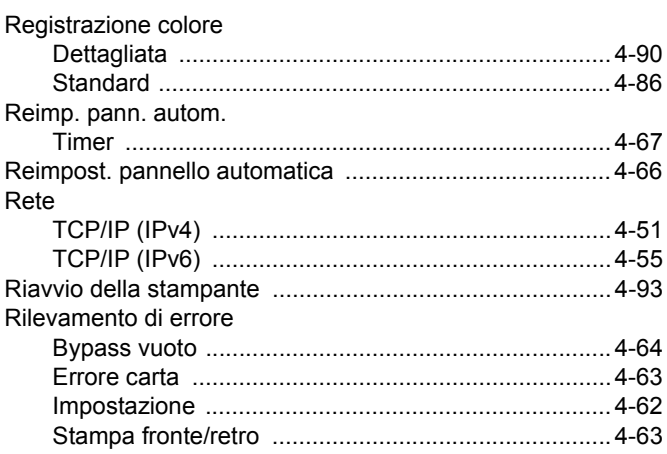

### S

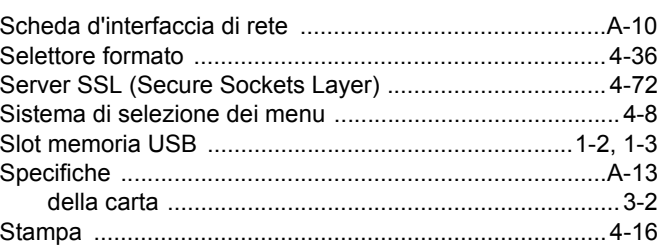

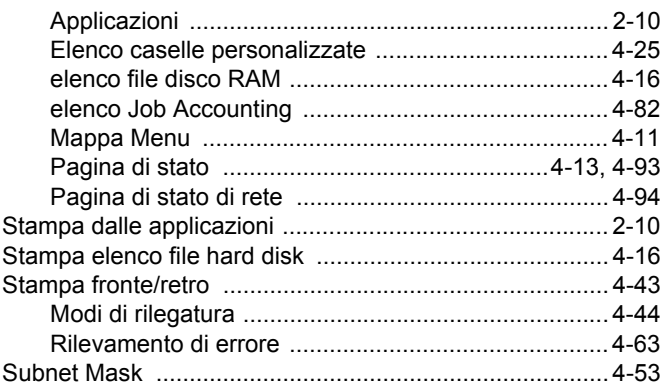

### $\mathbf T$

#### Tasti

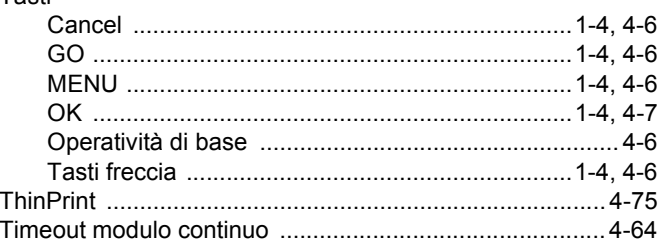

### $\overline{\mathsf{U}}$

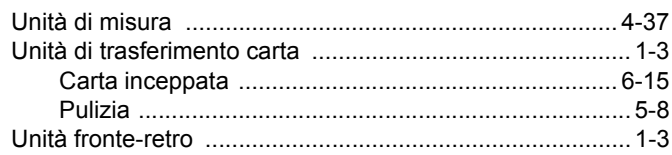

### $\overline{\mathsf{V}}$

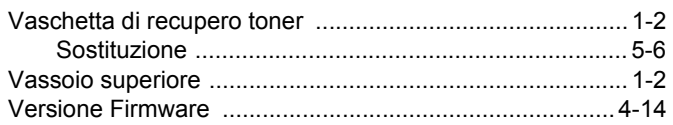

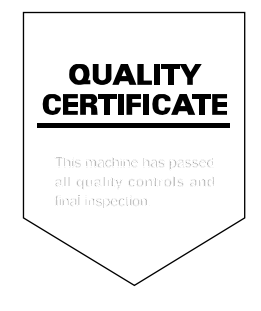

# PASSIONATE PEOPLE. FROM ALL OVER THE WORLD.

#### **KYOCERA MITA EUROPE B.V.**

**EUROPEAN HEADQUARTERS** Bloemlaan 4 2132 NP Hoofddorp The Netherlands Phone: +31 20 654 0000 +31 20 653 1256  $Fax$ www.kyoceramita-europe.com

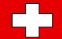

KYOCERA MITA Europe B.V.,

Amsterdam (NL) Zweigniederlassung Zürich Hohlstrasse 614 CH-8048 Zürich Phone: +41 1 908 49 49 +41 1 908 49 50 Fax: www.kyoceramita.ch

#### **KYOCERA MITA SALES COMPANIES IN EMEA**

**KYOCERA MITA INTERNATIONAL SALES** (Europe, Middle East & North Africa) .<br>Bloemlaan 4 2132 NP Hoofddorp The Netherlands Phone: +31 20 654 0000 +31 20 653 1256 Fax: www.kyoceramita-europe.com

#### **AUSTRIA**

KYOCERA MITA AUSTRIA GmbH **Eduard Kittenberger Gasse 95** A-1230 Wien Phone: +43 1 86 338 0 +43 1 86 338 400 Fax: www.kyoceramita.at

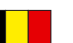

### **BELGIUM**

**DENMARK** 

S.A. KYOCERA MITA Belgium N.V. Sint-Martinusweg 199-201 BE-1930 Zaventem Phone: +32 2 720 9270 +32 2 720 8748  $Fax$ www.kyoceramita.be

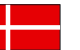

**KYOCERA MITA Denmark A/S** Eiby Industrivei 1 DK-2600 Glostrup Phone: +45 70 22 3880 +45 45 76 3850 Fax: www.kyoceramita.dk

#### **FINLAND**

**KYOCERA MITA Finland OY** Kirvesmiehenkatu 4 FI-00880 Helsinki Phone: +358 9 4780 5200 +358 9 4780 5390 Fax: www.kyoceramita.fi

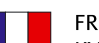

#### **FRANCE**

KYOCERA MITA France S.A. Espace Technologique de St Aubin Route de l'Orme FR-91195 Gif-sur-Yvette CEDEX Phone: +33 1 6985 2600 +33 1 6985 3409 Fax: www.kyoceramita.fr

#### **GERMANY**

KYOCERA MITA Deutschland GmbH Otto-Hahn-Str. 12 D-40670 Meerbusch / Germany Phone: +49 2159 918 0 +49 2159 918 100 Fax: www.kyoceramita.de

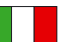

**ITALY** KYOCERA MITA Italia S.P.A. Via Verdi, 89/91 I-20063 Cernusco sul Naviglio (MI) Phone: +39 02 921 791 Fax: +39 02 921 796 00 www.kvoceramita.it

THE NETHERLANDS KYOCERA MITA Nederland B.V. Beechavenue 25 1119 RA Schiphol-Rijk Phone: +31 20 587 7200 +31 20 587 7260 Fax: www.kyoceramita.nl

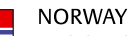

**KYOCERA MITA Norge** Olaf Helsetsvei 6 NO-0694 Oslo Phone: +47 22 627 300 Fax: +47 22 627 200 www.kyoceramitanorge.no

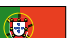

#### PORTUGAL KYOCERA MITA Portugal LDA. Rua do Centro Cultural 41 PT-1700-106 Lisboa Phone: +351 21 843 6780 +351 21 849 3312 Fax<sup>+</sup> www.kyoceramita.pt

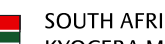

KYOCERA MITA South Africa (Pty) Ltd. 527 Kvalami Boulevard, Kvalami Business Park · ZA-1685 Midrand Phone: +27 11 540 2600 Fax: +27 11 466 3050 www.kyoceramita.co.za

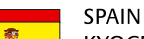

KYOCERA MITA España S.A. Avda. Manacor No. 2 ES-28290 Las Matas (Madrid) Phone: +34 91 631 83 92 +34 91 631 82 19  $Fax$ www.kyoceramita.es

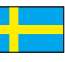

#### **SWEDEN**

KYOCERA MITA Svenska AB Esbogatan 16B SE-164 75 Kista Phone: +46 8 546 550 00  $Fay'$ +46 8 546 550 10 www.kyoceramita.se

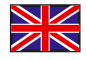

**UNITED KINGDOM** KYOCERA MITA UK Ltd. 8 Beacontree Plaza, Gillette Way, Reading, Berkshire RG2 OBS Phone: +44 1189 311 500 +44 1189 311 108  $Fay:$ www.kyoceramita.co.uk

#### **KYOCERA MITA WORLDWIDE**

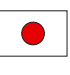

**JAPAN KYOCERA MITA Corporation** (Head Office) 2-28. 1-Chome. Tamatsukuri. Chuo-ku. Osaka 540-8585, Japan Phone: +81 6 6764 3555 +81 6 6764 3980 Fax: www.kvoceramita.com

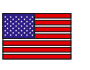

### **USA**

KYOCERA MITA America, INC. (Head office) 225 Sand Road, P.O. Box 40008 Fairfield, New Jersey 07004-0008, USA Phone: +1 973 808 8444  $Fax$ +1 973 882 6000 www.kyoceramita.com/us

#### **KYOCERA CORPORATION**

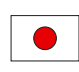

**JAPAN KYOCERA CORPORATION** (Corporate Headquarters) 6 Takeda Tobadono-cho, Fushimi-ku Kyoto 612-8501, Japan Phone: +81 75 604 3500 +81 75 604 3501 Fax: www.kyocera.co.jp

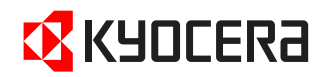

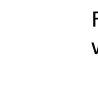

**SOUTH AFRICA** 

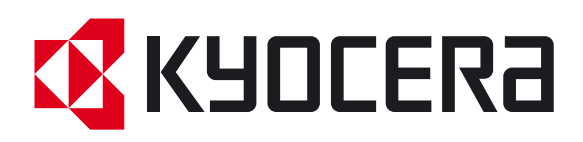

Prima edizione 2010.10 2KTKMIT000